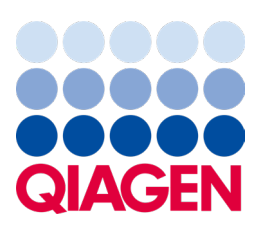

Fevereiro de 2024

# QIAstat‑Dx® Analyzer 2.0 Manual do usuário

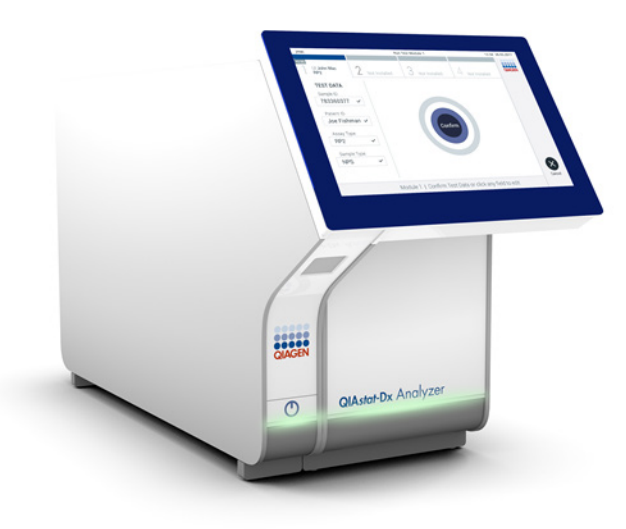

- 
- Revisão 1 Para uso com a versão de software 1.6.x

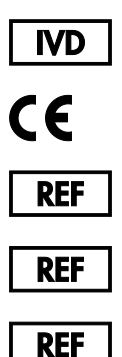

- 9002828 (QIAstat-Dx Analyzer 2.0, sistema completo)
- 9002814 (QIAstat‑Dx Analytical Module)
- 9002826 (QIAstat‑Dx Operational Module PRO)
	- QIAGEN GmbH, QIAGEN Strasse 1, D-40724 Hilden

Sample to Insight

# Índice

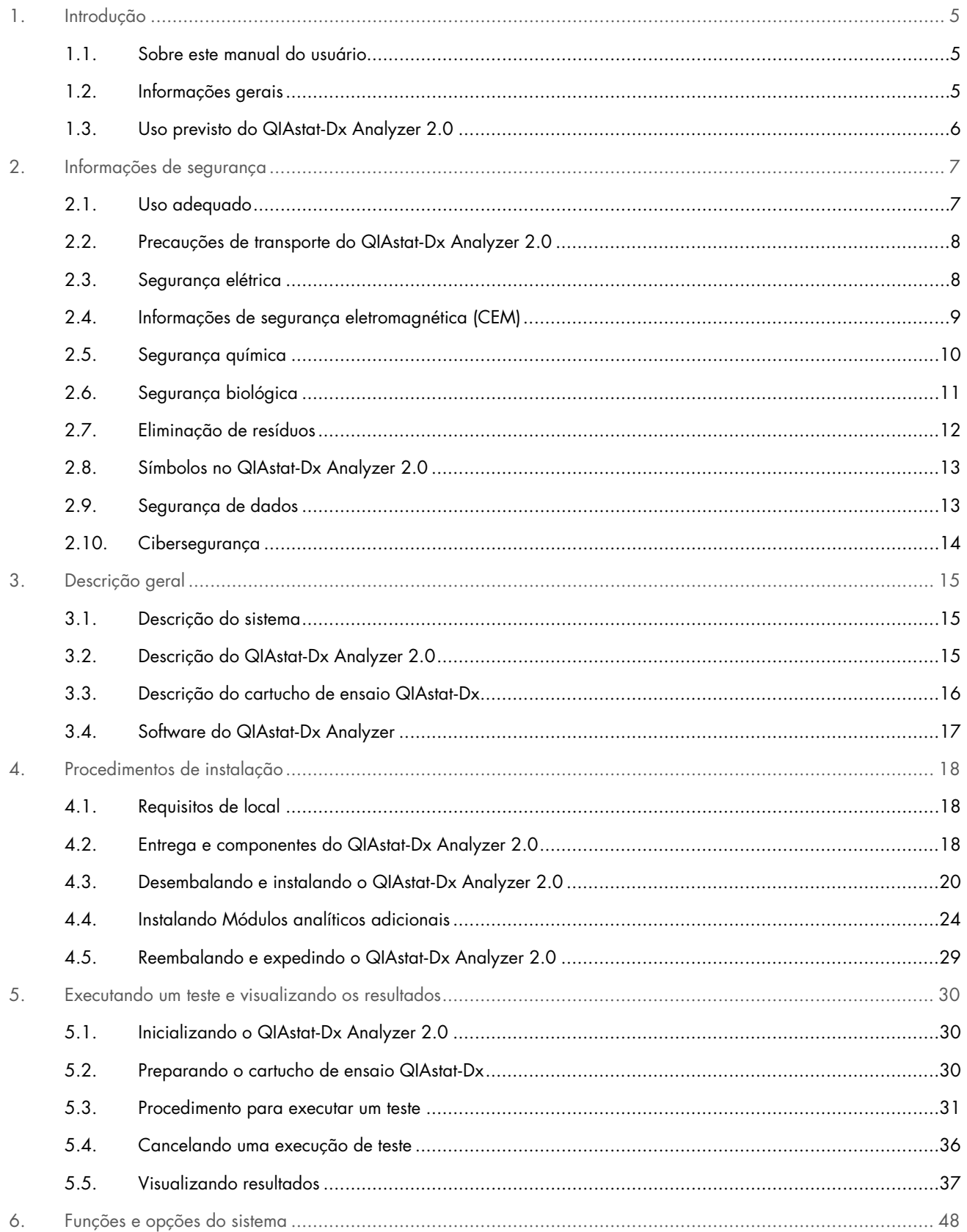

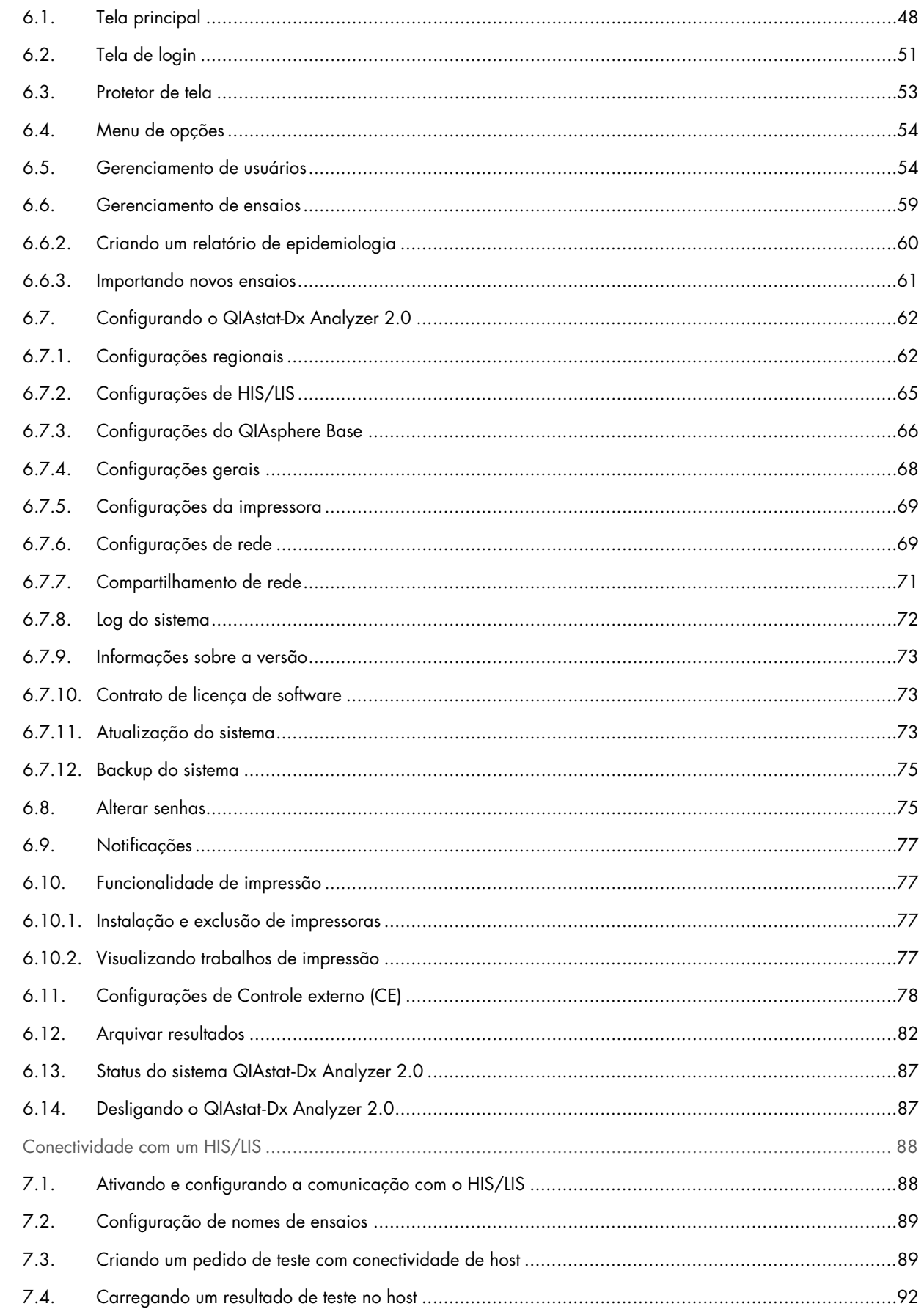

 $\overline{7}$ .

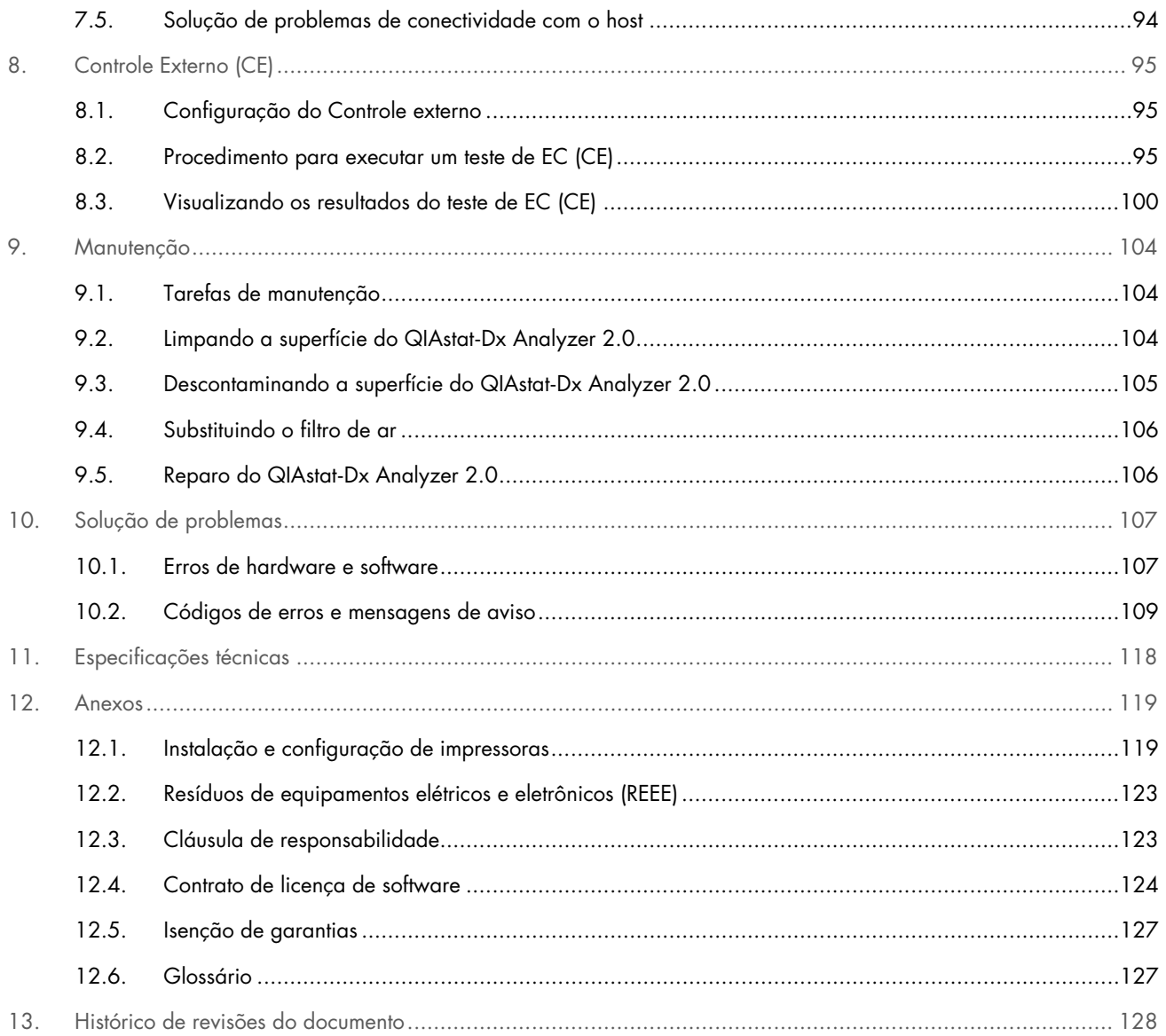

Está disponível uma versão impressa deste manual mediante solicitação.

# <span id="page-4-0"></span>1. Introdução

Obrigado por escolher o QIAstat-Dx® Analyzer 2.0. Estamos confiantes de que este sistema se tornará parte do seu laboratório.

Este manual descreve como operar o QIAstat-Dx Analyzer 2.0 com a versão de software 1.6. Antes de usar o QIAstat-Dx Analyzer 2.0, é essencial que você leia atentamente este manual do usuário e preste especial atenção às informações de segurança. As instruções e informações de segurança contidas no manual do usuário devem ser seguidas para garantir que o instrumento seja usado em segurança e em boas condições.

Nota: As figuras mostradas neste manual do usuário são apenas exemplos e podem diferir de um ensaio para outro.

### <span id="page-4-1"></span>1.1. Sobre este manual do usuário

Este manual do usuário fornece informações sobre o QIAstat-Dx Analyzer 2.0 nas seguintes seções:

- [Introdução](#page-4-0)
- [Informações de segurança](#page-6-0)
- [Descrição geral](#page-14-0)
- [Procedimentos de instalação](#page-17-0)
- [Executando um teste e visualizando os resultados](#page-29-0)
- [Funções e opções do sistema](#page-47-0)
- [Conectividade com um HIS/LIS](#page-87-0)
- [Controle Externo \(CE\)](#page-94-0)
- **[Manutenção](#page-103-0)**
- [Solução de problemas](#page-106-0)
- [Especificações técnicas](#page-117-0)

Os anexos contêm as seguintes informações:

- [Instalação e configuração de impressoras,](#page-118-1) incluindo uma lista de impressoras testadas
- Declaração de conformidade
- [Resíduos de equipamentos elétricos e eletrônicos \(REEE\)](#page-122-0)
- [Cláusula de responsabilidade](#page-122-1)
- [Contrato de licença de software](#page-123-0)
- [Isenção de garantias](#page-126-0)
- [Glossário](#page-126-1)

### <span id="page-4-2"></span>1.2. Informações gerais

### 1.2.1. Assistência técnica

Na QIAGEN, temos orgulho da qualidade e da disponibilidade do nosso suporte técnico. Nossos Departamentos de Assistência Técnica são compostos por cientistas experientes com vastos conhecimentos práticos e teóricos em biologia molecular e no uso de produtos da QIAGEN. Em caso de dúvidas ou se tiver dificuldades relacionadas aos produtos QIAstat-Dx Analyzer 2.0 ou QIAGEN em geral, não hesite em entrar em contato conosco.

Os clientes da QIAGEN são uma grande fonte de informações em relação aos usos avançados ou especializados dos nossos produtos. Essas informações são úteis para outros cientistas, bem como para os pesquisadores da QIAGEN. Dessa forma, incentivamos que você entre em contato conosco em caso de sugestões sobre desempenho de produtos ou novas aplicações e técnicas.

Para obter assistência técnica, entre em contato com a Assistência Técnica da QIAGEN no site [support.qiagen.com](http://support.qiagen.com/).

Ao entrar em contato com a Assistência Técnica da QIAGEN para solucionar erros, tenha em mãos as seguintes informações:

- Número de série, tipo, versão de software e arquivos de definição de ensaio instalados do QIAstat-Dx Analyzer 2.0
- Código de erro (se aplicável)
- Momento da primeira ocorrência do erro
- Frequência da ocorrência do erro (ou seja, erro intermitente ou persistente)
- Foto do erro, se possível
- Pacote de suporte

### 1.2.2. Declaração de política

Faz parte da política da QIAGEN melhorar os produtos à medida que novos componentes e novas técnicas são disponibilizados. A QIAGEN se reserva o direito de alterar as especificações a qualquer momento. Em um esforço para produzir uma documentação útil e adequada, agradecemos seus comentários sobre este manual do usuário. Entre em contato com a Assistência Técnica da QIAGEN.

### <span id="page-5-0"></span>1.3. Uso previsto do QIAstat-Dx Analyzer 2.0

A plataforma QIAstat-Dx Analyzer 2.0 destina-se a ser um dispositivo de diagnóstico in vitro para uso com ensaios QIAstat-Dx e fornece automação completa do preparo de amostras à detecção de real-time PCR para aplicações moleculares.

O sistema é indicado apenas para uso profissional. Ele não é um dispositivo para autodiagnósticos ou teste próximo ao paciente.

### 1.3.1. Limitações de uso

- O QIAstat-Dx Analyzer 2.0 somente pode ser usado com cartuchos de ensaio QIAstat-Dx, em conformidade com as instruções contidas neste manual do usuário e com as instruções de uso dos cartuchos de ensaio QIAstat-Dx.
- Ao ligar o QIAstat-Dx Analyzer 2.0, use apenas os cabos fornecidos com o sistema.
- Qualquer tipo de assistência ou reparação deve ser realizado apenas por pessoal autorizado pela QIAGEN.
- O QIAstat-Dx Analyzer 2.0 deve ser usado apenas em superfícies horizontais planas, sem ângulos nem inclinações.
- Não reutilize um cartucho de ensaio QIAstat-Dx se ele já tiver sido usado com sucesso ou se o mesmo estiver associado a um erro ou a um processamento não concluído.
- Mantenha uma folga de pelo menos 10 cm em cada lado do QIAstat-Dx Analyzer 2.0 para garantir uma ventilação adequada.
- Certifique-se de que o QIAstat-Dx Analyzer 2.0 se encontre afastado de quaisquer saídas de ar condicionado ou permutadores de calor.
- Não mova o instrumento durante a execução de testes.
- Não altere a configuração do sistema durante o processamento.
- Não use a tela sensível ao toque para levantar ou mover o QIAstat-Dx Analyzer 2.0.
- Não desligue ou reinicie o instrumento enquanto um backup, uma restauração ou uma atualização do sistema estiverem sendo realizados, ou se um arquivo estiver sendo criado.

# <span id="page-6-0"></span>2. Informações de segurança

Antes de usar o QIAstat-Dx Analyzer 2.0, é essencial que você leia atentamente este manual do usuário e preste especial atenção às informações de segurança. As instruções e informações de segurança contidas no manual do usuário devem ser seguidas para garantir que o instrumento seja usado em segurança e em boas condições.

Possíveis perigos que possam ferir o usuário ou resultar em danos ao instrumento são claramente indicados nos locais adequados ao longo deste manual do usuário.

Se o equipamento for usado de maneira diferente da especificada pelo fabricante, a proteção oferecida pelo equipamento pode ser comprometida.

Os seguintes tipos de informações de segurança são exibidos no *Manual do usuário do QIAstat*-*Dx Analyzer 2.0*.

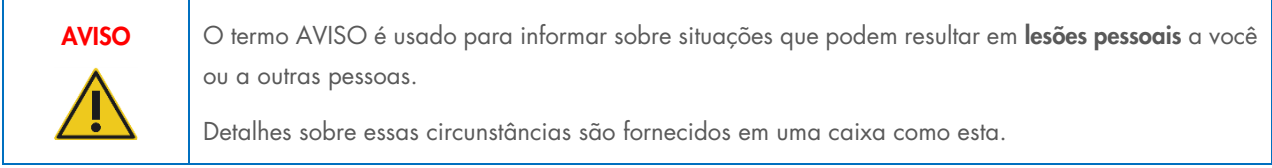

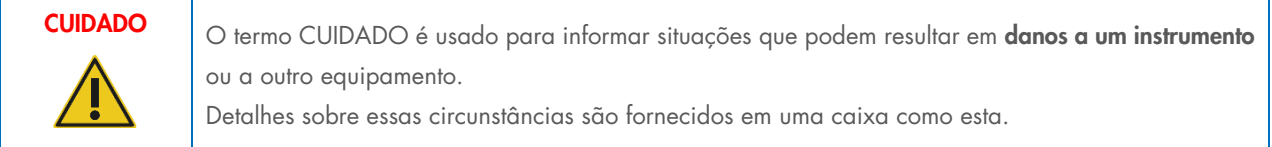

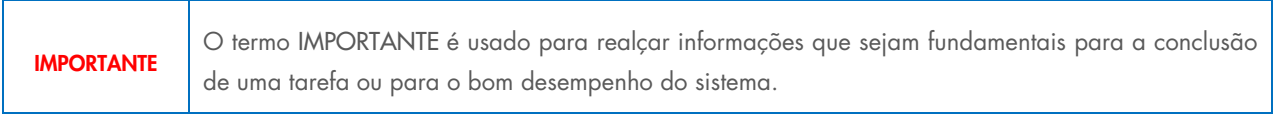

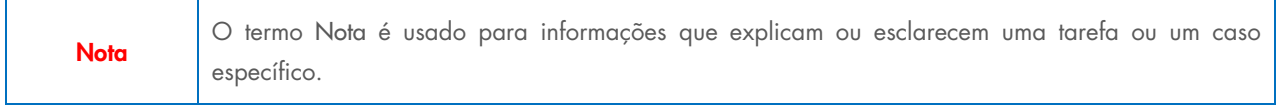

As orientações fornecidas neste manual servem como complemento, e não como substituto, dos requisitos normais de segurança em vigor no país do usuário.

### <span id="page-6-1"></span>2.1. Uso adequado

Use o QIAstat-Dx Analyzer 2.0 de acordo com este manual do usuário. Antes de usar o QIAstat-Dx Analyzer 2.0, é altamente recomendável que você leia atentamente e se familiarize com as instruções de uso.

• Siga todas as instruções de segurança impressas ou anexadas no QIAstat-Dx Analyzer 2.0.

- O uso inadequado do QIAstat-Dx Analyzer 2.0 ou a realização de uma instalação e manutenção inadequadas pode causar lesões pessoais ou danos ao QIAstat-Dx Analyzer 2.0.
- O QIAstat-Dx Analyzer 2.0 somente deve ser usado por profissionais de saúde com qualificação e formação adequadas.
- A manutenção do QIAstat-Dx Analyzer 2.0 só deve ser realizada por representantes autorizados da QIAGEN.
- Não use o QIAstat-Dx Analyzer 2.0 em ambientes perigosos para os quais ele não tenha sido projetado.
- Siga as políticas de cibersegurança de sua organização relativas ao uso de credenciais.
- Não mova o instrumento durante a execução de testes.

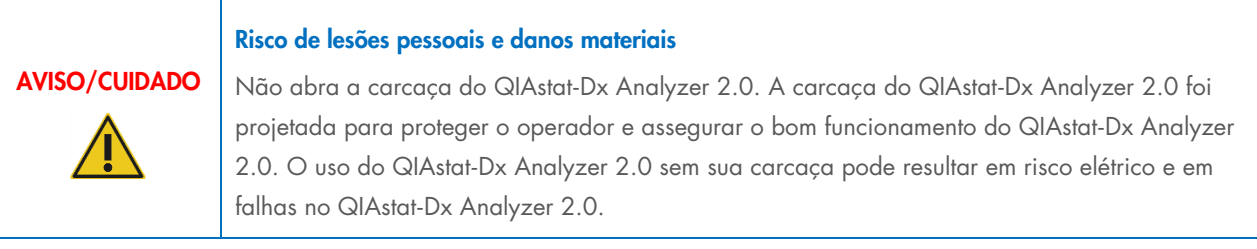

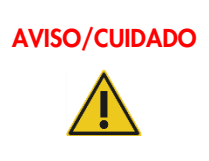

### AVISO/CUIDADO Risco de lesões pessoais e danos materiais

Tenha cuidado ao fechar a tampa da porta de entrada de cartuchos para evitar lesões pessoais, como entalar os dedos.

### <span id="page-7-0"></span>2.2. Precauções de transporte do QIAstat-Dx Analyzer 2.0

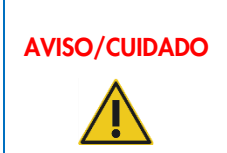

# AVISO/CUIDADO Risco de lesões pessoais e danos materiais

O QIAstat-Dx Analyzer 2.0 é um instrumento pesado. Para evitar lesões pessoais ou danos ao QIAstat-Dx Analyzer 2.0, tenha cuidado ao levantá-lo e use métodos de elevação adequados.

### <span id="page-7-1"></span>2.3. Segurança elétrica

Respeite todas as precauções gerais de segurança que se apliquem a instrumentos elétricos.

Desconecte o cabo de alimentação da tomada antes de realizar a manutenção.

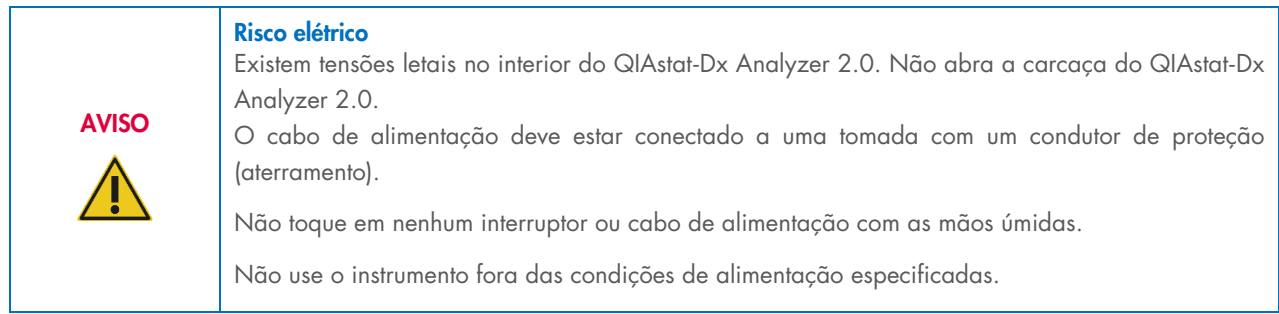

# <span id="page-8-0"></span>2.4. Informações de segurança eletromagnética (CEM)

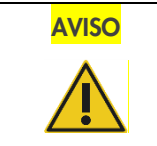

AVISO Risco de perda de dados e materiais Perturbações eletromagnéticas podem causar a falha do QIAstat-Dx Analyzer 2.0, resultando na perda de dados e/ou perda da amostra.

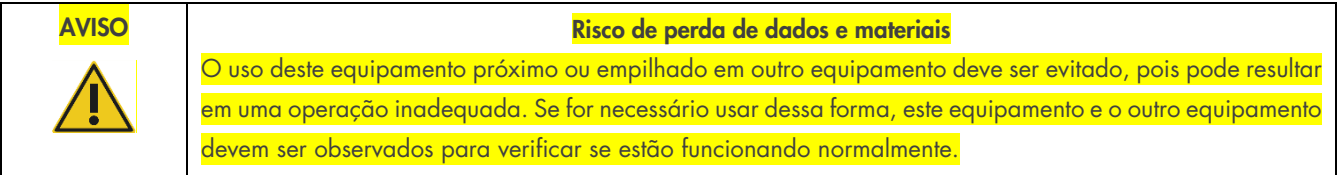

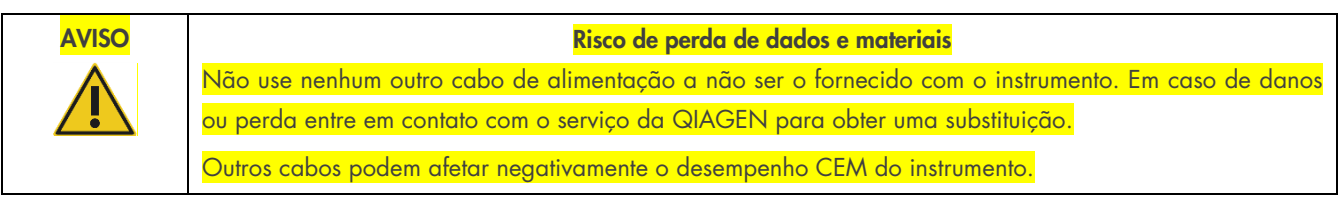

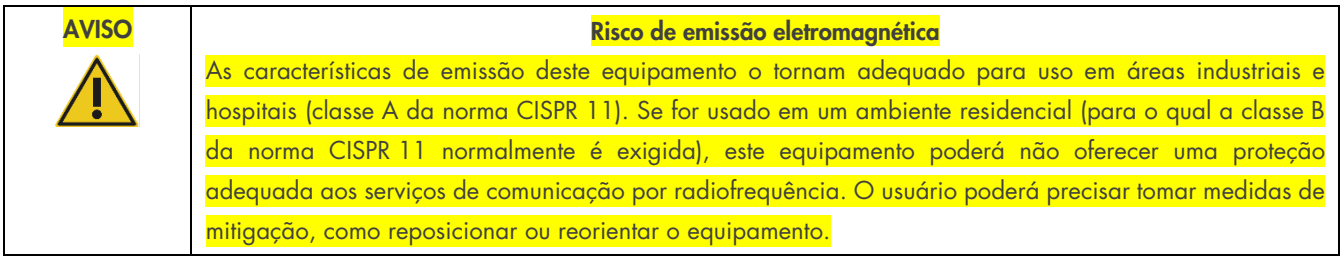

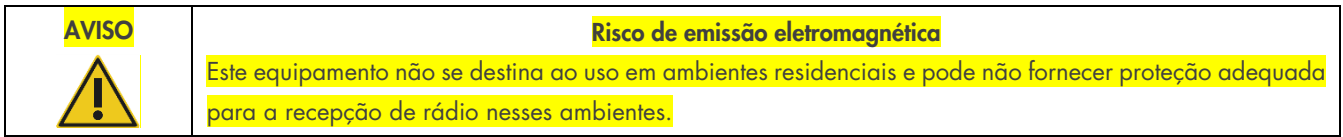

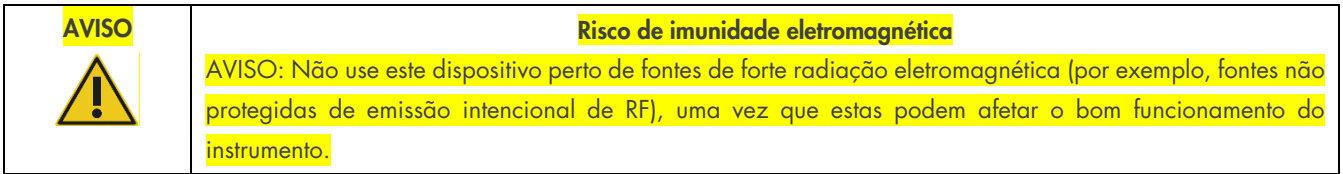

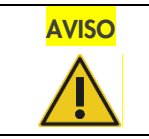

### AVISO Risco de imunidade eletromagnética

AVISO: antes de operar o dispositivo, o ambiente eletromagnético deve ser avaliado.

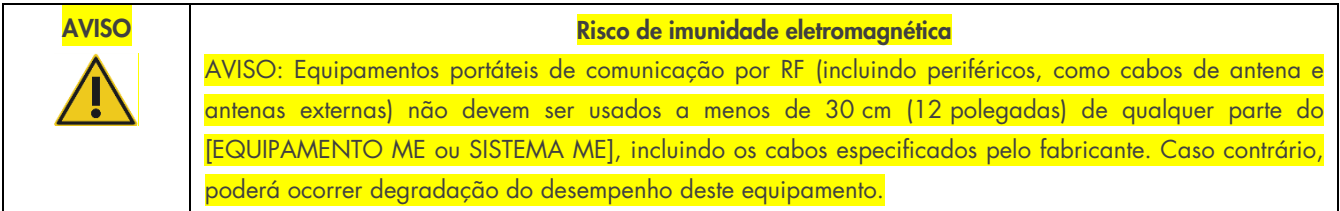

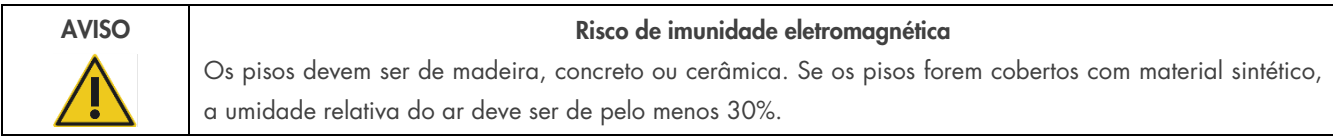

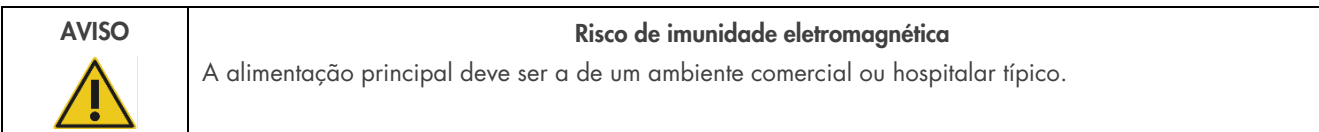

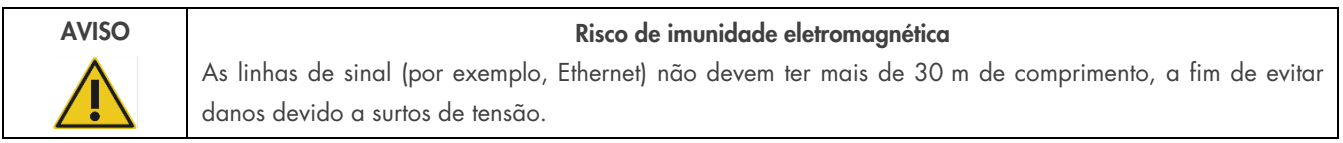

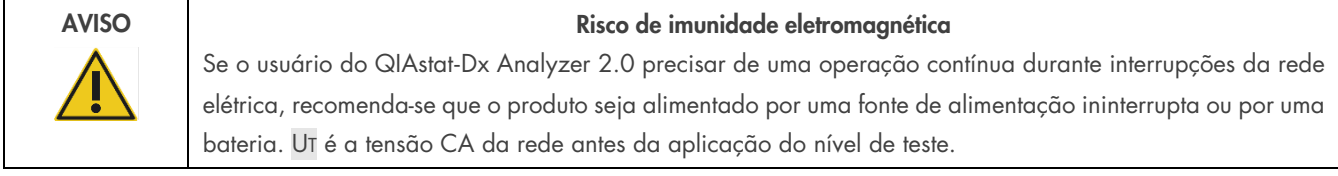

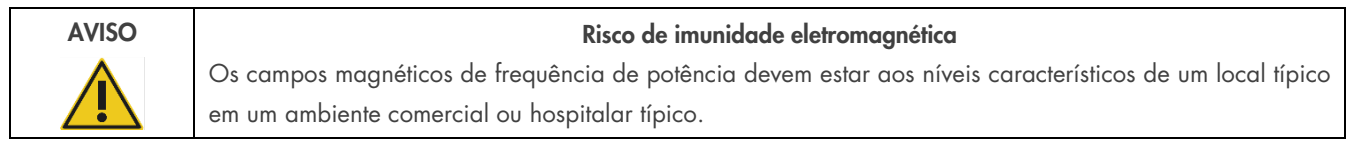

# <span id="page-9-0"></span>2.5. Segurança química

Folhas de dados de segurança (Safety Data Sheets, SDSs) para materiais de cartucho estão disponíveis e podem ser solicitadas à QIAGEN.

Os cartuchos de ensaio QIAstat-Dx usados devem ser descartados de acordo com todas as leis e os regulamentos de saúde e segurança locais, estaduais e nacionais.

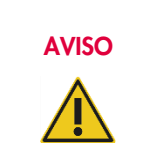

### Produtos químicos perigosos

Em caso de danos ao invólucro dos cartuchos, podem ocorrer fugas de produtos químicos. Alguns produtos químicos usados nos cartuchos de ensaio QIAstat-Dx podem ser nocivos ou se tornar nocivos. Sempre use proteção ocular, luvas e jaleco.

### CUIDADO Risco de danos ao QIAstat-Dx Analyzer 2.0

Evite derramar produtos químicos ou outros líquidos no interior ou no exterior do QIAstat-Dx Analyzer 2.0. Danos causados pelo derramamento de líquidos anularão a garantia.

### <span id="page-10-0"></span>2.6. Segurança biológica

O QIAstat-Dx Analyzer 2.0 e os cartuchos não contêm materiais com risco biológico. No entanto, as amostras e os reagentes que contenham materiais de origem biológica geralmente devem ser manuseados e descartados como tendo um potencial de risco biológico. Aplique os procedimentos laboratoriais de segurança conforme indicado em publicações como *Biosafety in Microbiological and Biomedical Laboratories* do Centro de Controle e Prevenção de Doenças (Centers for Disease Control and Prevention, CDC) e dos Institutos Nacionais de Saúde (National Institutes of Health) (www.cdc.gov/od/ohs/biosfty/biosfty.htm).

As amostras testadas no QIAstat-Dx Analyzer 2.0 podem conter agentes infecciosos. Os usuários devem estar cientes dos perigos que estes agentes representam para a saúde e usar, armazenar e descartar as amostras de acordo com os regulamentos de segurança aplicáveis. Use equipamento de proteção individual e luvas descartáveis sem pó de talco para manusear reagentes ou amostras e lave bem as mãos no final.

Respeite sempre as precauções de segurança indicadas nas diretrizes relevantes, como a diretriz *Protection of Laboratory Workers from Occupationally Acquired Infections* (Proteção dos técnicos laboratoriais contra infeções ocupacionais), *Diretrizes aprovadas* (M29) do Clinical and Laboratory Standards Institute® (CLSI) ou outros documentos apropriados fornecidos por:

- OSHA®: Occupational Safety and Health Administration (Agência Europeia para a Segurança e Saúde no Trabalho) (EUA)
- ACGIH®: American Conference of Government Industrial Hygienists (Conferência Americana de Sanitaristas Industriais do Governo) (EUA)
- COSHH: Control of Substances Hazardous to Health (Controle de Substâncias Nocivas à Saúde) (Reino Unido)

Evite a contaminação do QIAstat-Dx Analyzer 2.0 e do espaço de trabalho manuseando amostras e cartuchos de ensaio QIAstat-Dx com cuidado. Em caso de contaminação (por exemplo, vazamento em um cartucho), limpe e descontamine a área afetada e o QIAstat-Dx Analyzer (consulte a Seção [9\)](#page-103-0).

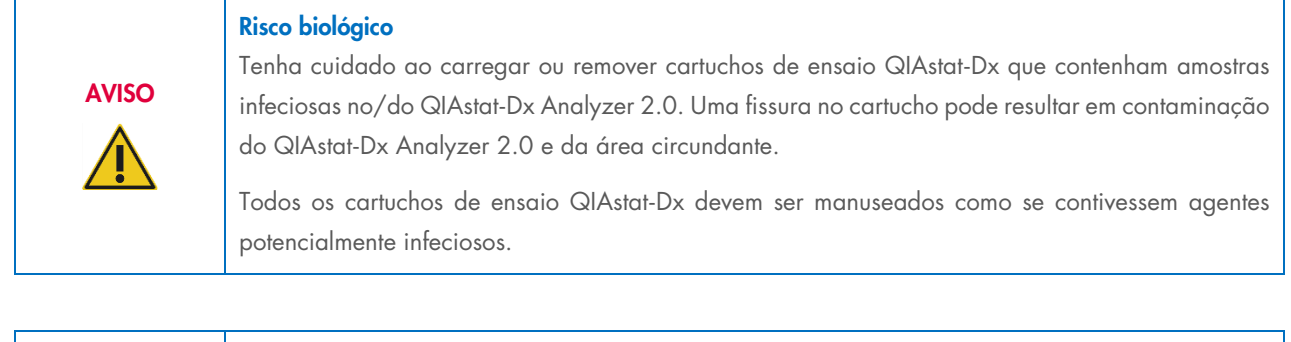

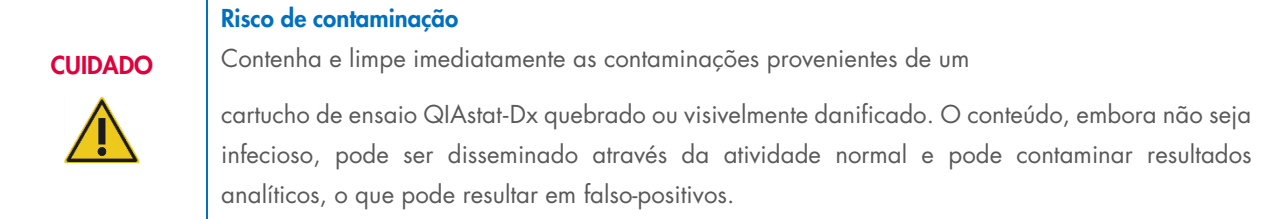

Para obter instruções sobre limpeza e descontaminação do QIAstat-Dx Analyzer 2.0, consulte as Seções [9.2](#page-103-2) e [9.3,](#page-104-0) respectivamente.

# <span id="page-11-0"></span>2.7. Eliminação de resíduos

Os cartuchos de ensaio QIAstat-Dx e utensílios plásticos usados podem conter substâncias químicas perigosas ou agentes infeciosos. Estes resíduos devem ser coletados e eliminados de forma adequada, em conformidade com todas as leis e os regulamentos de saúde e segurança locais, estaduais e nacionais.

Para o descarte de Resíduos de equipamentos elétricos e eletrônicos (REEE), consulte o Anexo 11.4.

# <span id="page-12-0"></span>2.8. Símbolos no QIAstat-Dx Analyzer 2.0

Os seguintes símbolos aparecem no instrumento QIAstat-Dx Analyzer 2.0 e/ou nos cartuchos de ensaio QIAstat-Dx.

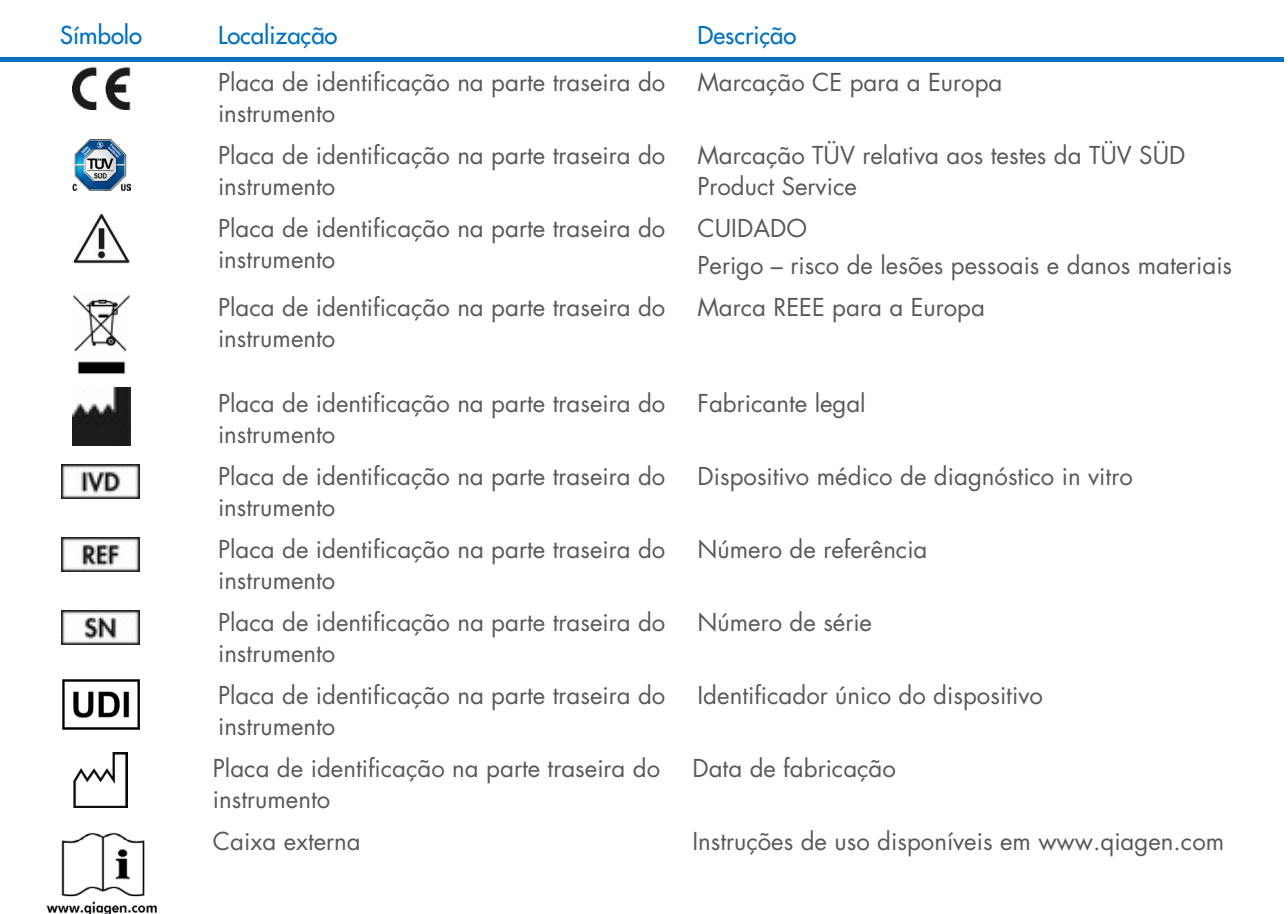

# <span id="page-12-1"></span>2.9. Segurança de dados

Nota: É altamente recomendado realizar backups regulares do sistema de acordo com a política da sua organização para garantir a disponibilidade dos dados e a proteção dos mesmos contra perdas.

O QIAstat-Dx Analyzer 2.0 é fornecido com um dispositivo de armazenamento USB, que deve ser usado preferencialmente para o armazenamento de dados a curto prazo e transferência de dados gerais (por exemplo, salvar resultados, backups do sistema e arquivos criados, atualizações do sistema ou importações de arquivos de definição de ensaio). É altamente recomendado usar outro local de armazenamento para o armazenamento permanente de dados.

Nota: O uso de um dispositivo de armazenamento USB está sujeito a restrições (por exemplo, capacidade da memória ou o risco de substituição de dados), o que deve ser considerado antes do uso.

Para garantir a segurança dos dados a longo prazo, siga as políticas de armazenamento e segurança de dados da sua organização quanto a retenção de credenciais.

# <span id="page-13-0"></span>2.10. Cibersegurança

É altamente recomendado seguir as recomendações de cibersegurança listadas abaixo ao usar o QIAstat-Dx Analyzer 2.0:

- Opere o QIAstat-Dx Analyzer 2.0 em um ambiente e uma rede protegidos.
- Em caso de atualização do sistema, sempre compare a soma de verificação do pacote de atualização com a soma de verificação indicada no site ([www.qiagen.com](http://www.qiagen.com/)) antes da instalação.
- Não deixe o instrumento sem supervisão enquanto uma atualização do sistema, um backup do sistema e a restauração e criação de arquivos estiverem em andamento, pois o recurso de logout automático é desligado durante esses processos. Para obter mais informações sobre o logout automático, consulte a Seção [6.7.4.](#page-67-0)
- Realize backups regulares e mantenha os arquivos de backup em um local de armazenamento seguro, de preferência offline. Para obter mais informações sobre backups, consulte a Seção [6.7.12.](#page-74-0)
- Sempre certifique-se de usar um dispositivo de armazenamento USB livre de malware.
- Use o modo Multi-User (Multiusuário) do QIAstat-Dx Analyzer 2.0. Para obter mais informações sobre o [Gerenciamento de usuários,](#page-53-1) consulte a Seção [6.5.](#page-53-1)
- Siga o princípio de privilégios mínimos (atribuir uma conta a um usuário de acordo com seu perfil de trabalho). Para obter mais informações sobre o Gerenciamento de usuários, consulte a Seção [6.5.](#page-53-1)
- Siga a política da sua organização em relação à configuração de senhas complexas e à frequência com a qual elas devem ser alteradas.
- Sempre faça logout quando deixar o QIAstat-Dx Analyzer 2.0 sem supervisão. Para obter mais informações sobre logout, consulte a Seção [6.2.1.](#page-52-1)
- Não use os campos livremente editáveis para inserir informações pessoais identificáveis (PII) nem informações de saúde protegidas (PHI). Isso inclui campos como o ID da amostra, ID do paciente e comentários dos resultados.
- Entre em contato com a Assistência Técnica da QIAGEN caso considere que o seu QIAstat-Dx Analyzer 2.0 possa ter sido comprometido.

Além disso, o *Guia de segurança e privacidade do QIAstat*-*Dx Analyzer 2.0* o ajudará a instalar, configurar, operar e manter o seu instrumento de forma segura em conformidade com os regulamentos de proteção de dados. O *Guia de privacidade e segurança do QIAstat*-*Dx Analyzer 2.0* está disponível em [qiagen.com/QIAstat](http://qiagen.com/QIAstat%E2%80%91Dx_Privacy)-Dx\_Privacy.

# <span id="page-14-0"></span>3. Descrição geral

### <span id="page-14-1"></span>3.1. Descrição do sistema

O QIAstat-Dx Analyzer 2.0, em combinação com os cartuchos de ensaio QIAstat-Dx, usa real-time PCR para detectar ácidos nucleicos dos patógenos em amostras biológicas humanas. O QIAstat-Dx Analyzer 2.0 e os cartuchos foram projetados como um sistema fechado que permite o preparo automático de amostras e posterior detecção e identificação de ácidos nucleicos dos patógenos. As amostras são inseridas em um cartucho de ensaio QIAstat-Dx que contém todos os reagentes necessários para isolar e amplificar os ácidos nucleicos da amostra. Os sinais de amplificação detectados em tempo real são interpretados pelo software integrado e reportados através de uma intuitiva interface de usuário.

### <span id="page-14-2"></span>3.2. Descrição do QIAstat-Dx Analyzer 2.0

O QIAstat-Dx Analyzer 2.0 consiste em um Módulo operacional e em um ou mais (até quatro) Módulos analíticos. O Módulo operacional inclui elementos que fornecem conectividade com o Módulo analítico e permitem a interação do usuário com o QIAstat-Dx Analyzer 2.0. O Módulo analítico contém o hardware e o software para a realização de testes e a análise de amostras.

O QIAstat-Dx Analyzer 2.0 inclui os seguintes elementos:

- Tela sensível ao toque para interação do usuário com o QIAstat-Dx Analyzer 2.0
- Leitor de códigos de barras para identificação de amostras, pacientes, usuários e cartuchos de ensaio QIAstat-Dx
- Portas USB para atualizações de sistema e ensaios, exportação de documentos e conectividade de impressora (uma na parte frontal, três na parte traseira)
- Porta de entrada de cartuchos para inserir cartuchos de ensaio QIAstat-Dx no QIAstat-Dx Analyzer 2.0
- Conector Ethernet para conectividade de rede

A [Figura](#page-14-3) 1 e a [Figura](#page-15-1) 2 mostram as localizações dos vários recursos do QIAstat-Dx Analyzer 2.0.

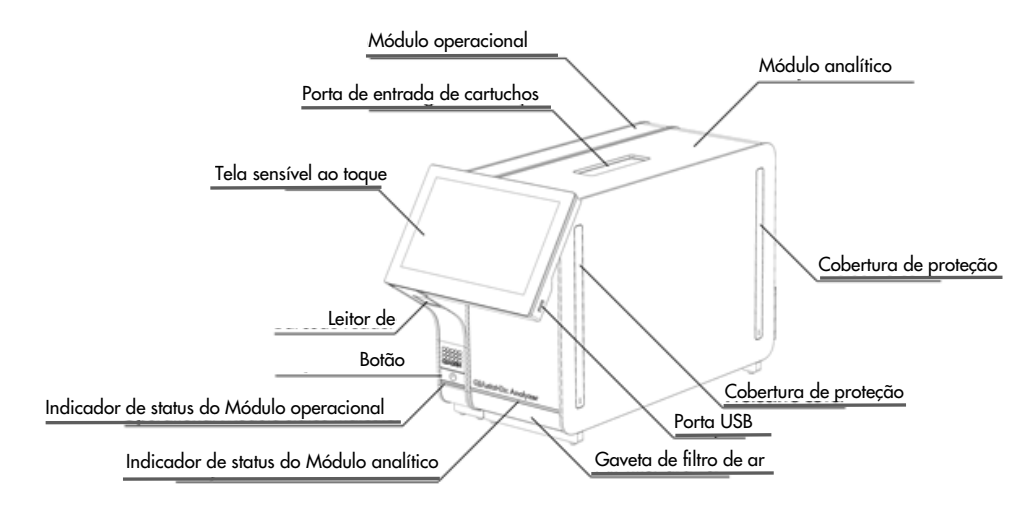

<span id="page-14-3"></span>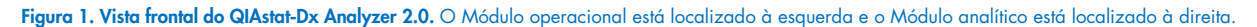

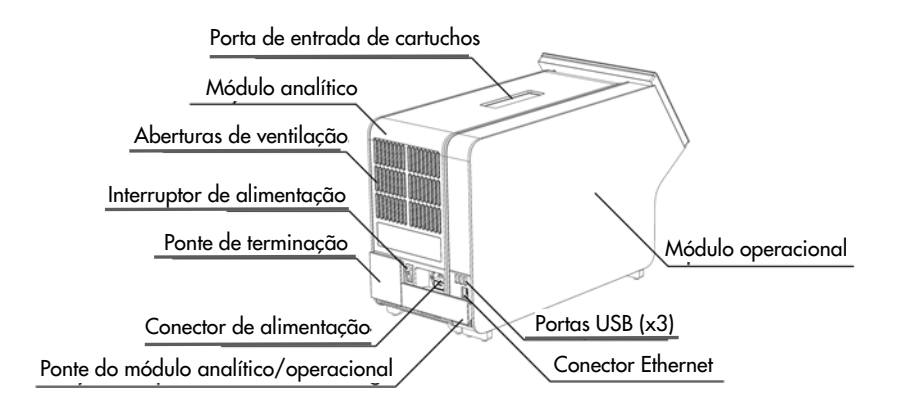

<span id="page-15-1"></span>Figura 2. Vista traseira do QIAstat-Dx Analyzer 2.0. O Módulo operacional está localizado à direita e o Módulo analítico está localizado à esquerda.

### <span id="page-15-0"></span>3.3. Descrição do cartucho de ensaio QIAstat-Dx

O cartucho de ensaio QIAstat-Dx é um dispositivo plástico descartável que permite a realização de ensaios moleculares totalmente automatizados. As principais funcionalidades do cartucho de ensaio QIAstat-Dx incluem compatibilidade com vários tipos de amostra (por ex., fluidos, swabs), contenção hermética de todos os reagentes pré-carregados necessários para a realização de testes e um funcionamento totalmente automatizado. Todas as etapas de preparo de amostras e de testes de ensaio são realizadas no cartucho de ensaio QIAstat-Dx.

Todos os reagentes necessários para concluir a execução de um teste estão pré-carregados e incluídos no cartucho de ensaio QIAstat-Dx. O usuário não precisa entrar em contato com e/ou manipular qualquer reagente. Durante o teste, os reagentes são processados no Módulo analítico através de microfluidos acionados pneumaticamente, sem contato direto com os atuadores do QIAstat-Dx Analyzer 2.0. O QIAstat-Dx Analyzer 2.0 inclui filtros de ar para o ar de entrada e de saída, protegendo mais o ambiente. Depois do teste, o cartucho de ensaio QIAstat-Dx sempre permanece hermeticamente fechado, melhorando seu descarte seguro de forma significativa.

No cartucho de ensaio QIAstat-Dx, são automaticamente realizadas várias etapas em sequência, usando pressão pneumática para transferir amostras e fluidos através da câmara de transferência para os respectivos destinos previstos. Depois de o cartucho de ensaio QIAstat-Dx ter sido inserido no QIAstat-Dx Analyzer 2.0, as seguintes etapas de ensaio ocorrem de forma automática:

- Ressuspensão de controle interno
- Lise celular por meios mecânicos e/ou químicos
- Purificação de ácidos nucleicos baseada em membrana
- Mistura de ácidos nucleicos purificados com reagentes de mistura principal liofilizados
- Transferência de alíquotas definidas de mistura principal/eluato para diferentes câmaras de reação
- Realização de testes de PCR multiplexada em tempo real no interior de cada câmara de reação. Um aumento na fluorescência, indicando a presença do analito-alvo, é diretamente detectado no interior de cada câmara de reação.

O layout geral do cartucho e os respectivos recursos são descritos abaixo na [Figura 3.](#page-16-1)

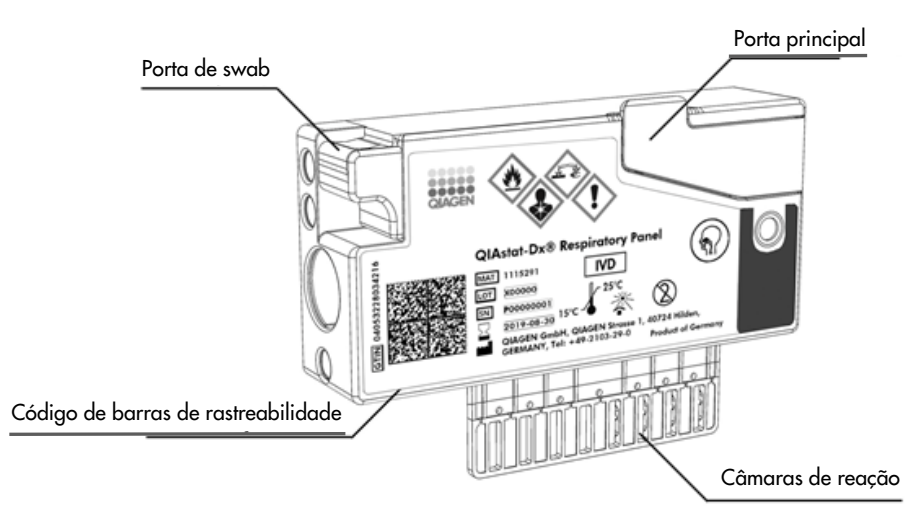

<span id="page-16-1"></span>Figura 3. Recursos do cartucho de ensaio QIAstat-Dx.

# <span id="page-16-0"></span>3.4. Software do QIAstat-Dx Analyzer

O software (SW) do QIAstat-Dx Analyzer está pré-instalado no sistema. Ele implementa três grupos principais de funcionalidades:

- As funções de operação geral permitem configurar, executar e visualizar facilmente um teste e seus resultados associados.
- As funções de configuração permitem configurar o sistema (gerenciamento de usuários, gerenciamento de ensaios e gerenciamento de configurações de hardware/software)
- Controle de execução de testes para realizar as etapas analíticas automatizadas necessárias que constituem uma execução de teste

# <span id="page-17-0"></span>4. Procedimentos de instalação

### <span id="page-17-1"></span>4.1. Requisitos de local

Selecione um espaço de trabalho plano, seco e limpo para o QIAstat-Dx Analyzer 2.0. Certifique-se de que o espaço não apresente aberturas, umidade ou pó em excesso e de que esteja protegido contra luz solar direta, flutuações de temperatura acentuadas, fontes de calor, vibrações e interferências elétricas. Consulte a Seção [11](#page-117-0) relativa ao peso e às dimensões do QIAstat-Dx Analyzer 2.0 e às condições operacionais corretas (temperatura e umidade). Deverá existir espaço suficiente em todos os lados do QIAstat-Dx Analyzer 2.0 para permitir uma ventilação adequada e o livre acesso à porta de entrada de cartuchos, à parte traseira do QIAstat-Dx Analyzer 2.0, ao interruptor de alimentação, ao botão LIGAR/DESLIGAR, ao leitor de códigos de barras e à tela sensível ao toque.

Nota: Antes de instalar e usar o QIAstat-Dx Analyzer 2.0, consulte a Seção [11](#page-117-0) para se familiarizar com as condições operacionais do QIAstat-Dx Analyzer 2.0.

### Ventilação limitada

Para garantir uma ventilação adequada, mantenha uma folga mínima de 10 cm na parte traseira do QIAstat-Dx Analyzer 2.0 e não bloqueie o fluxo de ar por baixo da unidade.

As ranhuras e aberturas que asseguram a ventilação do instrumento não devem ser cobertas.

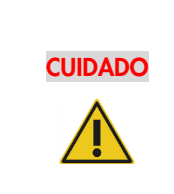

**CUIDADO** 

### Interferência eletromagnética

Não coloque nem use o QIAstat-Dx Analyzer 2.0 perto de fontes de forte radiação eletromagnética (por exemplo, fontes não protegidas de emissão intencional de RF), uma vez que estas podem afetar o bom funcionamento do instrumento.

# <span id="page-17-2"></span>4.2. Entrega e componentes do QIAstat-Dx Analyzer 2.0

O QIAstat-Dx Analyzer 2.0 é entregue em duas caixas separadas e inclui todos os componentes necessários para configurar e usar o sistema. O conteúdo das caixas é descrito abaixo:

Conteúdo da caixa 1:

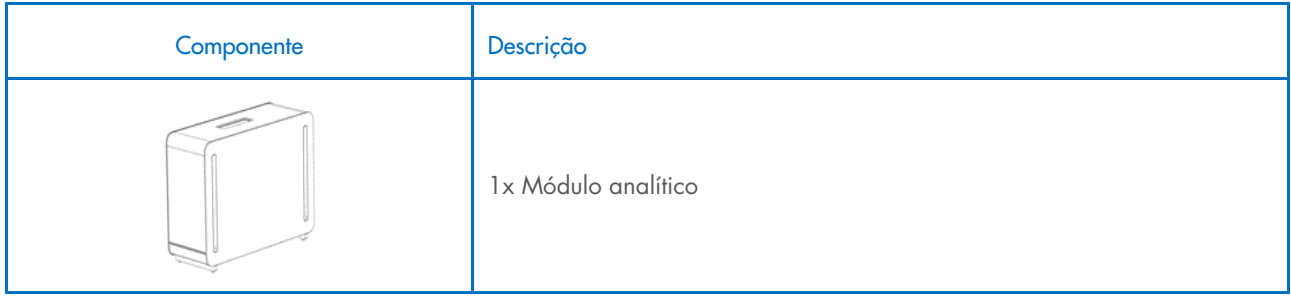

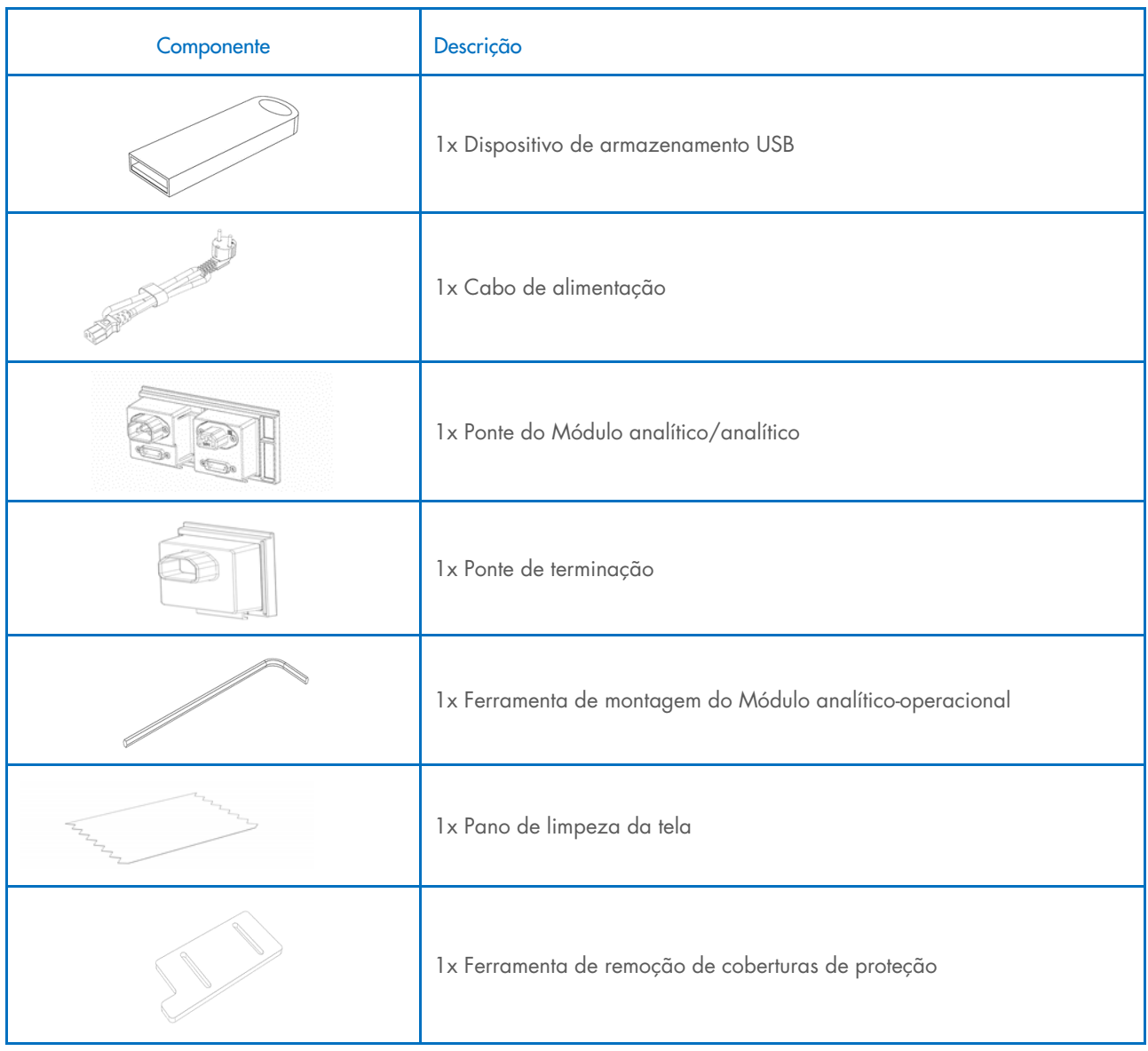

### Conteúdo da caixa 2:

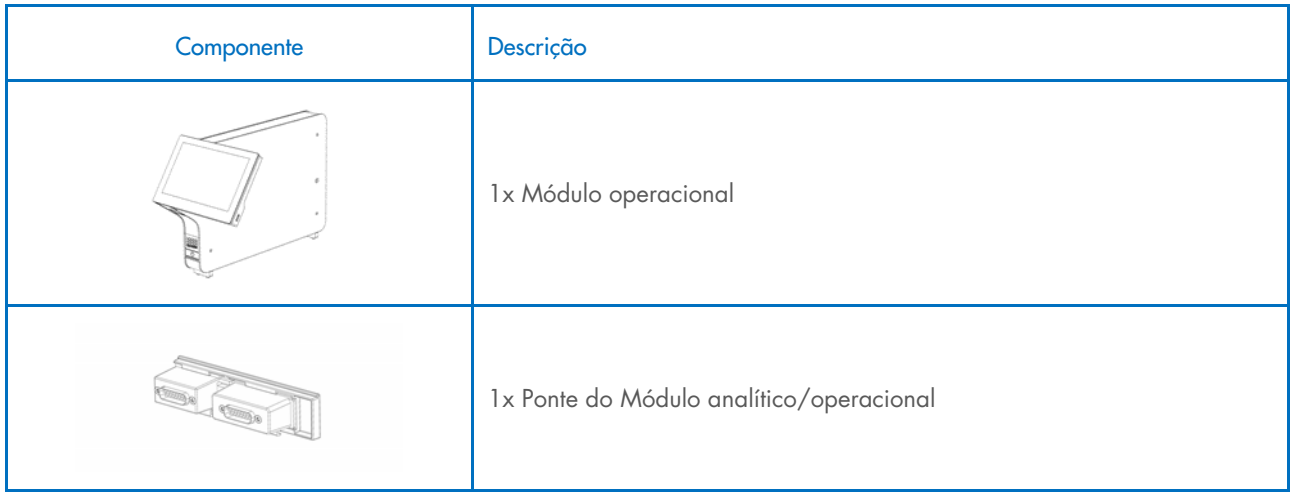

# <span id="page-19-0"></span>4.3. Desembalando e instalando o QIAstat-Dx Analyzer 2.0

Remova cuidadosamente o QIAstat-Dx Analyzer 2.0 da embalagem, de acordo com as seguintes etapas:

1. Remova o Módulo analítico da respectiva caixa e coloque-o numa superfície nivelada. Remova as partes esponjosas anexadas ao Módulo analítico.

Nota: O Módulo analítico deve ser levantado e manuseado pela base, com as duas mãos, conforme indicado na [Figura](#page-19-1) 4.

# AVISO/CUIDADO Risco de lesões pessoais e danos materiais O QIAstat-Dx Analyzer 2.0 é um instrumento pesado. Para evitar lesões pessoais ou danos ao QIAstat-Dx Analyzer 2.0, tenha cuidado ao levantá-lo e use métodos de elevação adequados.

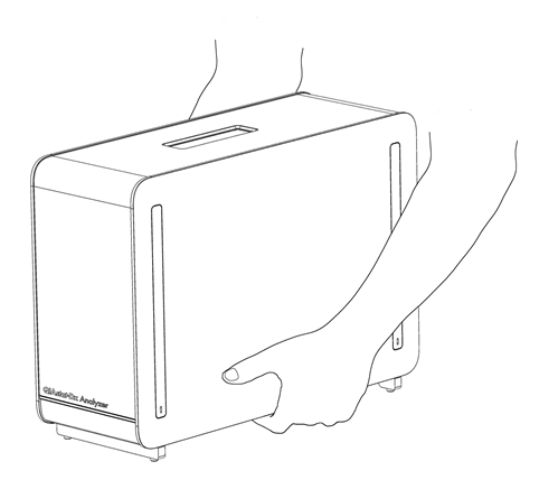

### <span id="page-19-1"></span>Figura 4. Manuseio adequado do Módulo analítico.

2. Remova as coberturas de proteção da parte lateral do Módulo analítico com a Ferramenta de remoção de coberturas de proteção fornecida com o QIAstat-Dx Analyzer 2.0 [\(Figura](#page-19-2) 5).

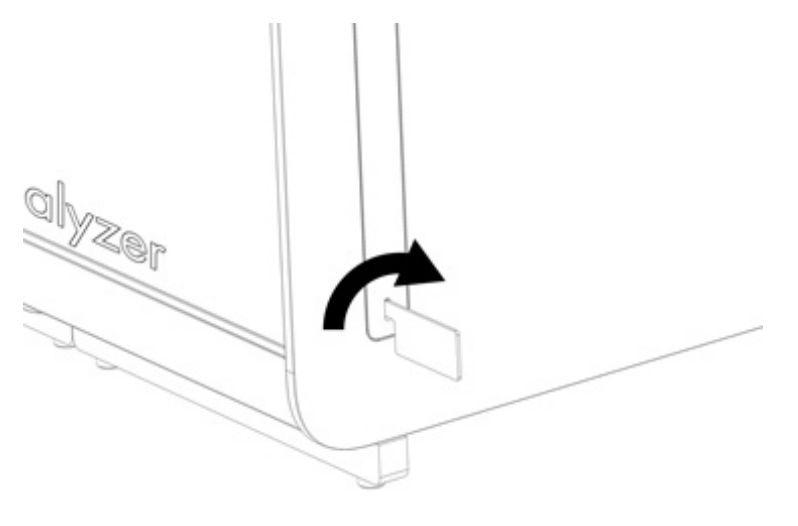

<span id="page-19-2"></span>Figura 5. Removendo as coberturas de proteção.

3. Remova o Módulo operacional da respectiva caixa e encaixe-o do lado esquerdo do Módulo analítico. Aperte os parafusos com a Ferramenta de montagem do Módulo analítico-operacional fornecida com o QIAstat-Dx Analyzer 2.0 [\(Figura](#page-20-0) 6).

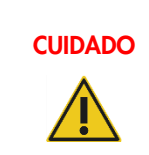

### CUIDADO Risco de dano mecânico

Não deixe o Módulo operacional sem apoio nem pousado sobre a tela, uma vez que isso pode danificar a tela sensível ao toque.

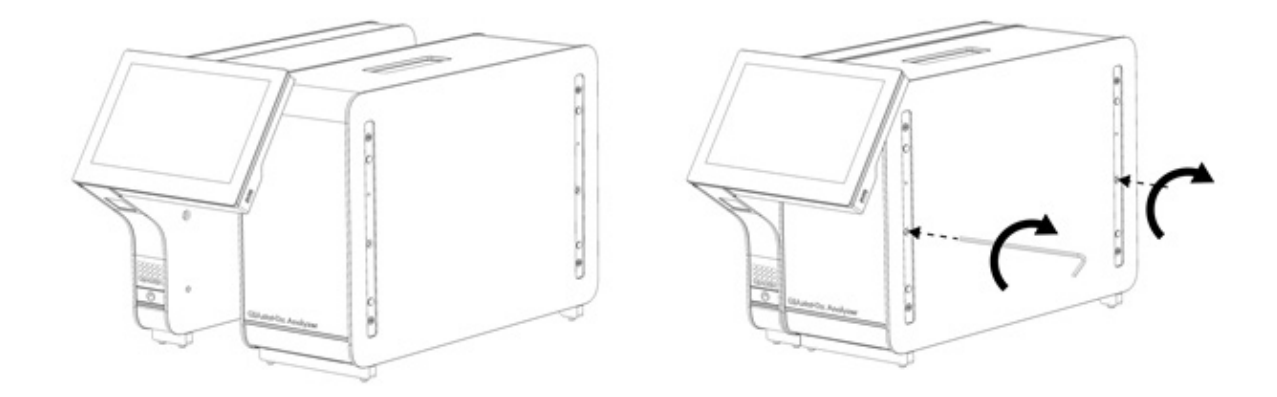

### <span id="page-20-0"></span>Figura 6. Conectando o Módulo operacional ao Módulo analítico.

4. Recoloque as coberturas de proteção na parte lateral do Módulo analítico [\(Figura](#page-20-1) 7).

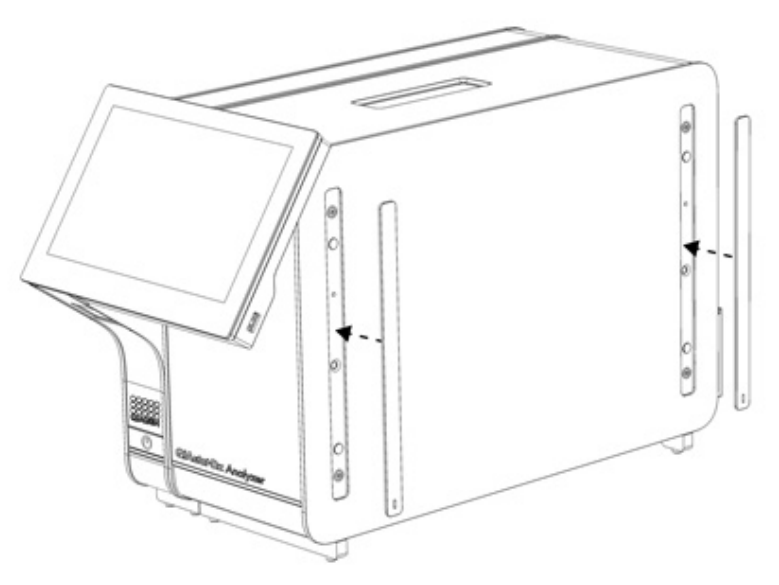

<span id="page-20-1"></span>Figura 7. Recolocando as coberturas de proteção.

5. Conecte a Ponte do Módulo analítico/operacional na parte traseira do QIAstat-Dx Analyzer 2.0 para unir os Módulos analítico e operacional [\(Figura](#page-21-0) 8).

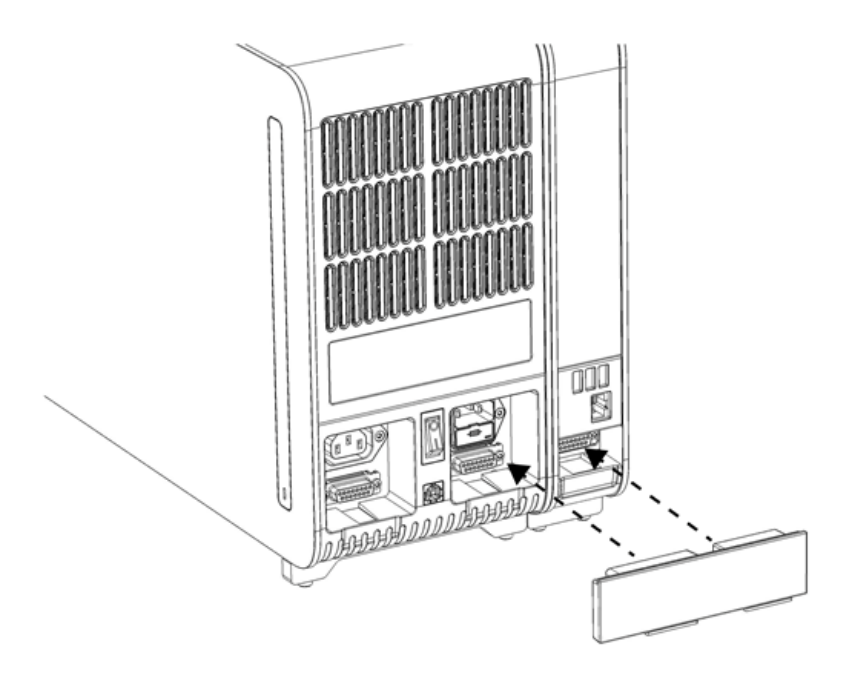

### <span id="page-21-0"></span>Figura 8. Conectando a Ponte do Módulo analítico/operacional.

6. Conecte a Ponte de terminação na parte traseira do Módulo analítico [\(Figura](#page-21-1) 9).

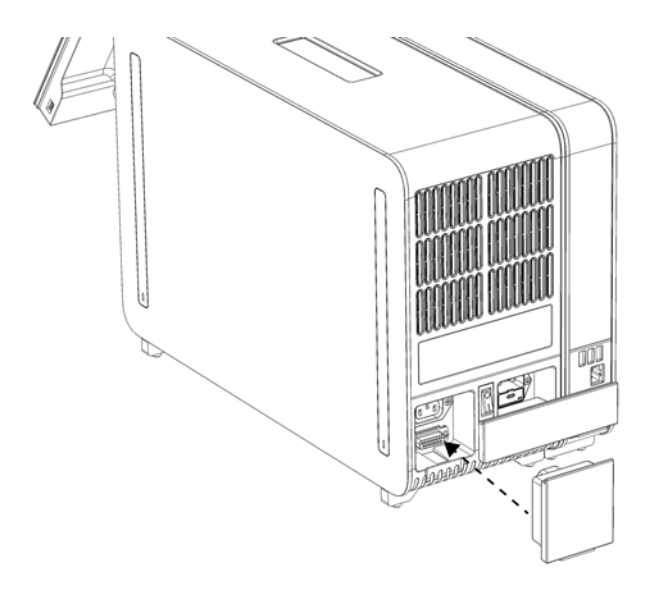

<span id="page-21-1"></span>Figura 9. Conectando a Ponte de terminação.

7. Conecte o cabo de alimentação fornecido com o QIAstat-Dx Analyzer 2.0 na parte traseira do Módulo analítico [\(Figura](#page-22-0) 10).

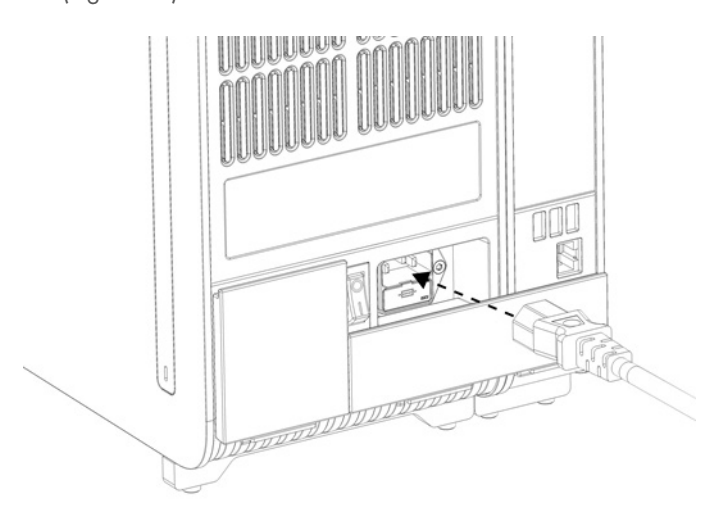

#### <span id="page-22-0"></span>Figura 10. Conectando o cabo de alimentação.

- 8. Conecte o cabo de alimentação a uma tomada.
- 9. Ligue o instrumento pressionando o botão de alimentação na parte de trás do Módulo analítico na posição "I" [\(Figura](#page-22-1) 11). Confirme se os indicadores de status dos Módulos analítico e operacional são exibidos em azul. Nota: Se um indicador de status ficar vermelho, existe uma falha no Módulo analítico. Entre em contato com a Assistência Técnica da QIAGEN usando as informações de contato na Seção [10](#page-106-0) para obter assistência. Nota: O instrumento não deve estar posicionado de um modo que dificulte a operação do interruptor de alimentação.

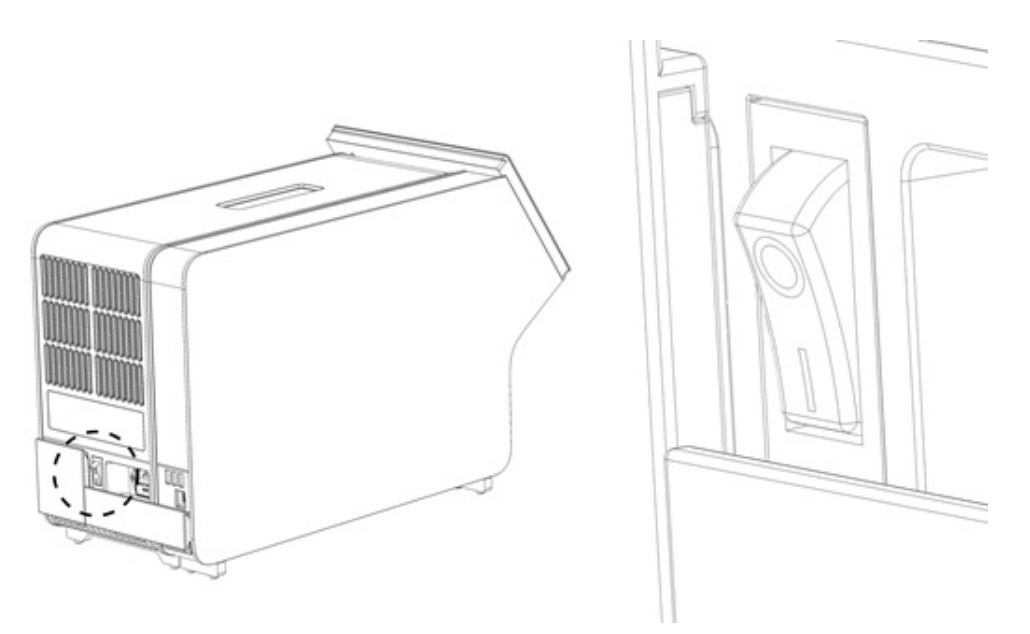

Figura 11. Localizando o interruptor de alimentação e colocando-o na posição "I".

<span id="page-22-1"></span>10. O QIAstat-Dx Analyzer 2.0 está agora pronto para ser configurado para o uso pretendido. Consulte a Seção [6.7](#page-61-0) para configurar os parâmetros do sistema, definir a hora e a data do sistema e configurar a conexão de rede.

### <span id="page-23-0"></span>4.4. Instalando Módulos analíticos adicionais

Remova cuidadosamente o Módulo analítico da embalagem, de acordo com as seguintes etapas:

- 1. Prepare o QIAstat-Dx Analyzer 2.0 para a instalação do novo módulo:
	- 1a. Desligue o sistema pressionando o botão LIGAR/DESLIGAR na parte frontal do QIAstat-Dx Analyzer 2.0.
	- 1b. Desligue o instrumento pressionando o botão de alimentação na parte de trás do Módulo analítico na posição "O".
	- 1c. Remova o cabo de alimentação.
	- 1d. Remova a Ponte de terminação da parte traseira do Módulo analítico [\(Figura 12\)](#page-23-1).

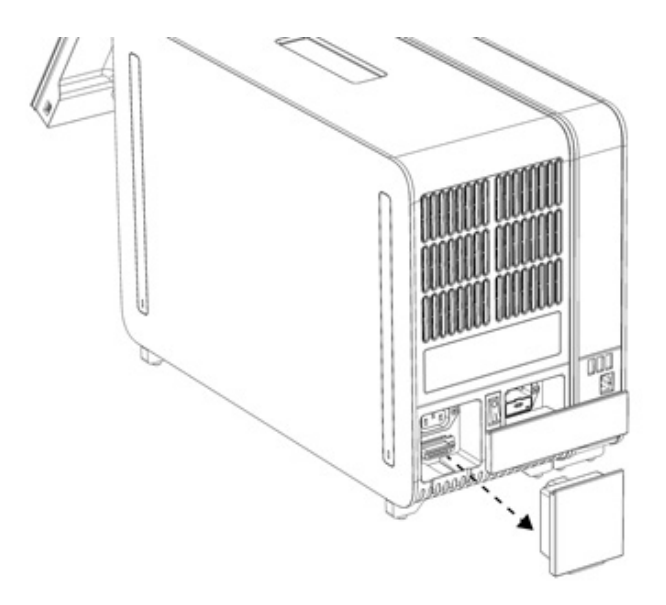

#### <span id="page-23-1"></span>Figura 12. Removendo a Ponte de terminação.

1e. Remova as coberturas de proteção da parte lateral do Módulo analítico, que é onde será anexado o Módulo analítico adicional [\(Figura](#page-23-2) 13).

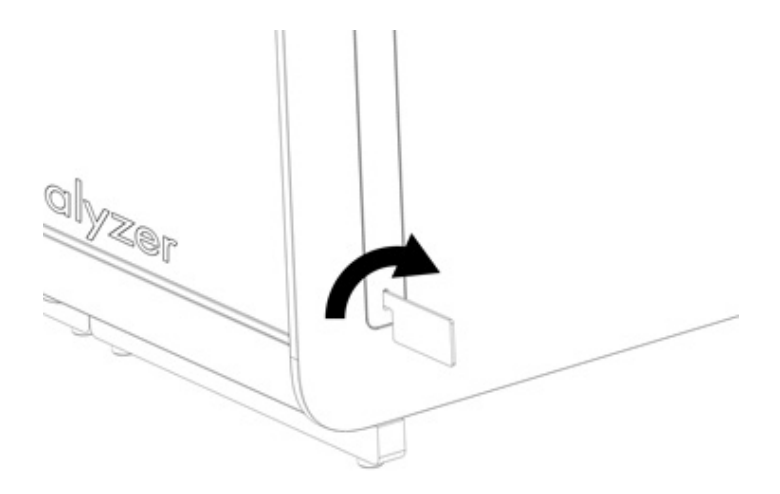

#### <span id="page-23-2"></span>Figura 13. Removendo as coberturas de proteção.

2. Remova o Módulo analítico adicional da respectiva caixa e coloque-o numa superfície nivelada. Remova as partes esponjosas anexadas ao Módulo analítico.

Nota: O Módulo analítico deve ser levantado e manuseado pela base, com as duas mãos, conforme indicado na [Figura](#page-24-0) 14.

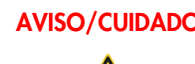

### AVISO/CUIDADO | Risco de lesões pessoais e danos materiais

O QIAstat-Dx Analyzer 2.0 é um instrumento pesado. Para evitar lesões pessoais ou danos ao QIAstat-Dx Analyzer 2.0, tenha cuidado ao levantá-lo e use métodos de elevação adequados.

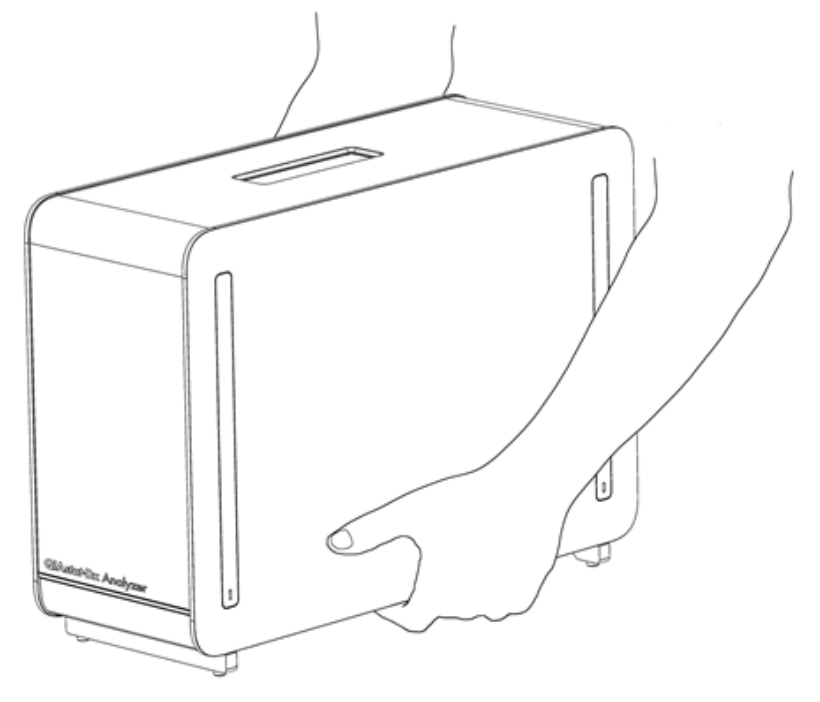

Figura 14. Manuseio adequado do Módulo analítico.

<span id="page-24-0"></span>3. Remova as coberturas de proteção da parte lateral do Módulo analítico com a Ferramenta de remoção de coberturas de proteção fornecida com o QIAstat-Dx Analyzer 2.0 [\(Figura](#page-24-1) 15).

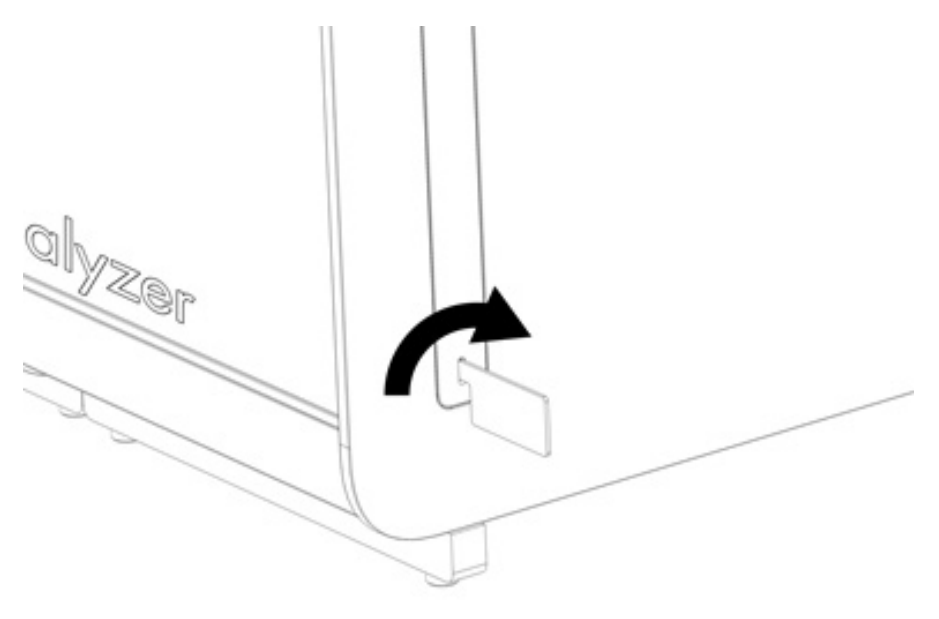

<span id="page-24-1"></span>Figura 15. Removendo as coberturas de proteção.

4. Alinhe o Módulo analítico adicional com o Módulo analítico existente. Aperte os parafusos com a Ferramenta de montagem do Módulo analítico-operacional fornecida com o QIAstat-Dx Analyzer 2.0 [\(Figura](#page-25-0) 16).

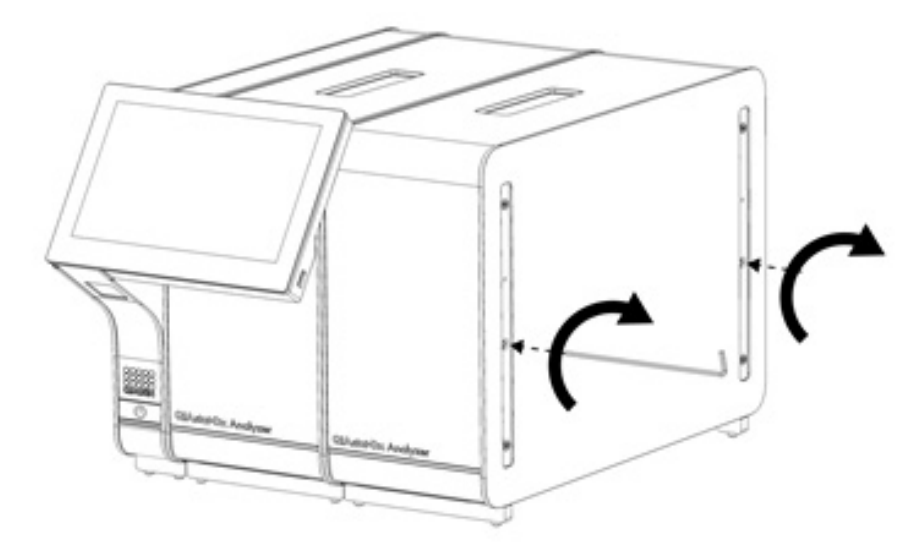

<span id="page-25-0"></span>Figura 16. Alinhando e anexando o Módulo analítico adicional.

5. Recoloque as coberturas de proteção na parte lateral do Módulo analítico adicional [\(Figura](#page-25-1) 17).

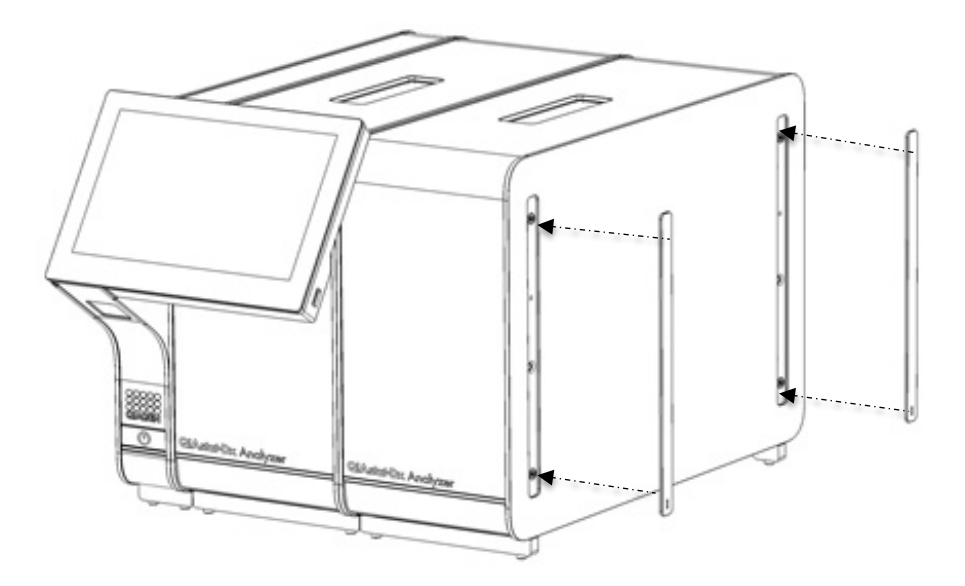

<span id="page-25-1"></span>Figura 17. Recolocando as coberturas de proteção no Módulo analítico adicional.

6. Conecte a Ponte do Módulo analítico/analítico na parte traseira do QIAstat-Dx Analyzer 2.0 para unir ambos os Módulos analíticos [\(Figura](#page-26-0) 18).

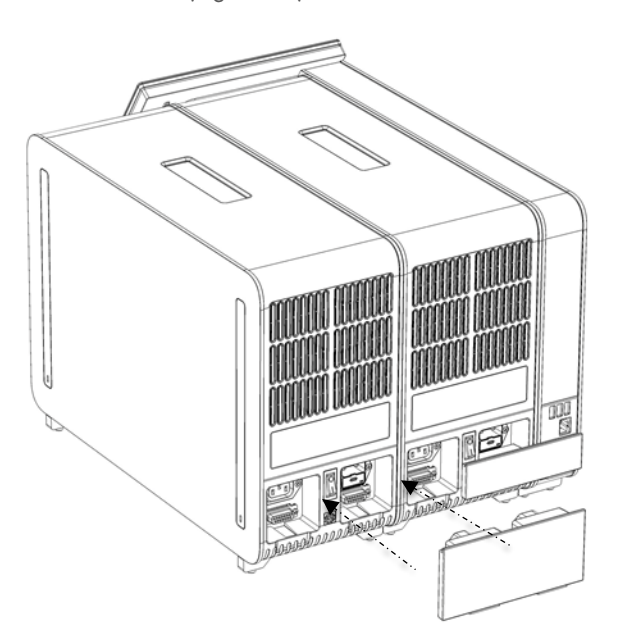

### <span id="page-26-0"></span>Figura 18. Conectando a Ponte do Módulo analítico/analítico.

7. Conecte a Ponte de terminação na parte traseira do Módulo analítico [\(Figura](#page-26-1) 19).

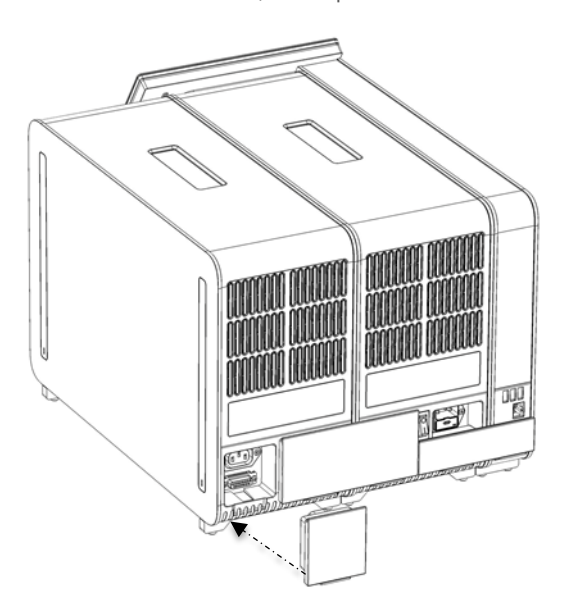

<span id="page-26-1"></span>Figura 19. Conectando a Ponte de terminação.

8. Conecte o cabo de alimentação fornecido com o QIAstat-Dx Analyzer 2.0 na parte traseira do Módulo analítico original [\(Figura](#page-27-0) 20).

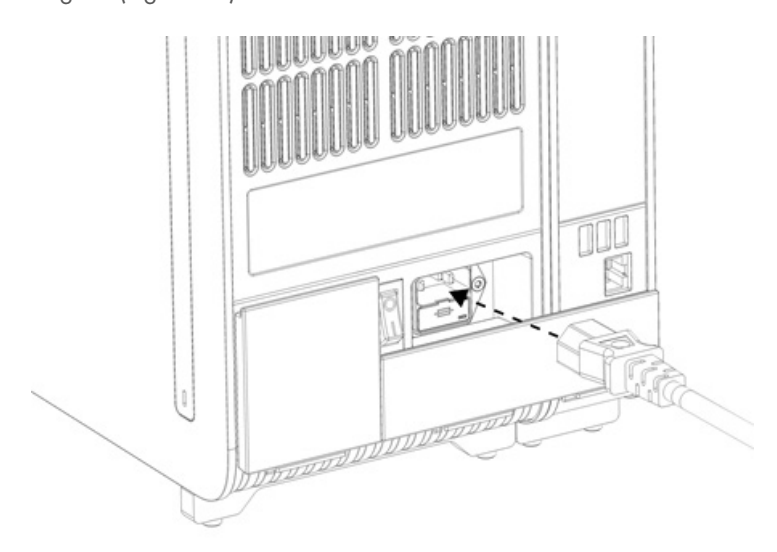

#### <span id="page-27-0"></span>Figura 20. Conectando o cabo de alimentação.

- 9. Conecte o cabo de alimentação a uma tomada.
- 10. Ligue o instrumento pressionando o botão de alimentação na parte de trás do Módulo analítico na posição "I" [\(Figura](#page-27-1) 21). Confirme se os indicadores de status dos Módulos analítico e operacional são exibidos em azul. Nota: Se um indicador de status ficar vermelho, existe uma falha no Módulo analítico. Entre em contato com a Assistência Técnica da QIAGEN usando as informações de contato na Seção [10](#page-106-0) para obter assistência. Nota: O instrumento não deve estar posicionado de um modo que dificulte a operação do interruptor de alimentação.

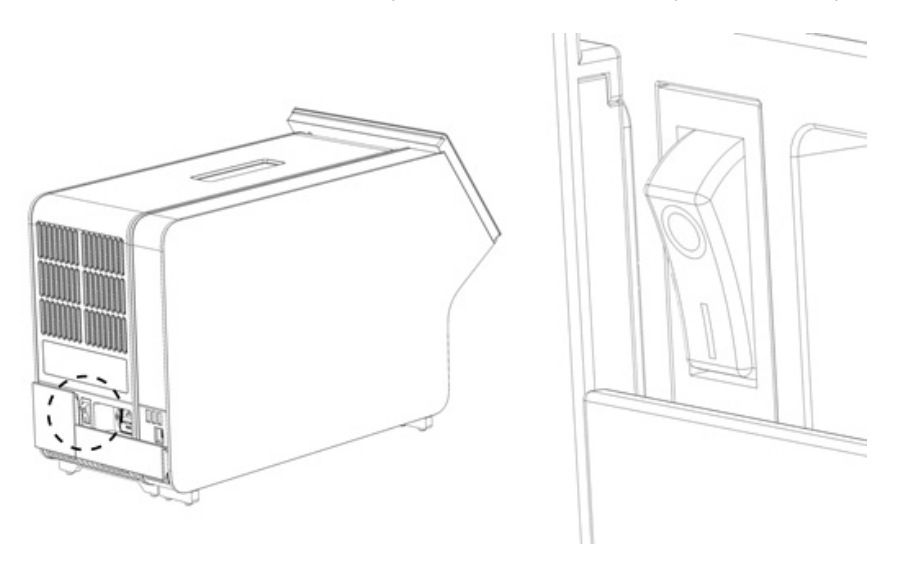

<span id="page-27-1"></span>Figura 21. Localizando o interruptor de alimentação e colocando-o na posição "I".

11. O QIAstat-Dx Analyzer 2.0 está agora pronto para ser configurado para o uso pretendido. Consulte a Seção [6.7](#page-61-0) para configurar os parâmetros do sistema, definir a hora e a data do sistema e configurar a conexão de rede.

# <span id="page-28-0"></span>4.5. Reembalando e expedindo o QIAstat-Dx Analyzer 2.0

Ao reembalar o QIAstat-Dx Analyzer 2.0 para expedição, devem ser usados os materiais da embalagem original. Caso os materiais da embalagem original não se encontrem disponíveis, entre em contato com a Assistência Técnica da QIAGEN. Certifique-se de que o instrumento foi devidamente preparado (consulte a Seção [9.2\)](#page-103-2) antes de embalar e de que o mesmo não representa qualquer perigo biológico ou químico.

Para reembalar o instrumento:

- 1. Certifique-se de que o instrumento esteja desligado (pressione o interruptor de alimentação na posição "O").
- 2. Desconecte o cabo de alimentação da tomada.
- 3. Desconecte o cabo de alimentação na parte traseira do Módulo analítico.
- 4. Desconecte a Ponte de terminação na parte traseira do Módulo analítico.
- 5. Desconecte a Ponte do Módulo analítico/operacional que interliga o Módulo operacional e o Módulo analítico na parte traseira do QIAstat-Dx Analyzer 2.0.
- 6. Remova as coberturas de proteção na parte lateral do Módulo analítico com a Ferramenta de remoção de coberturas de proteção.
- 7. Use a Ferramenta de montagem do Módulo analítico-operacional para soltar os dois parafusos que fixam o Módulo operacional ao Módulo analítico. Coloque o Módulo operacional na respectiva caixa.
- 8. Reponha as coberturas de proteção na parte lateral do Módulo analítico. Coloque o Módulo analítico com as partes esponjosas na respectiva caixa.

# <span id="page-29-0"></span>5. Executando um teste e visualizando os resultados

Nota: As figuras mostradas neste manual do usuário são apenas exemplos e podem diferir de um ensaio para outro.

### <span id="page-29-1"></span>5.1. Inicializando o QIAstat-Dx Analyzer 2.0

1. Pressione o botão LIGAR/DESLIGAR na parte frontal do QIAstat-Dx Analyzer 2.0 para iniciar a unidade [\(Figura](#page-29-3) 22).

Nota: O interruptor de alimentação na parte traseira do Módulo analítico deve estar na posição "I". Os indicadores do Módulo operacional e do Módulo analítico passam a azul na posição "I" (ex., ligado).

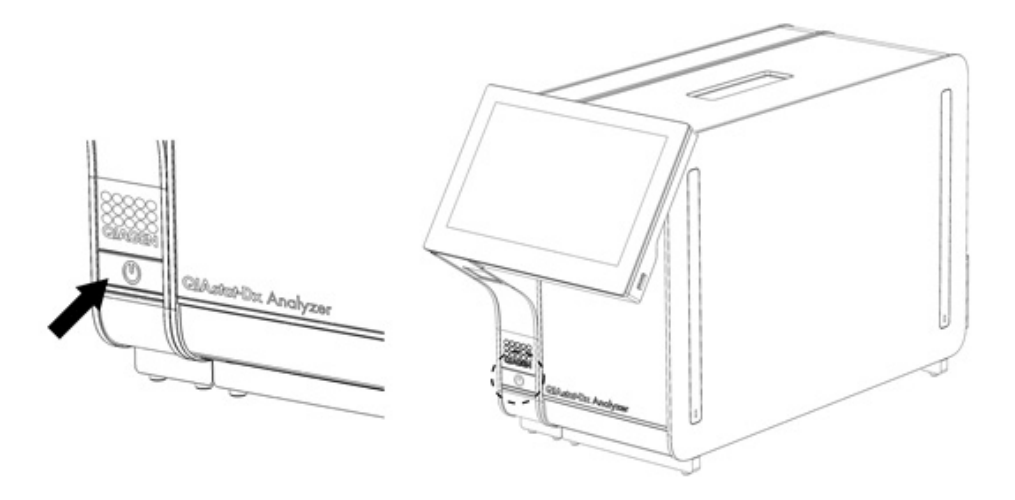

#### <span id="page-29-3"></span>Figura 22 Pressionando o botão LIGAR/DESLIGAR para iniciar o instrumento.

2. Aguarde até que a tela principal seja exibida e os indicadores de status dos Módulos analítico e operacional fiquem verdes e parem de piscar.

Nota: Após a instalação inicial, a tela Login (Login) será exibida. Consulte a Seção [6.2](#page-50-0) para obter mais detalhes. Nota: Após uma instalação inicial bem-sucedida do QIAstat-Dx Analyzer 2.0, o administrador do sistema deve efetuar login para a primeira configuração do software. Ao efetuar login pela primeira vez, o ID do usuário é "Administrator" (Administrador) e a senha padrão é "Administrator" (Administrador). A senha deve ser alterada após o primeiro login. O User Access Control (Controle de acesso de usuários) é ativado automaticamente. É altamente recomendado criar pelo menos uma conta de usuário sem a função "Administrator" (Administrador).

### <span id="page-29-2"></span>5.2. Preparando o cartucho de ensaio QIAstat-Dx

Remova o cartucho de ensaio QIAstat-Dx da embalagem. Para obter detalhes sobre como adicionar a amostra ao cartucho de ensaio QIAstat-Dx e para obter informações específicas sobre o ensaio a ser executado, consulte as instruções de uso do ensaio específico (por exemplo, QIAstat-Dx Respiratory Panel). Certifique-se sempre de que ambas as tampas de amostra estejam firmemente fechadas depois de adicionar uma amostra ao cartucho de ensaio QIAstat-Dx.

### <span id="page-30-0"></span>5.3. Procedimento para executar um teste

Todos os operadores devem usar equipamento de proteção individual adequado, como luvas, ao manusear a tela sensível ao toque do QIAstat-Dx Analyzer 2.0.

1. Pressione o botão <sup>D</sup> Run Test (Executar teste) no canto superior direito da tela principal.

Nota: Se o External Control (EC) (Controle Externo [CE]) estiver habilitado e um teste de EC (CE) estiver previsto para ser realizado, será exibido um lembrete para executar o teste em uma amostra de EC (CE). Consulte a Seção [8](#page-94-0) para obter mais detalhes.

Nota: Se o EC (CE) estiver habilitado e o último teste de EC (CE) realizado com o módulo selecionado tiver falhado, um aviso será exibido. De qualquer forma, os usuários devem escolher explicitamente se desejam realizar um teste com o módulo selecionado.

2. Quando solicitado, leia o código de barras de ID da amostra com o leitor de códigos de barras integrado no Módulo operacional [\(Figura](#page-30-1) 23).

Nota: Dependendo da configuração do QIAstat-Dx Analyzer 2.0, também poderá ser possível inserir o ID da amostra através do teclado virtual da tela sensível ao toque. Consulte a Seção [6.7.4](#page-67-0) para obter mais detalhes.

Nota: Dependendo da configuração do sistema selecionada, neste momento, também poderá ser necessário inserir o ID do paciente. Consulte a Seção [6.7.4](#page-67-0) para obter mais detalhes.

Nota: Dependendo da configuração de EC (CE), um botão de alternância rotulado EC Test (Teste de CE) é exibido. Esse botão permanece na posição desligada para a execução de um teste. Para obter mais informações sobre o EC (CE), consulte a Seção [8.](#page-94-0)

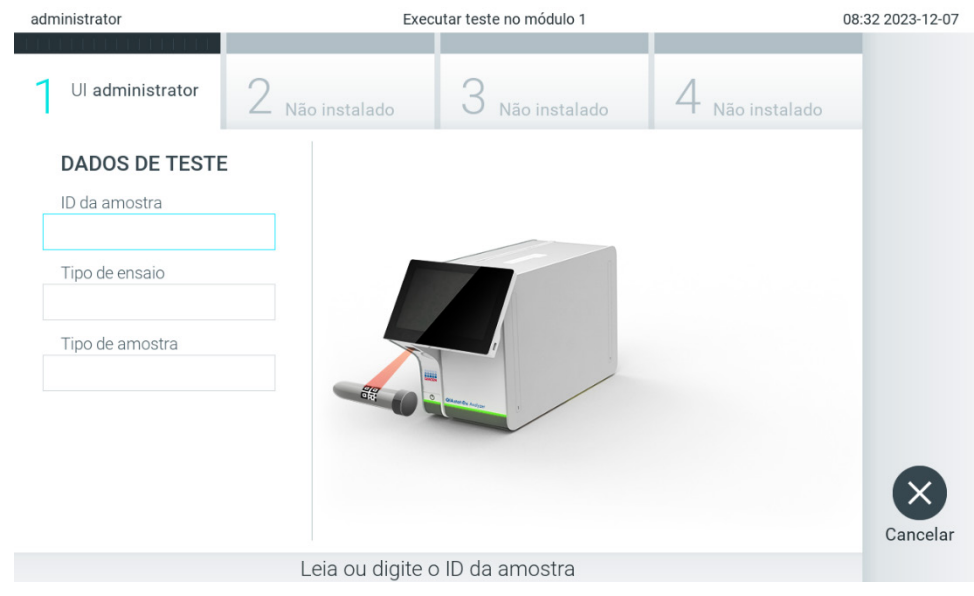

Figura 23. Lendo o código de barras de ID da amostra.

<span id="page-30-1"></span>3. Quando solicitado, faça a leitura do código de barras do cartucho de ensaio QIAstat-Dx a ser usado. O QIAstat-Dx Analyzer 2.0 reconhece automaticamente o ensaio a ser executado, com base no código de barras do cartucho de ensaio QIAstat-Dx [\(Figura](#page-31-0) 24).

Nota: O QIAstat-Dx Analyzer 2.0 não aceita cartuchos de ensaio QIAstat-Dx com datas de validade ultrapassadas, cartuchos usados anteriormente nem cartuchos para ensaios não instalados na unidade. Nestes casos, é exibida uma mensagem de erro. Consulte a Seção [10.2](#page-108-0) para obter mais detalhes.

Nota: Consulte a Seção [6.6.3](#page-60-0) para obter instruções sobre como importar e adicionar ensaios ao QIAstat-Dx Analyzer 2.0. Nota: Use o código de barras na lateral do cartucho (conforme indicado na [Figura](#page-31-0) 24) e não o código de barras na embalagem de cartuchos.

Nota: Se o External Control (EC) (Controle Externo [CE]) estiver habilitado e um teste de EC (CE) estiver previsto para ser realizado, ou se o anterior para o ensaio selecionado tiver falhado no módulo selecionado, um aviso será exibido. Os usuários devem confirmar se desejam prosseguir e os usuários básicos não podem continuar a configuração do teste. Consulte a Seção [8](#page-94-0) para obter mais detalhes.

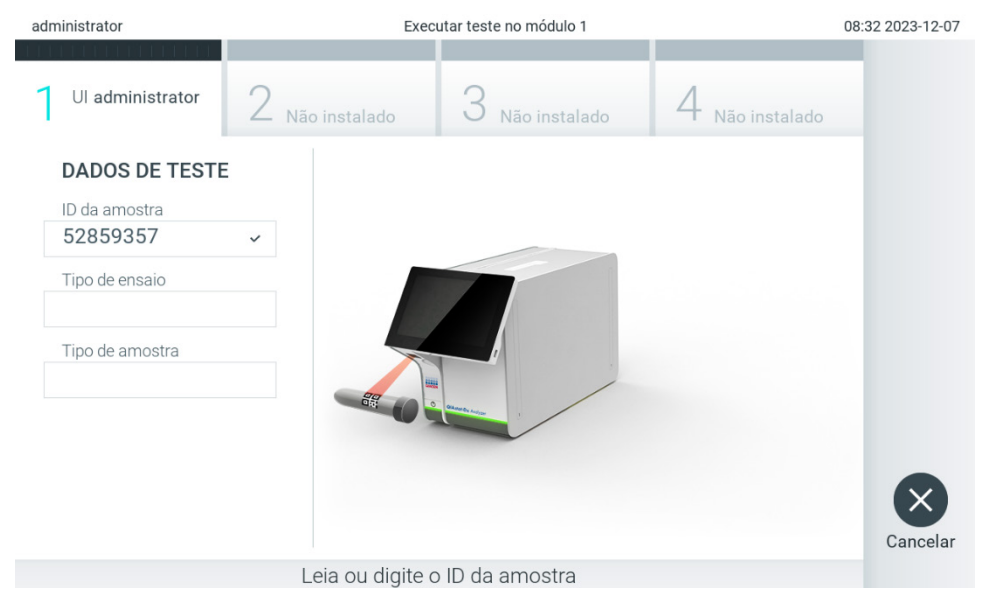

Figura 24. Lendo o código de barras do cartucho de ensaio QIAstat-Dx.

<span id="page-31-0"></span>4. Se necessário, selecione o tipo de amostra apropriado a partir da lista [\(Figura](#page-31-1) 25).

Nota: Em alguns casos raros, a lista Sample Type (Tipo de amostra) pode estar vazia. Nesse caso, é necessário efetuar a leitura do cartucho novamente.

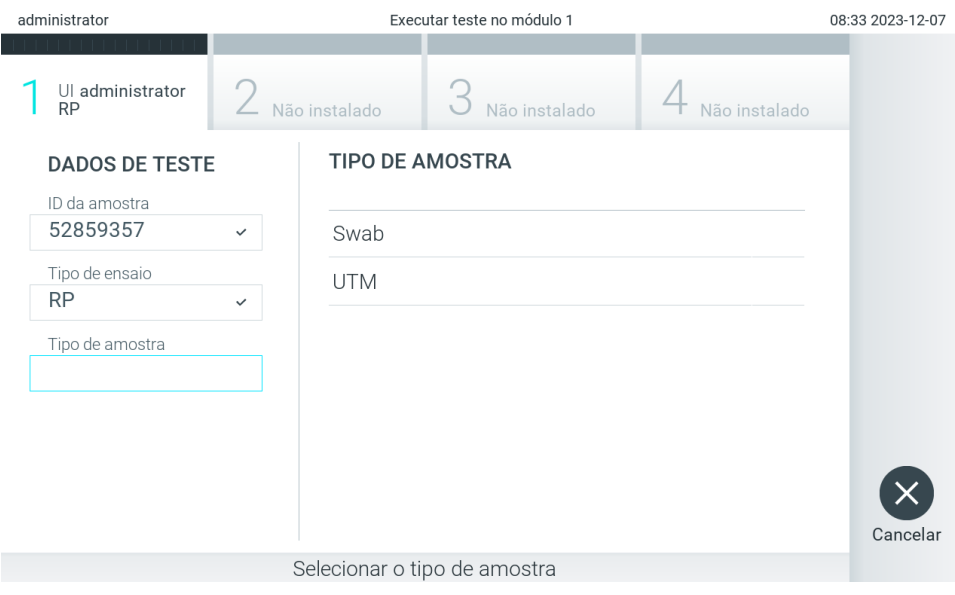

<span id="page-31-1"></span>Figura 25. Selecionando o tipo de amostra.

5. Será exibida a tela Confirm (Confirmar). Revise os dados inseridos e efetue quaisquer alterações necessárias pressionando os campos relevantes na tela sensível ao toque e editando as informações [\(Figura](#page-32-0) 26).

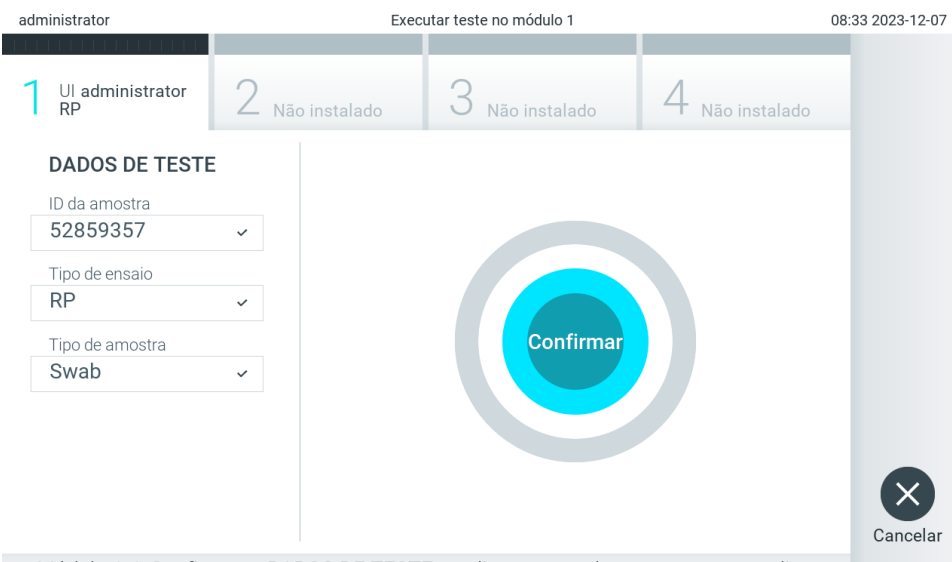

Módulo 1 | Confirme os DADOS DE TESTE ou clique em qualquer campo para editar

#### <span id="page-32-0"></span>Figura 26. Tela Confirm (Confirmar).

- 6. Pressione Confirm (Confirmar) quando todos os dados exibidos estiverem corretos. Se necessário, pressione o campo apropriado para editar os respectivos conteúdos ou pressione Cancel (Cancelar) para cancelar o teste.
- 7. Certifique-se de que as tampas de amostra da porta de swab e da porta principal do cartucho de ensaio QIAstat-Dx estejam firmemente fechadas. Quando a porta de entrada de cartuchos na parte superior do QIAstat-Dx Analyzer 2.0 se abrir automaticamente, insira o cartucho de ensaio QIAstat-Dx com o código de barras voltado para a esquerda e com as câmaras de reação voltadas para baixo [\(Figura](#page-32-1) 27).

Nota: Quando vários módulos analíticos estão conectados a um módulo operacional, o QIAstat-Dx Analyzer 2.0 seleciona automaticamente o módulo analítico no qual o teste será executado.

Nota: Não é necessário pressionar o cartucho de ensaio QIAstat-Dx no QIAstat-Dx Analyzer 2.0. Posicione-o corretamente na porta de entrada de cartuchos para que o QIAstat-Dx Analyzer 2.0 o mova automaticamente para o Módulo analítico.

<span id="page-32-1"></span>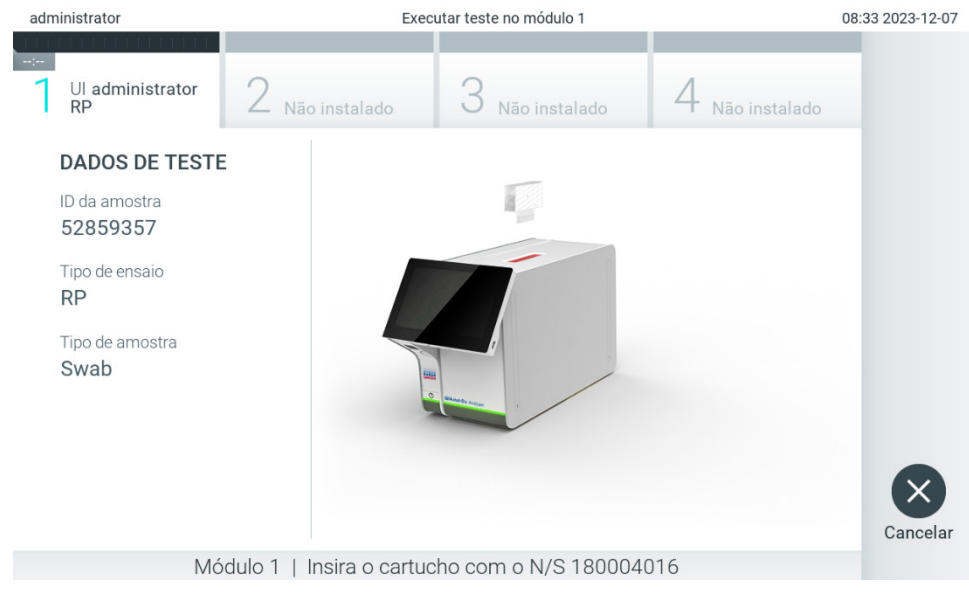

Figura 27. Inserindo o cartucho de ensaio QIAstat-Dx no QIAstat-Dx Analyzer 2.0.

8. Ao detectar o cartucho de ensaio QIAstat-Dx, o QIAstat-Dx Analyzer 2.0 fecha automaticamente a tampa da porta de entrada de cartuchos e inicia a execução do teste. Não é necessária qualquer outra ação do operador para iniciar a execução.

Nota: O QIAstat-Dx Analyzer 2.0 somente aceita o cartucho de ensaio QIAstat-Dx que foi usado e lido durante a configuração do teste. Se for inserido um cartucho diferente do que foi lido, um erro será gerado e o cartucho será automaticamente ejetado.

Nota: Até o momento, é possível cancelar o teste pressionando o botão Cancel (Cancelar) no canto inferior direito da tela sensível ao toque.

Nota: Dependendo da configuração do sistema, poderá ser necessário que o operador insira novamente sua senha para iniciar a execução do teste.

Nota: A tampa da porta de entrada de cartuchos fechará automaticamente após 30 segundos se um cartucho de ensaio QIAstat-Dx não estiver posicionado na porta. Se isso ocorrer, repita o procedimento a partir da etapa 5.

9. Enquanto o teste estiver em execução, o tempo de execução restante é exibido na tela sensível ao toque [\(Figura](#page-33-0) 28).

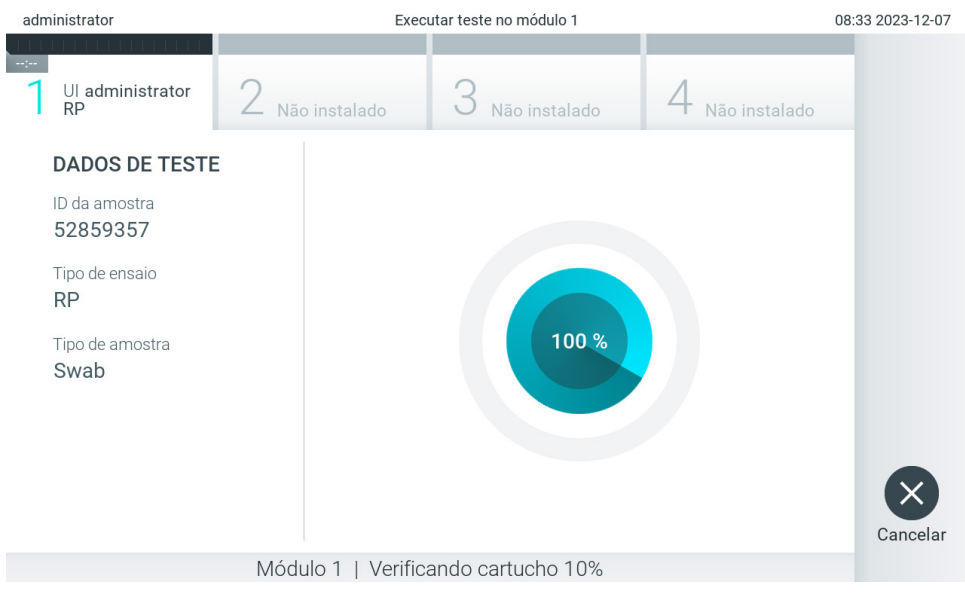

Figura 28. Tela de execução do teste e tempo de execução restante.

<span id="page-33-0"></span>10. Após a conclusão da execução do teste, a tela Eject (Ejetar) será exibida [\(Figura](#page-34-0) 29).

Pressione <sup>®</sup> Eject (Ejetar) na tela sensível ao toque para remover o cartucho de ensaio QIAstat-Dx e descartá-lo como resíduo perigoso em conformidade com todas as leis e regulamentos de saúde e segurança locais, estaduais e nacionais.

Nota: O cartucho de ensaio QIAstat-Dx deve ser removido quando a porta de entrada de cartuchos abrir e ejetar o cartucho. Se o cartucho não for removido após 30 segundos, ele voltará automaticamente ao QIAstat-Dx Analyzer 2.0 e a tampa da porta de entrada de cartuchos fechará. Se esta situação ocorrer, pressione Eject (Ejetar) para abrir novamente a tampa da porta de entrada de cartuchos e, em seguida, remova o cartucho.

Nota: Os cartuchos de ensaio QIAstat-Dx usados devem ser descartados. Não é possível reutilizar cartuchos de testes cuja execução tenha sido iniciada e posteriormente cancelada pelo operador ou que tenham dado origem a erros.

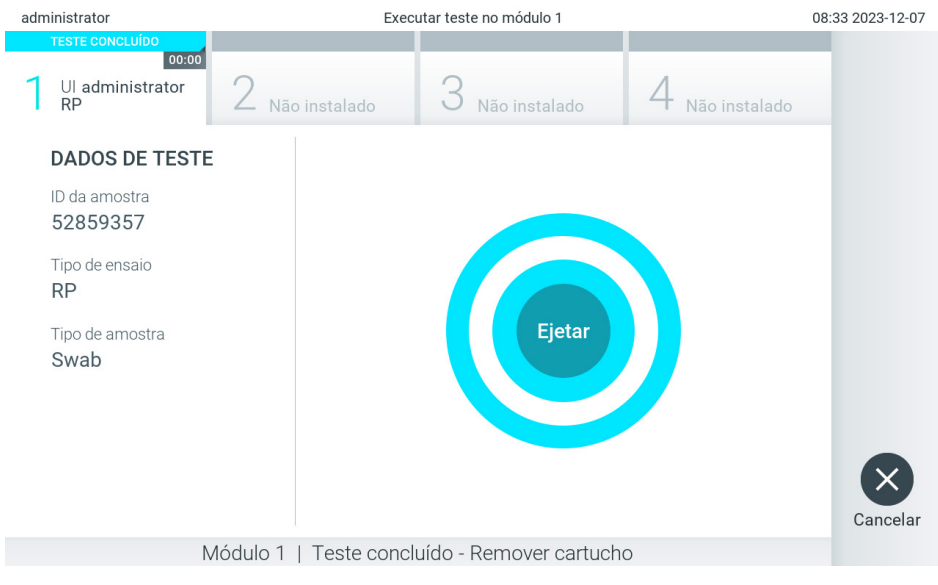

Figura 29. Exibição da tela Eject (Ejetar).

<span id="page-34-0"></span>11. Após a ejeção do cartucho de ensaio QIAstat-Dx, a tela Summary (Resumo) dos resultados será exibida [\(Figura](#page-34-1) 30). Consulte a Seção [5.5](#page-36-0) para obter mais detalhes.

<span id="page-34-1"></span>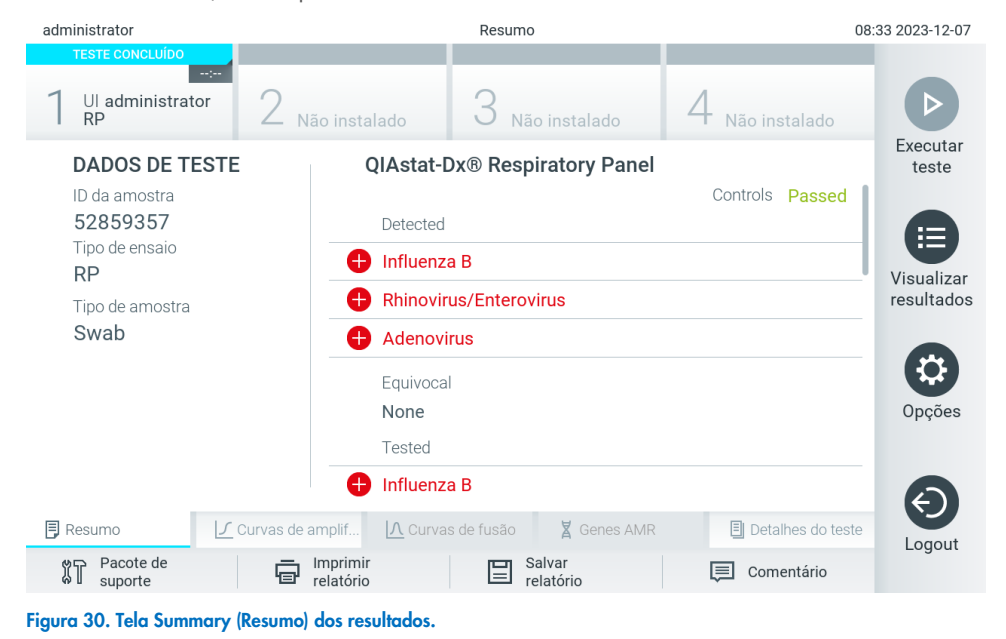

Nota: Caso ocorra um erro do módulo analítico durante a execução, poderá levar algum tempo até que o resumo da execução seja exibido e a execução fique visível na visão geral View Results (Visualizar resultados).

# <span id="page-35-0"></span>5.4. Cancelando uma execução de teste

Se uma execução de teste já estiver em andamento, pressionar Abort (Anular) interromperá a execução do teste [\(Figura 31\)](#page-35-1).

Nota: Os cartuchos de ensaio QIAstat-Dx usados devem ser descartados. Não é possível reutilizar cartuchos de testes cuja execução tenha sido iniciada e posteriormente cancelada pelo operador ou que tenham dado origem a erros.

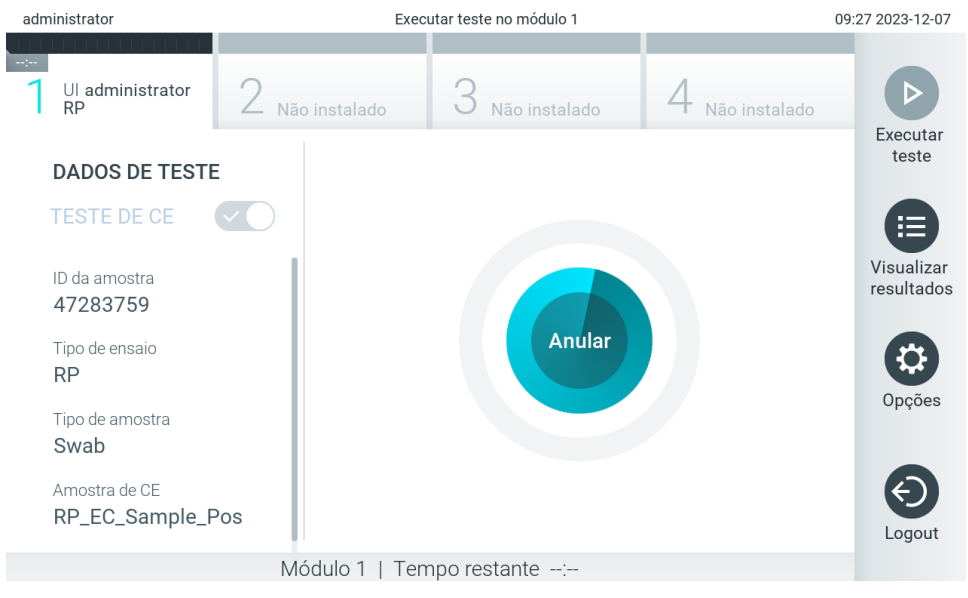

Figura 31. Cancelando uma execução de teste.

<span id="page-35-1"></span>Após a anulação de um teste, o cartucho de ensaio QIAstat-Dx não pode mais ser processado nem ser reutilizado. Após pressionar Abort (Anular), será exibida uma caixa de diálogo solicitando ao operador que confirme o cancelamento do teste [\(Figura 32\)](#page-35-2).

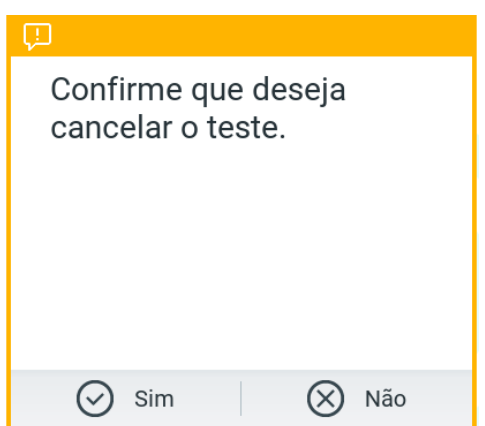

<span id="page-35-2"></span>Figura 32. Caixa de diálogo de confirmação do cancelamento da execução do teste.
# <span id="page-36-1"></span>5.5. Visualizando resultados

O QIAstat-Dx Analyzer 2.0 interpreta e salva automaticamente os resultados de teste. Após a ejeção do cartucho de ensaio QIAstat-Dx, a tela Summary (Resumo) dos resultados é exibida automaticamente [\(Figura](#page-36-0) 33).

Nota: Consulte as instruções de uso específicas do ensaio para obter os possíveis resultados e as instruções sobre como interpretar os resultados do ensaio.

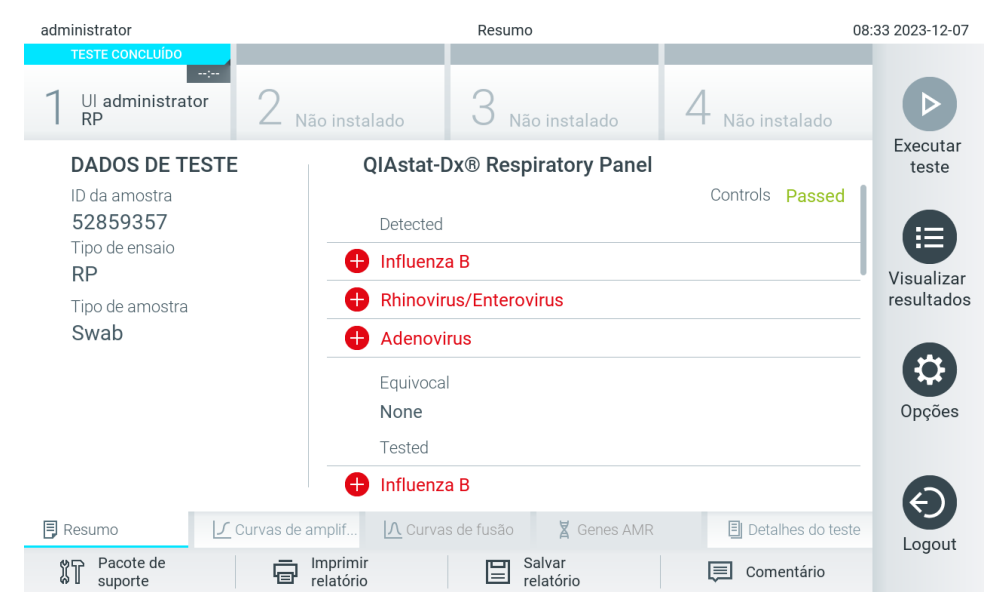

Figura 33. Tela Summary (Resumo) dos resultados mostrando Test Data (Dados de teste) no painel esquerdo e Summary (Resumo) do teste no painel principal.

<span id="page-36-0"></span>A parte principal da tela exibe as três listas seguintes e aplica códigos de cores e símbolos para indicar os resultados:

- A primeira lista inclui todos os patógenos, inclusive genes AMR (se compatível com o ensaio), detectados e identificados na amostra, precedidos de um sinal  $\Box$  e exibidos em cor vermelha.
- · A segunda lista inclui todos os patógenos equívocos, precedidos de um ponto de interrogação <sup>en</sup> e exibidos em cor amarela.
- A terceira lista inclui todos os patógenos, inclusive genes AMR (se compatível com o ensaio), testados na amostra. Os agentes patogênicos detectados e identificados na amostra são precedidos de um sinal  $\bigoplus$ e exibidos em vermelho. Os patógenos que foram testados, mas não detectados, são precedidos de um sinal  $\Box$  e exibidos em verde. Os patógenos equívocos são precedidos de um ponto de interrogação <sup>en</sup> e exibidos em cor amarela.

Nota 1: Os patógenos detectados e identificados na amostra são exibidos em todas as listas.

Nota 2: Mais detalhes podem ser encontrados nas instruções de uso do ensaio específico.

Caso a execução do teste não seja concluída com sucesso, uma mensagem indicará "Failed" (Falha) com um código de erro específico.

Os seguintes Test Data (Dados de teste) são exibidos na parte esquerda da tela:

- Sample ID (ID da amostra)
- Patient ID (ID do paciente) (se disponível)
- Assay Type (Tipo de ensaio)
- Sample Type (Tipo de amostra)
- LIS Upload Status (Status de carregamento no LIS) (se aplicável)

Consoante os direitos de acesso do operador, são disponibilizados mais dados sobre o ensaio nas guias da parte inferior da tela (por exemplo, gráficos de amplificação, curvas de fusão e detalhes do teste).

Os dados do ensaio podem ser exportados pressionando Save Report (Salvar relatório) na barra inferior da tela.

É possível enviar um relatório para a impressora pressionando Print Report (Imprimir relatório) na barra inferior da tela.

É possível criar um pacote de suporte da execução selecionada ou de todas as execuções reprovadas ao pressionar Support Package (Pacote de suporte) na barra inferior da tela [\(Figura](#page-37-0) 34). Caso necessite de suporte, envie o pacote de suporte para a Assistência técnica da QIAGEN.

### 5.5.1. Visualizar curvas de amplificação

Para ver as curvas de amplificação de teste, pressione a quia  $\Box$  Amplification Curves (Curvas de amplificação) [\(Figura 34\)](#page-37-0). Esta função pode não estar disponível para todos os ensaios.

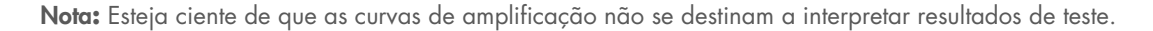

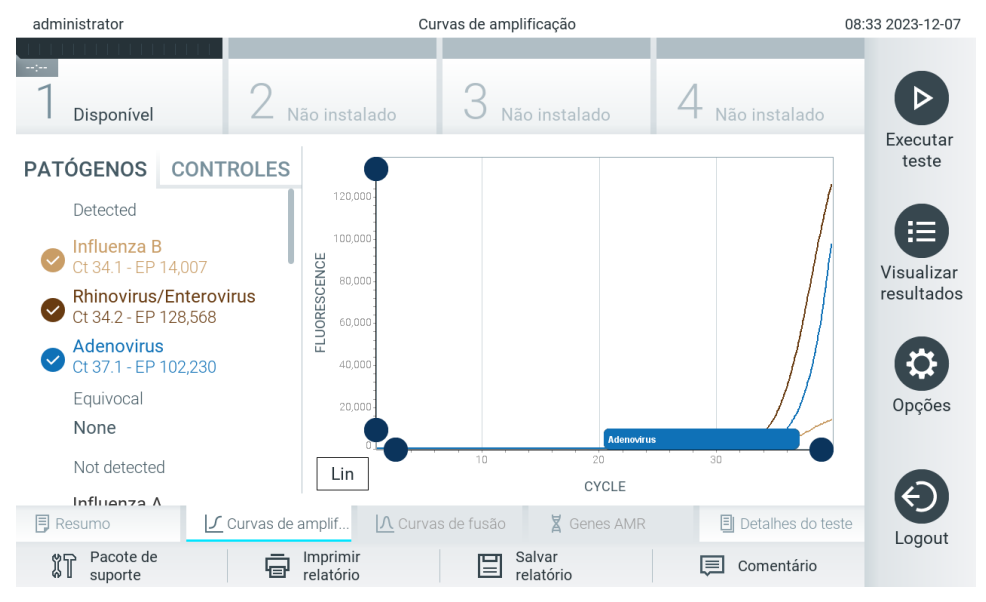

<span id="page-37-0"></span>Figura 34. Tela Amplification Curves (Curvas de amplificação) (guia PATHOGENS [Patógenos]).

Os detalhes sobre os controles internos e os patógenos testados são exibidos na parte esquerda e as curvas de amplificação são exibidas no centro.

Nota: Se a opção User Access Control (Controle de acesso de usuários) (consulte a Seção [6.5\)](#page-53-0) estiver ativada no QIAstat-Dx Analyzer 2.0, a tela Amplification Curves (Curvas de amplificação) só estará disponível para operadores com direitos de acesso.

Pressione a guia PATHOGENS (Patógenos) na parte esquerda para exibir os gráficos que correspondem aos patógenos testados. Pressione os pathogen name "nomes dos patógenos" para selecionar quais patógenos são exibidos no gráfico de amplificação. É possível selecionar um patógeno, vários patógenos ou nenhum. Cada patógeno da lista selecionada terá a cor que corresponde à curva de amplificação associada ao patógeno. Os patógenos não selecionados são mostrados em cinza.

Os valores de fluorescência de ponto final e C<sub>T</sub> correspondentes são exibidos abaixo do nome de cada patógeno.

Pressione a guia CONTROLS (Controles) na parte esquerda para ver os controles internos e selecionar quais são exibidos no gráfico de amplificação. Pressione o círculo junto ao nome do controle interno para selecioná-lo ou anular sua seleção [\(Figura 35\)](#page-38-0).

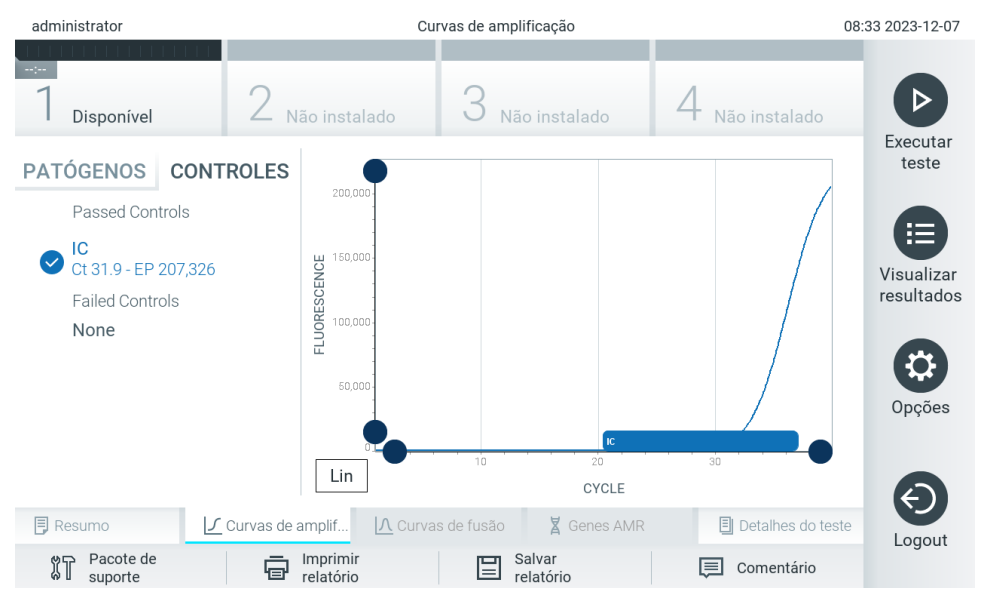

<span id="page-38-0"></span>Figura 35. Tela Amplification Curves (Curvas de amplificação) (guia CONTROLS [Controles]) exibindo os controles internos.

O gráfico de amplificação exibe a curva de dados para os patógenos ou controles internos selecionados. Para alternar entre escala logarítmica e linear para o eixo Y, pressione o botão Lin (Linear) ou Log (Logarítmica) no canto inferior esquerdo do gráfico.

A escala do eixo X e do eixo Y pode ser ajustada usando os seletores azuis e em cada eixo. Pressione e mantenha pressionado um seletor azul e, em seguida, mova-o para o local pretendido no eixo. Mova um seletor azul até a origem do eixo para repor os valores predefinidos.

### 5.5.2. Visualizar curvas de fusão

Para ver as curvas de fusão do teste, pressione a guia Melting Curves (Curvas de fusão).

Os detalhes sobre os controles internos e os patógenos testados são exibidos na parte esquerda e as curvas de fusão são exibidas no centro.

Nota: A guia Melting Curves (Curvas de fusão) está apenas disponível para ensaios que implementem análise de fusão.

Nota: Se a opção User Access Control (Controle de acesso de usuários) (consulte a Seção [6.5\)](#page-53-0) estiver ativada no QIAstat-Dx Analyzer 2.0, a tela Melting Curves (Curvas de fusão) só estará disponível para operadores com direitos de acesso.

Pressione a guia PATHOGENS (Patógenos) na parte esquerda para exibir os patógenos testados. Pressione o círculo junto ao nome do patógeno para selecionar as curvas de fusão de patógenos que são exibidas. É possível selecionar um patógeno, vários patógenos ou nenhum. Cada patógeno da lista selecionada terá a cor que corresponde à curva de fusão associada a este patógeno. Os patógenos não selecionados são mostrados em cinza. A temperatura de fusão é exibida abaixo do nome de cada patógeno.

Pressione a guia CONTROLS (Controles) na parte esquerda para ver os controles internos e selecionar quais são exibidos no gráfico de fusão. Pressione o círculo junto ao nome do controle para selecioná-lo ou anular sua seleção.

Os controles internos aprovados pela análise são exibidos em verde e identificados como "Passed Controls" (Controles aprovados), enquanto os controles falhados são exibidos em vermelho e identificados como "Failed Controls" (Controles falhados).

A escala do eixo X e do eixo Y pode ser aiustada usando os seletores azuis  $\bullet$  em cada eixo. Pressione e mantenha pressionado um seletor azul e, em seguida, mova-o para o local pretendido no eixo. Mova um seletor azul até a origem do eixo para repor os valores predefinidos.

### 5.5.3. Visualizando genes AMR

Para visualizar os genes AMR, pressione a guia AMR Genes (Genes AMR).

Nota: A guia AMR Genes (Genes AMR) apenas está disponível para ensaios que contenham genes AMR.

No lado esquerdo, há uma lista de todos os genes AMR detectados. Ao selecionar um dos genes AMR detectados, uma lista de todos os patógenos associados é exibida no centro. Os agentes patogênicos detectados e identificados na amostra são precedidos de um sinal  $\Box$  e exibidos em vermelho. Os patógenos que foram testados, mas não detectados, são precedidos de um sinal  $\Box$  e exibidos em verde [\(Figura](#page-39-0) 36).

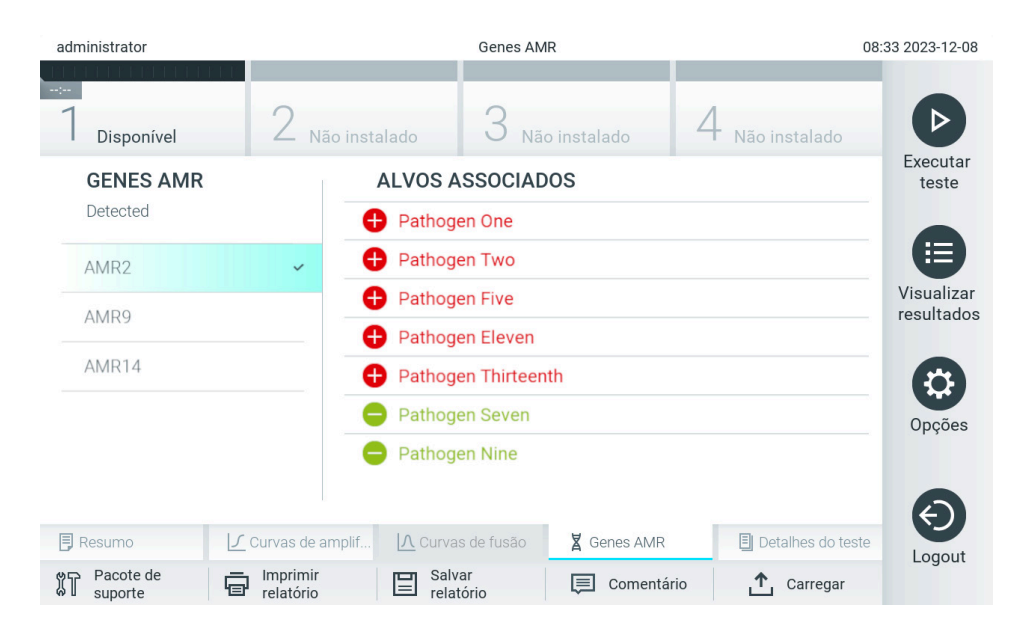

<span id="page-39-0"></span>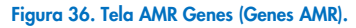

Nota: Os dados exibidos na [Figura](#page-39-0) 36 são dados fictícios e não mostram patógenos reais.

Para obter mais informações sobre os genes AMR e uma visão geral completa de todas as associações entre os genes AMR e outros alvos, consulte as instruções de uso do respectivo ensaio.

# 5.5.4. Visualizando detalhes do teste

Pressione <sup>国</sup> Test Details (Detalhes do teste) para revisar os resultados com maior detalhe. Role para baixo para ver o relatório completo.

Os seguintes Test Details (Detalhes do teste) são exibidos no centro da tela [\(Figura](#page-41-0) 37):

- User ID (ID do usuário)
- Cartridge SN (Número de série do cartucho)
- Cartridge Expiration Date (Data de validade do cartucho)
- Module SN (Número de série do módulo)
- Test Status (Status do teste) (Completed [Concluído], Failed [Falha] ou Canceled [Cancelado] pelo usuário)
- Error Code (Código de erro) (se aplicável)
- Error Message (Mensagem de erro) (se aplicável)
- Test Start Date and Time (Data e hora de início do teste)
- Test Execution Time (Tempo de execução do teste)
- Assay Name (Nome do ensaio)
- Teste de External Control (Controle externo) (Consulte a Seção [8\)](#page-94-0)
- Test ID (ID do teste)
- Book Order ID (ID do pedido em registro) (Visível somente se a verificação de pedidos estivesse ativada quando o teste foi executado. Consulte a Seção [7\)](#page-87-0)
- Order Time (Hora do pedido) (Visível somente se a verificação de pedidos estivesse ativada quando o teste foi executado. Consulte a Seção [7\)](#page-87-0)
- HIS/LIS Confirmation (Confirmação do HIS/LIS) (Visível somente se a verificação de pedidos estivesse ativada quando o teste foi executado. Consulte a Seção [7\)](#page-87-0)
- Test Result (Resultado de teste) (para cada analito, resultado total do teste: Positive (Positivo) [pos], Positive with Warning (Positivo com aviso) [pos\*], Negative (Negativo) [neg], Invalid (Inválido) [inv], Falha (Falha) [fail] ou Successful (Bem-sucedido) [suc]. (Consulte as instruções específicas do ensaio para obter detalhes sobre possíveis resultados e sua interpretação)
- Lista de analitos testados no ensaio (agrupados por Detected Pathogen [Patógenos detectados], Equivocal [Equívoco], Not Detected Pathogens [Patógenos não detectados], Invalid [Inválido], Not Applicable [Não aplicável], Out of Range [Fora do intervalo], Passed Controls [Controles aprovados] e Failed Controls [Controles falhados]), com CT, fluorescência de ponto final e valor de semi-quantificação em cp/ml (cópias por mililitro) (se disponíveis para o ensaio)
- Lista de controles internos, com C<sub>T</sub> e fluorescência de ponto final (se disponíveis para o ensaio)

| administrator               | Detalhes do teste                                                                                          | 08:34 2023-12-07              |
|-----------------------------|----------------------------------------------------------------------------------------------------|-------------------------------|
| Disponível                  | Não instalado<br>Não instalado<br>Não instalado                                                            |                               |
| <b>DADOS DE TESTE</b>       | <b>DETALHES DO TESTE</b>                                                                                   | Executar<br>teste             |
| ID da amostra               | administrator<br>ID do usuário                                                                             |                               |
| 52859357                    | 180004016<br>NS do cartucho                                                                                | 挂<br>Visualizar<br>resultados |
| Tipo de ensaio<br><b>RP</b> | 2018-07-18 00:00<br>Data de validade do cartucho                                                           |                               |
| Tipo de amostra             | NS do módulo<br>1004                                                                                       |                               |
| Swab                        | Concluído<br>Status do teste                                                                               |                               |
|                             | 2023-12-07 08:33<br>Data e hora de início do teste                                                         |                               |
|                             | $0 \text{ min } 2 \text{ s}$<br>Tempo de execução do teste                                                 |                               |
|                             | <b>RP</b><br>Nome do ensaio                                                                                | Opções                        |
|                             | não<br>Controle externo                                                                                    |                               |
|                             | 202312070833280152<br>ID do teste                                                                          |                               |
|                             | Described and a desired                                                                                    |                               |
| <b>同 Resumo</b>             | <b>X</b> Genes AMR<br>$\sqrt{\phantom{a}}$ Curvas de amplif<br>A Curvas de fusão<br>Detalhes do teste<br>圓 | Logout                        |
| Pacote de<br>suporte        | Imprimir<br>Salvar<br>罒<br>Comentário<br>⊫<br>relatório<br>relatório                                       |                               |

<span id="page-41-0"></span>Figura 37. Exemplo de tela exibindo Test Data (Dados de teste) no painel esquerdo e Test Details (Detalhes do teste) no painel principal.

### <span id="page-42-1"></span>5.5.5. Comentando os resultados de teste

Em qualquer guia da tela Results (Resultados), selecione Comment (Comentário) para adicionar um comentário a um resultado de teste. Ao adicionar um comentário, além do usuário que comentou o resultado, a data e a hora do comentário também são salvas. Somente o último comentário, o usuário que editou e a data e a hora são salvos, ou seja, ao editar um comentário existente, o comentário anterior não é mantido.

É possível visualizar um comentário na guia Test Details (Detalhes do teste) de um resultado.

Opcionalmente, é possível ocultar os comentários dos relatórios em PDF. Para ocultar os comentários dos relatórios em PDF, consulte a seção [6.7.4.](#page-67-0)

Nota: A adição, edição e remoção de comentários não afeta o resultado dos testes biológicos.

Nota: A funcionalidade de comentários não está disponível quando o aplicativo de resultados remotos QIAstat-Dx é usado (consulte a seção [6.7.3\)](#page-65-0)

Nota: O comentário não deve conter informações pessoais identificáveis (PII) nem informações de saúde protegidas (PHI).

# 5.5.6. Procurando resultados de testes anteriores

Para ver os resultados dos testes anteriores armazenados no repositório de resultados, pressione <sup>1</sup> View Results (Visualizar resultados) na barra de menu principal [\(Figura](#page-42-0) 38).

| administrator  |                    | 08:34 2023-12-07 |                     |               |                   |
|----------------|--------------------|------------------|---------------------|---------------|-------------------|
| Disponível     | Não instalado      |                  | Não instalado       | Não instalado |                   |
| Amostra        | Ensaio             | Operador         | CE Mód. Data/hora   | Resultado     | Executar<br>teste |
| 52859357       | <b>RP</b>          | administra       | 2023-12-07 08:33    | $\bullet$ pos | 這                 |
| 53647562       | <b>RP</b>          | administra       | 2023-11-09 07:48    | $\bullet$ pos | Visualizar        |
| 02548164       | <b>RP</b>          | administra       | 2023-11-09 07:47    | <b>C</b> pos  | resultados        |
| 32749367       | <b>RP</b>          | administra       | 2023-11-09 07:45    | $\bullet$ pos |                   |
| 54372658       | GI2                | administra       | 2023-11-09 07:45    | $\bullet$ pos | Opções            |
| 97354758       | GI2                | administra       | 2023-11-09 07:44    | <b>O</b> pos  |                   |
|                | K<br>$\lt$         | Página 1 de 1    | $\lambda$<br>$\sum$ |               | Logout            |
| Remover filtro | Imprimir relatório |                  | Salvar relatório    | Pesquisar     |                   |

<span id="page-42-0"></span>Figura 38. Exemplo da tela View Results (Visualizar resultados).

São disponibilizadas as seguintes informações para cada teste executado [\(Figura](#page-42-0) 38):

- Sample ID (ID da amostra)
- Assay (Ensaio) (nome do ensaio de teste)
- Operator ID (ID do operador)
- EC (CE) (se um teste de EC [CE] tiver sido realizado)
- Mod (Mód.) (Módulo analítico no qual o teste foi executado)
- Status de carregamento (somente visível se ativado através das configurações de HIS/LIS)
- Date/Time (Data/Hora) (a data e a hora da conclusão do teste)
- Result (Resultado) (desfecho do teste: positive [positivo] [pos], pos [positivo] com aviso [pos\*], negative [negativo] [neg], invalid [inválido] [inv], failed [falhado] [fail] ou successful [bem-sucedido] [suc], EC passed [CE aprovado] [ecpass] ou EC failed [CE falhado] [ecfail])

Nota: Os possíveis desfechos são específicos do ensaio (ou seja, alguns desfechos podem não ser aplicáveis a cada ensaio). Consulte as instruções de uso específicas do ensaio.

Nota: Se a opção User Access Control (Controle de acesso de usuários) estiver ativada (consulte a Seção [6.5\)](#page-53-0) no QIAstat-Dx Analyzer 2.0, os dados para os quais o usuário não tem direitos de acesso ficarão ocultos com asteriscos.

Nota: Para visualizar testes anteriores que foram arquivados manual ou automaticamente, consulte a Seção [6.12.2.](#page-84-0)

Selecione um ou mais resultados de teste pressionando o círculo cinza à esquerda do ID da amostra. Uma marca de seleção é exibida junto dos resultados selecionados. Para anular a seleção dos resultados de teste, pressione a marca de seleção. A lista completa de resultados pode ser selecionada pressionando o  $\bullet$  círculo de marca de seleção na linha superior [\(Figura](#page-43-0) 39).

| administrator               |                                               | 08:34 2023-12-07 |                                  |                 |                          |
|-----------------------------|-----------------------------------------------|------------------|----------------------------------|-----------------|--------------------------|
| <b>Signal</b><br>Disponível | Não instalado                                 |                  | Não instalado                    | Não instalado   |                          |
| Amostra                     | Ensaio                                        | Operador         | CE Mód. Data/hora                | Resultado       | Executar<br>teste        |
| 52859357                    | <b>RP</b>                                     | administra       | 2023-12-07 08:33<br>1            | <b>O</b> pos    | 挂                        |
| 53647562                    | <b>RP</b>                                     | administra       | 2023-11-09 07:48                 | $\bullet$ pos   | Visualizar<br>resultados |
| 02548164                    | <b>RP</b>                                     | administra       | 2023-11-09 07:47                 | <b>O</b> pos    |                          |
| 32749367                    | <b>RP</b>                                     | administra       | 2023-11-09 07:45                 | <b>C</b> pos    |                          |
| 54372658                    | GI2                                           | administra       | 2023-11-09 07:45<br>1            | $\bigoplus$ pos | Opções                   |
| 97354758                    | GI2                                           | administra       | 2023-11-09 07:44<br>$\mathbf{1}$ | <b>P</b> pos    |                          |
|                             | K<br>$\overline{\left\langle \right\rangle }$ | Página 1 de 1    | $\geq$<br>↘                      |                 |                          |
| Remover filtro              | Imprimir relatório                            | ⊫                | Salvar relatório                 | Pesquisar       | Logout                   |

<span id="page-43-0"></span>Figura 39. Exemplo de seleção de resultados de teste na tela View Results (Visualizar resultados).

Pressione em qualquer lugar da linha do teste para ver os resultados de um teste em particular. Pressione o título de uma coluna (por exemplo, Sample ID [ID da amostra]) para ordenar a lista em ordem ascendente ou descendente em função desse parâmetro. A lista somente pode ser ordenada de acordo com uma coluna de cada vez. A coluna Result (Resultado) apresenta o desfecho de cada teste [\(Tabela 1\)](#page-44-0).

Nota: Os possíveis desfechos são específicos do ensaio (ou seja, alguns desfechos podem não ser aplicáveis a cada ensaio). Consulte as instruções de uso específicas do ensaio.

#### <span id="page-44-0"></span>Tabela 1. Descrições dos resultados de teste

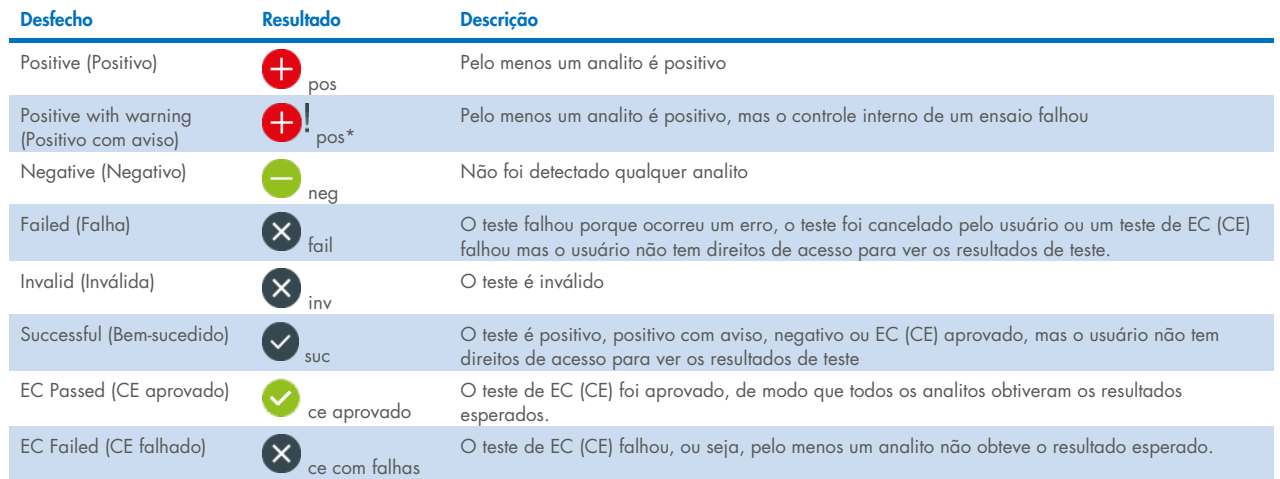

Nota: Consulte as Instruções de uso do ensaio que está sendo realizado para obter uma descrição detalhada dos resultados.

Certifique-se de que uma impressora esteja conectada ao QIAstat-Dx Analyzer 2.0 e de que o driver correto esteja instalado (Anexo [12.1\)](#page-118-0). Pressione Print Report (Imprimir relatório) para imprimir o(s) relatório(s) do(s) resultado(s) selecionado(s).

Pressione Save Report (Salvar relatório) para salvar o(s) relatório(s) do(s) resultado(s) selecionado(s) em formato PDF para um dispositivo de armazenamento USB externo. Selecione o tipo de relatório: List of Tests (Lista de testes) ou Test Reports (Relatórios de testes).

Nota: É recomendado usar o dispositivo de armazenamento USB fornecido para transferência e armazenamento de dados de curto prazo. O uso de um dispositivo de armazenamento USB está sujeito a restrições (por exemplo, capacidade da memória ou o risco de substituição de dados), o que deve ser considerado antes do uso.

Pressione Search (Pesquisar) para pesquisar resultados de teste por Sample ID (ID da amostra), Assay (Ensaio) e Operator ID (ID do operador). Insira a sequência de pesquisa usando o teclado virtual e pressione Enter (Inserir) para iniciar a pesquisa. Apenas os registros que contenham o texto de pesquisa serão exibidos nos resultados da pesquisa. Se a lista de resultados tiver sido filtrada, a pesquisa é aplicada apenas à lista filtrada.

Para filtrar os resultados, pressione e segure o título de uma coluna para aplicar um filtro com base nesse parâmetro. Para alguns parâmetros, como Sample ID (ID da amostra), o teclado virtual é exibido para que seja possível inserir a sequência de pesquisa do filtro. Para outros parâmetros, como Assay (Ensaio), é exibida uma caixa de diálogo com uma lista de ensaios armazenados no repositório. Selecione um ou mais ensaios para filtrar apenas os testes que foram realizados com os ensaios selecionados.

O símbolo <sup>T</sup> à esquerda do título de uma coluna indica que o filtro da coluna se encontra ativo. É possível remover um filtro pressionando Remove Filter (Remover filtro) na barra de submenu.

# <span id="page-45-1"></span>5.5.7. Exportando resultados para um dispositivo USB

A partir de qualquer guia da tela View Results (Visualizar resultados), selecione Save Report (Salvar relatório) para exportar e salvar uma cópia dos resultados de teste em formato PDF para um dispositivo USB. A porta USB está localizada na parte frontal do QIAstat-Dx Analyzer 2.0 [\(Figura](#page-45-0) 40).

É possível configurar os relatórios de forma que as curvas de amplificação e os comentários, respectivamente, possam ser excluídos na exportação. Para configurar isso, consulte a seção [6.7.4.](#page-67-0)

Nota: É recomendado usar o dispositivo de armazenamento USB fornecido para transferência e armazenamento de dados a curto prazo. O uso de um dispositivo de armazenamento USB está sujeito a restrições (por exemplo, capacidade da memória ou o risco de substituição de dados), o que deve ser considerado antes do uso.

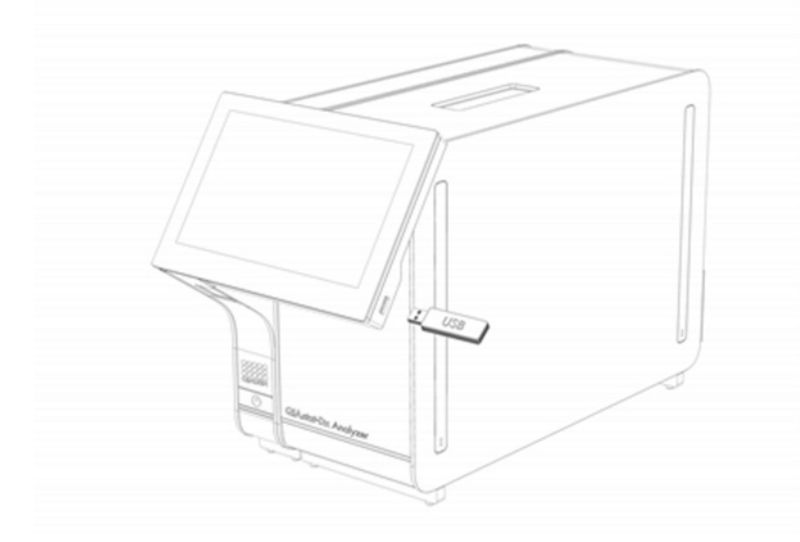

#### <span id="page-45-0"></span>Figura 40. Localização da porta USB.

### 5.5.8. Imprimindo resultados

Certifique-se de que uma impressora esteja conectada ao QIAstat-Dx Analyzer 2.0 e de que o driver correto esteja instalado (consulte o Anexo [11.1](#page-118-0) para obter mais informações sobre a instalação do driver). Pressione Print Report (Imprimir relatório) para enviar uma cópia dos resultados de teste para a impressora.

É possível configurar os relatórios de forma que as curvas de amplificação e os comentários, respectivamente, possam ser excluídos na impressão. Para configurar isso, consulte a seção [6.7.4.](#page-67-0)

Nota: Em algumas impressoras, é possível que os analitos impressos em *itálico* fiquem um pouco borrados. É recomendado exportar o relatório do teste em formato PDF para uma unidade USB conforme descrito na seção [5.5.7](#page-45-1) e imprimir o documento PDF.

# <span id="page-46-1"></span>5.5.9. Criando um pacote de suporte

Caso necessite de suporte, é possível criar e enviar à Assistência Técnica da QIAGEN um pacote de suporte contendo todos as informações de execução e arquivos de log do sistema e técnicos necessários. Para criar um pacote de suporte, pressione Support Package (Pacote de suporte). Uma caixa de diálogo é exibida e é possível criar um pacote de suporte para o teste selecionado ou para todos os testes reprovados [\(Figura](#page-46-0) 41). Salve o pacote de suporte em um dispositivo de armazenamento USB. A porta USB está localizada na parte frontal do QIAstat-Dx Analyzer 2.0 [\(Figura](#page-45-0) 40).

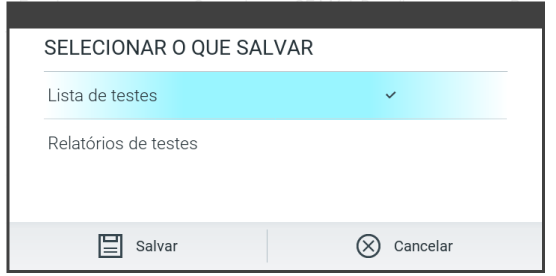

<span id="page-46-0"></span>Figura 41. Criação do pacote de suporte.

Nota: É recomendado usar o dispositivo de armazenamento USB fornecido para transferência e armazenamento de dados de curto prazo. O uso de um dispositivo de armazenamento USB está sujeito a restrições (por exemplo, capacidade da memória ou o risco de substituição de dados), o que deve ser considerado antes do uso.

Nota: Caso necessite de suporte, certifique-se de que o pacote de suporte seja criado logo após a ocorrência do problema. Devido às limitações de capacidade de armazenamento e à configuração do sistema, os arquivos de log do sistema e técnicos do respectivo intervalo de tempo poderão ser excluídos automaticamente ao continuar usando o sistema.

# 6. Funções e opções do sistema

Esta seção fornece uma descrição de todos os recursos e opções disponíveis do QIAstat-Dx Analyzer 2.0 que permitem a personalização das configurações do instrumento.

# 6.1. Tela principal

Na tela principal, é possível visualizar o status dos Módulos analíticos e navegar para diferentes seções (Login, Run Test [Executar teste], View Results [Visualizar resultados], Options [Opções] e Log Out [Logout]) da interface do usuário [\(Figura](#page-47-0) 42).

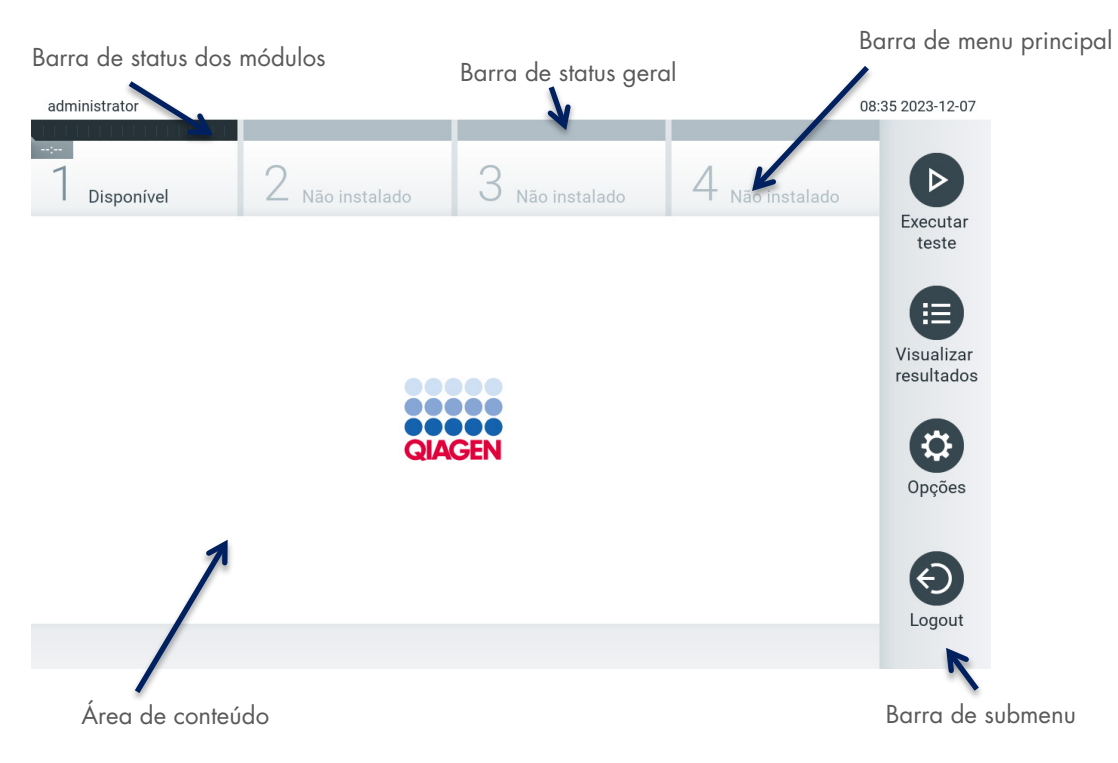

#### <span id="page-47-0"></span>Figura 42. Tela principal da tela sensível ao toque do QIAstat-Dx Analyzer 2.0.

A tela principal inclui os seguintes elementos:

- Barra de status geral
- Barra de status dos módulos
- Barra de menu principal
- Área de conteúdo
- Barra de menu de guias (opcionalmente exibida consoante a tela)
- Barra de submenu e barra de instruções (opcionalmente exibidas consoante a tela)

### 6.1.1. Barra de status geral

A barra de status geral fornece informações sobre o status do sistema [\(Figura](#page-47-1) 43). O ID do usuário conectado é exibido na parte esquerda. O título da tela é exibido no centro e a data e a hora do sistema são exibidas na parte direita.

14:39 2017-03-30

administrator

<span id="page-47-1"></span>Figura 43. Barra de status geral.

# 6.1.2. Barra de status dos módulos

A barra de status dos módulos exibe o status de cada Módulo analítico (1–4) disponível no sistema em caixas de status correspondentes [\(Figura](#page-48-0) 44). As caixas exibirão "Not Installed" (Não instalado) se não estiver disponível um Módulo analítico para essa posição.

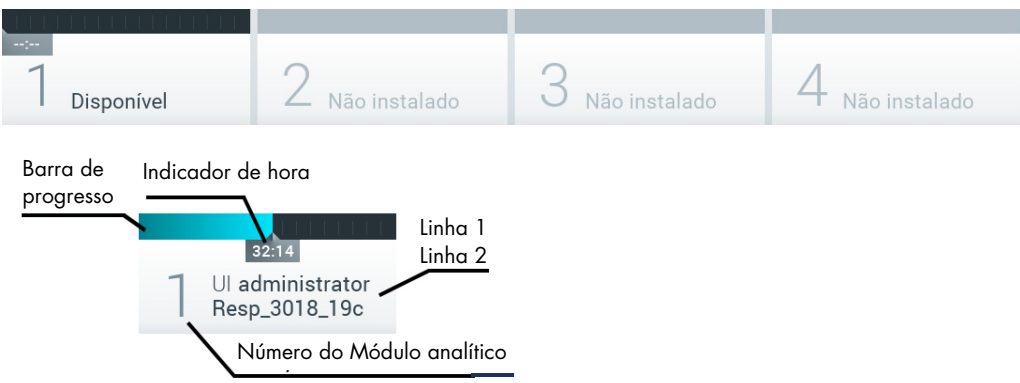

#### <span id="page-48-0"></span>Figura 44. Barra de status dos módulos.

Clique na caixa correspondente a um Módulo analítico em particular para acessar informações mais detalhadas (consulte a [Página de status de módulo\)](#page-49-0). Os status dos módulos que podem ser exibidos em uma caixa de status da barra de status dos módulos são exibidos na [Tabela 2.](#page-48-1)

<span id="page-48-1"></span>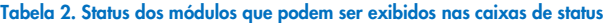

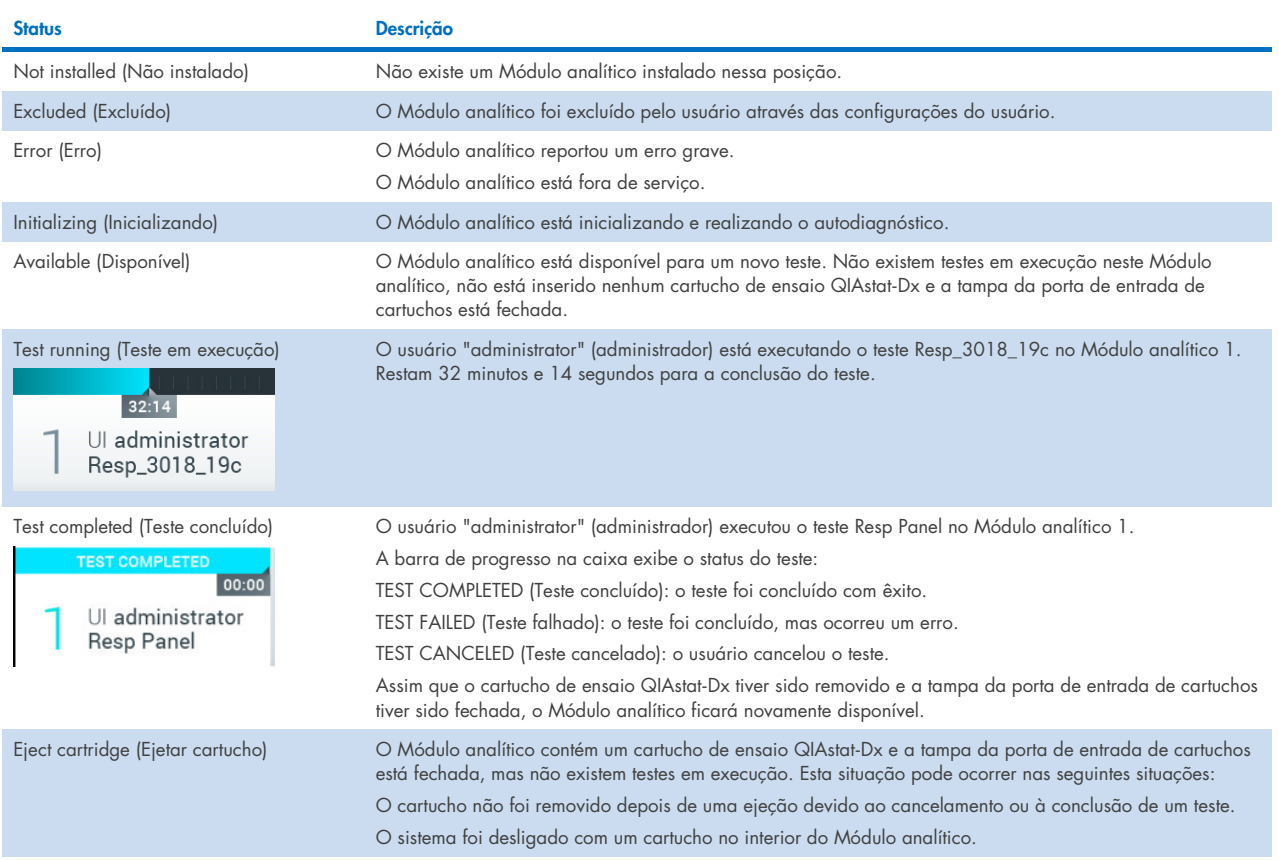

### <span id="page-49-0"></span>6.1.3. Página de status de módulo

A página de status do Módulo exibe informações como posição, número de série, revisão do HW e versão atual do software. Além disso, os erros relacionados ao Módulo analítico selecionado são exibidos, bem como as informações sobre componentes de software e hardware [\(Figura](#page-49-1) 45).

A barra de instruções exibe um botão de reinicialização que pode ser usado para reiniciar o Módulo selecionado sem precisar reiniciar todo o dispositivo. O botão está habilitado somente quando o Módulo selecionado está em estado de erro ou "out of order" (fora de serviço).

Nota: O botão Restart (Reiniciar) também poderá ser desabilitado após um teste terminar no módulo se o pós-processamento ainda estiver em andamento.

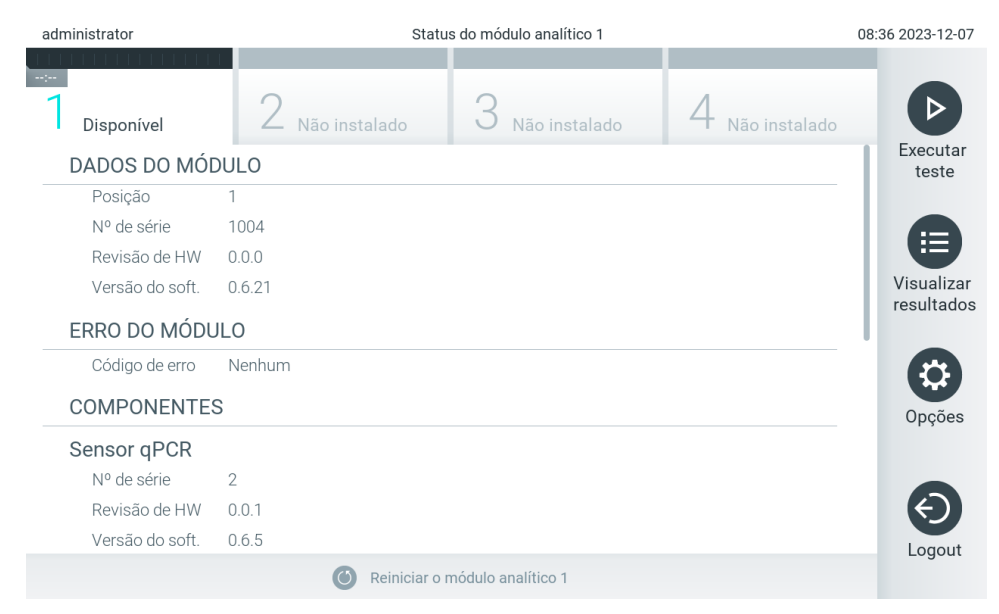

#### <span id="page-49-1"></span>Figura 45. A página do Módulo

A página de status do Módulo pode ser acessada a qualquer momento, exceto quando o Módulo analítico está em estado "Not installed" (Não instalado), "Not present" (Ausente) ou "Initializing" (Inicializando). Durante uma execução e quando o cartucho ainda está inserido, a página de status do Módulo não será exibida. Em vez disso, será exibida a barra de status do módulo (apresentada na subseção anterior).

### <span id="page-49-3"></span>6.1.4. Barra de menu principal

A [Tabela](#page-49-2) 3 mostra as opções disponíveis para o usuário através da barra de menu principal.

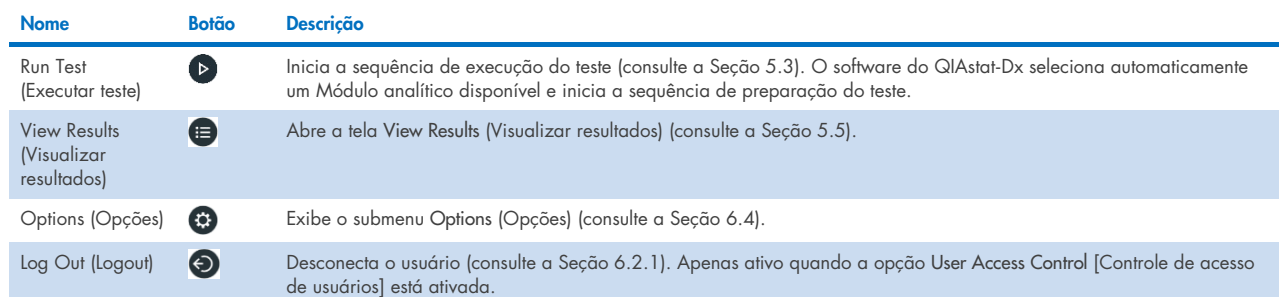

#### <span id="page-49-2"></span>Tabela 3. Opções da barra de menu principal

# 6.1.5. Área de conteúdo

As informações exibidas na área de conteúdo principal variam de acordo com o estado da interface do usuário. Os resultados, resumos, definições e configurações são exibidos nesta área ao entrar em diferentes modos e ao selecionar itens a partir do menu descrito abaixo.

Dependendo do conteúdo, podem estar disponíveis outras opções a partir da barra de menu de guias e do menu Options (Opções). O submenu Options (Opções) é acessado pressionando o botão Options (Opções) [\(Figura](#page-50-0) 46).

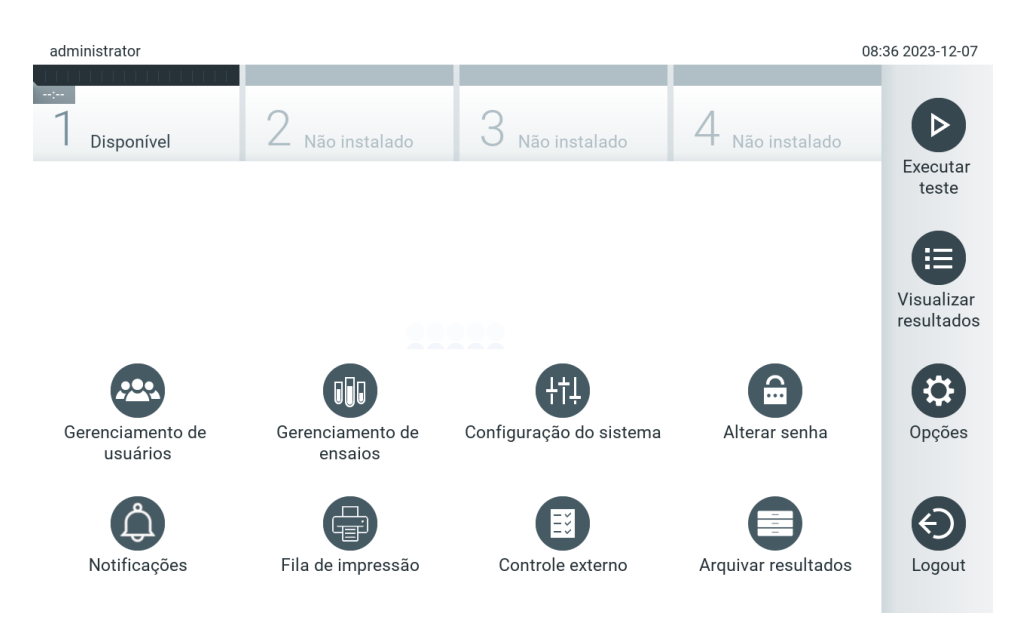

<span id="page-50-0"></span>Figura 46. Acessando o submenu Options (Opções).

# 6.2. Tela de login

Quando a opção User Access Control (Controle de acesso de usuários) está ativada (consulte a Seção [6.5\)](#page-53-0), os usuários têm de fazer login para se identificarem e acessarem as funções do QIAstat-Dx Analyzer 2.0.

IMPORTANTE: Ao efetuar login pela primeira vez, o ID do usuário é "Administrator" (Administrador) e a senha padrão é "Administrator" (Administrador). A senha deve ser alterada após o primeiro login.

Nota: Após a instalação inicial bem-sucedida do QIAstat-Dx Analyzer 2.0, o User Access Control (Controle de acesso de usuários) é ativado automaticamente.

Nota: É altamente recomendado criar pelo menos uma conta de usuário sem a função "Administrator" (Administrador) no primeiro login.

A área de conteúdo da tela de login inclui uma caixa de texto para inserir o User ID (ID do usuário) [\(Figura](#page-51-0) 47). Se a opção Show previous user logins (Exibir logins de usuários anteriores) estiver selecionada, será exibida uma lista dos cinco usuários anteriores que fizeram login com êxito.

Nota: O ícone de login de técnico de assistência no canto inferior direito da tela deve ser usado somente por pessoal autorizado pela QIAGEN.

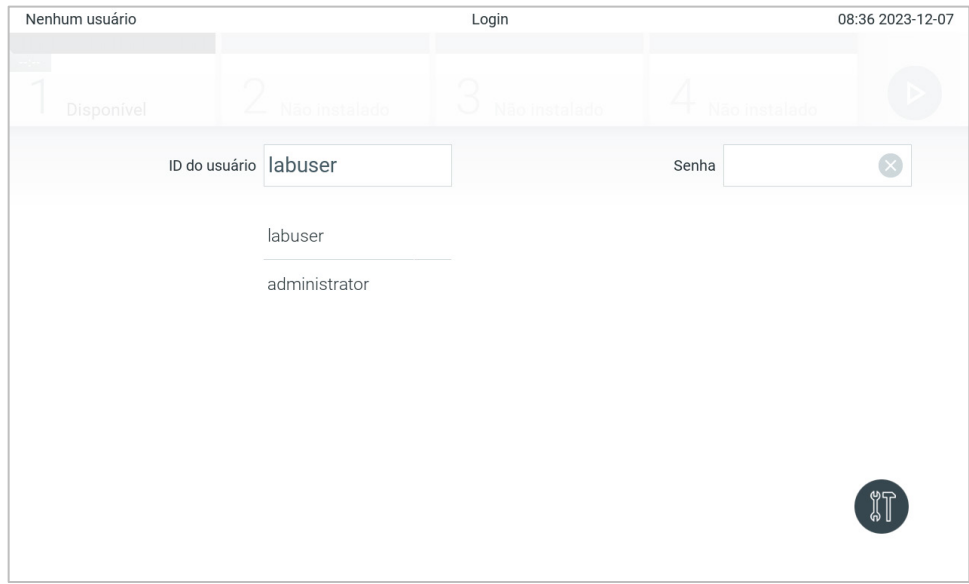

<span id="page-51-0"></span>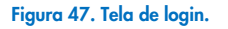

Insira o nome de usuário clicando em um dos nomes disponíveis na lista ou na caixa de texto User ID (ID do usuário) e inserindo o nome através do teclado virtual. Depois de inserir o nome de usuário, confirme pressionando a marca de seleção no teclado virtual [\(Figura](#page-51-1) 48).

| Nenhum usuário |            |                   | Login       |                             |   |              |               |              |       |                   | 08:36 2023-12-07                       |
|----------------|------------|-------------------|-------------|-----------------------------|---|--------------|---------------|--------------|-------|-------------------|----------------------------------------|
|                | Disponível |                   | L           | Não instalado               |   | w            | Não instalado |              |       | Não instalado     |                                        |
|                |            |                   |             | ID do usuário administrator |   |              |               |              | Senha |                   | $\propto$                              |
| $\mathbf I$    | 1          | 2                 | 3           | $\overline{4}$              | 5 | 6            | 7             | 8            | 9     | 0                 |                                        |
| q              | W          | e                 | r           | t                           | у | U            | İ             | $\mathsf O$  | p     | ,                 | $\left\langle \mathbf{x}\right\rangle$ |
| a              |            | $\mathsf{d}$<br>S |             | f<br>g                      |   | h            | j             | k            |       | Ç<br>$\sim$       |                                        |
| ⇧              | Z          | X                 | $\mathbf C$ | $\mathsf{V}$                | b | $\mathsf{n}$ | m             | $\mathbf{r}$ | ٠     | ٠<br>$\mathbf{J}$ |                                        |
| $\times$       |            | ID                |             |                             |   | espaço       |               |              |       |                   |                                        |

<span id="page-51-1"></span>Figura 48. Teclado virtual da tela sensível ao toque.

Se a opção Require password (Solicitar senha) estiver selecionada (consulte a Seção [6.5\)](#page-53-0), é exibida uma caixa de texto para a senha, bem como o teclado virtual. Se não for necessária qualquer senha, a caixa de texto para a senha é exibida em cinza.

Se um usuário esquecer sua senha, ela pode ser redefinida pelo Administrador do sistema.

Nota: Se o administrador se esquecer de sua senha, ela só poderá ser redefinida pela Assistência técnica da QIAGEN, que requer a visita de um técnico de assistência da QIAGEN ao local. Portanto, é recomendável criar uma conta de administrador adicional.

Por questões de segurança, se uma senha tiver sido inserida incorretamente três vezes, o sistema fica bloqueado durante um minuto até que o usuário possa tentar fazer novamente o login.

Nota: Siga as políticas de cibersegurança de sua organização relativas ao uso de credenciais.

Nota: É altamente recomendado usar uma senha forte seguindo as políticas de senha da sua organização.

### <span id="page-52-0"></span>6.2.1. Fazer logout

Quando a opção User Access Control (Controle de acesso de usuários) está ativa (consulte a Seção [6.5\)](#page-53-0), os usuários podem fazer logout a qualquer momento usando a opção Log Out (Logout) na barra de menu principal. Consulte a Seção [6.1.4](#page-49-3) para obter mais informações.

Os usuários são automaticamente desconectados quando o tempo de logout automático expira. Este tempo pode ser configurado nas configurações General (Geral) no menu Options (Opções) (consulte a Seção [6.7.4\)](#page-67-0).

# 6.3. Protetor de tela

O protetor de tela do QIAstat-Dx Analyzer 2.0 é exibido quando não há interação do usuário durante um período predefinido. Este tempo pode ser configurado no menu Options (Opções) (consulte a Seção [6.7.4\)](#page-67-0).

O protetor de tela exibe a disponibilidade dos Módulos analíticos e o tempo restante até a conclusão do teste [\(Figura](#page-52-1) 49). Nota: Durante operações como atualização de software, backup, restauração, criação de arquivos e abertura de arquivos, a proteção de tela e o logout automático podem ser desativados. Por motivos de cibersegurança, não é recomendado deixar o sistema sem supervisão durante esse período.

<span id="page-52-1"></span>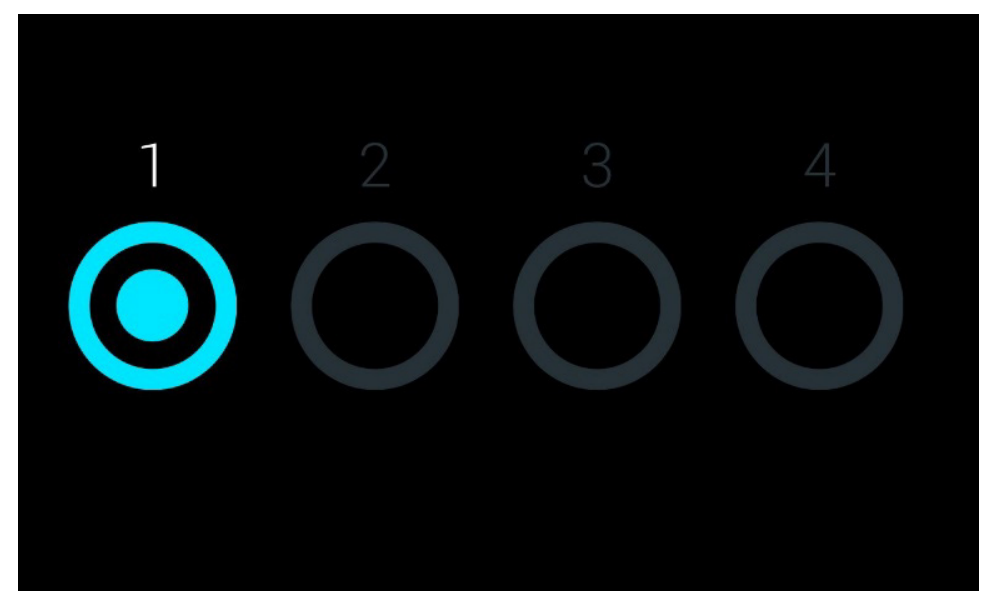

Figura 49. Protetor de tela exibindo um Módulo analítico disponível.

# <span id="page-53-1"></span>6.4. Menu de opções

O menu Options (Opções) pode ser acessado a partir da barra de menu principal. A [Tabela 4](#page-53-2) mostra as opções disponíveis para o usuário. As opções indisponíveis são exibidas em cinza.

<span id="page-53-2"></span>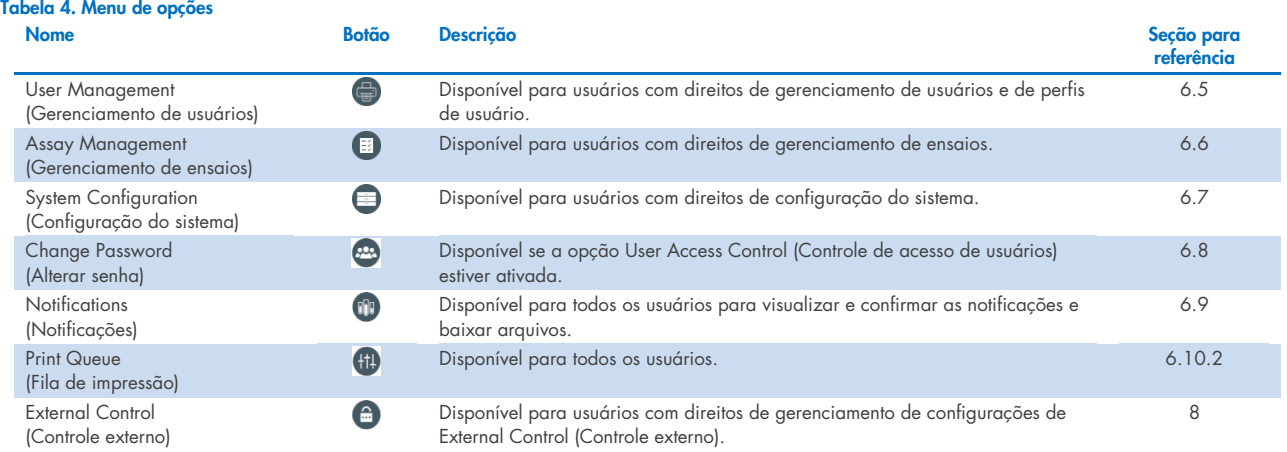

# <span id="page-53-0"></span>6.5. Gerenciamento de usuários

O software do aplicativo QIAstat-Dx é compatível com diferentes cenários de uso. Para o gerenciamento de usuários e direitos, estão disponíveis os seguintes modos:

- Modo "Single User" (Usuário único): A opção User Access Control (Controle de acesso de usuários) é desativada e não é realizado nenhum controle dos usuários que fazem login no QIAstat-Dx Analyzer 2.0. Todas as funções e recursos do QIAstat-Dx Analyzer 2.0 estarão disponíveis sem qualquer restrição para os usuários.
- Modo "Multi-User" (Multiusuário): A opção User Access Control (Controle de acesso de usuários) é ativada e os usuários devem fazer login antes de realizar qualquer ação no QIAstat-Dx Analyzer 2.0. As ações que podem ser realizadas são limitadas e definidas de acordo com os perfis de usuário.

Nota: A opção User management (Gerenciamento de usuários) somente está disponível para usuários com perfis de "Administrator" (Administrador) ou "Laboratory Supervisor" (Supervisor de laboratório).

Nota: A opção User Access Control (Controle de acesso de usuários) pode ser ativada e desativada nas configurações General (Geral), em System Configuration (Configuração do sistema), no menu Options (Opções).

A opção User Management (Gerenciamento de usuários) permite que os usuários com perfis "Administrator" (Administrador) e "Laboratory Supervisor" (Supervisor de laboratório) adicionem novos usuários ao sistema, definam seus direitos e perfis de usuário e ativem ou desativem usuários.

É possível controlar o User Management (Gerenciamento de usuários) remotamente por meio do QIAsphere quando ativado nas configurações do sistema. Para obter mais informações, consulte a Seção [6.7.3.](#page-65-0)

Nota: É altamente recomendado habilitar o User Access Control (Controle de acesso de usuários). No modo de usuário único, o usuário exibe todos os direitos de administração sem controle dos usuários que efetuam login no QIAstat-Dx Analyzer 2.0. Todas as funções e recursos estarão disponíveis sem qualquer restrição. Além disso, é altamente recomendado criar pelo menos uma conta de usuário sem a função "Administrator" (Administrador) no primeiro login. Se um único usuário do QIAstat-Dx Analyzer 2.0 reunir diferentes funções de usuário, incluindo a função "Administrator" (Administrador), existe um risco elevado de o acesso ao software ser completamente bloqueado caso o usuário esqueça a senha.

A [Tabela](#page-54-0) 5 exibe os perfis de usuário que estão disponíveis no QIAstat-Dx Analyzer 2.0.

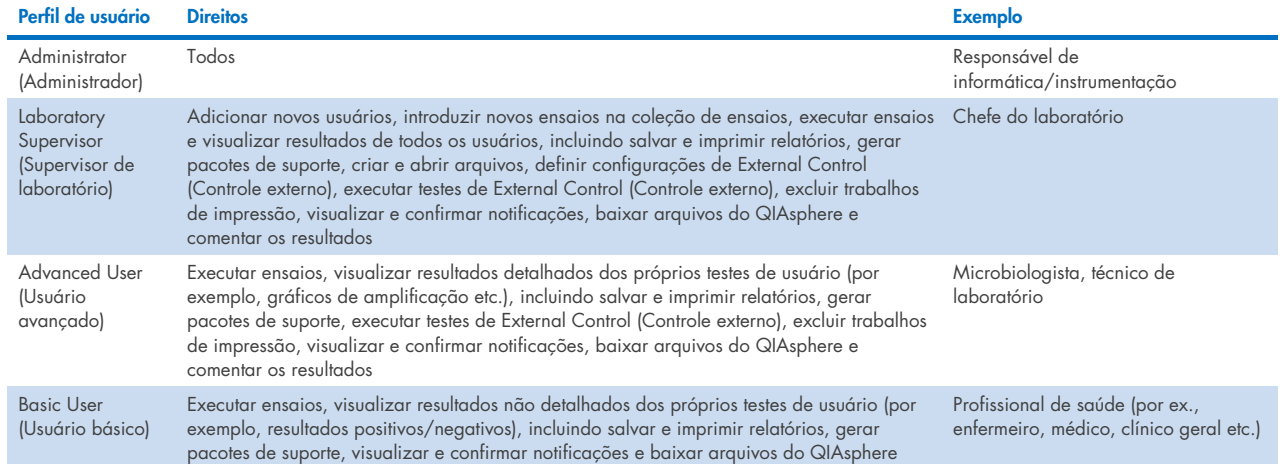

### <span id="page-54-0"></span>Tabela 5. Perfis de usuário disponíveis no QIAstat-Dx Analyzer 2.0

### 6.5.1. Acessando e gerenciando a lista de usuários

Siga as etapas abaixo para acessar e gerenciar os usuários do sistema:

1. Pressione o botão Options (Opções) e o botão User Management (Gerenciamento de usuários). A tela User Management (Gerenciamento de usuários) é exibida na área de conteúdo da tela [\(Figura](#page-54-1) 50).

| administrator                               |               | Gerenciamento de usuários |                                  | 08:37 2023-12-07         |
|---------------------------------------------|---------------|---------------------------|----------------------------------|--------------------------|
| $\sim$ 100<br>Disponível                    | Não instalado | Não instalado             | Não instalado                    | D                        |
| <b>USUÁRIO</b>                              |               |                           |                                  | Executar<br>teste        |
| administrator<br>ADMINISTRADOR              | $\mathcal{E}$ |                           |                                  | 挂                        |
| labuser<br>USUÁRIO BÁSICO                   | $\mathcal{E}$ |                           |                                  | Visualizar<br>resultados |
| technician<br><b>TÉCNICO DE ASSISTÊNCIA</b> |               |                           |                                  |                          |
|                                             |               |                           |                                  | Opções                   |
|                                             |               |                           |                                  | Logout                   |
| ల్లి<br>Adicionar usuário                   |               | ⋿                         | Cancelar<br>Salvar<br>$(\times)$ |                          |

<span id="page-54-1"></span>Figura 50. A tela User Management (Gerenciamento de usuários).

2. Selecione o usuário a gerenciar a partir da lista na coluna esquerda da área de conteúdo [\(Figura](#page-55-0) 51).

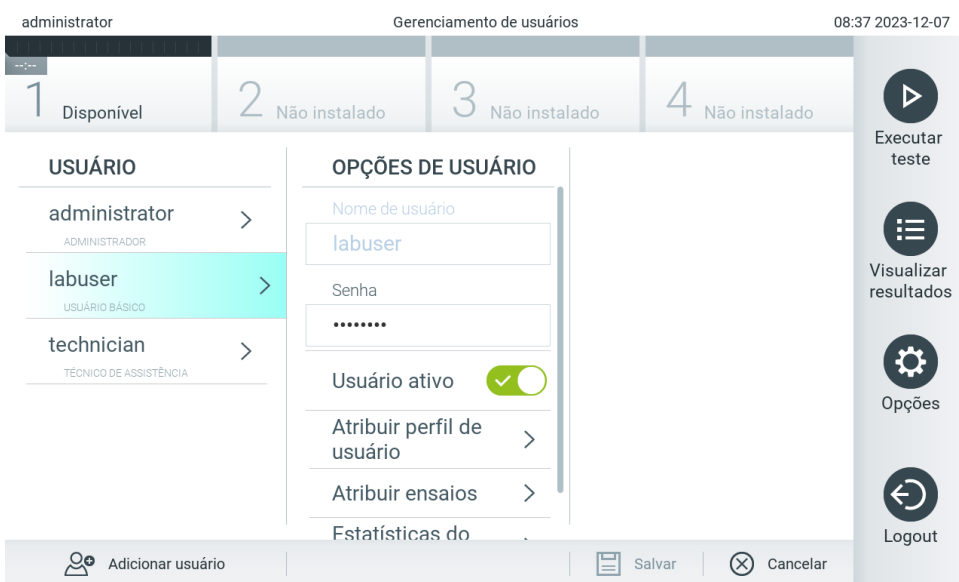

#### <span id="page-55-0"></span>Figura 51. Selecionando e gerenciando usuários.

- 3. Selecione e edite as seguintes opções, conforme necessário:
- User Name (Nome de usuário): permite a visualização do nome de usuário.
- Password (Senha): permite alterar a senha desse usuário. Uma senha deve consistir em 6 a 15 caracteres contendo 0–9, a–z, A–Z e o seguinte caractere especial:  $\[\ ]$ ; '\,./  $- = -! \omega # $ \% \wedge 8 * () + {} : " | < > ? e < \text{espaço.}$
- User Active (yes/no) (Usuário ativo [sim/não]): permite definir se um usuário está ativo ou não. Usuários inativos não podem fazer login nem realizar qualquer ação no sistema.
- Assign User Profile (Atribuir perfil de usuário): permite atribuir um perfil de usuário diferente (por ex., Administrator [Administrador], Laboratory Supervisor [Supervisor de laboratório], Advanced User [Usuário avançado], Basic User [Usuário básico]). Selecione o perfil de usuário adequado a partir da lista à direita da área de conteúdo [\(Figura](#page-55-1) 52).

| administrator                               | Gerenciamento de usuários<br>08:37 2023-12-07 |                               |               |                           |                          |  |  |  |
|---------------------------------------------|-----------------------------------------------|-------------------------------|---------------|---------------------------|--------------------------|--|--|--|
| Disponível                                  |                                               | Não instalado                 | Não instalado | Não instalado             |                          |  |  |  |
| <b>USUÁRIO</b>                              |                                               | OPÇÕES DE USUÁRIO             |               | PERFIL DE USUÁRIO         | Executar<br>teste        |  |  |  |
| administrator                               |                                               | Nome de usuário               |               | Administrador             |                          |  |  |  |
| <b>ADMINISTRADOR</b>                        |                                               | labuser                       |               | Supervisor de             | 挂                        |  |  |  |
| labuser                                     | ゝ                                             | Senha                         |               | laboratório               | Visualizar<br>resultados |  |  |  |
| USUÁRIO BÁSICO                              |                                               |                               |               | Usuário avançado          |                          |  |  |  |
| technician<br><b>TÉCNICO DE ASSISTÊNCIA</b> |                                               | Usuário ativo                 |               | Usuário básico            | $\checkmark$             |  |  |  |
|                                             |                                               | Atribuir perfil de<br>usuário |               | Técnico de<br>assistência | Opções                   |  |  |  |
|                                             |                                               | Atribuir ensaios              | ↘             |                           |                          |  |  |  |
|                                             |                                               | Estatísticas do               |               |                           | Logout                   |  |  |  |
| Adicionar usuário                           |                                               |                               |               | Cancelar<br>Salvar        |                          |  |  |  |

<span id="page-55-1"></span>Figura 52. Atribuindo perfis a usuários.

 Assign Assays (Atribuir ensaios): permite definir, a partir do banco de dados de ensaios, os ensaios que o usuário tem permissão para executar. Selecione os ensaios a partir da lista à direita da área de conteúdo [\(Figura](#page-56-0) 53)

| administrator                  |   |                               | Gerenciamento de usuários |                 |               | 09:35 2023-12-08         |
|--------------------------------|---|-------------------------------|---------------------------|-----------------|---------------|--------------------------|
| Disponível                     |   | Não instalado                 | Não instalado             |                 | Não instalado |                          |
| <b>USUÁRIO</b>                 |   | OPÇÕES DE USUÁRIO             |                           | <b>ENSAIOS</b>  |               | Executar<br>teste        |
| administrator<br>ADMINISTRADOR |   | Nome de usuário<br>labuser    |                           | GI <sub>2</sub> |               | 挂                        |
| labuser<br>USUÁRIO BÁSICO      | ゝ | Senha                         |                           | RP SARS-CoV-2   |               | Visualizar<br>resultados |
| technician                     |   |                               |                           |                 |               |                          |
| TÉCNICO DE ASSISTÊNCIA         |   | Usuário ativo                 |                           |                 |               | Opções                   |
|                                |   | Atribuir perfil de<br>usuário | ヽ                         |                 |               |                          |
|                                |   | Atribuir ensaios              |                           |                 |               |                          |
|                                |   | Estatísticas do               |                           |                 |               | Logout                   |
| Adicionar usuário              |   |                               |                           | Salvar          | Cancelar      |                          |

<span id="page-56-0"></span>Figura 53. Atribuindo ensaios a usuários.

Assay Statistics (Estatísticas do ensaio): Exibe o número de vezes que um ensaio foi executado pelo usuário selecionado [\(Figura](#page-56-1) 54).

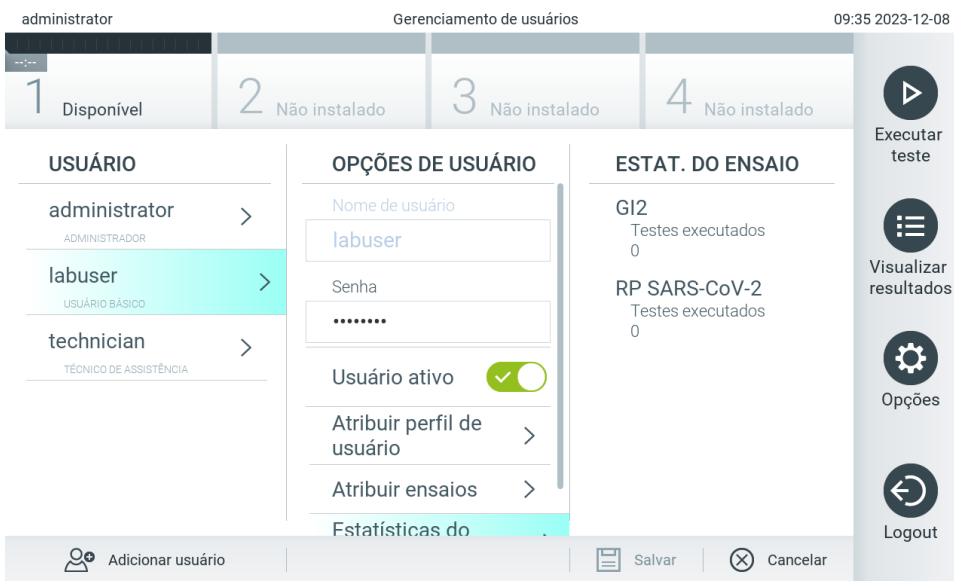

<span id="page-56-1"></span>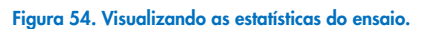

4. Pressione Save (Salvar) e Confirm (Confirmar) para salvar as alterações. Em alternativa, pressione Cancel (Cancelar) e Confirm (Confirmar) para descartar as alterações.

# 6.5.2. Adicionando usuários

Siga as etapas abaixo para adicionar novos usuários ao QIAstat-Dx Analyzer 2.0:

1. Pressione o botão Options (Opções) e o botão User Management (Gerenciamento de usuários). A tela User Management (Gerenciamento de usuários) é exibida na área de conteúdo da tela [\(Figura](#page-57-0) 55).

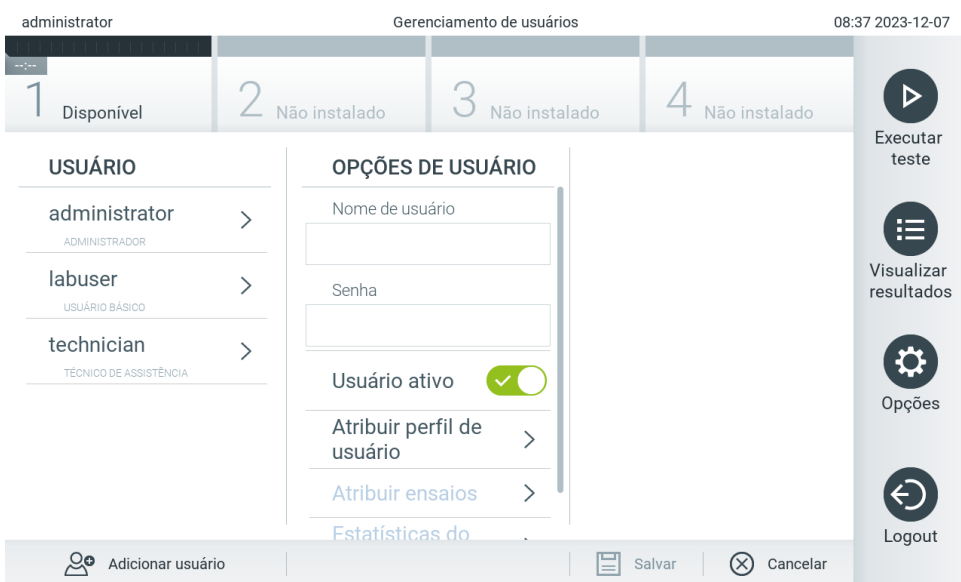

<span id="page-57-0"></span>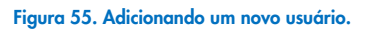

- 2. Pressione Add User (Adicionar usuário) na parte inferior esquerda da tela para adicionar um novo usuário ao sistema.
- 3. Use o teclado virtual para inserir o User Name (Nome de usuário) e a Password (Senha) do novo usuário.

Um nome de usuário deve consistir em 1 a 20 caracteres contendo somente 0-9, a-z, A-Z e os seguintes caracteres especiais: \_ e <espaço>.

Uma senha deve consistir em 6 a 15 caracteres contendo 0–9, a–z, A–Z e o seguinte caractere especial:  $\[\ ]$ ; ' \,./  $- = -! \otimes # \$  % ^ & \* ( ) + { } : " | < > ? e <espaço>.

4. Pressione Assign User Profile (Atribuir perfil de usuário) e atribua o perfil de usuário adequado (a partir da lista à direita da área de conteúdo) ao novo usuário [\(Figura](#page-57-1) 56).

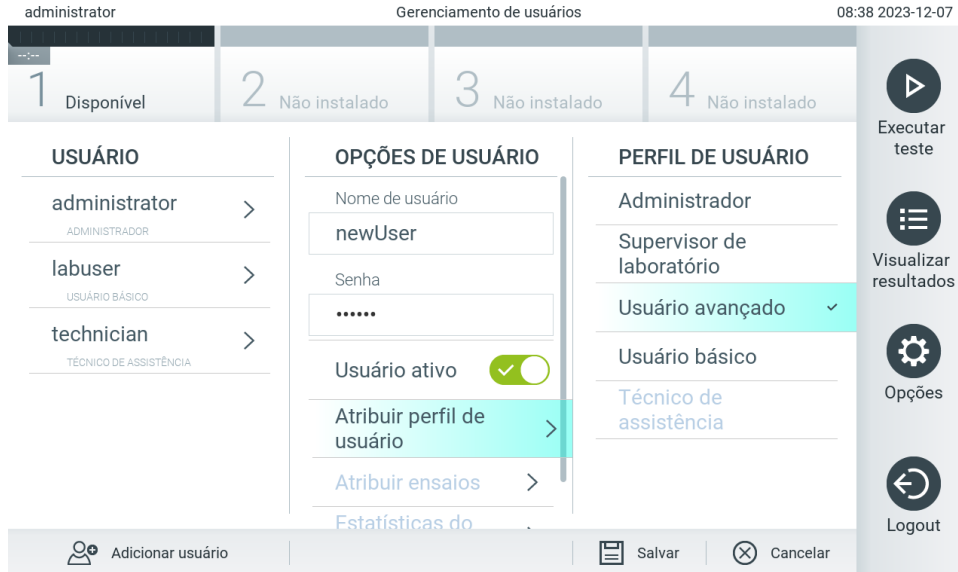

<span id="page-57-1"></span>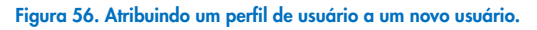

- 5. Pressione Assign Assays (Atribuir ensaios) e selecione os ensaios (a partir da lista de ensaios exibida) que o usuário pode executar.
- 6. Pressione Save (Salvar) e Confirm (Confirmar) para salvar e armazenar as novas informações. O novo usuário é configurado e pode fazer login imediatamente no QIAstat-Dx Analyzer 2.0.

# 6.6. Gerenciamento de ensaios

A partir do menu Assay Management (Gerenciamento de ensaios), é possível gerenciar ensaios e acessar informações e estatísticas relacionadas com ensaios.

Nota: A opção Assay Management (Gerenciamento de ensaios) está disponível apenas para usuários com perfis "Administrator" (Administrador) ou "Laboratory Supervisor" (Supervisor de laboratório).

### <span id="page-58-2"></span>6.6.1. Gerenciando ensaios disponíveis

Siga as etapas abaixo para gerenciar ensaios no QIAstat-Dx Analyzer 2.0:

1. Pressione o botão Options (Opções) e o botão Assay Management (Gerenciamento de ensaios) para acessar a tela Assay Management (Gerenciamento de ensaios). Os ensaios disponíveis são listados na primeira coluna da área de conteúdo [\(Figura](#page-58-0) 57).

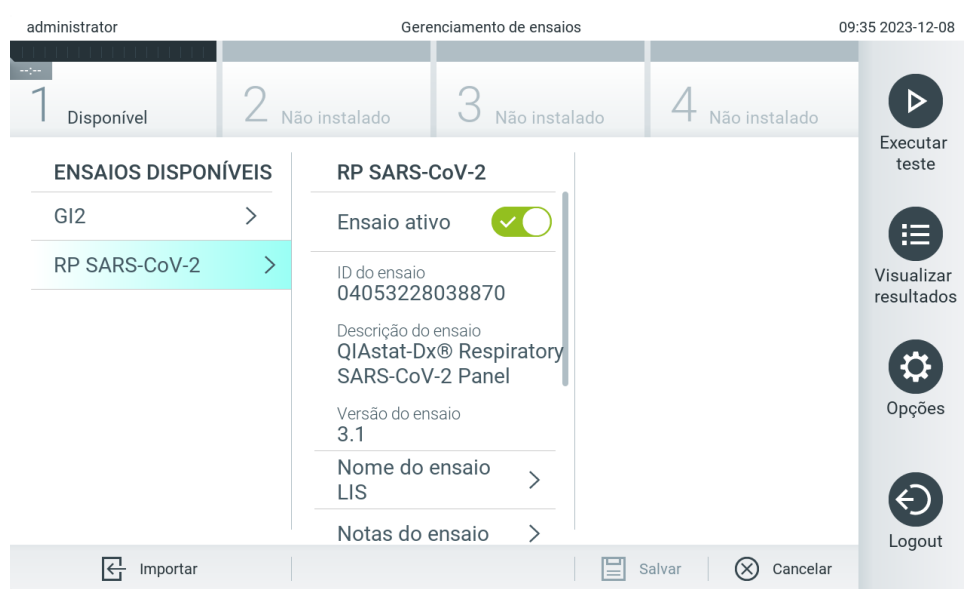

<span id="page-58-0"></span>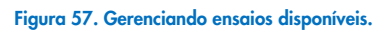

- 2. Pressione o nome do ensaio a ser gerenciado na coluna esquerda da área de conteúdo.
- 3. Selecione uma das opções listadas na [Tabela](#page-58-1) 6.

#### <span id="page-58-1"></span>Tabela 6. Opções de gerenciamento de ensaios

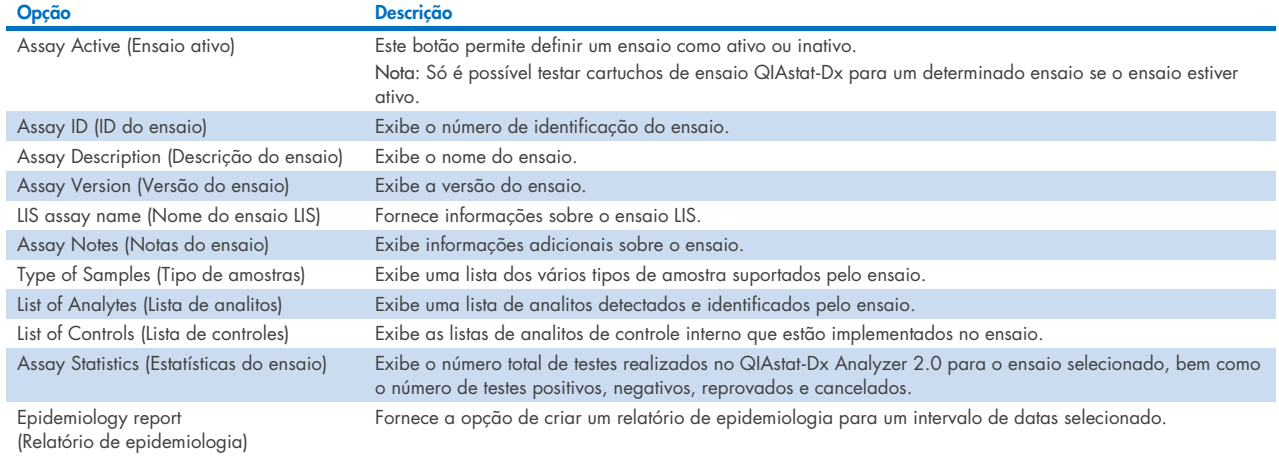

# 6.6.2. Criando um relatório de epidemiologia

Um relatório de epidemiologia é um relatório em que, para um ensaio e intervalo de tempo selecionados, são contados os resultados de teste de cada patógeno do ensaio.

As seguintes informações são exibidas no cabeçalho do relatório de epidemiologia:

- Versão do ensaio
- Data selecionada
- Número de série de cada OM no conjunto de dados
- Número de série de cada AM no conjunto de dados
- Tamanho da coorte: número total de IDs de pacientes distintos em testes no conjunto de dados selecionado. Se estiver faltando um ID de paciente em qualquer resultado no conjunto de dados selecionado, o tamanho da coorte será exibido como "n/a"
- Número total de resultados no conjunto de dados selecionado
- Número de resultados com falha ou inválidos no conjunto de dados selecionado

As seguintes informações são exibidas na seção principal do relatório de epidemiologia:

- Nome do ensaio
- Resultados detectados: número de resultados detectados no conjunto de dados selecionado para o analito específico
- Resultados não detectados: número de resultados não detectados no conjunto de dados selecionado para o analito específico
- Resultados equívocos (se aplicável): número de resultados equívocos no conjunto de dados selecionado para o analito específico
- Outros resultados (se aplicável): número de todos os outros resultados no conjunto de dados selecionado para o analito específico
- Mediana do valor de  $C_T$ : a mediana de todos os valores de  $C_T$  do analito específico

Nota: Os resultados previamente arquivados e removidos não são incluídos no relatório de epidemiologia. Para obter mais informações sobre arquivos, consulte a Seção [6.12.](#page-81-0)

Siga as etapas a seguir para criar um relatório de epidemiologia:

- 1. Siga as etapas 1 a 3 de [Gerenciando ensaios disponíveis.](#page-58-2)
- 2. Role para a parte inferior das opções listadas na [Tabela](#page-58-1) 6 e clique em Epidemiology Report (Relatório de epidemiologia).
- 3. Selecione uma From Date (Data inicial), a data de início da contagem de resultados, e uma Until Date (Data final), a data de término da contagem de resultados.

Nota: As datas inicial e final são incluídas na contagem.

- 4. Clique em Save Report (Salvar relatório).
- 5. Selecione um local onde o relatório deve ser salvo.

# 6.6.3. Importando novos ensaios

Siga as etapas abaixo para importar novos ensaios para o QIAstat-Dx Analyzer 2.0:

Para importar novos ensaios para o QIAstat-Dx Analyzer 2.0, os ensaios podem ser baixados através do QIAsphere diretamente no instrumento (consulte a Seção [6.9\)](#page-76-0) ou devem ser colocados na pasta raiz de um dispositivo de armazenamento USB.

1. Ao importar ensaios usando um dispositivo de armazenamento USB, insira o dispositivo USB que contém o(s) arquivo(s) de definição de ensaio a ser(em) importado(s) na porta USB do QIAstat-Dx Analyzer 2.0.

Nota: É recomendado usar o dispositivo de armazenamento USB fornecido para transferência e armazenamento de dados de curto prazo. O uso de um dispositivo de armazenamento USB está sujeito a restrições (por exemplo, capacidade da memória ou o risco de substituição de dados), o que deve ser considerado antes do uso.

2. Para importar o(s) novo(s) ensaio(s) para o QIAstat-Dx Analyzer 2.0, pressione o botão Options (Opções) e, em seguida, o botão Assay Management (Gerenciamento de ensaios). A tela Assay Management (Gerenciamento de ensaios) é exibida na área de conteúdo da tela [\(Figura](#page-60-0) 58).

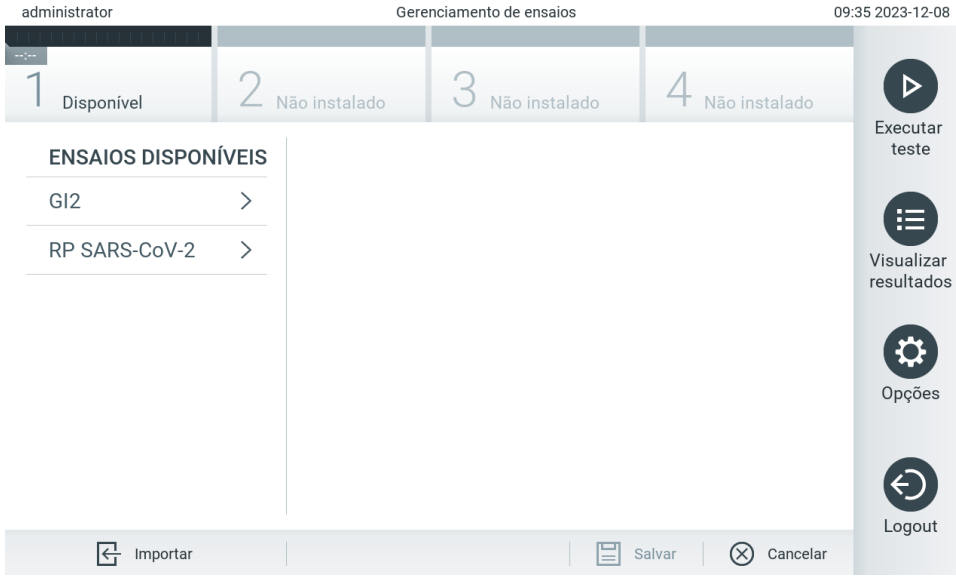

<span id="page-60-0"></span>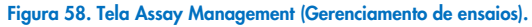

- 3. Pressione o ícone Import (Importar) na parte inferior esquerda da tela.
- 4. Selecione o arquivo de definição de ensaio correspondente ao ensaio a ser importado do QIAsphere ou do dispositivo de armazenamento USB.

Nota: No momento, somente é possível selecionar a partir do QIAsphere se algum dispositivo de armazenamento USB tiver sido conectado após a última inicialização do instrumento.

- 5. Será exibida uma caixa de diálogo para confirmar a importação do arquivo.
- 6. Uma caixa de diálogo pode aparecer para substituir a versão atual por uma nova. Pressione Yes (Sim) para substituir. Nota: Se as amostras de External Control (EC) (Controle Externo [CE]) estiverem associadas a um ensaio que é substituído por uma nova versão, a amostra de EC (CE) será redefinida e será necessário reconfigurá-la. Para obter mais informações, consulte a Seção [6.11.](#page-77-0)
- 7. O ensaio é ativado selecionando Assay Active (Ensaio ativo) (F[igura](#page-61-0) 59).

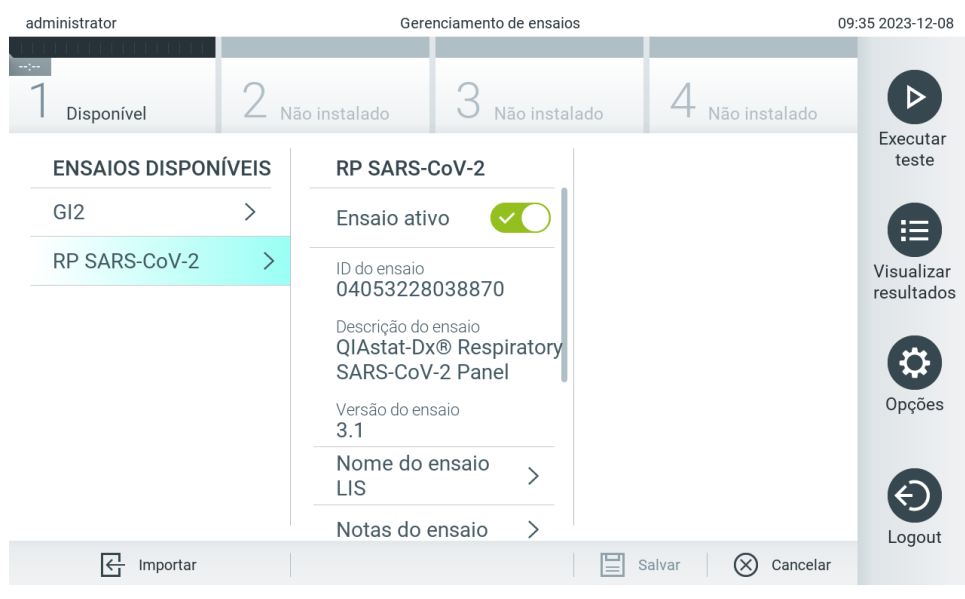

<span id="page-61-0"></span>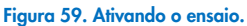

# 6.7. Configurando o QIAstat-Dx Analyzer 2.0

No menu System Configuration (Configuração do sistema), é possível gerenciar o sistema QIAstat-Dx Analyzer 2.0 e definir parâmetros específicos de região.

# 6.7.1. Configurações regionais

Siga as etapas abaixo para definir as configurações regionais do QIAstat-Dx Analyzer 2.0:

- 1. Pressione o botão Options (Opções) e depois o botão System Configuration (Configuração do sistema).
- 2. Selecione Regional (Regional) a partir da lista Settings (Configurações) na coluna esquerda. Selecione e defina as configurações listadas na [Tabela](#page-62-0) 7 conforme necessário.

### <span id="page-62-0"></span>Tabela 7. Configurações regionais disponíveis

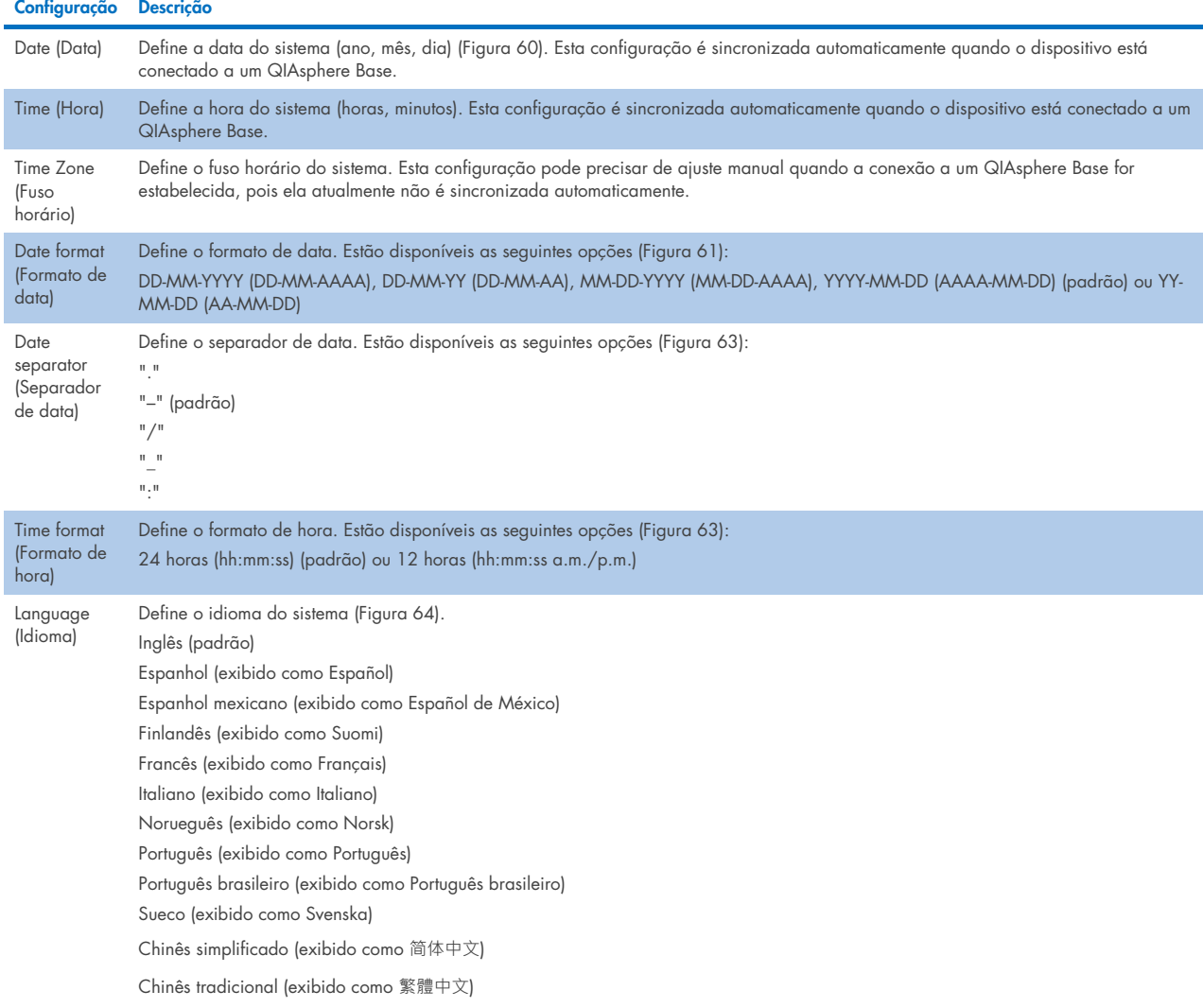

| administrator               | Configuração do sistema |  |                     |  |                                |                  |        |            | 08:39 2023-12-07  |            |  |
|-----------------------------|-------------------------|--|---------------------|--|--------------------------------|------------------|--------|------------|-------------------|------------|--|
| Disponível                  | Não instalado           |  |                     |  | Não instalado<br>Não instalado |                  |        |            |                   | D          |  |
| CONFIGURAÇÕES               | <b>CONF. REGIONAIS</b>  |  |                     |  |                                | <b>DATA</b>      |        |            | Executar<br>teste |            |  |
| Regional                    | >                       |  | Data                |  | >                              |                  |        |            |                   | E          |  |
| HIS/LIS                     | $\mathcal{E}$           |  | Hora                |  | $\left\langle \right\rangle$   | $\blacktriangle$ |        |            |                   | Visualizar |  |
| QIAsphere Base              | $\mathcal{P}$           |  | Fuso horário        |  | ↘                              | Ano<br>23        |        | Mês<br>12  | Dia<br>07         | resultados |  |
| Geral                       |                         |  | Formato de data     |  | ゝ                              |                  |        |            |                   |            |  |
| Impressora                  |                         |  | Separador de data > |  |                                |                  |        |            |                   | Opções     |  |
| Rede                        | $\mathcal{P}$           |  | Formato de hora     |  | ↘                              |                  |        |            |                   |            |  |
| Compartilhamento<br>de rede |                         |  | Idioma              |  |                                |                  |        |            |                   | Logout     |  |
|                             |                         |  |                     |  |                                |                  | Salvar | $(\times)$ | Cancelar          |            |  |

<span id="page-62-1"></span>Figura 60. Definindo a data do sistema.

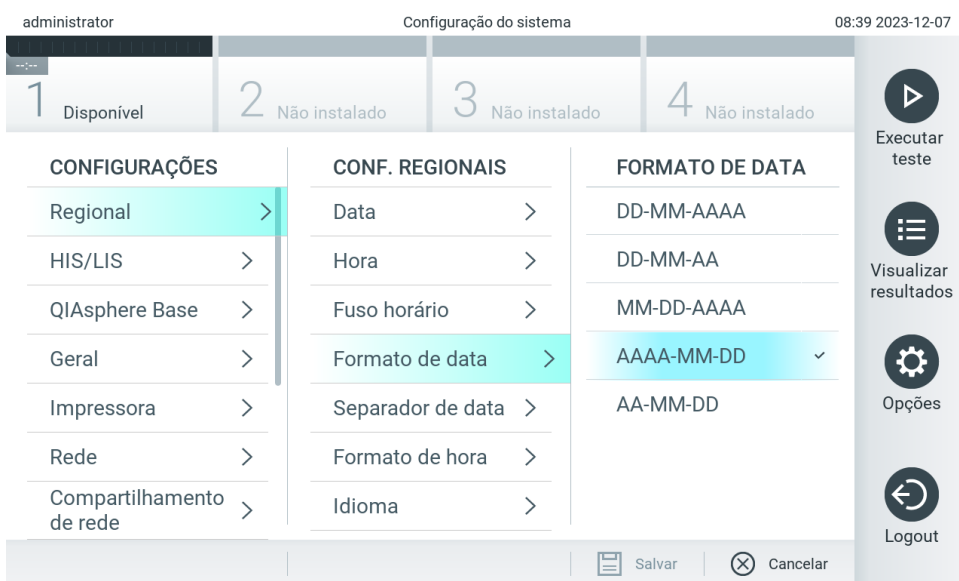

### <span id="page-63-0"></span>Figura 61. Definindo o formato de data do sistema.

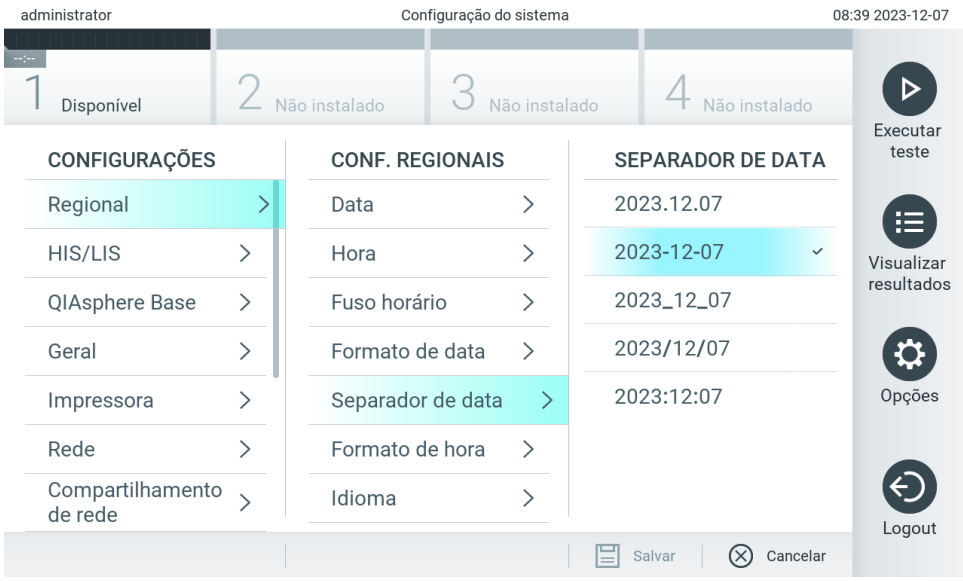

Figura 62. Definindo o separador de data do sistema.

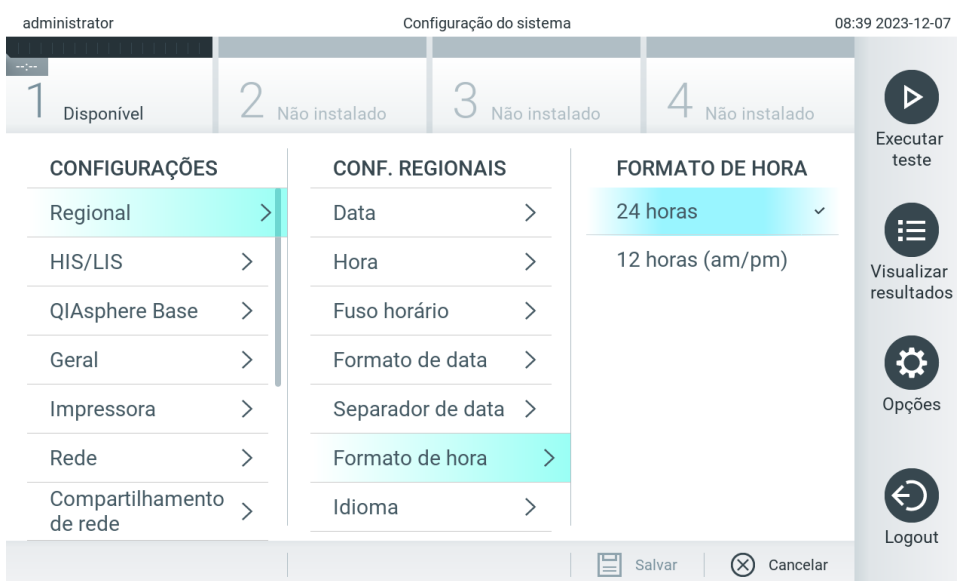

### <span id="page-64-0"></span>Figura 63. Definindo o formato de hora do sistema.

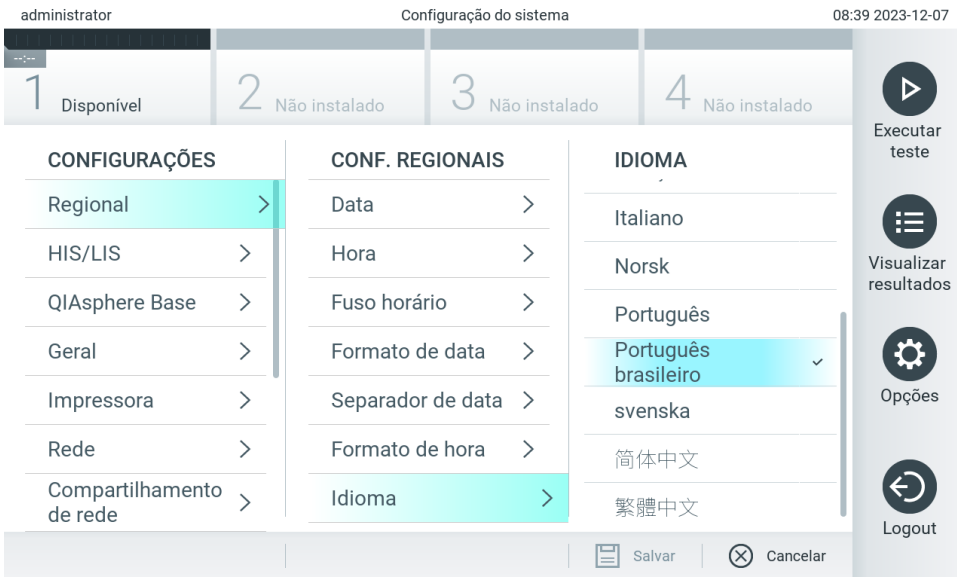

#### <span id="page-64-1"></span>Figura 64 Definindo o idioma do sistema

# 6.7.2. Configurações de HIS/LIS

Consulte a Seção [7.](#page-87-0)

# <span id="page-65-0"></span>6.7.3. Configurações do QIAsphere Base

O QIAsphere conecta os clientes com o abrangente ecossistema digital da QIAGEN para proporcionar uma experiência do usuário única e melhorar a eficiência e segurança do laboratório através de conectividade baseada em nuvem. O sistema QIAsphere consiste nos seguintes componentes:

- Instrumentos da QIAGEN prontos para o QIAsphere, os quais podem ser conectados à solução QIAsphere
- Aplicativo QIAsphere para monitoramento de instrumentos, disponível para dispositivos móveis e navegadores da Web para uso na área de trabalho
- QIAsphere Base, que é um dispositivo gateway da Internet das coisas (IoT, Internet of Things) para uma comunicação de rede segura.

Para obter mais informações, consulte o site [QIAGEN.com/QIAsphere](http://qiagen.com/QIAsphere).

Siga as instruções no Manual do usuário do QIAsphere para conectar o QIAsphere Base à mesma rede local que o QIAstat-Dx Analyzer 2.0 está conectado. Durante esse procedimento, o QIAsphere Base recebe um endereço IP que é necessário para a configuração a seguir.

Depois, siga as etapas a seguir para conectar o QIAstat-Dx Analyzer 2.0 a um QIAsphere Base. Para se conectar a um QIAsphere Base, certifique-se de que ambos os dispositivos estejam conectados à mesma rede.

- 3. Pressione o botão Options (Opções) e depois o botão System Configuration (Configuração do sistema).
- 4. Selecione QIAsphere Base a partir da lista de configurações na coluna esquerda [\(Figura](#page-65-1) 65).

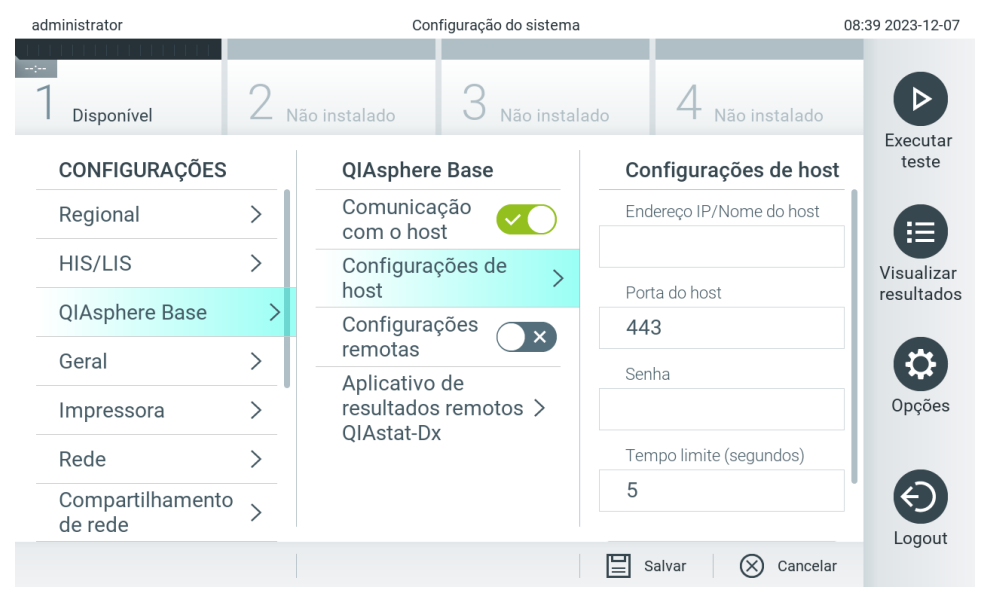

Figura 65. Configurando a conexão do QIAsphere Base.

<span id="page-65-1"></span>5. Selecione e defina as opções na [Tabela](#page-66-0) 8 de acordo com as instruções do administrador de rede.

### <span id="page-66-0"></span>Tabela 8. Configurações do QIAsphere Base

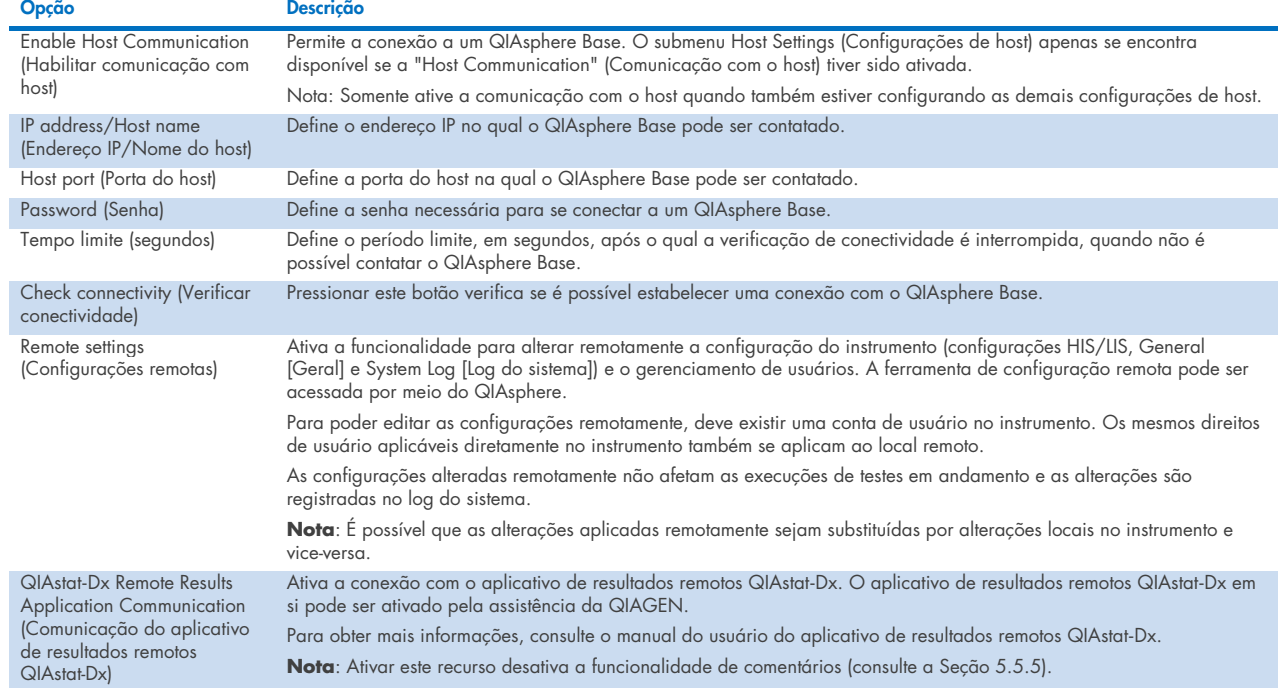

Nota: O status atual do QIAstat-Dx Analyzer 2.0 pode não ser exibido imediatamente no aplicativo QIAsphere.

Nota: O horário e a data do dispositivo são sincronizados automaticamente uma vez que a conexão com o QIAsphere Base tenha sido estabelecida. Entretanto, o fuso horário precisa ser ajustado manualmente.

# <span id="page-67-0"></span>6.7.4. Configurações gerais

Siga as etapas abaixo para modificar as configurações gerais do QIAstat-Dx Analyzer 2.0:

- 1. Pressione o botão Options (Opções) e depois o botão System Configuration (Configuração do sistema).
- 2. Selecione General (Geral) a partir da lista Settings (Configurações) na coluna esquerda. Selecione e defina as opções listadas na [Tabela](#page-67-1) 9, conforme necessário.

#### <span id="page-67-1"></span>Tabela 9. Configurações gerais disponíveis

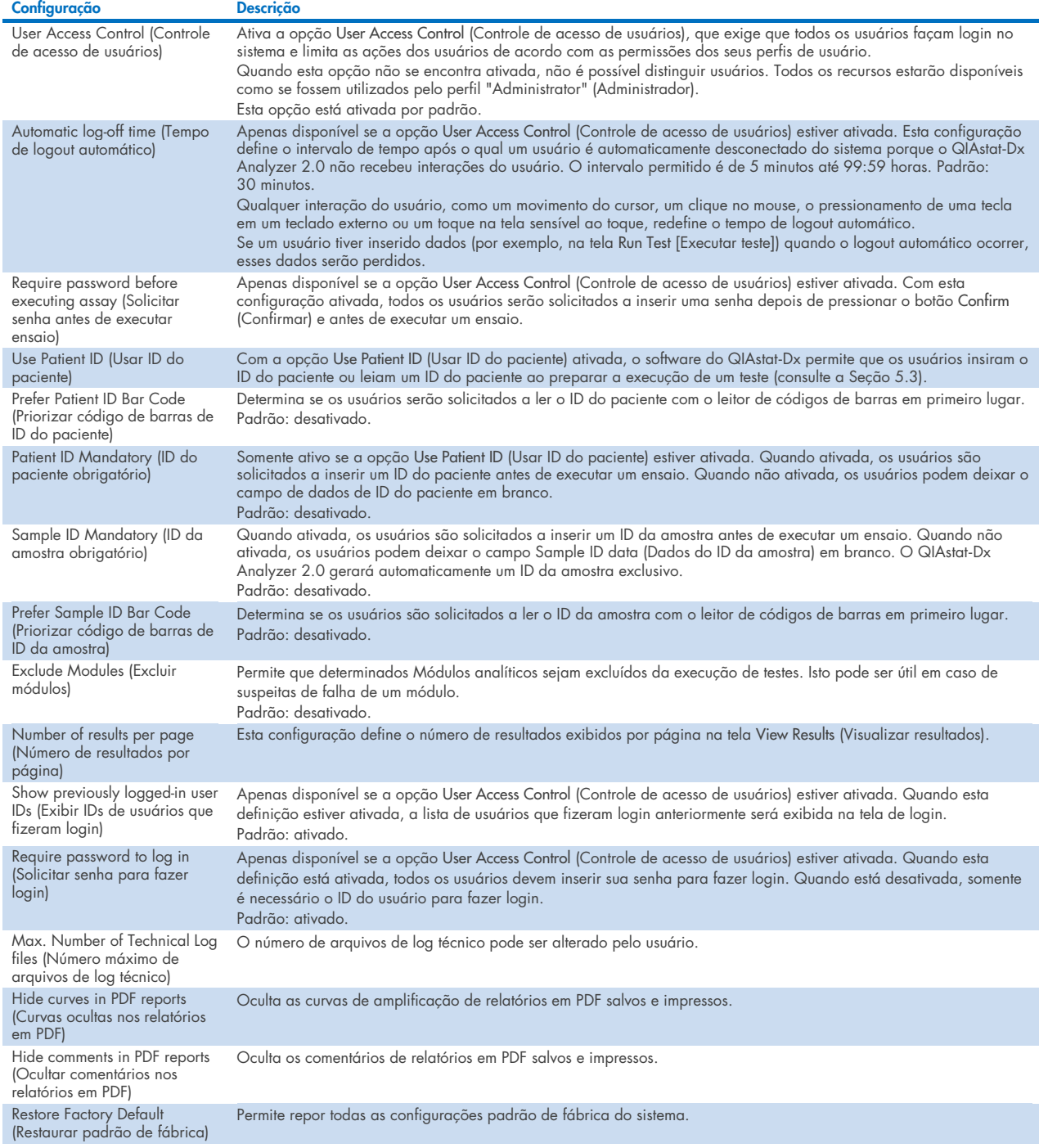

# 6.7.5. Configurações da impressora

A opção de configuração Printer (Impressora) permite selecionar a impressora do sistema. O QIAstat-Dx Analyzer 2.0 permite o uso de impressoras conectadas em rede ou de impressoras conectadas ao Módulo operacional através das portas USB na parte traseira do instrumento.

Siga as etapas abaixo para modificar as configurações de impressora do QIAstat-Dx Analyzer 2.0:

- 6. Pressione o botão Options (Opções) e depois o botão System Configuration (Configuração do sistema).
- 7. Selecione Printer (Impressora) a partir da lista de configurações na coluna esquerda.
- 8. Selecione uma impressora a partir da lista de impressoras disponíveis [\(Figura](#page-68-0) 66).

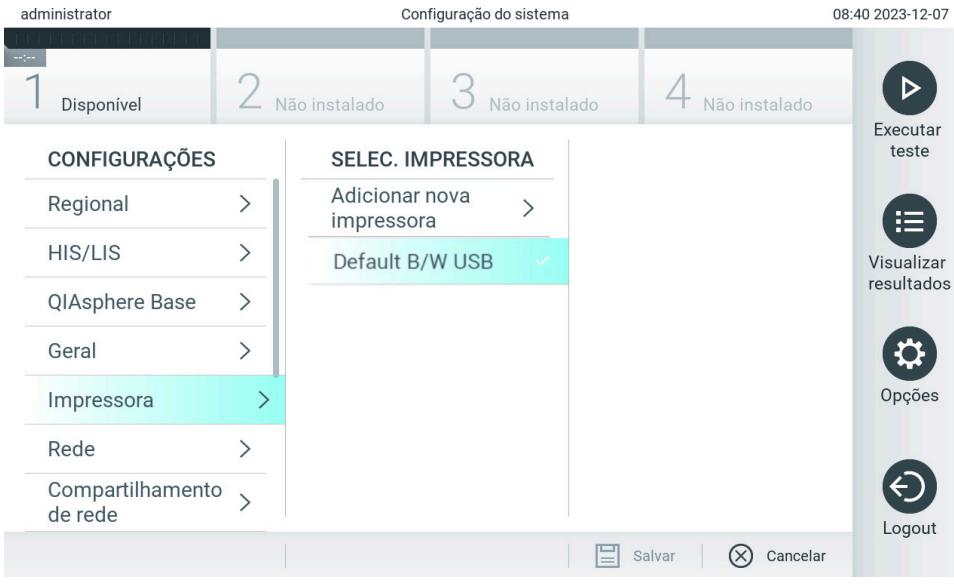

<span id="page-68-0"></span>Figura 66. Selecionando uma impressora para o sistema.

Para instalar e excluir uma impressora conectada em rede ou por USB, consulte o Anexo [12.1.](#page-118-0)

# 6.7.6. Configurações de rede

A opção Network (Rede) permite a conexão do QIAstat-Dx Analyzer 2.0 a uma rede, o acesso a impressoras conectadas em rede e a conectividade com o HIS/LIS e o QIAsphere Base. Contate o administrador de rede para obter detalhes sobre como definir as configurações de rede.

Nota: Não altere as configurações de rede enquanto uma execução de teste estiver em andamento.

Siga estas etapas para definir as configurações de rede:

- 1. Pressione o botão Options (Opções) e depois o botão System Configuration (Configuração do sistema).
- 2. Selecione Network (Rede) a partir da lista de configurações na coluna esquerda [\(Figura](#page-69-0) 67).

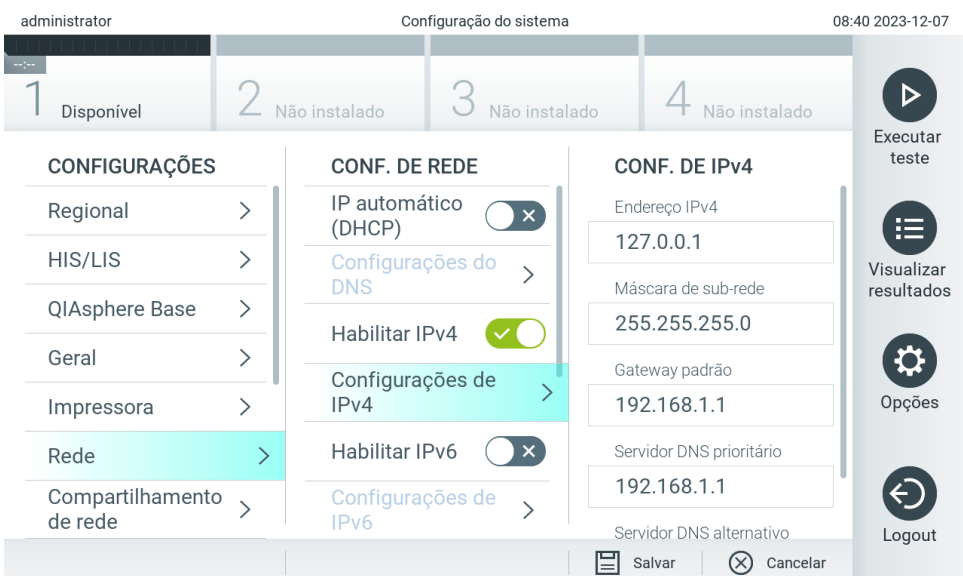

<span id="page-69-0"></span>Figura 67. Definindo as configurações de rede.

3. Selecione e defina as opções na [Tabela](#page-69-1) 10 de acordo com as instruções do administrador de rede.

### <span id="page-69-1"></span>Tabela 10. Configurações de rede

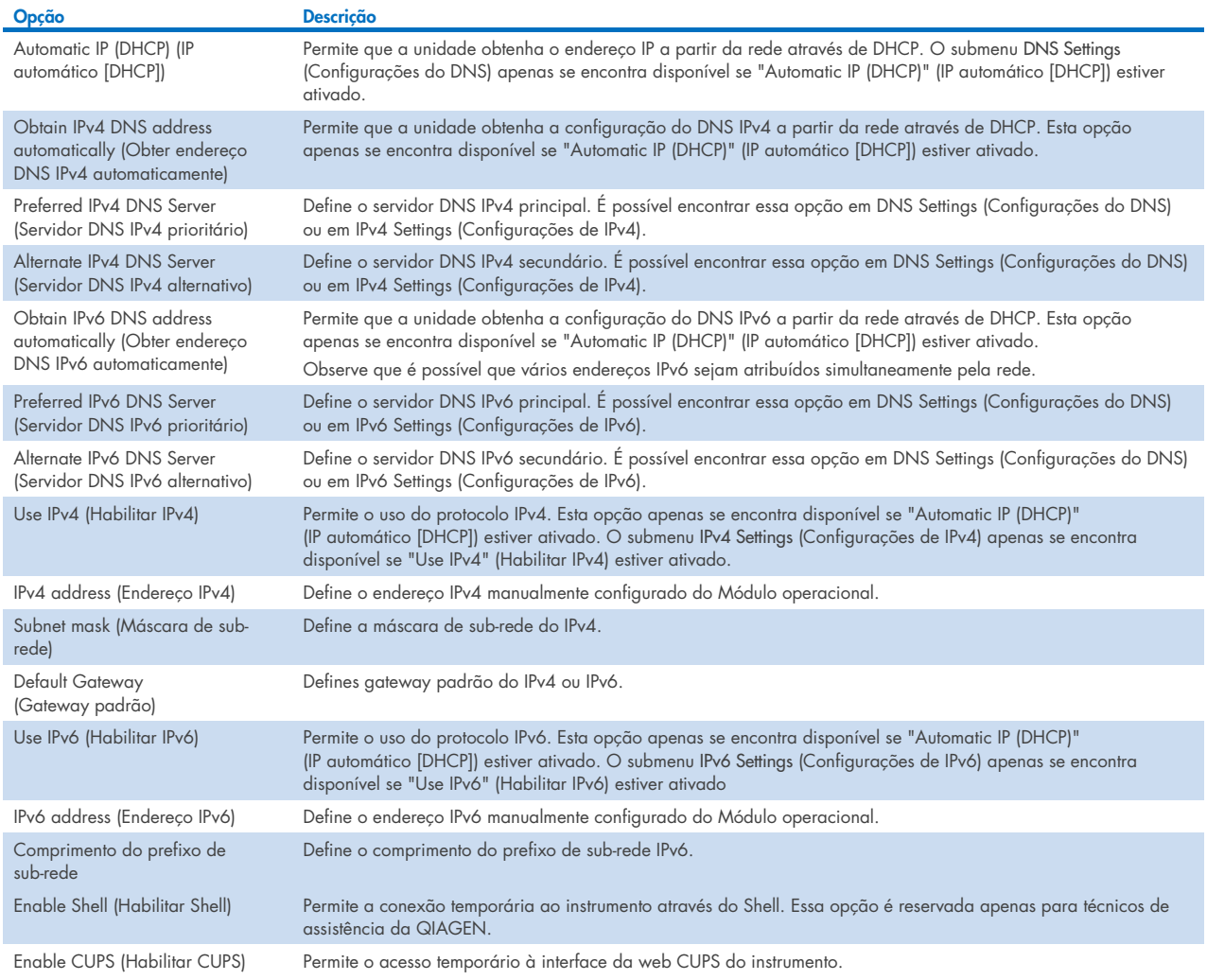

# 6.7.7. Compartilhamento de rede

A opção Network Share (Compartilhamento de rede) habilita a seleção de compartilhamentos de rede. O QIAstat-Dx Analyzer 2.0 permite o uso de compartilhamentos de rede compatíveis com o protocolo SMB, versões 2 e 3. Consulte sua equipe de TI local para discutir se esse protocolo é compatível com a sua infraestrutura de TI local. É possível selecionar compartilhamentos de rede como locais de armazenamento para backups e arquivos automáticos.

Siga as etapas a seguir para adicionar um compartilhamento de rede do QIAstat-Dx Analyzer 2.0:

- 4. Pressione o botão Options (Opções) e depois o botão System Configuration (Configuração do sistema).
- 5. Selecione Network Share (Compartilhamento de rede) a partir da lista de configurações na coluna esquerda.
- 6. Pressione o botão Add new share (Adicionar novo compartilhamento) [\(Figura](#page-70-0) 68).

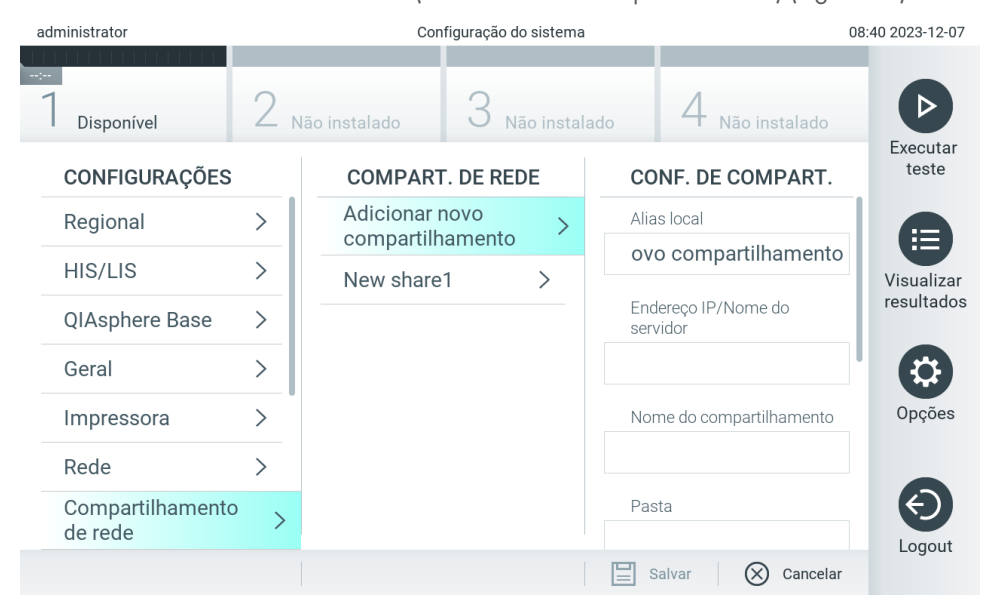

#### <span id="page-70-0"></span>Figura 68. Adicionando um compartilhamento de rede.

7. Selecione e defina as opções na [Tabela 11](#page-70-1) de acordo com as instruções do administrador de rede.

#### <span id="page-70-1"></span>Tabela 11. Configurações de compartilhamento de rede

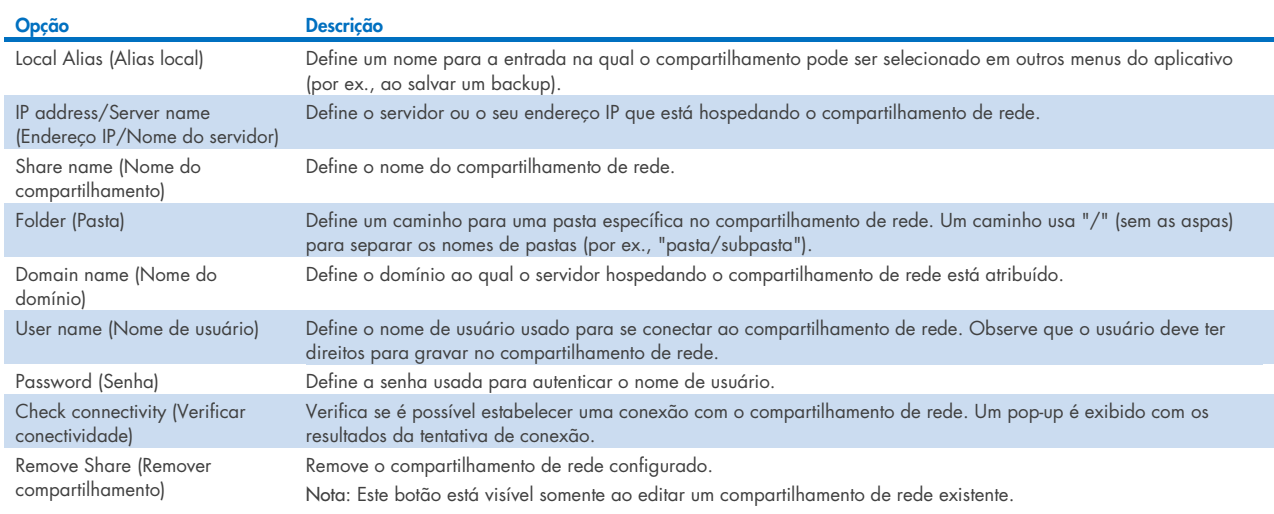

Nota: Se estiverem faltando certos caracteres especiais (por exemplo, \ ) no layout do teclado atual, altere o layout do teclado para inglês usando o botão ID na parte inferior e você encontrará todos os caracteres especiais lá.

Para ver um exemplo de configuração de compartilhamento de rede, consulte a [Tabela](#page-71-0) 12.

O caminho para o exemplo de compartilhamento de rede é o seguinte: \\Server123.qiagen.com\ExampleShare\FolderA\SubfolderB

#### <span id="page-71-0"></span>Tabela 12 Exemplo de configuração de compartilhamento de rede

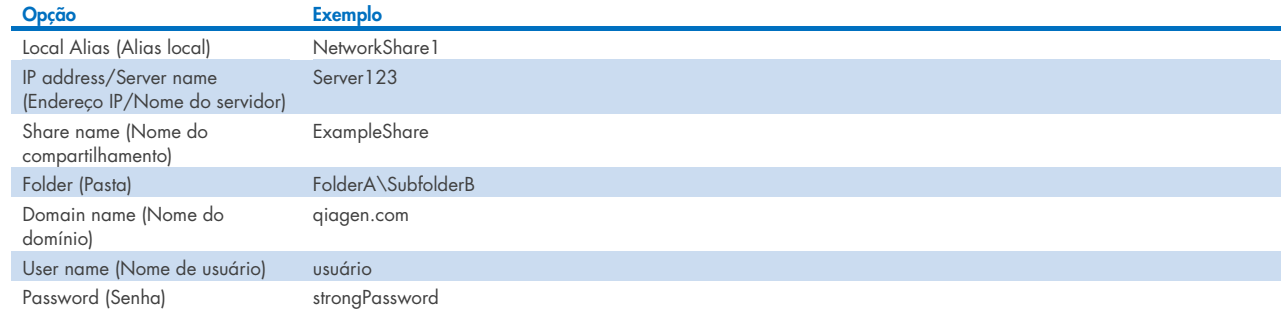

# 6.7.8.Log do sistema

O log do sistema registra informações gerais sobre o uso do Módulo operacional e do Módulo analítico, como adicionar ou remover usuários e adicionar ou remover ensaios, logins, logouts, inícios de testes, problemas de conexão do QIAsphere Base etc. Pressione o botão Options (Opções), o botão System Configuration (Configuração do sistema) e, em seguida, System Log (Log do sistema) para acessar as informações do log técnico. A "System Log Capacity" (Capacidade do log do sistema) é exibida no centro da tela seguida do conteúdo do log. Pressione Export Log File (Exportar arquivo de log) para exportar o conteúdo [\(Figura](#page-71-1) 69).

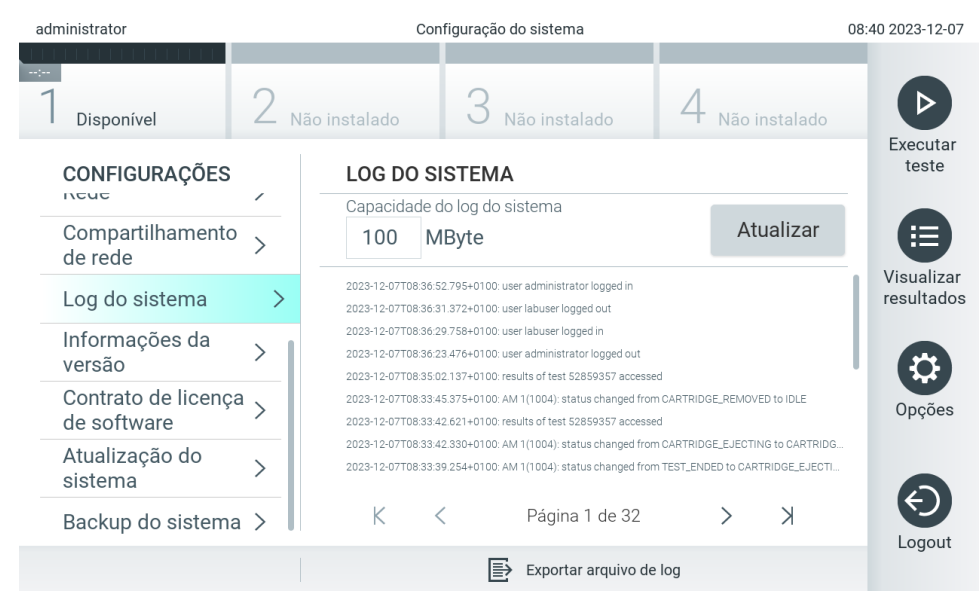

Figura 69. Acessando o log do sistema.

<span id="page-71-1"></span>Nota: Para obter informações de suporte completas de um teste ou de todos os testes reprovados, é recomendado usar a funcionalidade de pacote de suporte (consulte a Seção [5.5.9\)](#page-46-1).
# <span id="page-72-0"></span>6.7.9. Informações sobre a versão

Pressione o botão Options (Opções), o botão System Configuration (Configuração do sistema) e, em seguida, Version Info (Informações sobre a versão) para ver a versão do software do QIAstat-Dx, os números de série e as versões de firmware dos Módulos analíticos instalados.

# 6.7.10. Contrato de licença de software

Pressione o botão Options (Opções), o botão System Configuration (Configuração do sistema) e, em seguida, Software License Agreement (Contrato de licença de software) para ver o contrato de licença de software do aplicativo executando o QIAstat-Dx Analyzer 2.0, incluindo as licenças de componentes de terceiros.

# 6.7.11. Atualização do sistema

IMPORTANTE: O QIAstat-Dx Analyzer 2.0 é fornecido com a versão de software 1.6.

A fim de assegurar o melhor desempenho, confirme se está usando a versão mais atualizada do software. Entre em contato com a Assistência Técnica da QIAGEN em support.giagen.com para obter assistência com as atualizações de software.

Para instalar uma nova versão do software no QIAstat-Dx Analyzer 2.0, os pacotes de software podem ser baixados através do QIAsphere diretamente no instrumento ou devem ser colocados na pasta raiz de um dispositivo de armazenamento USB.

- 1. Ao atualizar a versão do software usando um dispositivo de armazenamento USB, insira o dispositivo USB que contém o arquivo .dup a ser importado na porta USB do QIAstat-Dx Analyzer 2.0. Nota: É recomendado usar o dispositivo de armazenamento USB fornecido para transferência e armazenamento de dados de curto prazo. O uso de um dispositivo de armazenamento USB está sujeito a restrições (por exemplo, capacidade da memória ou o risco de substituição de dados), o que deve ser considerado antes do uso.
- 2. Para atualizar o sistema QIAstat-Dx Analyzer 2.0, pressione o botão Options (Opções), o botão System Configuration (Configuração do sistema) e o botão System Update (Atualização do sistema).

Se a opção System Update (Atualização do sistema) estiver cinza, o instrumento está em um estado em que não é possível atualizar. Tente novamente mais tarde.

É exibida uma mensagem recomendando a criação de um backup do sistema em primeiro lugar (consulte a Seção [6.7.12\)](#page-74-0) [\(Figura](#page-73-0) 70).

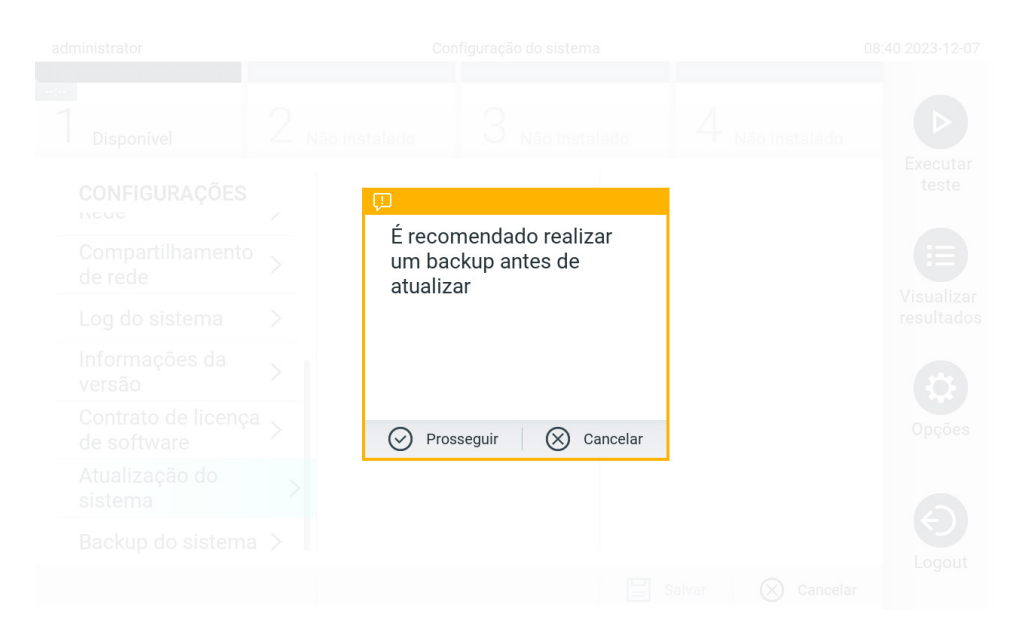

Figura 70. Realizando a atualização do sistema.

<span id="page-73-0"></span>3. Selecione o arquivo .dup apropriado correspondente à nova versão do software do QIAsphere ou do dispositivo de armazenamento USB.

Nota: No momento, somente é possível selecionar a partir do QIAsphere se algum dispositivo de armazenamento USB tiver sido conectado após a última inicialização do instrumento.

4. Depois da atualização, poderá ser solicitado ao usuário que desligue o QIAstat-Dx Analyzer 2.0 e o inicie novamente.

Nota: A funcionalidade de proteção de tela está inativa *durante* uma atualização do sistema. Se o User Access Control (Controle de acesso de usuários) estiver habilitado, não será imposto um novo login para autenticação do usuário. Não é recomendado deixar o QIAstat-Dx Analyzer 2.0 sem supervisão durante uma atualização do sistema. Após a atualização, a funcionalidade de proteção de tela ficará ativa novamente, portanto, é possível que a informação sobre o sucesso ou falha da atualização não seja vista. Em caso de dúvidas, verifique as informações sobre a versão (consulte [6.7.9\)](#page-72-0). Nota: É recomendado reiniciar o QIAstat-Dx Analyzer 2.0 após uma atualização do sistema. Para encerrar o QIAstat-Dx Analyzer 2.0, desligue o instrumento usando o interruptor de alimentação na parte de trás do QIAstat-Dx Analyzer 2.0. Depois, ligue o instrumento novamente usando o mesmo interruptor.

# <span id="page-74-0"></span>6.7.12. Backup do sistema

Para criar um backup do sistema QIAstat-Dx Analyzer 2.0, pressione o botão Options (Opções), o botão System Configuration (Configuração do sistema) e o botão System Backup (Backup do sistema) [\(Figura](#page-74-1) 71). Insira um dispositivo de armazenamento USB na porta USB frontal ou configure um compartilhamento de rede (consulte a Seção [6.7.7\).](#page-70-0)

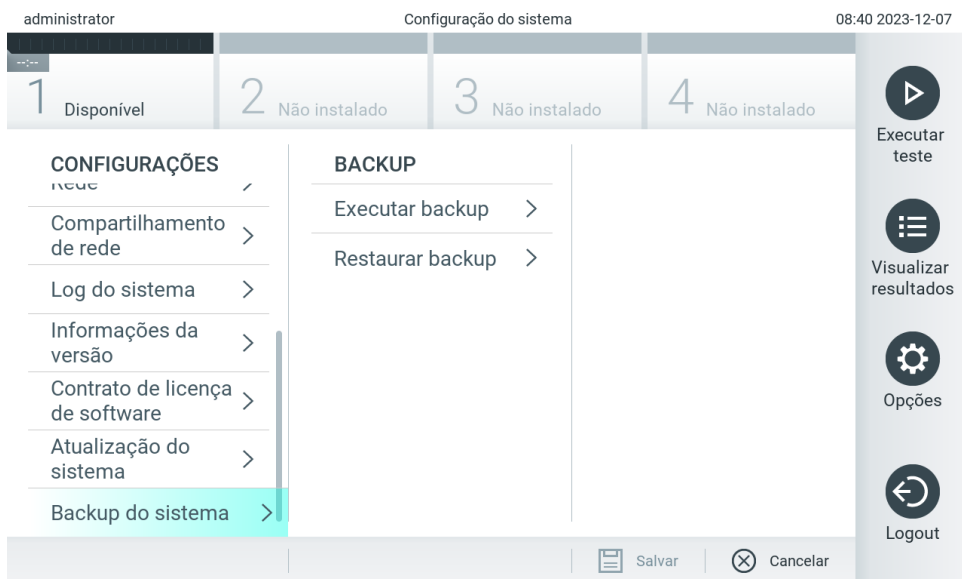

<span id="page-74-1"></span>Figura 71. Realizando um backup do sistema.

Pressione o botão Perform Backup (Fazer backup). Um arquivo com a extensão .dbk será gerado com um nome de arquivo padrão. O arquivo pode ser salvo em uma unidade USB ou em um compartilhamento de rede.

Para restaurar um backup, pressione o botão Restore Backup (Restaurar backup) e selecione o arquivo de backup apropriado com a extensão .dbk no dispositivo de armazenamento USB conectado. Uma mensagem será exibida recomendando que um backup seja criado antes da restauração.

Nota: É altamente recomendado realizar backups do sistema regularmente de acordo com a política da sua organização para garantir a disponibilidade dos dados e a proteção dos mesmos contra perdas.

Nota: A funcionalidade de proteção de tela está inativa durante a criação de um backup do sistema. Se o User Access Control (Controle de acesso de usuários) estiver habilitado, não será imposto um novo login para autenticação do usuário. Não é recomendado deixar o QIAstat-Dx Analyzer 2.0 sem supervisão durante uma criação de backup.

Nota: É recomendado usar o dispositivo de armazenamento USB fornecido para transferência e armazenamento de dados de curto prazo. É altamente recomendado usar outro local de armazenamento para o armazenamento permanente de dados. O uso de um dispositivo de armazenamento USB está sujeito a restrições (por exemplo, capacidade da memória ou o risco de substituição de dados), o que deve ser considerado antes do uso.

## 6.8. Alterar senhas

Para alterar uma senha de usuário, pressione o botão Options (Opções) e, em seguida, Change Password (Alterar senha). Primeiro, insira a senha atual no campo de texto [\(Figura](#page-75-0) 72) e, em seguida, insira a nova senha no campo New Password (Nova senha). Digite novamente a nova senha no campo Confirm Password (Confirmar senha) [\(Figura](#page-75-1) 73).

Uma senha deve consistir em 6 a 15 caracteres contendo 0-9, a-z, A-Z e o seguinte caractere especial:  $\_$  []; ' \, . / - =  $\sim$  ! @ # \$ % ^ & \* ( ) + { } : " | < > ? e <espaço>.

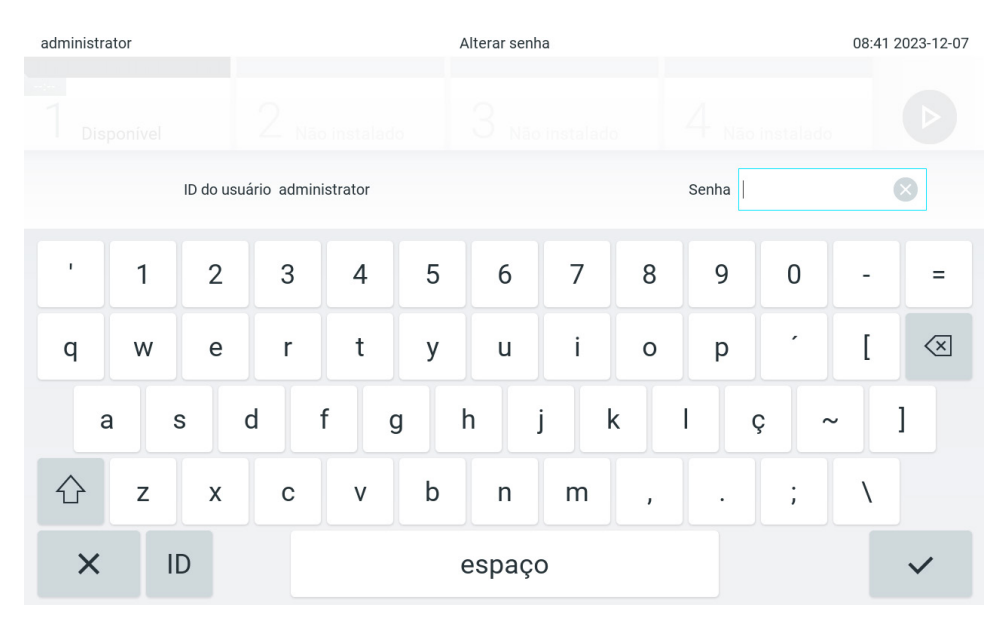

<span id="page-75-0"></span>Figura 72. Inserindo a senha atual.

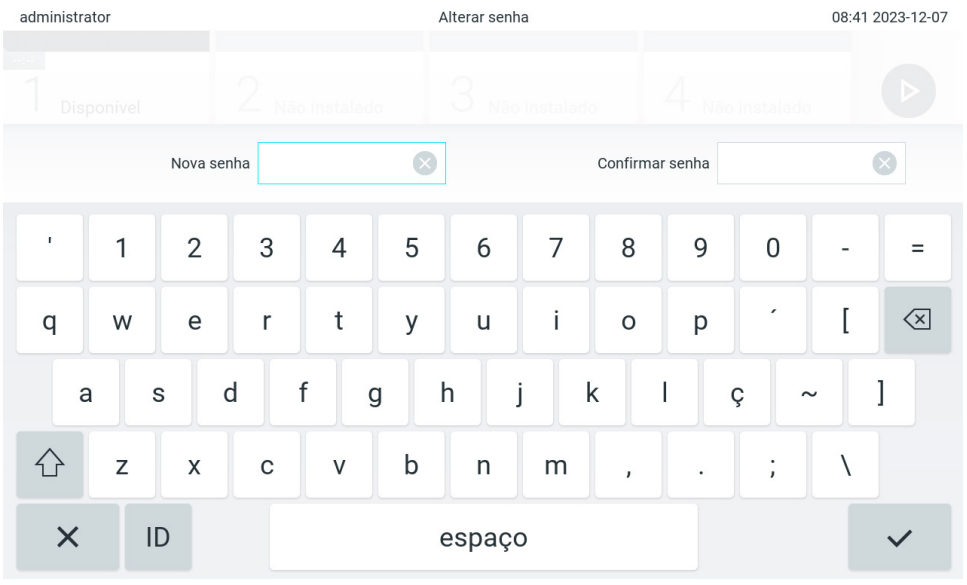

<span id="page-75-1"></span>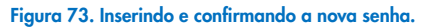

Após três tentativas falhadas ao inserir uma senha, o campo de entrada de senha será desativado por um minuto e aparecerá uma caixa de diálogo com a mensagem "Password failed, please wait 1 minute to try it again" (Senha incorreta, aguarde 1 minuto e tente novamente).

Nota: É altamente recomendado usar uma senha forte seguindo as políticas de senha da sua organização.

# 6.9. Notificações

A Central de Notificações mostra informações importantes. Para acessar as notificações, pressione o botão Options (Opções) e depois o botão Notifications (Notificações). Quando houver uma notificação não lida, o botão Options (Opções) e o botão Notifications (Notificações) indicarão isso conforme ilustrado na [Figura](#page-76-0) 74.

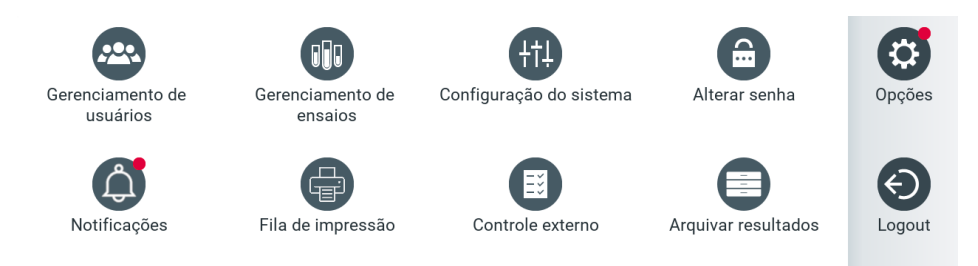

#### <span id="page-76-0"></span>Figura 74 Menu Options (Opções) e Notifications (Notificações) indicando uma notificação não lida

Existem diferentes tipos de notificações. A [Tabela 13](#page-76-1) apresenta uma visão geral. Depois que uma notificação for resolvida (por exemplo, exclusão de uma notificação), ela não estará mais acessível.

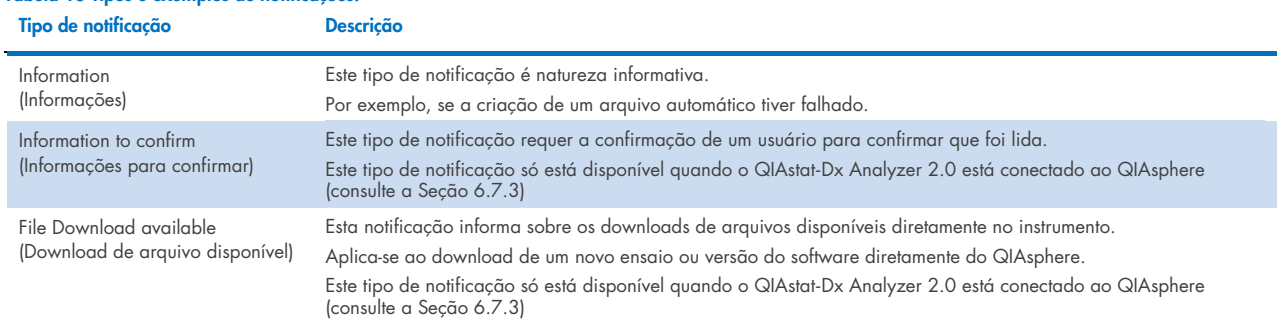

# <span id="page-76-1"></span>Tabela 13 Tipos e exemplos de notificações.

## 6.10. Funcionalidade de impressão

## 6.10.1.Instalação e exclusão de impressoras

A instalação e exclusão da impressora estão descritas no Anexo [12.1.](#page-118-0)

#### 6.10.2.Visualizando trabalhos de impressão

A fila da impressora mostra os trabalhos de impressão ativos no instrumento. Os relatórios que foram colocados na fila para impressão são exibidos aqui. A fila da impressora é acessível através do menu Options (Opções).

A fila de impressão mostra uma tabela com o nome da impressora, o número do trabalho e a data e hora de criação do trabalho de impressão [\(Figura](#page-76-0) 74).

## 6.10.3. Excluindo trabalhos de impressão

Os usuários com o direito de excluir trabalhos de impressão podem excluir todos os trabalhos de impressão para limpar a fila. Isso evitará que todos os relatórios na fila sejam impressos. Para fazer isso, pressione o botão Delete All (Excluir todos) na parte inferior da página [\(Figura](#page-77-0) 75).

# <span id="page-77-1"></span>6.11. Configurações de Controle externo (CE)

No menu External Control (Controle externo), é possível habilitar o recurso External Control (Controle externo) e configurar suas opções. Para obter mais informações sobre o [Controle Externo \(CE\),](#page-94-0) consulte a Seção [8.](#page-94-0)

Siga as etapas abaixo para habilitar o recurso e configurar intervalos e amostras para ensaios individuais:

- 5. Pressione o botão Options (Opções) na barra Main Menu (Menu principal) e depois o botão External Control (Controle externo).
- 6. Pressione o botão de alternância Enable EC (Habilitar CE) para ativar o recurso [\(Figura](#page-77-0) 75).

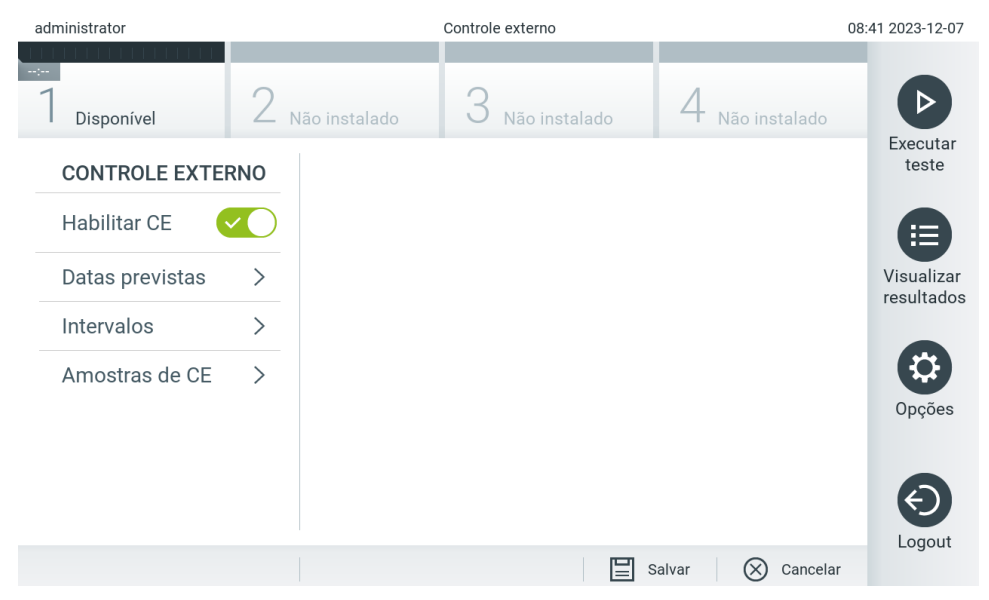

Figura 75. A tela External Control (Controle externo).

<span id="page-77-0"></span>7. Selecione Due Dates (Datas previstas) e depois um ensaio da lista para ver quando o último teste de External Control (Controle externo) foi realizado por ensaio e módulo analítico e para quando o próximo teste de External Control (Controle externo) está previsto [\(Figura](#page-78-0) 76).

Nota: Se não houver ensaios instalados, nenhuma data prevista será exibida.

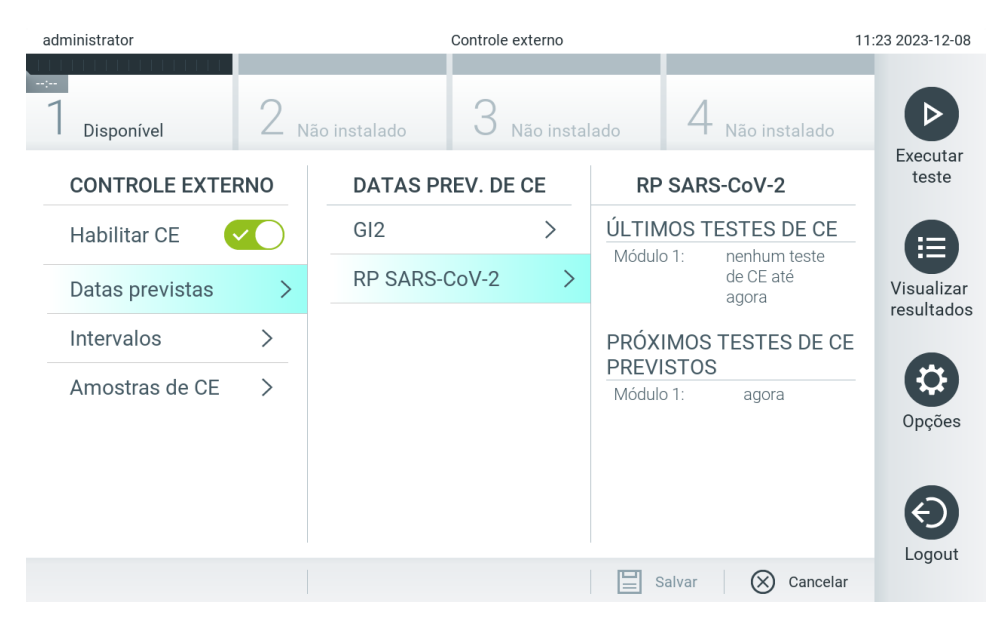

#### <span id="page-78-0"></span>Figura 76. A tela External Control Due Dates (Datas previstas de controle externo).

#### Tabela 14. External Control Due Dates (Datas previstas de controle externo)

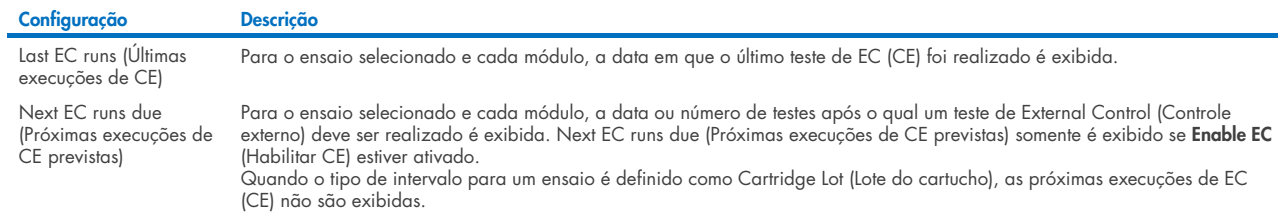

8. Selecione **I**ntervals (Intervalos) e depois um ensaio da lista para configurar o intervalo. Um lembrete é exibido para lembrar os usuários de que um teste de External Control (Controle externo) deve ser realizado para o ensaio

selecionado se o intervalo tiver passado [\(Figura](#page-78-1) 77).

Nota: Se não houver ensaios instalados, não é possível configurar intervalos.

<span id="page-78-1"></span>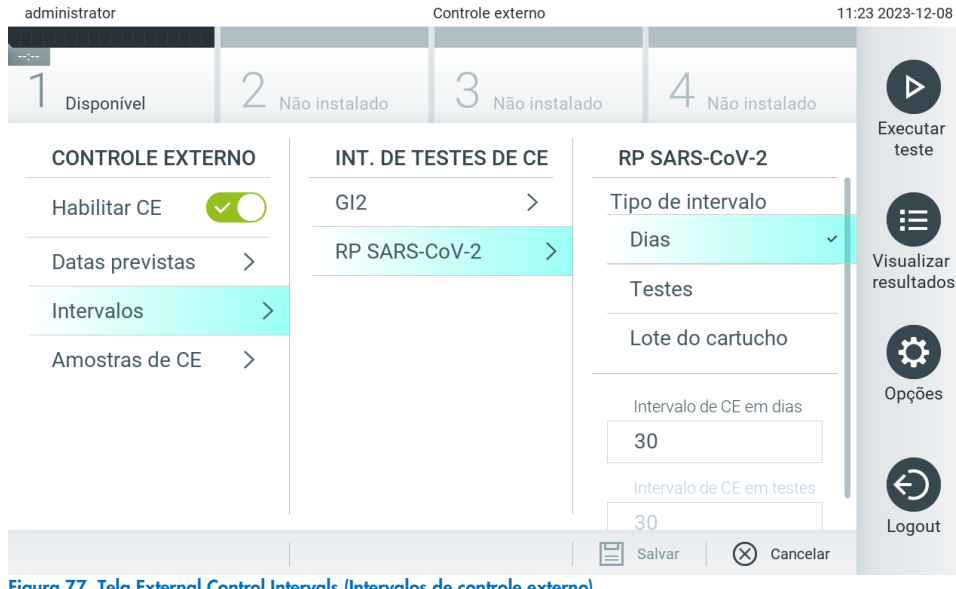

#### Tabela 15. Configurações de External Control Intervals (Intervalos de controle externo)

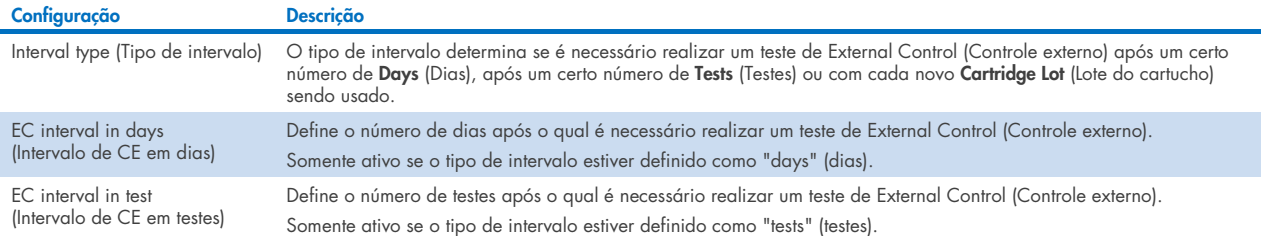

9. Selecione **EC Samples** (Amostras de CE) para adicionar ou editar amostras usadas em um teste de External Control (Controle externo). Para adicionar uma nova amostra de EC (CE), pressione Add new Sample (Adicionar nova amostra) e, em seguida, continue a configuração na coluna direita [\(Figura](#page-79-0) 78). Para editar uma amostra de EC (CE), selecione uma da coluna do meio e continue a configuração na coluna direita.

Nota: É recomendado especificar um nome de amostra de EC (CE) apropriado que inclua informações sobre a versão da amostra de EC (CE) ou informações semelhantes impressas no respectivo tubo.

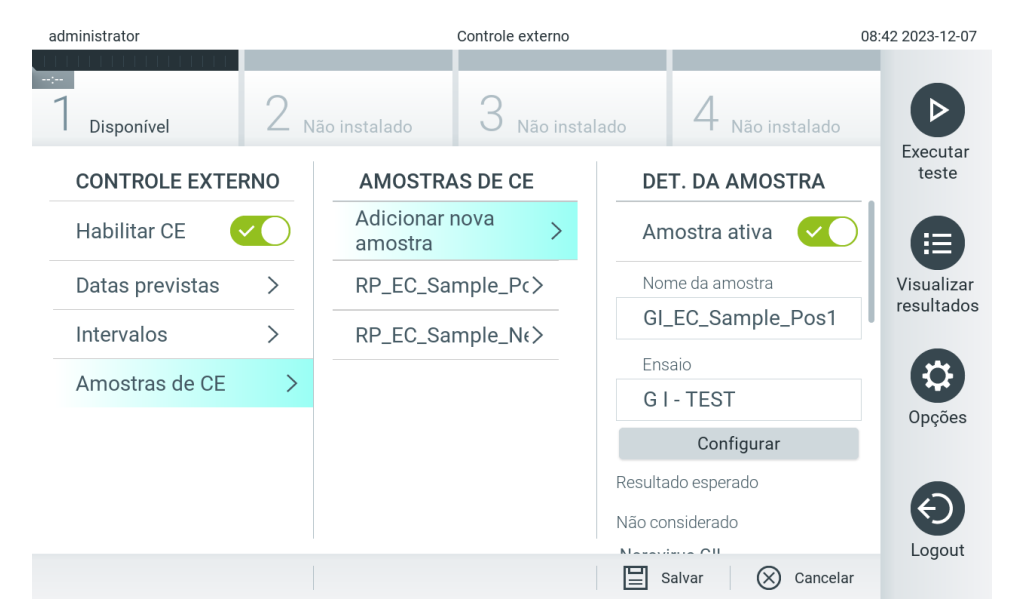

#### <span id="page-79-0"></span>Figura 78. Tela EC Samples (Amostras de CE) de External Control (Controle externo).

#### Tabela 16. Configurações de EC Samples (Amostras de CE) de External Control (Controle Externo)

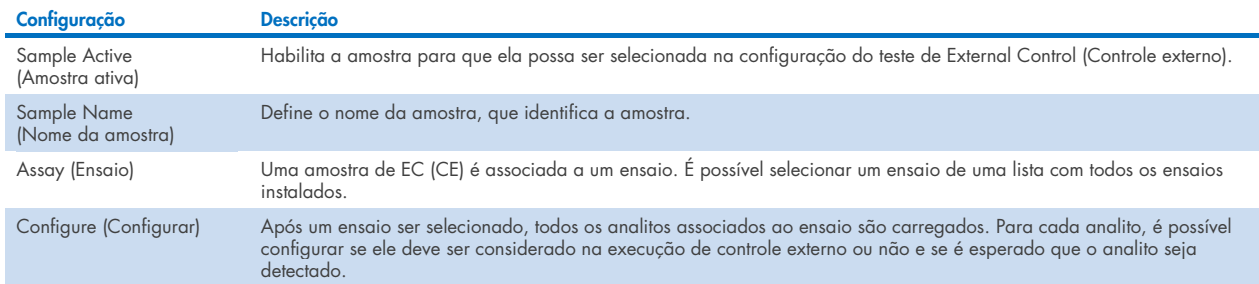

10. Selecione Configure (Configurar) para editar os analitos em um teste de Controle externo (Figura 78). Na configuração de EC Samples (Amostras de CE) de External Control (Controle Externo), é possível deter[minar se um](#page-79-0) analito será considerado na execução de External Control EC (Controle Externo CE) e se é esperada uma detecção [\(Figura](#page-80-0) 79). Nota: É necessário considerar pelo menos um analito para salvar as definições da configuração.

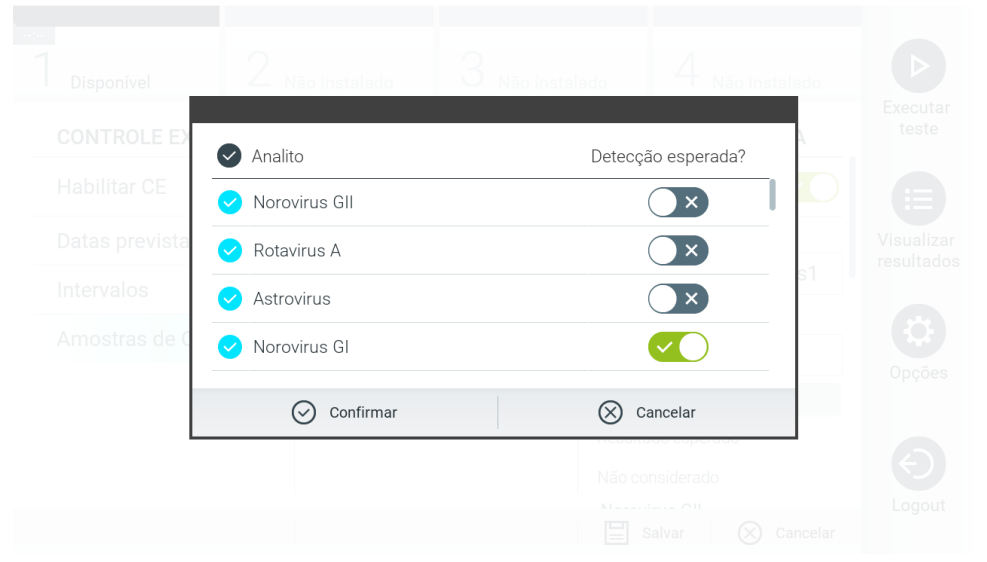

<span id="page-80-0"></span>Figura 79. Tela de configuração EC Sample (Amostra de CE) de External Control (Controle externo).

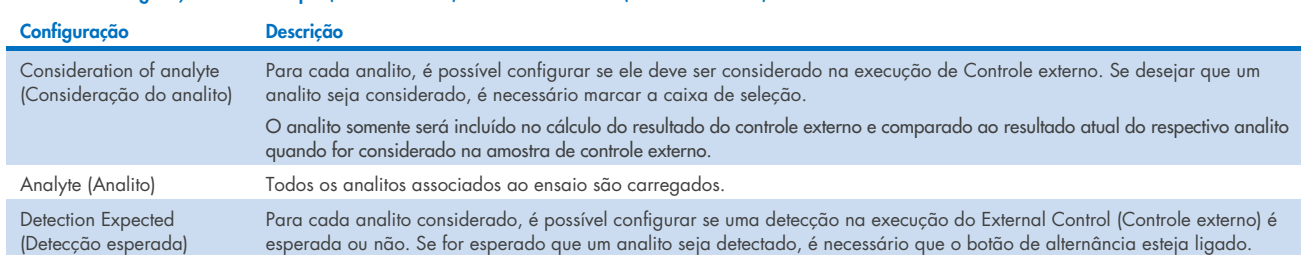

Tabela 17. Configuração da EC Sample (Amostra de CE) de External Control (Controle externo)

Os resultados selecionados podem ser arquivados com uma opção de remoção subsequente para liberar espaço de memória no QIAstat-Dx Analyzer 2.0 ou para apoiar a política de retenção de dados da sua organização. Os arquivos mortos contêm todos os dados importantes das execuções de testes (por exemplo, dados de curvas, resultados de analitos, dados de resultados gerais etc.) e podem ser visualizados, salvos e impressos a qualquer momento em cada instrumento QIAstat-Dx Analyzer 2.0 (consulte a Seção [6.12.2\).](#page-84-0)

Nota: É da exclusiva responsabilidade do comprador do QIAstat-Dx Analyzer 2.0 cumprir a política de retenção de dados da sua organização. A retenção de dados por meio do uso exclusivo da funcionalidade de arquivamento descrita nesta seção pode ser insuficiente para cumprir a política da sua organização.

A funcionalidade de arquivamento é acessível através do menu **Options** (Opções). É possível criar arquivos com ou sem a opção de remoção ou carregar um arquivo (consulte a Seção [6.12.1\).](#page-81-0) Para arquivos criados automaticamente, os resultados sempre são removidos.

Nota: Ao visualizar resultados de teste de um arquivo, as funcionalidades disponíveis são limitadas (consulte a Seção [6.12.2](#page-84-0) para obter mais informações).

# 6.12. Arquivar resultados

Os resultados selecionados podem ser arquivados com uma opção de remoção subsequente para liberar espaço de memória no QIAstat-Dx Analyzer 2.0 ou para apoiar a política de retenção de dados da sua organização. Os arquivos mortos contêm todos os dados importantes das execuções de testes (por exemplo, dados de curvas, resultados de analitos, dados de resultados gerais etc.) e podem ser visualizados, salvos e impressos a qualquer momento em cada instrumento QIAstat-Dx Analyzer 2.0 (consulte a Seção [6.12.2\).](#page-84-0)

Nota: É da exclusiva responsabilidade do comprador do QIAstat-Dx Analyzer 2.0 cumprir a política de retenção de dados da sua organização. A retenção de dados por meio do uso exclusivo da funcionalidade de arquivamento descrita nesta seção pode ser insuficiente para cumprir a política da sua organização.

A funcionalidade de arquivamento é acessível através do menu **Options** (Opções). É possível criar arquivos com ou sem a opção de remoção ou carregar um arquivo (consulte a Seção [6.12.1\).](#page-81-0) Para arquivos criados automaticamente, os resultados sempre são removidos.

Nota: Ao visualizar resultados de teste de um arquivo, as funcionalidades disponíveis são limitadas (consulte a Seção [6.12.2](#page-84-0) para obter mais informações).

## <span id="page-81-0"></span>6.12.1. Criar arquivo

### Criação de arquivos mortos sem função de remoção

Para a criação de um arquivo morto, filtre os resultados que devem ser arquivados. Pressione Create Archive (Criar arquivo) e filtre pela data de início e data de término desejadas. O número de resultados selecionado é exibido na tela. É possível arquivar até 250 resultados em um arquivo morto.

É possível selecionar somente resultados expirados e já carregados no HIS/LIS para a criação de um arquivo morto. Da mesma forma, é possível selecionar somente resultados já carregados no aplicativo de resultados remotos QIAstat-Dx para a criação de um arquivo morto. Pressione HIS/LIS Uploaded (Carregados no HIS/LIS) para ativar esta opção e pressione Create Archive (Criar arquivo) [\(Figura](#page-82-0) 80).

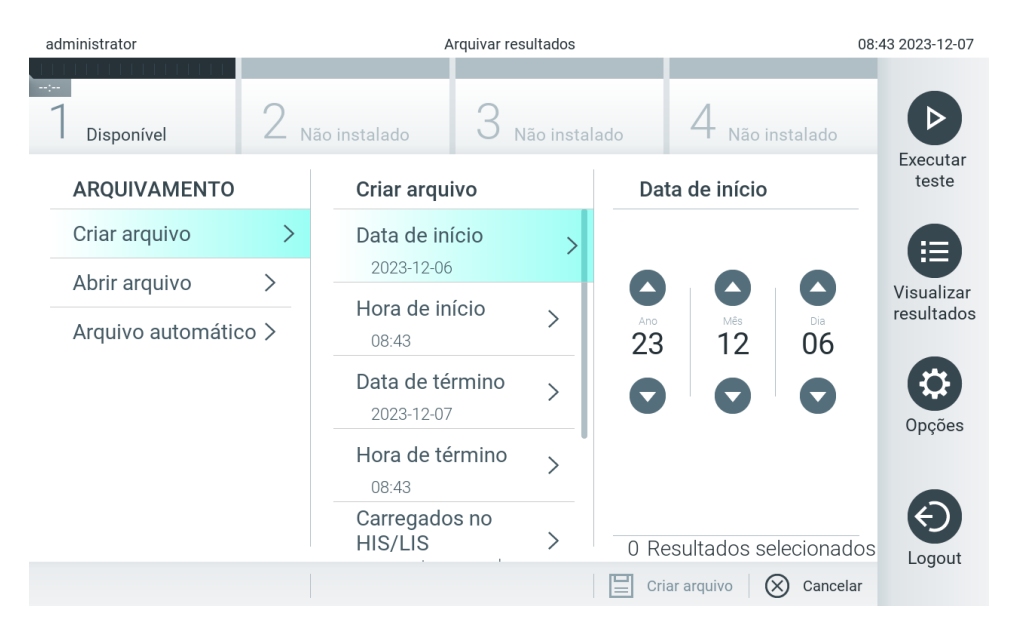

#### <span id="page-82-0"></span>Figura 80. Opções de criação de arquivos.

Nota: É recomendado usar o dispositivo de armazenamento USB fornecido para transferência e armazenamento de dados de curto prazo. É altamente recomendado usar outro local de armazenamento para o armazenamento permanente de dados. O uso de um dispositivo de armazenamento USB está sujeito a restrições (por exemplo, capacidade da memória ou o risco de substituição de dados), o que deve ser considerado antes do uso.

Nota: A funcionalidade de proteção de tela está inativa durante a criação de um arquivo. Se o User Access Control (Controle de acesso de usuários) estiver habilitado, não será imposto um novo login para autenticação do usuário. Não é recomendado deixar o QIAstat-Dx Analyzer 2.0 sem supervisão durante a criação de arquivos.

#### Criação de arquivos mortos com função de remoção

IMPORTANTE: Os resultados arquivados e removidos deixam de existir no QIAstat-Dx Analyzer 2.0 e não farão parte de um arquivo de backup do sistema. É altamente recomendado realizar um backup do sistema antes de prosseguir com a criação de um arquivo morto usando a funcionalidade de remoção. Consulte a Seção [6.7.12](#page-74-0) para obter informações sobre a criação de backups do sistema. Os resultados removidos também não são incluídos nos relatórios de epidemiologia. Para obter mais informações, consulte a Seção [6.6.2.](#page-59-0)

Se os resultados selecionados se destinarem a serem arquivados e removidos do QIAstat-Dx Analyzer 2.0, prossiga com a criação de um arquivo morto conforme descrito abaixo e ative a função de remoção.

Pressione Remove Results (Remover resultados) e ative a remoção. Se a criação do arquivo morto for bem-sucedida, os resultados selecionados serão automaticamente removidos do QIAstat-Dx Analyzer 2.0 [\(Figura](#page-83-0) 81).

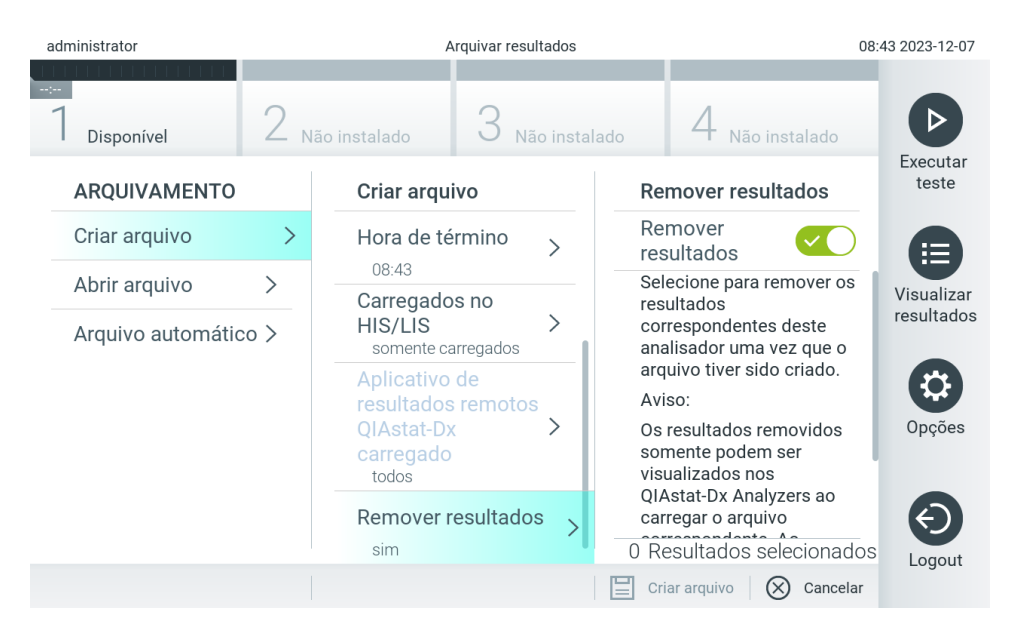

#### <span id="page-83-0"></span>Figura 81. Tela da opção Remove Results (Remover resultados).

Nota: Os resultados removidos deixam de existir no QIAstat-Dx Analyzer 2.0. O carregamento no HIS/LIS e no aplicativo de resultados remotos QIAstat-Dx não é possível após uma remoção bem-sucedida.

Nota: É recomendado usar o dispositivo de armazenamento USB fornecido para transferência e armazenamento de dados de curto prazo. É altamente recomendado usar outro local de armazenamento para o armazenamento permanente de dados. O uso de um dispositivo de armazenamento USB está sujeito a restrições (por exemplo, capacidade da memória ou o risco de substituição de dados), o que deve ser considerado antes do uso.

Nota: A funcionalidade de proteção de tela está inativa durante a criação de um arquivo. Se o User Access Control (Controle de acesso de usuários) estiver habilitado, não será imposto um novo login para autenticação do usuário. Não é recomendado deixar o QIAstat-Dx Analyzer 2.0 sem supervisão durante uma criação de arquivos.

Os arquivos mortos criados com o software de aplicativo QIAstat-Dx podem ser abertos somente para visualizar, salvar e imprimir resultados. Os arquivos podem ser abertos a partir de dispositivos de armazenamento USB, bem como de compartilhamentos de rede pré-configurados. Pressione Open Archive (Abrir arquivo) e carregue o arquivo morto desejado. Após o carregamento bem-sucedido de um arquivo, pressione View Archive (Visualizar arquivo). Durante a visualização de resultados em arquivos, não é possível iniciar novas execuções. Feche o arquivo morto com o botão Close Archive (Fechar arquivo) para repor a funcionalidade normal [\(Figura](#page-84-1) 82).

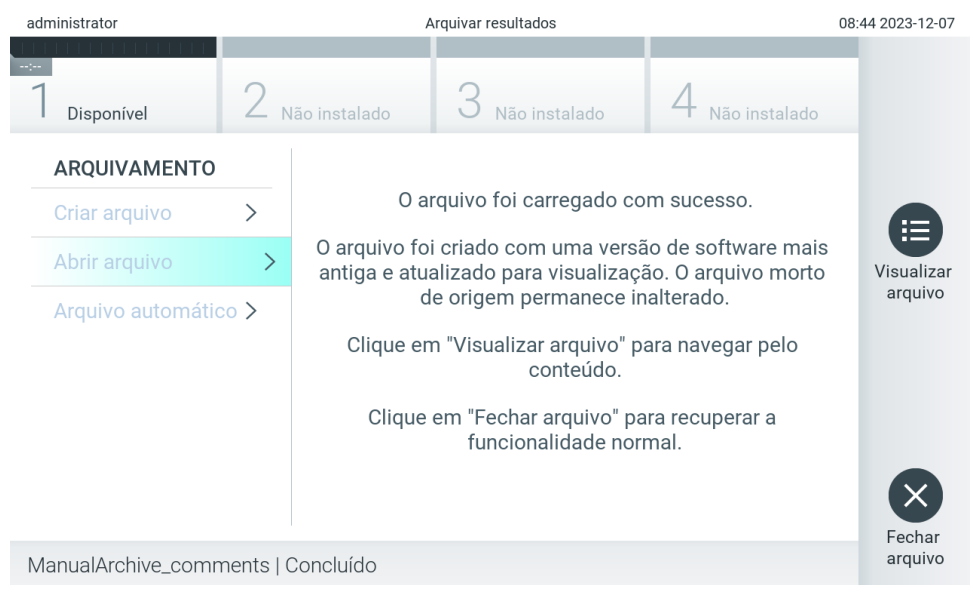

#### <span id="page-84-1"></span>Figura 82. Tela Open Archive (Abrir arquivo).

Nota: É recomendado usar o dispositivo de armazenamento USB fornecido para transferência e armazenamento de dados de curto prazo. É altamente recomendado usar outro local de armazenamento para o armazenamento permanente de dados. O uso de um dispositivo de armazenamento USB está sujeito a restrições (por exemplo, capacidade da memória ou o risco de substituição de dados), o que deve ser considerado antes do uso.

#### <span id="page-84-0"></span>6.12.2.Abrir arquivo

Os arquivos mortos criados com o software de aplicativo QIAstat-Dx podem ser abertos somente para visualizar, salvar e imprimir resultados. Os arquivos podem ser abertos a partir de dispositivos de armazenamento USB, bem como de compartilhamentos de rede pré-configurados. Pressione Open Archive (Abrir arquivo) e carregue o arquivo morto desejado. Após o carregamento bem-sucedido de um arquivo, pressione View Archive (Visualizar arquivo). Durante a visualização de resultados em arquivos, não é possível iniciar novas execuções. Feche o arquivo morto com o botão Close Archive (Fechar arquivo) para repor a funcionalidade normal [\(Figura](#page-84-2) 83).

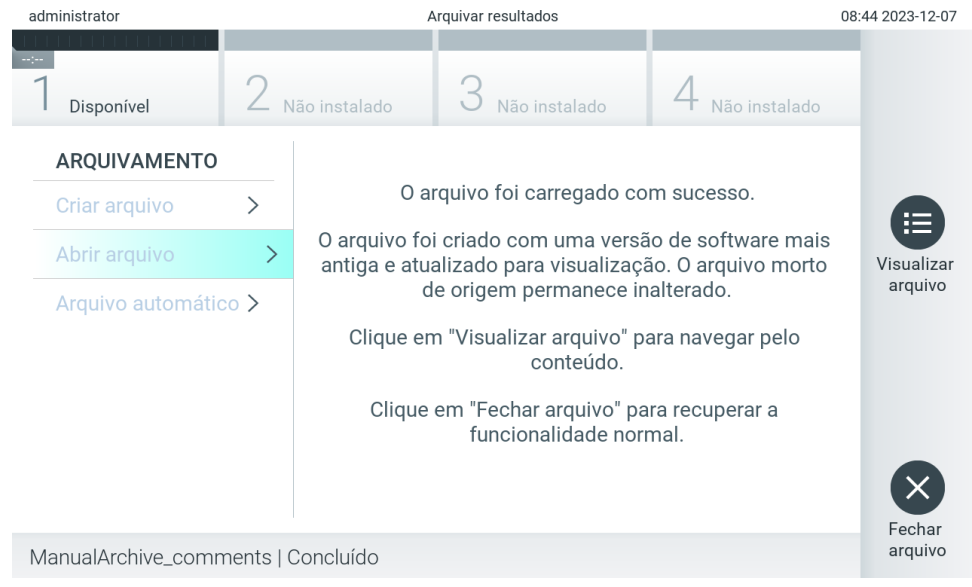

#### <span id="page-84-2"></span>Figura 83. Tela Open Archive (Abrir arquivo).

Nota: É recomendado usar o dispositivo de armazenamento USB fornecido para transferência e armazenamento de dados de curto prazo. É altamente recomendado usar outro local de armazenamento para o armazenamento permanente de dados. O uso de um dispositivo de armazenamento USB está sujeito a restrições (por exemplo, capacidade da memória ou o risco de substituição de dados), o que deve ser considerado antes do uso.

## 6.12.3.Arquivo automático

IMPORTANTE: Os resultados arquivados automaticamente são removidos e deixam de existir no QIAstat-Dx Analyzer 2.0 e não farão parte de um arquivo de backup do sistema. Consulte a Seção [6.7.12](#page-74-0) para obter informações sobre a criação de backups do sistema. Os resultados removidos também não são incluídos nos relatórios de epidemiologia. Para obter mais informações, consulte a Seção [6.6.2.](#page-59-0)

Nota: Antes de habilitar a criação automática de arquivos mortos, é recomendado verificar o número total de resultados armazenados no QIAstat-Dx Analyzer 2.0. Se houver muitos resultados de teste armazenados, é aconselhável seguir as instruções da Seção [6.12.1](#page-81-0) primeiro para reduzir o número de resultados de teste.

Para a criação automática de arquivos mortos, os resultados mais antigos armazenados no instrumento são arquivados. Siga as etapas abaixo para configurar o processo de arquivo automático:

- 1. Pressione o botão Options (Opções) e depois o botão **Archive Results** (Arquivar resultados).
- 2. Pressione Automatic Archive (Arquivo automático) e habilite o recurso [\(Figura](#page-86-0) 84).
- 3. Selecione uma Start Time (Hora de início). Essa é a hora em que o arquivo automático é realizado todos os dias se a Archive Configuration (Configuração do arquivo) (Etapa 4) for atendida.

Nota importante: É altamente recomendado configurar a hora de início fora das horas normais de operação do instrumento. A criação do arquivo automático é executada em segundo plano e pode tornar o software lento.

4. Selecione uma Archive Configuration (Configuração do arquivo). O número de resultados para ativar o arquivamento refere-se ao número total de resultados armazenados no instrumento. O número de resultados no arquivo refere-se ao número de resultados sendo arquivados, onde os resultados mais antigos são arquivados primeiro. É possível arquivar até 250 resultados em um arquivo morto.

Nota: É recomendado usar as configurações padrão para a configuração do arquivo. Aumentar o tamanho do arquivo afeta a quantidade de tempo que a criação do arquivo automático demora.

- 5. É possível selecionar somente resultados expirados e já carregados no HIS/LIS para a criação de um arquivo morto. Pressione HIS/LIS Uploaded (Carregados no HIS/LIS) para ativar esse recurso.
- 6. É possível selecionar somente resultados já carregados no aplicativo de resultados remotos QIAstat-Dx para a criação de um arquivo morto. Pressione QIAstat-Dx Remote Results Application Uploaded (Aplicativo de resultados remotos QIAstat-Dx enviado) para ativar esse recurso.
- 7. Selecione um Storage Location (Local de armazenamento). Para o arquivo automático, é necessário selecionar um compartilhamento de rede pré-configurado. Consulte a Seção [6.7.7](#page-70-0) para obter mais informações sobre como configurar um compartilhamento de rede.

Nota: Não é possível selecionar um dispositivo de armazenamento USB como local de armazenamento do arquivo automático.

- 8. Pressione Save (Salvar) e Confirm (Confirmar) para salvar e armazenar a configuração.
- 9. Selecione Last archive creation (Último arquivo criado) para ver quando o último arquivo automático foi criado e se a criação anterior falhou.

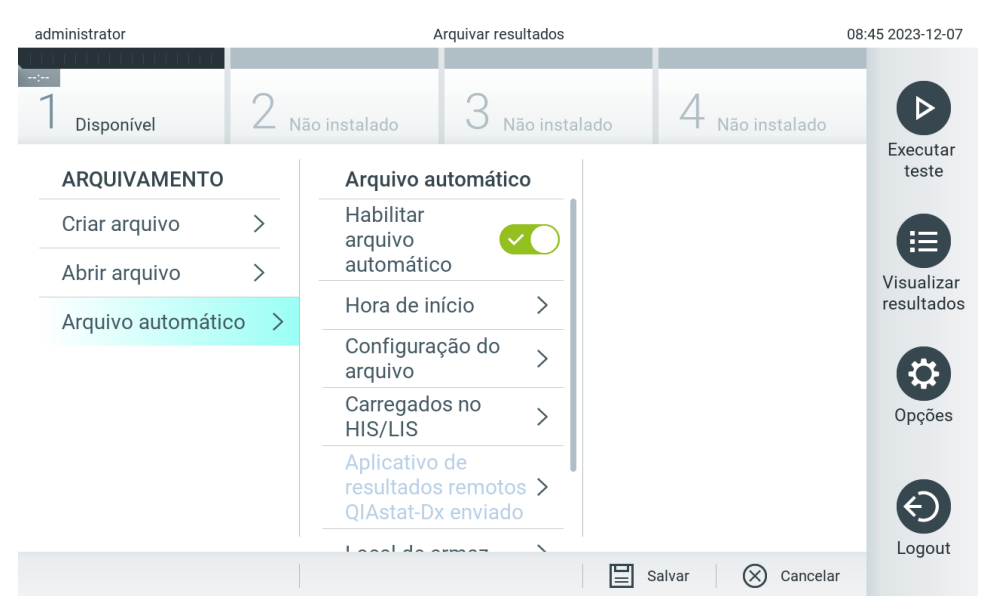

<span id="page-86-0"></span>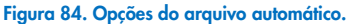

# <span id="page-86-2"></span>6.13. Status do sistema QIAstat-Dx Analyzer 2.0

O status do Módulo operacional e do Módulo analítico é indicado pela cor dos indicadores (LEDs) de status na parte frontal do QIAstat-Dx Analyzer 2.0.

O Módulo operacional pode exibir qualquer uma das seguintes cores de status:

A [Tabela](#page-86-1) 18 explica as luzes de status que podem ser exibidas nos Módulos analítico e operacional.

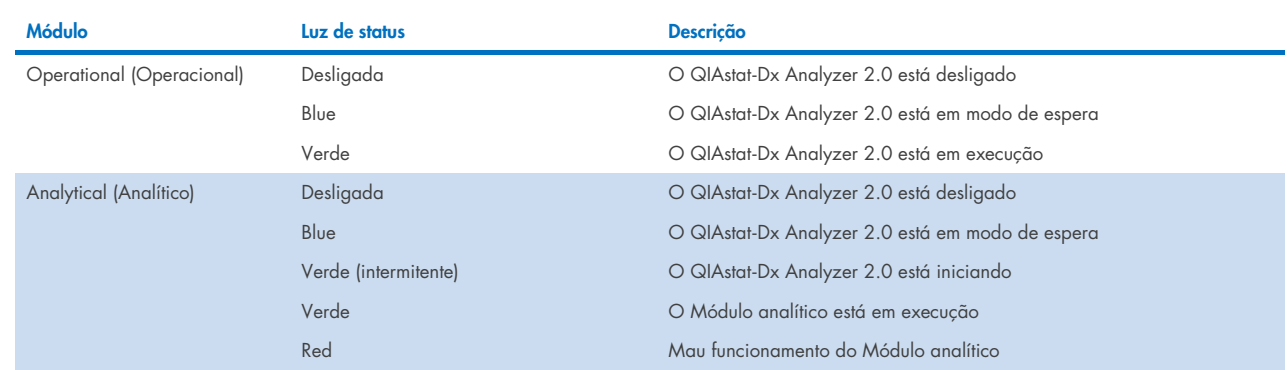

## <span id="page-86-1"></span>Tabela 18. Descrições das luzes de status

# 6.14. Desligando o QIAstat-Dx Analyzer 2.0

O QIAstat-Dx Analyzer 2.0 foi projetado para operar continuamente. Se a unidade não for usada por um curto período (menos de um dia), recomendamos colocar o QIAstat-Dx Analyzer 2.0 em modo de espera pressionando o botão LIGAR/DESLIGAR na parte frontal do instrumento. Para encerrar o QIAstat-Dx Analyzer 2.0 por um período mais longo, desligue o instrumento usando o interruptor de alimentação na parte de trás do QIAstat-Dx Analyzer 2.0.

Caso um usuário tente colocar o QIAstat-Dx Analyzer 2.0 em modo de espera enquanto o Módulo analítico estiver executando um teste, aparecerá uma caixa de diálogo indicando que o desligamento não é possível no momento. Permita que o instrumento termine o processamento do(s) teste(s) e tente desligá-lo após a conclusão.

# 7. Conectividade com um HIS/LIS

Esta seção descreve a conectividade do QIAstat-Dx Analyzer 2.0 com um HIS/LIS.

A configuração de HIS/LIS permite a conexão do QIAstat-Dx Analyzer 2.0 a um HIS/LIS para fornecer funcionalidades como:

- Ativando e configurando a comunicação com o HIS/LIS
- Configurar o ensaio para envio de resultados e solicitação de pedidos em registro
- Executar um teste com base em um pedido em registro
- Enviando o resultado de um teste

Nota: Recomenda-se seguir as políticas e medidas de segurança da sua organização quanto à sua intranet local, visto que a comunicação com o HIS/LIS não é criptografada.

# 7.1. Ativando e configurando a comunicação com o HIS/LIS

- 1. Pressione o botão Options (Opções) e depois o botão System Configuration (Configuração do sistema).
- 2. Selecione HIS/LIS a partir da lista Settings (Configurações) na coluna da esquerda. Selecione e defina as configurações listadas na [Tabela](#page-87-0) 19 conforme necessário:

#### <span id="page-87-0"></span>Tabela 19. Configurações de HIS/LIS

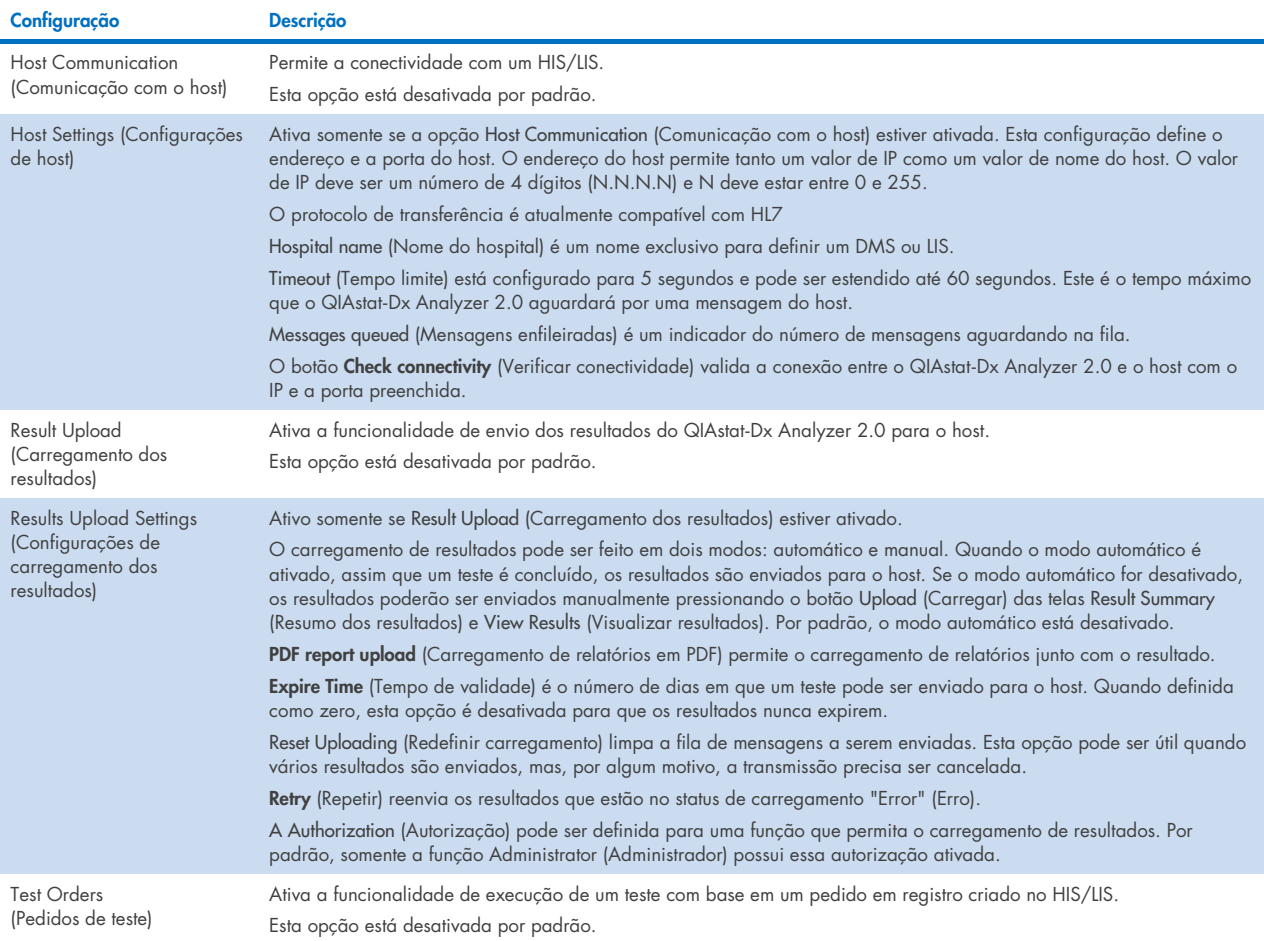

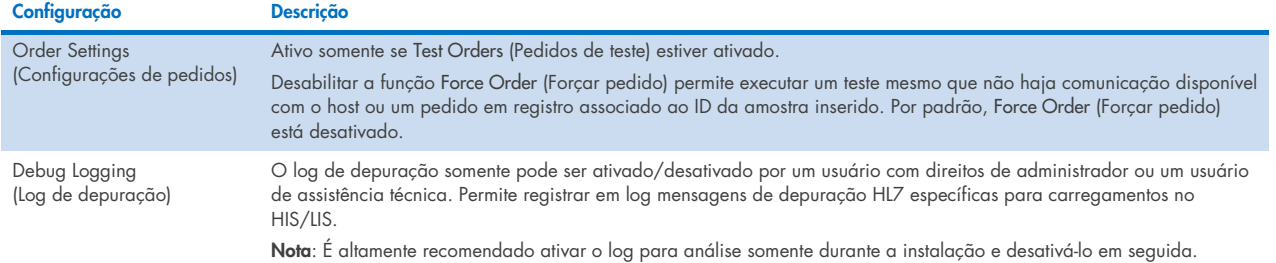

# 7.2. Configuração de nomes de ensaios

O nome do ensaio exibido no HIS/LIS pode diferir do nome do ensaio exibido no QIAstat-Dx Analyzer 2.0. Antes de usar as funções de HIS/LIS, o seguinte processo para confirmar/corrigir nomes de ensaio deve ser realizado.

- 1. Pressione o botão Options (Opções) e o botão Assay Management (Gerenciamento de ensaios) para acessar a tela Assay Management (Gerenciamento de ensaios). Os ensaios disponíveis são listados na primeira coluna da área de conteúdo.
- 2. Selecione o ensaio no menu Available Assays (Ensaios disponíveis).
- 3. Selecione a opção LIS assay name (Nome do ensaio LIS). Por padrão, o nome do ensaio deve ser o mesmo para o QIAstat-Dx Analyzer 2.0 e para o HIS/LIS. Se o nome do ensaio no HIS/LIS for diferente, ele precisará ser corrigido para corresponder ao nome do ensaio do QIAstat-Dx Analyzer 2.0. Corrija o nome do ensaio usando o campo de texto de entrada de nome do ensaio LIS e pressione o botão Save (Salvar).

# 7.3. Criando um pedido de teste com conectividade de host

Quando Host Communication (Comunicação com o host) e Test Orders (Pedidos de teste) estiverem ativados, os pedidos de teste poderão ser baixados do host antes que um teste seja executado. Ler ou inserir o ID da amostra recupera automaticamente o pedido de teste do host.

## 7.3.1. Configuração da conectividade do QIAstat-Dx Analyzer 2.0 com o host

- 1. Pressione o botão Options (Opções) e depois o botão System Configuration (Configuração do sistema).
- 2. Selecione HIS/LIS a partir da lista Settings (Configurações) na coluna da esquerda.
- 3. Ative Host Communication (Comunicação com o host) e configure as Host Settings (Configurações de host) com os detalhes do host. Pressione o botão Check connectivity (Verificar conectividade) para confirmar a conexão.
- 4. Ative Test Orders (Pedidos de teste) e configure Order Settings (Configurações de pedidos). Existem dois modos de trabalhar com pedidos de teste: com a opção Force Order (Forçar pedido) ativada ou desativada. Quando Force Order (Forçar pedido) estiver ativado, se o pedido de teste não for recuperado do host com êxito, o usuário não poderá prosseguir com a execução do teste. Quando Force Order (Forçar pedido) estiver desativado, mesmo que o pedido de teste não seja recuperado ou não exista no host, o usuário poderá prosseguir com o teste e uma caixa de diálogo pop-up avisará o usuário.

## 7.3.2. Executando um teste com base em um pedido de teste

- 1. Pressione o botão <sup>D</sup> Run Test (Executar teste) no canto superior direito da tela principal.
- 2. Quando solicitado, leia o código de barras de ID da amostra com o leitor de códigos de barras integrado no Módulo operacional [\(Figura](#page-89-0) 85).

Nota: Dependendo da configuração do QIAstat-Dx Analyzer 2.0, também poderá ser possível inserir o ID da amostra através do teclado virtual da tela sensível ao toque. Consulte a Seção [6.7.4](#page-67-0) para obter mais detalhes.

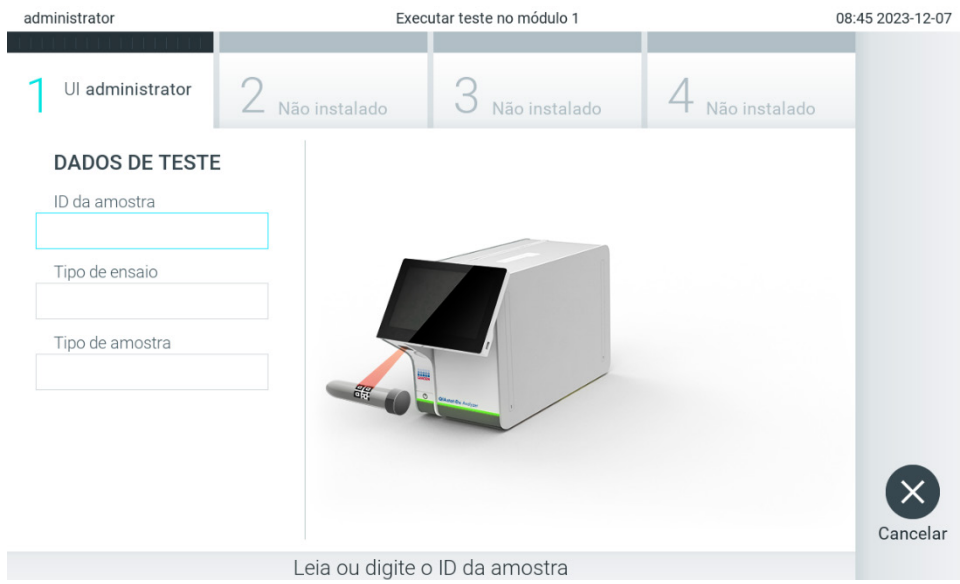

<span id="page-89-0"></span>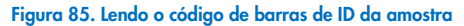

3. O ID da amostra será enviado para o host e, enquanto o QIAstat-Dx Analyzer 2.0 aguarda o pedido de teste, a mensagem "Getting order…" (Recebendo pedido...) é exibida [\(Figura](#page-89-1) 86).

Nota: Se o pedido de teste não for recuperado do host com êxito, e se Force Order (Forçar pedido) estiver ativado, o usuário não poderá prosseguir com a execução do teste. Se Force Order (Forçar pedido) estiver desativado, mesmo que o pedido de teste não seja recuperado, o usuário pode prosseguir com o teste (uma caixa de diálogo pop-up exibirá uma mensagem de aviso). Consulte a Seção [10.2](#page-108-0) para obter mais informações sobre avisos e erros.

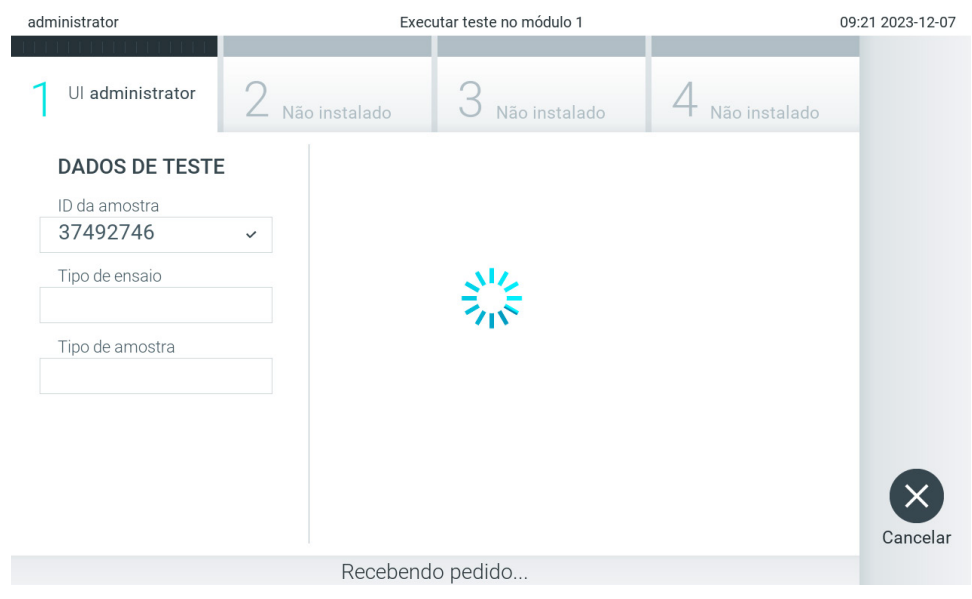

Figura 86. Exibição durante a recuperação do pedido de teste.

<span id="page-89-1"></span>4. Quando o pedido de teste for recuperado com êxito do host, o texto "Scan cartridge for assay <assay\_name> and book order <order\_number>" (Verificar cartucho para ensaio <nome\_ensaio> e pedido em registro <número\_pedido) será exibido. Leia o código de barras do cartucho de ensaio QIAstat-Dx especificado [\(Figura](#page-90-0) 87).

Nota: Se o host retornar mais de um pedido de teste para um ID da amostra, a mensagem "Scan cartridge for book order <order\_number>" (Verificar cartucho para pedido em registro <número\_pedido>) será exibida. Se o cartucho de ensaio QIAstat-Dx lido não corresponder ao pedido em registro, a execução do teste não poderá prosseguir e será exibido um erro. Consulte a Seção [10.2](#page-108-0) para obter mais informações sobre avisos e erros.

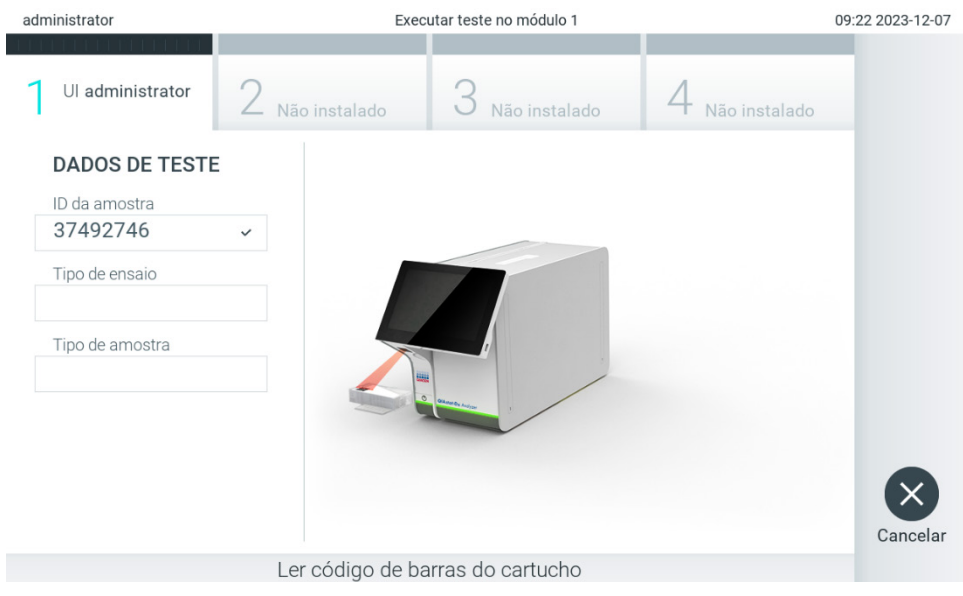

Figura 87. Lendo o código de barras do cartucho de ensaio QIAstat-Dx.

<span id="page-90-0"></span>5. O campo Assay Type (Tipo de ensaio) será inserido automaticamente e, se necessário, um Sample Type (Tipo de amostra) apropriado deverá ser selecionado manualmente a partir da lista [\(Figura](#page-90-1) 88).

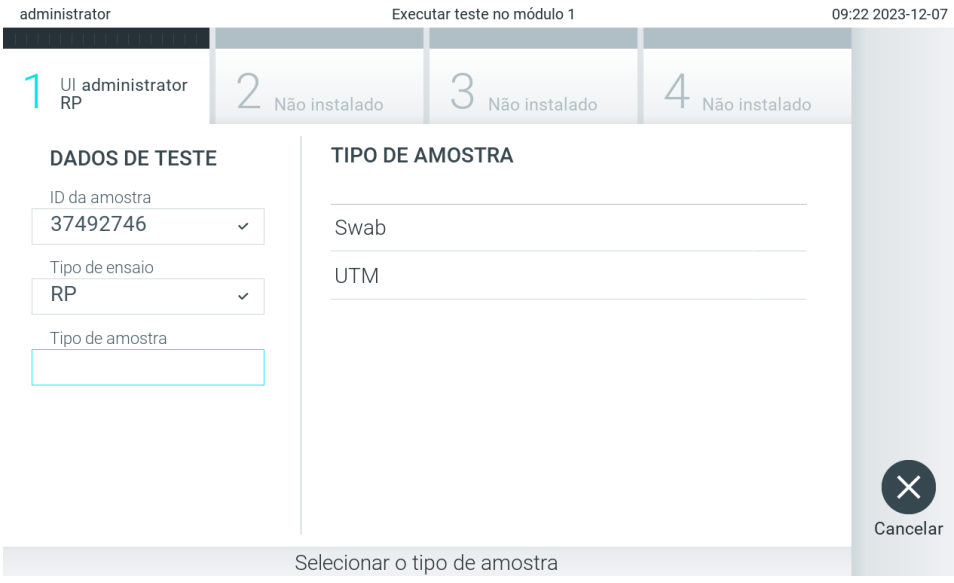

<span id="page-90-1"></span>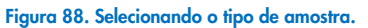

6. Consulte a Seção [5.3](#page-30-0) e as etapas 5–11 completas.

## 7.4. Carregando um resultado de teste no host

Quando Result Upload (Carregamento dos resultados) e Results Upload Settings (Configurações de carregamento dos resultados) estão ativados, os resultados de teste podem ser carregados no host de maneira automática ou manual.

## 7.4.1. Configuração do QIAstat-Dx Analyzer 2.0 para carregar automaticamente um resultado de teste no host

- 1. Pressione o botão Options (Opções) e depois o botão System Configuration (Configuração do sistema).
- 2. Selecione HIS/LIS a partir da lista Settings (Configurações) na coluna da esquerda.
- 3. Ative Host Communication (Comunicação com o host) e configure as Host Settings (Configurações de host) com os detalhes do host. Pressione o botão Check connectivity (Verificar conectividade) para confirmar a conexão.
- 4. Ative o Result Upload (Carregamento dos resultados) e configure as Result Upload Settings (Configurações de carregamento dos resultados). Ative Automatic upload (Carregamento automático).

### 7.4.2. Carregando automaticamente um resultado de teste no host

Depois da conclusão do teste, o resultado será carregado automaticamente. O status de carregamento é exibido na seção Test Data (Dados de teste) da tela Summary (Resumo) dos resultados e na coluna <sup>e</sup> Upload (Carregar) da tela View Results (Visualizar resultados) [\(Figura](#page-91-0) 89).

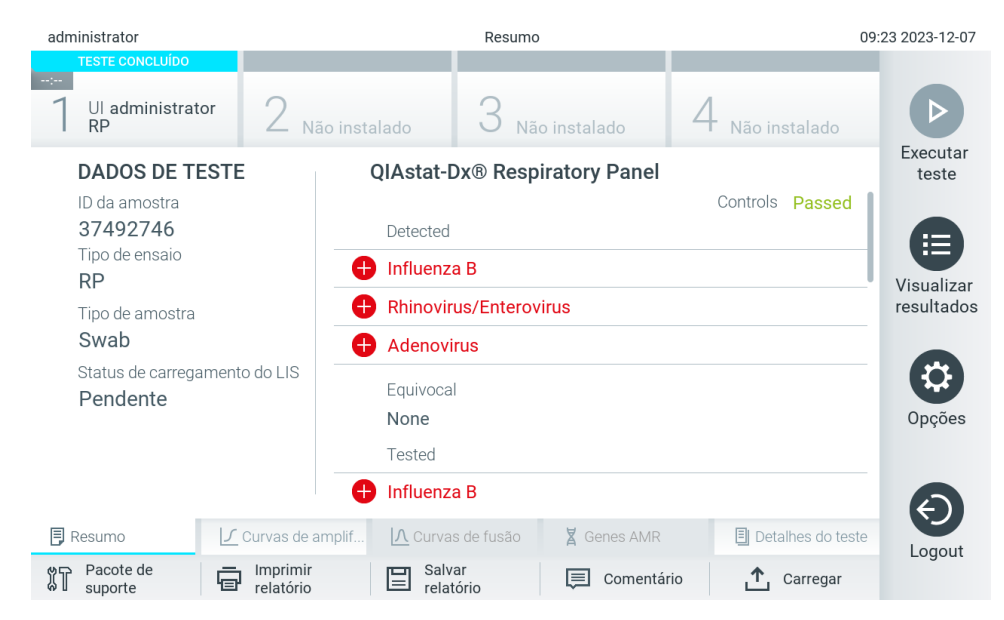

Figura 89. Tela Summary (Resumo) dos resultados.

<span id="page-91-0"></span>Para visualizar o status de carregamento de testes anteriores armazenados no repositório de resultados, pressione <sup>e</sup> View Results (Visualizar resultados) na barra de menu principal. A coluna <sup> $\Delta$ </sup> Upload (Carregar) exibe o status de carregamento [\(Figura](#page-92-0) 90).

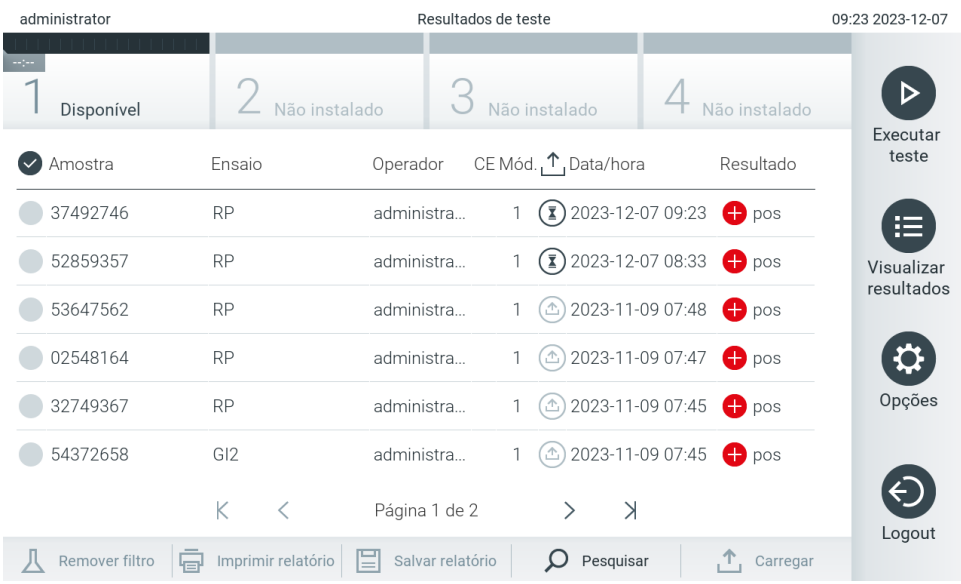

#### <span id="page-92-0"></span>Figura 90. Tela View Results (Visualizar resultados).

Os possíveis status de carregamento que podem ser exibidos são descritos na [Tabela](#page-92-1) 20. O status de carregamento mostra o resultado do carregamento. O nome é mostrado na tela Summary (Resumo) dos resultados e o ícone é exibido na tela View results (Visualizar resultados).

## <span id="page-92-1"></span>Tabela 20. Descrição dos status de carregamento.

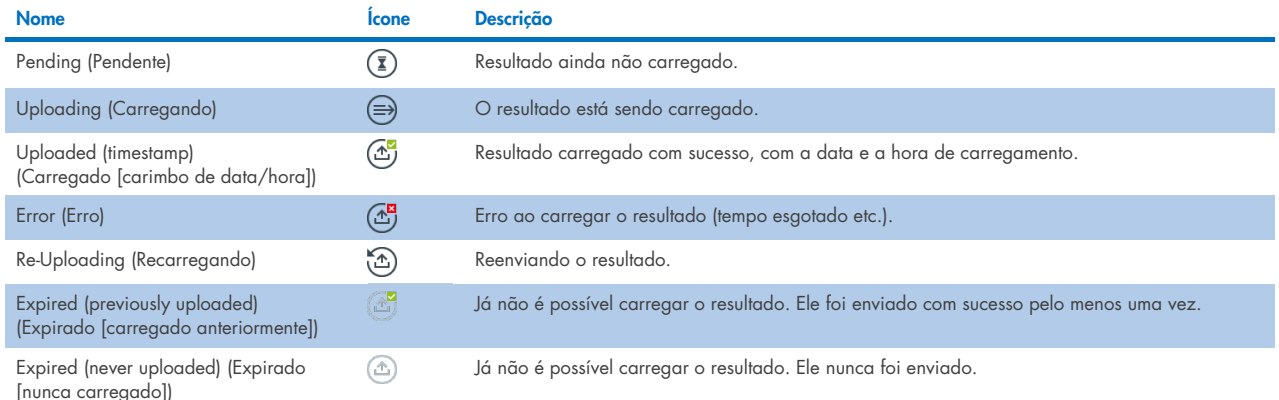

## 7.4.3. Configuração do QIAstat-Dx Analyzer 2.0 para carregar manualmente um resultado de teste no host

- 1. Pressione o botão Options (Opções) e depois o botão System Configuration (Configuração do sistema).
- 2. Selecione HIS/LIS a partir da lista Settings (Configurações) na coluna da esquerda.
- 3. Ative Host Communication (Comunicação com o host) e configure as Host Settings (Configurações de host) com os detalhes do host. Pressione o botão Check connectivity (Verificar conectividade) para confirmar a conexão.
- 4. Ative o Result Upload (Carregamento dos resultados) e configure as Result Upload Settings (Configurações de carregamento dos resultados). Desative o Automatic upload (Carregamento automático).

## 7.4.4. Carregando manualmente um resultado de teste no host

Depois da conclusão do teste, o resultado pode ser carregado manualmente a partir da tela Summary (Resumo) dos resultados ou da tela View Results (Visualizar resultados).

Para carregar o resultado a partir da tela Summary (Resumo) dos resultados, pressione o botão <sup>n upload</sup> Upload (Carregar).

Para carregar o resultado a partir da tela View Results (Visualizar resultados), selecione um ou mais resultados de teste pressionando o círculo cinza à esquerda do ID da amostra. Uma marca de seleção é exibida junto dos resultados selecionados. Para anular a seleção dos resultados de teste, pressione a marca de seleção. A lista completa de resultados pode ser selecionada pressionando o círculo de marca de seleção **O** na linha superior. Após selecionar os resultados para carregamento, pressione o botão <sup>1</sup> Upload Upload (Carregar) [\(Figura](#page-93-0) 91).

| administrator  |                    | Resultados de teste   |                                 |                 | 09:23 2023-12-07  |
|----------------|--------------------|-----------------------|---------------------------------|-----------------|-------------------|
| Disponível     | Não instalado      |                       | Não instalado                   | Não instalado   |                   |
| Amostra        | Ensaio             | Operador              | CE Mód., 1, Data/hora           | Resultado       | Executar<br>teste |
| 37492746       | <b>RP</b>          | administra            | $\binom{1}{2}$ 2023-12-07 09:23 | $\bigoplus$ pos | ⋿                 |
| 52859357       | <b>RP</b>          | administra            | $\binom{1}{2}$ 2023-12-07 08:33 | <b>O</b> pos    | Visualizar        |
| 53647562       | <b>RP</b>          | administra            | ① 2023-11-09 07:48              | <b>O</b> pos    | resultados        |
| 02548164       | <b>RP</b>          | administra            | ① 2023-11-09 07:47              | <b>O</b> pos    |                   |
| 32749367       | <b>RP</b>          | administra            | ① 2023-11-09 07:45              | $\bigoplus$ pos | Opções            |
| 54372658       | GI <sub>2</sub>    | administra            | ① 2023-11-09 07:45              | <b>O</b> pos    |                   |
|                | K<br>$\lt$         | Página 1 de 2         | $\geq$                          |                 | Logout            |
| Remover filtro | Imprimir relatório | 眉<br>Salvar relatório | Pesquisar                       | $T$ , Carregar  |                   |

<span id="page-93-0"></span>Figura 91. Tela View Results (Visualizar resultados).

# 7.5. Solução de problemas de conectividade com o host

Para solucionar problemas de conectividade com o host, consulte a Seção [10.1.](#page-106-0)

# <span id="page-94-0"></span>8. Controle Externo (CE)

O software do QIAstat-Dx Analyzer 2.0 pode ser configurado de forma compatível com laboratórios com procedimentos de controle de qualidade baseados em controles externos. A finalidade desses procedimentos é verificar se o processamento de uma amostra conhecida gera os resultados esperados a nível de patógenos. Siga as políticas da sua organização para garantir que sejam estabelecidos procedimentos adequados, independentemente do uso das funcionalidades descritas nesta seção.

Se o recurso estiver habilitado, é possível configurar intervalos após os quais um teste de EC (CE) deve ser realizado por ensaio e módulo. Os usuários serão lembrados se um teste de EC (CE) estiver previsto antes de configurar um teste.

Quando um teste de EC (CE) é realizado, uma amostra de EC (CE) é selecionada ao configurar a execução. A amostra de EC (CE) determina quais são os resultados esperados para cada analito de um ensaio testado. Se os resultados esperados configurados em uma amostra de EC (CE) corresponderem aos resultados reais do teste, o teste de EC (CE) é aprovado. Se pelo menos um analito não gerar o seu resultado esperado, o teste de EC (CE) falha. O usuário será avisado antes de configurar um teste se um módulo que falhou o teste de EC (CE) anterior for usado.

## 8.1. Configuração do Controle externo

Consulte a Seção [6.11](#page-77-1) para habilitar e configurar o recurso de EC (CE).

## 8.2. Procedimento para executar um teste de EC (CE)

Todos os operadores devem usar equipamento de proteção individual adequado, como luvas, ao manusear a tela sensível ao toque do QIAstat-Dx Analyzer 2.0.

1. Pressione o botão <sup>D</sup> Run Test (Executar teste) no canto superior direito da tela principal.

Nota: Se o External Control (EC) (Controle Externo [CE]) estiver habilitado e um teste de EC (CE) estiver previsto para ser realizado, será exibido um lembrete para executar o teste em uma amostra de EC (CE). Os usuários podem escolher entre realizar um teste de EC (CE) ou ignorar o lembrete.

Nota: Se o EC (CE) estiver habilitado e o último teste de EC (CE) realizado com o módulo selecionado tiver falhado, um aviso será exibido. De qualquer forma, os usuários devem escolher explicitamente se desejam realizar um teste com o módulo selecionado.

2. Ative o botão de alternância EC Test (Teste de CE) [\(Figura](#page-95-0) 92).

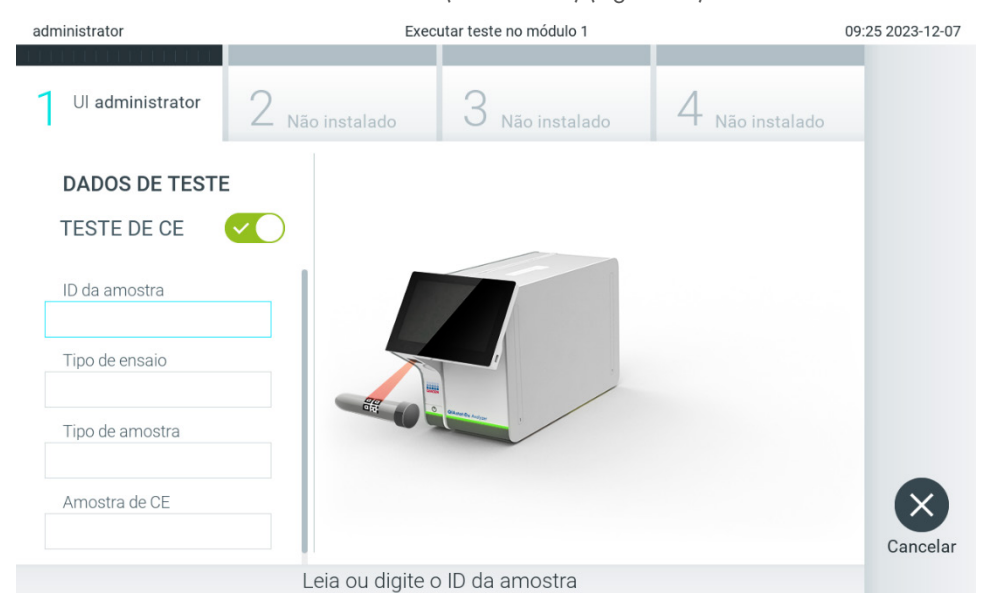

Figura 92. Ativando o botão de alternância EC Test (Teste de EC) para habilitar um teste de EC (CE).

<span id="page-95-0"></span>3. Quando solicitado, leia o código de barras de ID da amostra com o leitor de códigos de barras integrado no Módulo operacional [\(Figura 88\)](#page-90-1).

Nota: Dependendo da configuração do QIAstat-Dx Analyzer 2.0, também poderá ser possível inserir o ID da amostra através do teclado virtual da tela sensível ao toque. Consulte a Seção [6.7.4](#page-67-0) para obter mais detalhes.

4. Quando solicitado, faça a leitura do código de barras do cartucho de ensaio QIAstat-Dx a ser usado. O QIAstat-Dx Analyzer 2.0 reconhece automaticamente o ensaio a ser executado, com base no código de barras do cartucho de ensaio QIAstat-Dx [\(Figura](#page-95-1) 93)

Nota: O QIAstat-Dx Analyzer 2.0 não aceita cartuchos de ensaio QIAstat-Dx com datas de validade ultrapassadas, cartuchos usados anteriormente nem cartuchos para ensaios não instalados na unidade. Nestes casos, é exibida uma mensagem de erro. Consulte a Seção [10.2](#page-108-0) para obter mais detalhes.

Nota: Consulte a Seção [6.6.3](#page-60-0) para obter instruções sobre como importar e adicionar ensaios ao QIAstat-Dx Analyzer 2.0.

<span id="page-95-1"></span>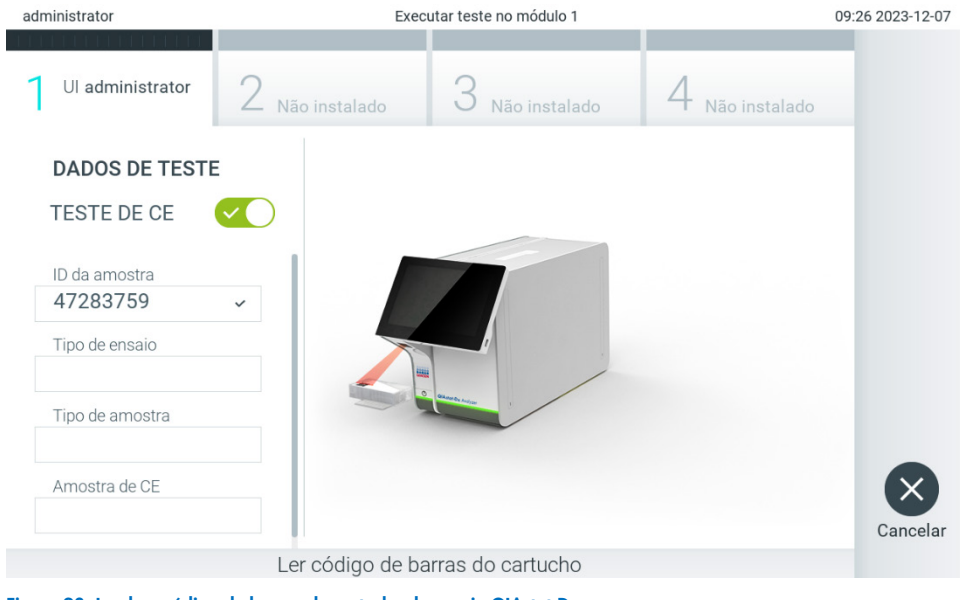

Figura 93. Lendo o código de barras do cartucho de ensaio QIAstat-Dx.

5. Se necessário, selecione o tipo de amostra apropriado a partir da lista [\(Figura](#page-96-0) 94).

Nota: Em alguns casos raros, a lista Sample Type (Tipo de amostra) pode estar vazia. Nesse caso, é necessário efetuar a leitura do cartucho novamente.

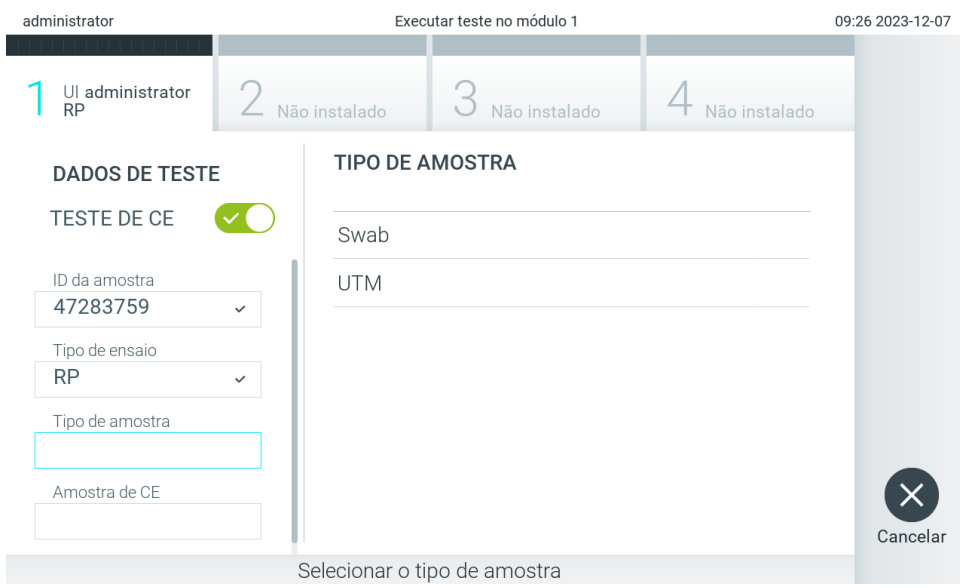

#### <span id="page-96-0"></span>Figura 94. Escolhendo um tipo de amostra.

6. Selecione a amostra de EC (CE) apropriada a partir da lista. Somente as amostras de EC (CE) para o tipo de ensaio selecionado são exibidas [\(Figura](#page-96-1) 95).

Se nenhuma amostra de EC (CE) estiver configurada para o ensaio selecionado, a lista de amostras de EC (CE) estará vazia e não será possível iniciar uma execução de EC (CE).

Nota: Consulte a Seção [6.11](#page-77-1) para obter instruções sobre a configuração de amostras de EC (CE).

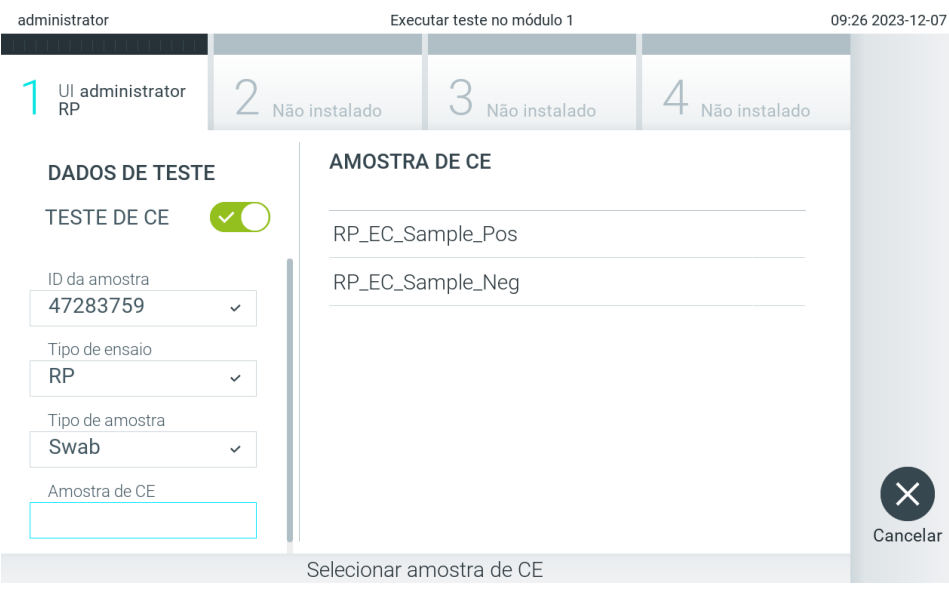

<span id="page-96-1"></span>Figura 95. Selecionando amostra de EC (CE).

7. Será exibida a tela Confirm (Confirmar). Revise os dados inseridos e efetue quaisquer alterações necessárias pressionando os campos relevantes na tela sensível ao toque e editando as informações [\(Figura](#page-97-0) 96).

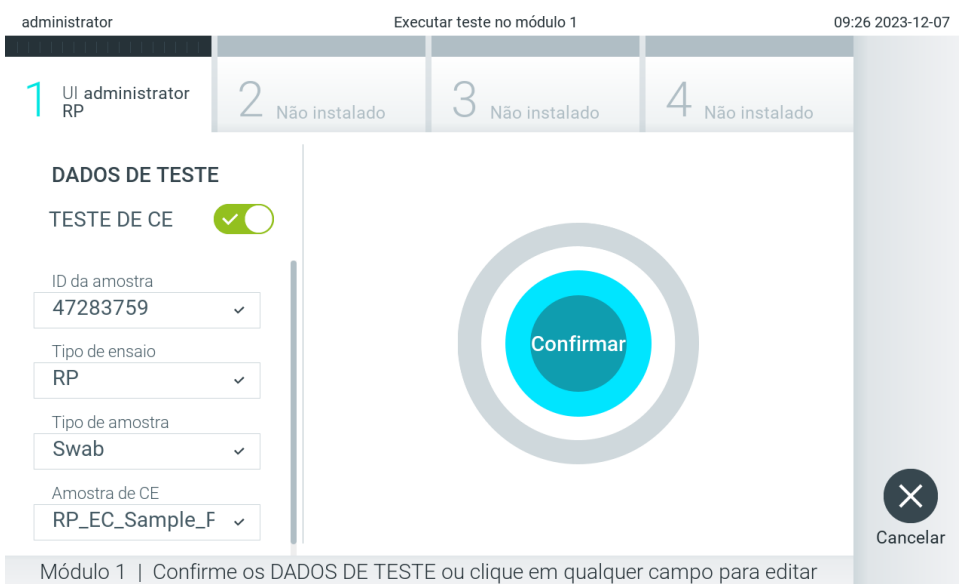

<span id="page-97-0"></span>Figura 96. Tela Confirm (Confirmar).

- 8. Pressione <sup>O</sup> Confirm (Confirmar) quando todos os dados exibidos estiverem corretos. Se necessário, pressione o campo apropriado para editar os respectivos conteúdos ou pressione Cancel (Cancelar) para anular o teste.
- 9. Certifique-se de que as tampas de amostra da porta de swab e da porta principal do cartucho de ensaio QIAstat-Dx estejam firmemente fechadas. Quando a porta de entrada de cartuchos na parte superior do QIAstat-Dx Analyzer 2.0 se abrir automaticamente, insira o cartucho de ensaio QIAstat-Dx com o código de barras voltado para a esquerda e com as câmaras de reação voltadas para baixo [\(Figura](#page-97-1) 97).

Nota: Quando vários módulos analíticos estão conectados a um módulo operacional, o QIAstat-Dx Analyzer 2.0 seleciona automaticamente o módulo analítico no qual o teste será executado.

Nota: Não é necessário pressionar o cartucho de ensaio QIAstat-Dx no QIAstat-Dx Analyzer 2.0. Posicione-o corretamente na porta de entrada de cartuchos para que o QIAstat-Dx Analyzer 2.0 o mova automaticamente para o Módulo analítico.

<span id="page-97-1"></span>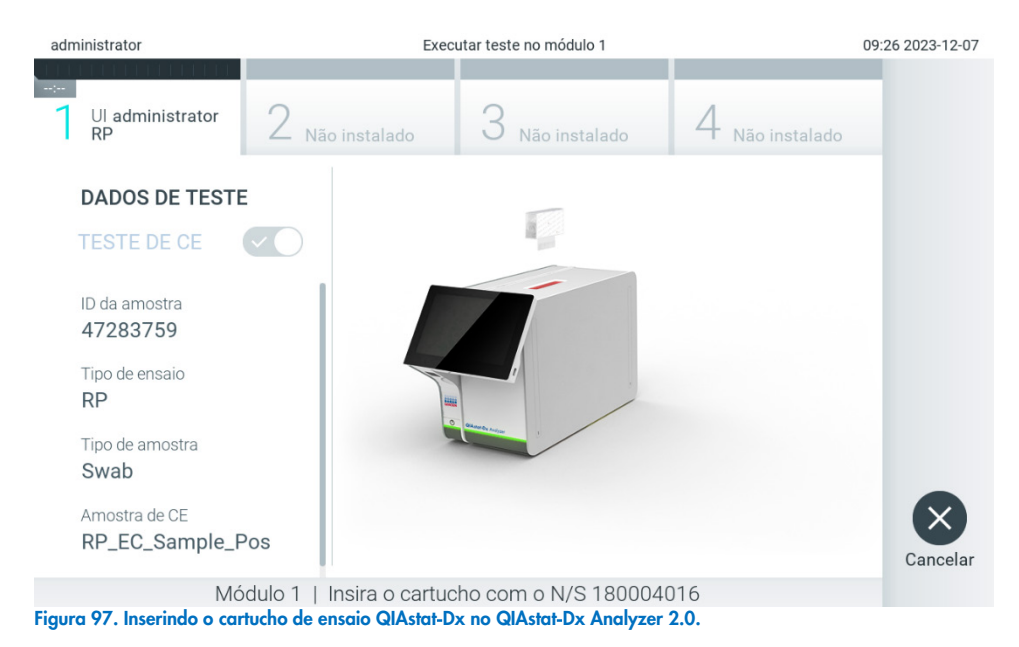

Manual do usuário do QIAstat-Dx Analyzer 1.0 01/2024 98

10. Ao detectar o cartucho de ensaio QIAstat-Dx, o QIAstat-Dx Analyzer 2.0 fecha automaticamente a tampa da porta de entrada de cartuchos e inicia a execução do teste. Não é necessária qualquer outra ação do operador. Enquanto o teste estiver em execução, o tempo de execução restante é exibido na tela sensível ao toque [\(Figura](#page-98-0) 98).

Nota: O QIAstat-Dx Analyzer 2.0 somente aceita o cartucho de ensaio QIAstat-Dx que foi usado e lido durante a configuração do teste. Se for inserido um cartucho diferente do que foi lido, um erro será gerado e o cartucho será automaticamente ejetado.

Nota: Até o momento, é possível cancelar a execução do teste pressionando o botão Cancel (Cancelar) no canto inferior direito da tela sensível ao toque.

Nota: dependendo da configuração do sistema, poderá ser necessário que o operador insira novamente sua senha para iniciar a execução do teste.

Nota: A tampa da porta de entrada de cartuchos fechará automaticamente após 30 segundos se um cartucho de ensaio QIAstat-Dx não estiver posicionado na porta. Se isso ocorrer, repita o procedimento a partir da etapa 7.

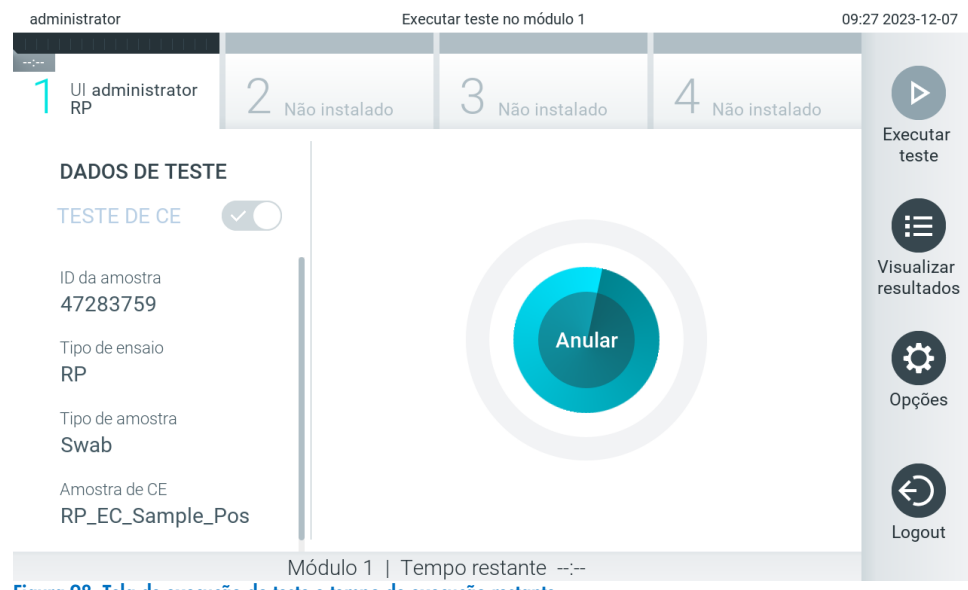

<span id="page-98-0"></span>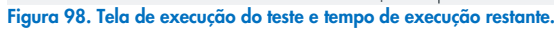

11. Após a conclusão da execução do teste, a tela Eject (Ejetar) será exibida [\(Figura](#page-99-0) 99). Pressione <sup>(e)</sup> Eject (Ejetar) na tela sensível ao toque para remover o cartucho de ensaio QIAstat-Dx e descartá-lo como resíduo perigoso em conformidade com todas as leis e regulamentos de saúde e segurança locais, estaduais e nacionais.

Nota: O cartucho de ensaio QIAstat-Dx deve ser removido quando a porta de entrada de cartuchos abrir e ejetar o cartucho. Se o cartucho não for removido após 30 segundos, ele voltará automaticamente ao QIAstat-Dx Analyzer 2.0 e a tampa da porta de entrada de cartuchos fechará. Se esta situação ocorrer, pressione Eject (Ejetar) para abrir novamente a tampa da porta de entrada de cartuchos e, em seguida, remova o cartucho.

Nota: Os cartuchos de ensaio QIAstat-Dx usados devem ser descartados. Não é possível reutilizar cartuchos de testes cuja execução tenha sido iniciada e posteriormente cancelada pelo operador ou que tenham dado origem a erros.

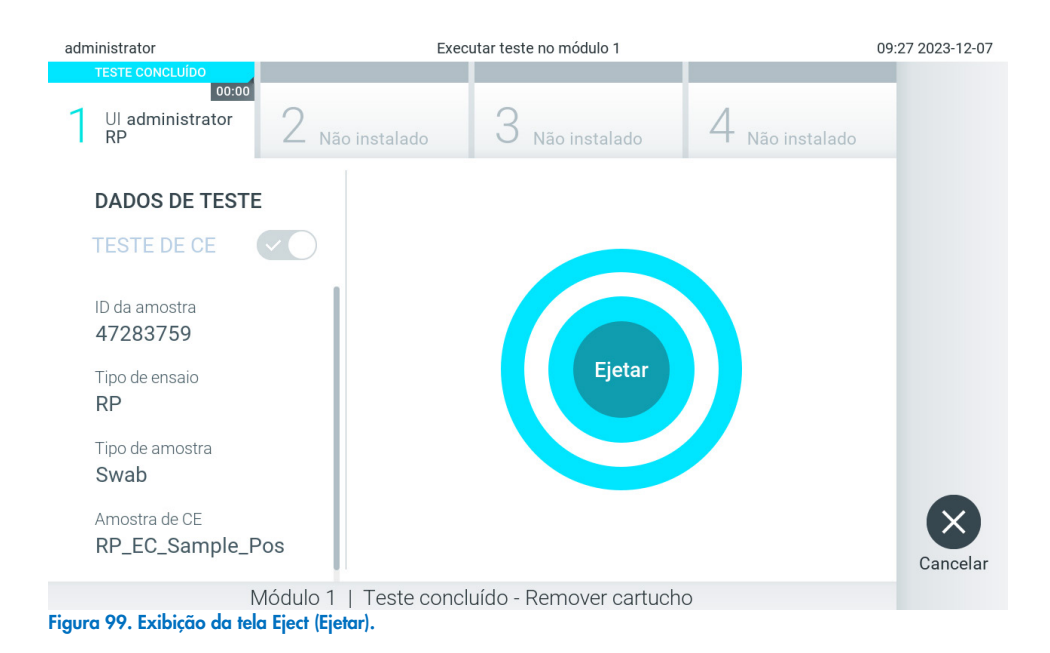

<span id="page-99-0"></span>12. Após a ejeção do cartucho de ensaio QIAstat-Dx, a tela Summary (Resumo) dos resultados será exibida [\(Figura](#page-99-1) 100). Consulte a Seção [8.3](#page-99-2) para obter mais detalhes.

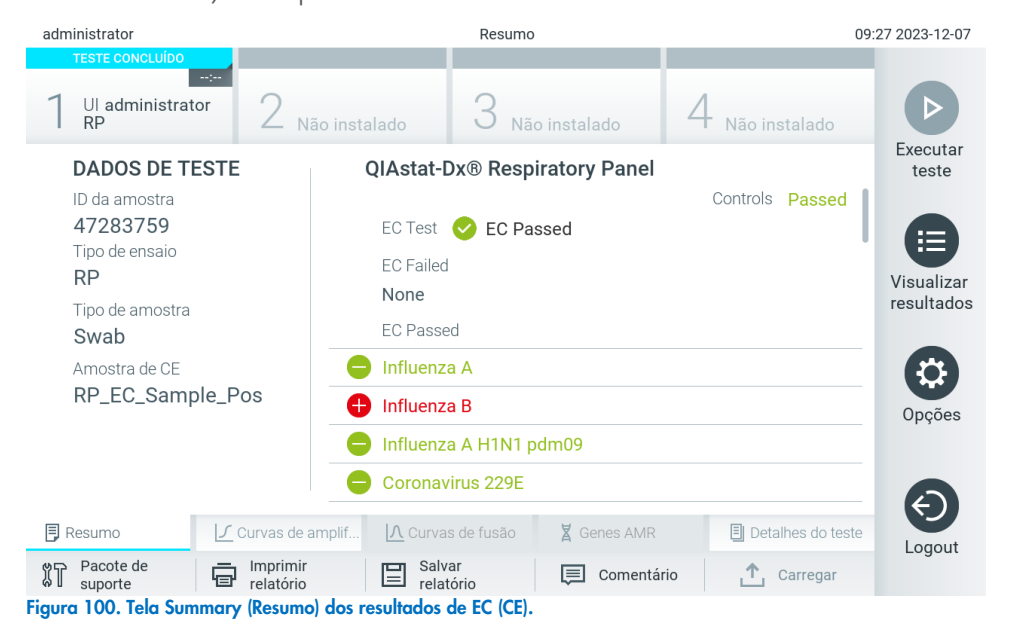

<span id="page-99-1"></span>Nota: Caso ocorra um erro do módulo analítico durante a execução, poderá levar algum tempo até que os resultados da execução sejam exibidos e a execução fique visível na visão geral View Results (Visualizar resultados).

# <span id="page-99-2"></span>8.3. Visualizando os resultados do teste de EC (CE)

O QIAstat-Dx Analyzer 2.0 interpreta e salva automaticamente os resultados de teste. Após a ejeção do cartucho de ensaio QIAstat-Dx, a tela Summary (Resumo) dos resultados é exibida automaticamente [\(Figura](#page-100-0) 101).

Nota: Consulte as instruções de uso específicas do ensaio para obter os possíveis resultados e as instruções sobre como interpretar os resultados do ensaio.

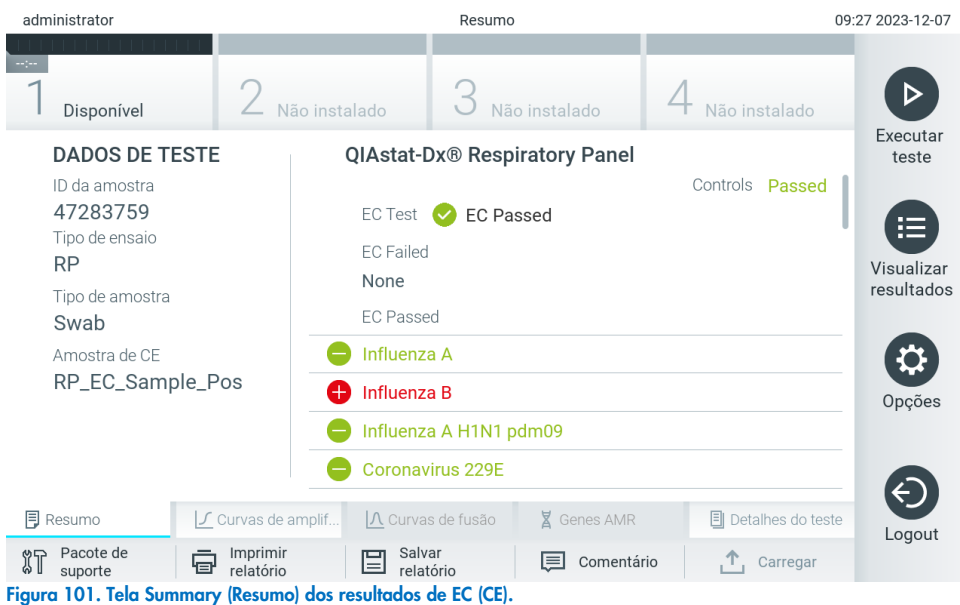

<span id="page-100-0"></span>A parte principal da tela exibe o resultado de EC (CE) geral (ou seja, EC Passed [CE aprovado] ou EC Failed [CE falhado]) e as três listas a seguir:

• A primeira lista inclui todos os patógenos testados na amostra cujo resultado esperado configurado na amostra de EC (CE) **não** corresponde ao resultado real do teste, ou seja, **EC failed** (CE falhado). Somente os analitos considerados na amostra de EC (CE) são incluídos.

Os agentes patogênicos detectados e identificados na amostra são precedidos de um sinal  $\bigoplus$  e exibidos em vermelho. Os patógenos que foram testados, mas não detectados, são precedidos de um sinal  $\bigcirc$  e exibidos em verde. Os patógenos equívocos são precedidos de um ponto de interrogação <sup>en</sup> e exibidos em cor amarela.

• A segunda lista inclui todos os patógenos testados na amostra cujo resultado esperado configurado na amostra de EC (CE) corresponde ao resultado real do teste, ou seja, EC passed (CE aprovado). Somente os analitos considerados na amostra de EC (CE) são incluídos.

Os agentes patogênicos detectados e identificados na amostra são precedidos de um sinal  $\bigoplus$  e exibidos em vermelho. Os patógenos que foram testados, mas não detectados, são precedidos de um sinal  $\bullet$  e exibidos em verde.

- A terceira lista inclui todos os patógenos testados na amostra. Os agentes patogênicos detectados e identificados na amostra são precedidos de um sinal  $\bigoplus$  e exibidos em vermelho. Os patógenos que foram testados, mas não detectados, são precedidos de um sinal  $\Box$  e exibidos em verde. Os patógenos equívocos são precedidos de um ponto de interrogação <sup>e</sup> e exibidos em cor amarela.
- Caso a execução do teste não seja concluída com sucesso, uma mensagem indicará "Failed" (Falha) com um código de erro específico.

Os seguintes Test Data (Dados de teste) são exibidos na parte esquerda da tela:

- Sample ID (ID da amostra)
- Assay Type (Tipo de ensaio)
- Sample Type (Tipo de amostra)
- EC sample (Amostra de CE)
- LIS Upload Status (Status de carregamento no LIS) (se aplicável)

Consoante os direitos de acesso do operador, são disponibilizados mais dados sobre o ensaio nas guias da parte inferior da tela (por exemplo, gráficos de amplificação, curvas de fusão e detalhes do teste).

Os dados do ensaio podem ser exportados pressionando Save Report (Salvar relatório) na barra inferior da tela.

É possível enviar um relatório para a impressora pressionando Print Report (Imprimir relatório) na barra inferior da tela.

É possível criar um pacote de suporte da execução selecionada ou de todas as execuções reprovadas ao pressionar Support Package (Pacote de suporte) na barra inferior da tela. Caso necessite de suporte, envie o pacote de suporte para a Assistência técnica da QIAGEN.

## 8.3.1. Visualizando curvas de amplificação de EC (CE)

A interpretação das curvas de amplificação não difere dos testes não EC (CE). Consulte a Seção [5.5.1](#page-37-0) para obter mais informações.

## 8.3.2. Visualizando curvas de fusão de EC (CE)

A interpretação das curvas de fusão não difere dos testes não EC (CE). Consulte a Seção [5.5.2](#page-38-0) para obter mais informações.

## 8.3.3. Visualizando genes AMR

A visualização dos genes AMR não difere dos testes não EC (CE). Consulte a Seção [5.5.3](#page-39-0) para obter mais informações.

## 8.3.4. Visualizando detalhes do teste de EC (CE)

Ao visualizar o resultado de um teste de EC (CE), pressione <sup>1</sup>est Details (Detalhes do teste) para revisar os resultados de EC (CE) detalhadamente. Role para baixo para ver o relatório completo.

Os seguintes Test Details (Detalhes do teste) são exibidos na tela:

- User ID (ID do usuário)
- Cartridge SN (Número de série do cartucho)
- Cartridge Expiration Date (Data de validade do cartucho)
- Module SN (Número de série do módulo)
- Test Status (Status do teste) (Completed [Concluído], Failed [Falha] ou Canceled [Cancelado] pelo usuário)
- Test Start Date and Time (Data e hora de início do teste)
- Test Execution Time (Tempo de execução do teste)
- Assay Name (Nome do ensaio)
- External Control Test (Teste de controle externo)
- Test ID (ID do teste)
- Book Order ID (ID do pedido em registro) (Visível somente se a verificação de pedidos estivesse ativada quando o teste foi executado. Consulte a Seção [6.13\)](#page-86-2)
- Order Time (Hora do pedido) (Visível somente se a verificação de pedidos estivesse ativada quando o teste foi executado. Consulte a Seção [6.13\)](#page-86-2)
- HIS/LIS Confirmation (Confirmação do HIS/LIS) (Visível somente se a verificação de pedidos estivesse ativada quando o teste foi executado. Consulte a Seção [6.13\)](#page-86-2)
- EC Sample (Amostra de CE)
- Test Result (Resultado de teste) (para cada analito, resultado total do teste: EC Passed [CE aprovado] [ecpass] e EC Failed [CE falhado] [ecfail]).
- Error Code (Código de erro) (se aplicável)
- Error Message (Mensagem de erro) (se aplicável)
- Last Comment Editor (Editor do último comentário) (se aplicável, consulte a Seção [5.5.5\)](#page-42-0)
- Comment Date and Time (Data e hora do comentário) (se aplicável, consulte a Seção [5.5.5\)](#page-42-0)
- Comment (Comentário) (se aplicável, consulte a Seção [5.5.5\)](#page-42-0)
- Se um teste de EC (CE) for aprovado, os resultados esperados para cada patógeno correspondem aos resultados detectados.
- Lista de analitos testados no ensaio (agrupados por Detected Pathogen [Patógenos detectados], Equivocal [Equívoco], Not Detected Pathogens [Patógenos não detectados], Invalid [Inválido], Not Applicable [Não aplicável], Out of Range [Fora do intervalo], Passed Controls [Controles aprovados] e Failed Controls [Controles falhados]), com fluorescência de ponto final e CT (se disponíveis para o ensaio).
- Ao lado de cada analito, o Expected Result (Resultado esperado) e o EC Result (Resultado de CE) são exibidos em colunas separadas. Se um analito não for considerado na execução de EC (CE), nenhum resultado esperado e de EC (CE) será exibido.
- A coluna de resultados esperados é determinada pela configuração da amostra de EC (CE) selecionada durante a configuração do teste.
- A coluna de resultados de EC (CE) é uma comparação entre o resultado real do analito e o resultado esperado dos analitos considerados. O resultado de EC (CE) é aprovado se os resultados real e esperado forem iguais. O resultado de EC (CE) falha se os resultados real e esperado não forem iguais (consulte a Seção [8.3\)](#page-99-2). Os analitos não considerados na execução de EC (CE) não são comparados com o resultado atual.

Nota: Os resultados esperados são baseados na configuração da amostra de EC (CE) no momento de início do teste.

Lista de controles internos, com C<sub>T</sub> e fluorescência de ponto final (se disponíveis para o ensaio)

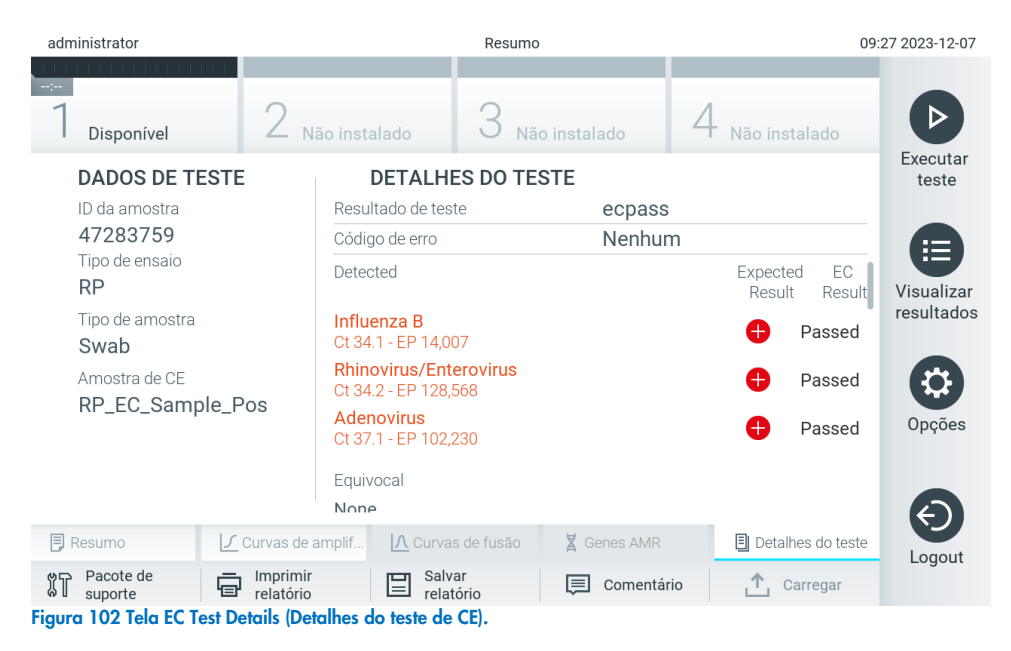

# 9. Manutenção

Esta seção descreve as tarefas de manutenção necessárias para o QIAstat-Dx Analyzer 2.0.

# 9.1. Tarefas de manutenção

A [Tabela](#page-103-0) 21 apresenta uma lista de tarefas de manutenção a serem realizadas no QIAstat-Dx Analyzer 2.0.

#### <span id="page-103-0"></span>Tabela 21. Descrições das tarefas de manutenção

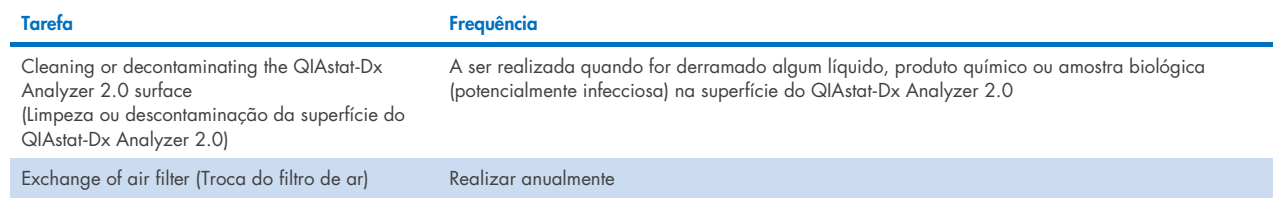

# 9.2. Limpando a superfície do QIAstat-Dx Analyzer 2.0

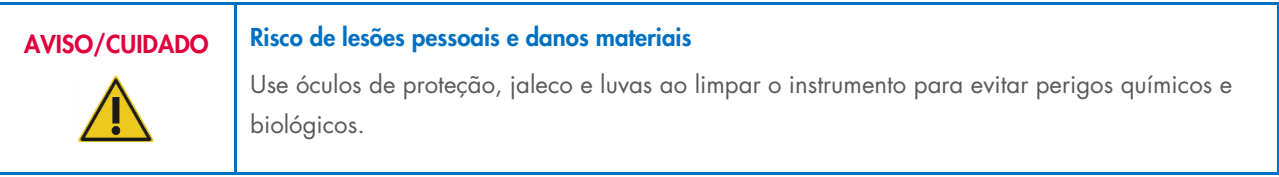

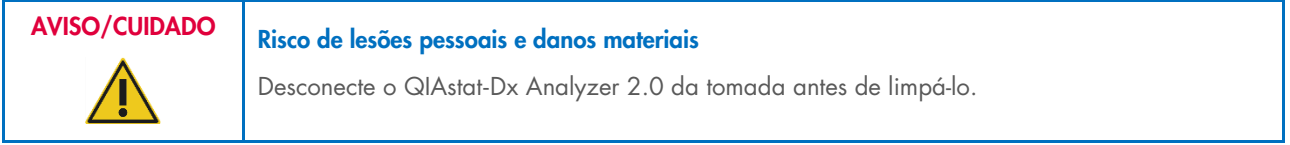

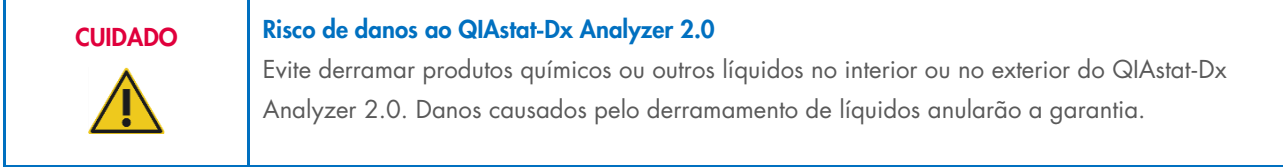

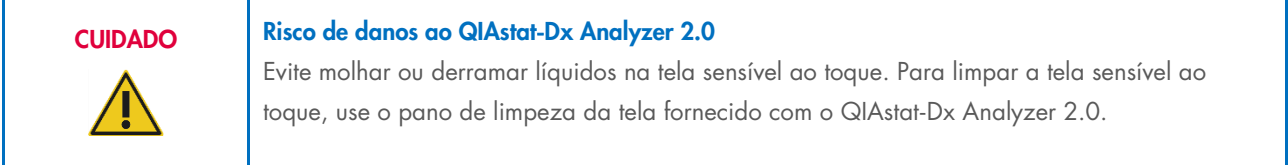

Use os materiais abaixo para limpar a superfície do QIAstat-Dx Analyzer 2.0:

- Detergente neutro
- Papéis-toalha
- Água destilada

Siga as etapas abaixo para limpar a superfície do QIAstat-Dx Analyzer 2.0:

- 1. Use luvas de laboratório, jaleco e óculos de proteção.
- 2. Umedeça uma toalha de papel com detergente neutro e limpe a superfície do QIAstat-Dx Analyzer 2.0 e também a área da bancada ao redor. Tenha cuidado para não molhar a tela sensível ao toque. Para limpar a tela sensível ao toque, use o pano de limpeza da tela fornecido com o QIAstat-Dx Analyzer 2.0.
- 3. Repita a etapa 2 três vezes com toalhas de papel novas.
- 4. Umedeça uma toalha de papel em água destilada e limpe a superfície do QIAstat-Dx Analyzer 2.0 para eliminar qualquer detergente restante. Repita duas vezes.
- 5. Seque a superfície do QIAstat-Dx Analyzer 2.0 com uma toalha de papel nova.

# 9.3. Descontaminando a superfície do QIAstat-Dx Analyzer 2.0

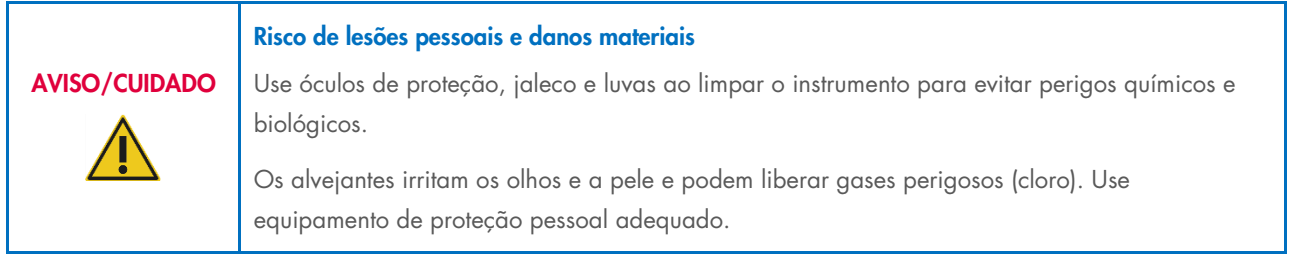

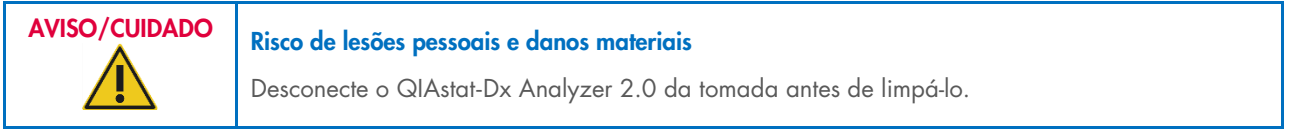

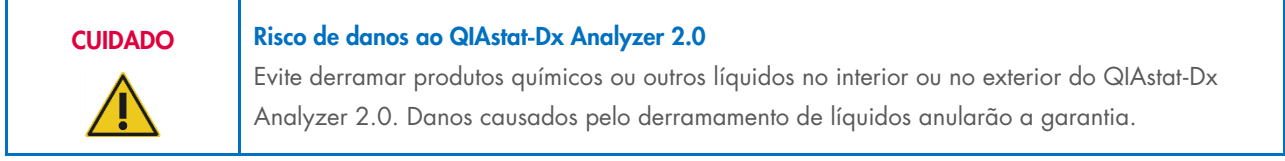

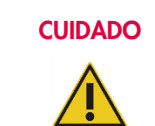

## Risco de danos ao QIAstat-Dx Analyzer 2.0

Evite molhar ou derramar líquidos na tela sensível ao toque. Para limpar a tela sensível ao toque, use o pano de limpeza da tela fornecido com o QIAstat-Dx Analyzer 2.0.

Use os materiais abaixo para descontaminar a superfície do QIAstat-Dx Analyzer 2.0:

- Solução alvejante a 10%
- Papéis-toalha
- Água destilada

Siga as etapas abaixo para descontaminar a superfície do QIAstat-Dx Analyzer 2.0:

- 1. Use luvas de laboratório, jaleco e óculos de proteção.
- 2. Umedeça uma toalha de papel com solução alvejante a 10% e limpe a superfície do QIAstat-Dx Analyzer 2.0 e também a área da bancada ao redor. Tenha cuidado para não molhar a tela sensível ao toque. Aguarde pelo menos três minutos para permitir que a solução alvejante reaja com os contaminantes.
- 3. Troque as luvas por um novo par.
- 4. Repita as etapas 2 e 3 por mais duas vezes com toalhas de papel novas.
- 5. Umedeça uma toalha de papel em água destilada e limpe a superfície do QIAstat-Dx Analyzer 2.0 para eliminar os vestígios de solução alvejante. Repita duas vezes.
- 6. Seque a superfície do QIAstat-Dx Analyzer 2.0 com uma toalha de papel nova.

## 9.4. Substituindo o filtro de ar

O filtro de ar deve ser trocado todos os anos para garantir um fluxo de ar adequado dentro da unidade.

O filtro de ar está localizado debaixo do QIAstat-Dx Analyzer 2.0 e pode ser acessado pelo usuário através da parte frontal do instrumento.

Os filtros de ar da QIAGEN devem ser usados como substitutos. O número de referência deste material é: 9026189 Air Filter Tray

Siga estas etapas para trocar o filtro de ar:

- 1. Configure o QIAstat-Dx Analyzer 2.0 para o modo de espera pressionando o botão LIGAR/DESLIGAR na parte frontal do instrumento.
- 2. Coloque uma mão sob a gaveta de filtro de ar na parte frontal do QIAstat-Dx Analyzer 2.0 e use os dedos para empurrá-la ligeiramente para cima.
- 3. Puxe o filtro de ar até que a gaveta do filtro seja totalmente removida. Descarte o filtro de ar usado.
- 4. Remova a nova gaveta de filtro de ar da respectiva embalagem de proteção.
- 5. Insira a nova gaveta de filtro de ar no QIAstat-Dx Analyzer 2.0. A unidade está pronta a ser usada.

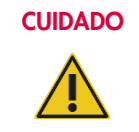

## CUIDADO Risco de danos ao QIAstat-Dx Analyzer 2.0

Use somente peças originais da QIAGEN. O uso de peças não autorizadas pode causar danos à unidade e anulará a garantia.

## 9.5. Reparo do QIAstat-Dx Analyzer 2.0

O QIAstat-Dx Analyzer 2.0 só deve ser reparado por representantes autorizados da QIAGEN. Se o QIAstat-Dx Analyzer 2.0 não estiver funcionando conforme o esperado, contate a Assistência Técnica da QIAGEN usando as informações de contato na Seção [10.](#page-106-1)

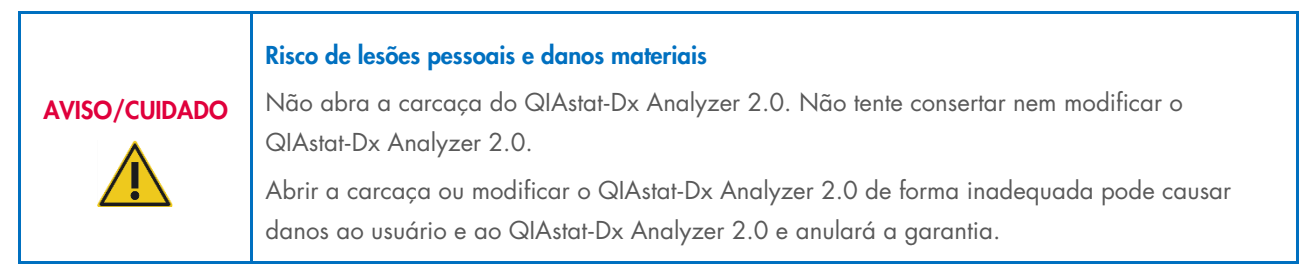

# <span id="page-106-1"></span>10. Solução de problemas

Esta seção fornece informações sobre alguns problemas que podem ocorrer com o QIAstat-Dx Analyzer 2.0, juntamente com as possíveis causas e soluções. As informações são específicas do instrumento. Para solucionar problemas relacionados a um cartucho de ensaio QIAstat-Dx, consulte as instruções de uso do respectivo cartucho.

Caso necessite de assistência adicional, entre em contato com a Assistência Técnica da QIAGEN usando as informações de contato abaixo:

## Site: [support.qiagen.com](http://support.qiagen.com/)

Ao entrar em contato com a Assistência Técnica da QIAGEN sobre um erro do QIAstat-Dx Analyzer 2.0, mencione as etapas que levaram ao erro e qualquer informação que apareça em caixas de diálogo. Estas informações ajudarão a Assistência Técnica da QIAGEN a solucionar o problema.

Ao entrar em contato com a Assistência Técnica da QIAGEN para solucionar erros, tenha em mãos as seguintes informações:

- Número de série, tipo, versão de software e arquivos de definição de ensaio instalados do QIAstat-Dx Analyzer 2.0
- Código de erro (se aplicável)
- Momento da primeira ocorrência do erro
- Frequência da ocorrência do erro (ou seja, erro intermitente ou persistente)
- Foto do erro, se possível
- Pacote de suporte

# <span id="page-106-0"></span>10.1. Erros de hardware e software

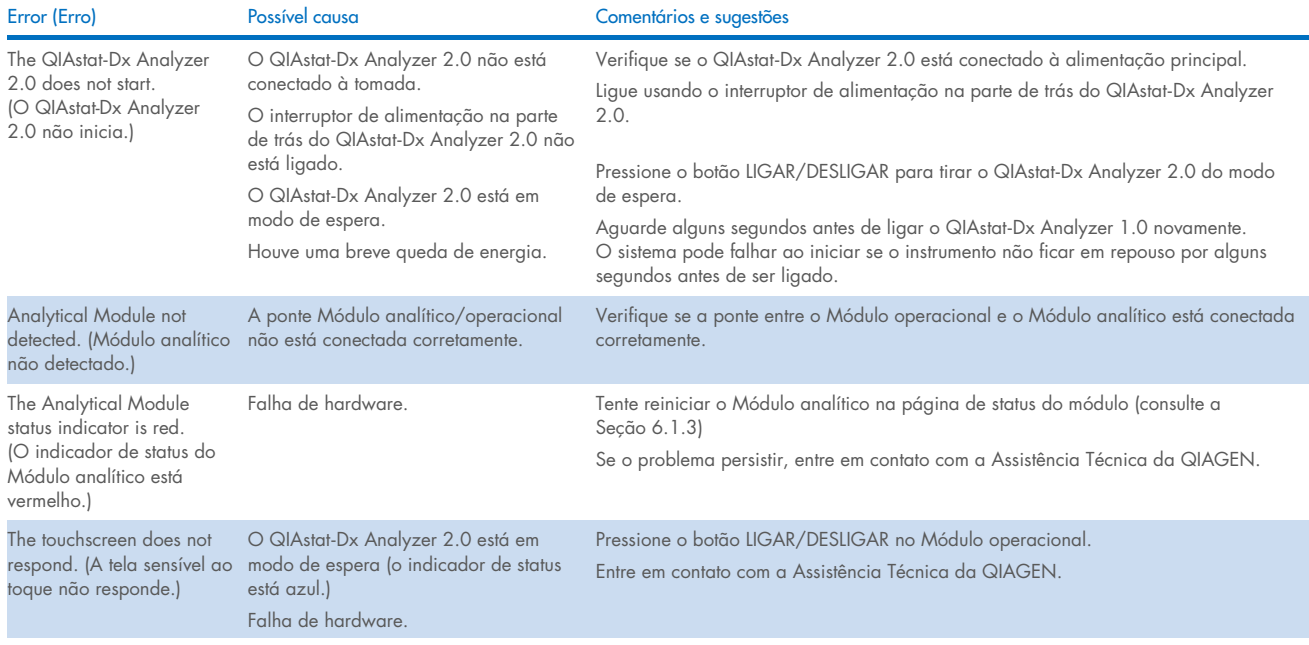

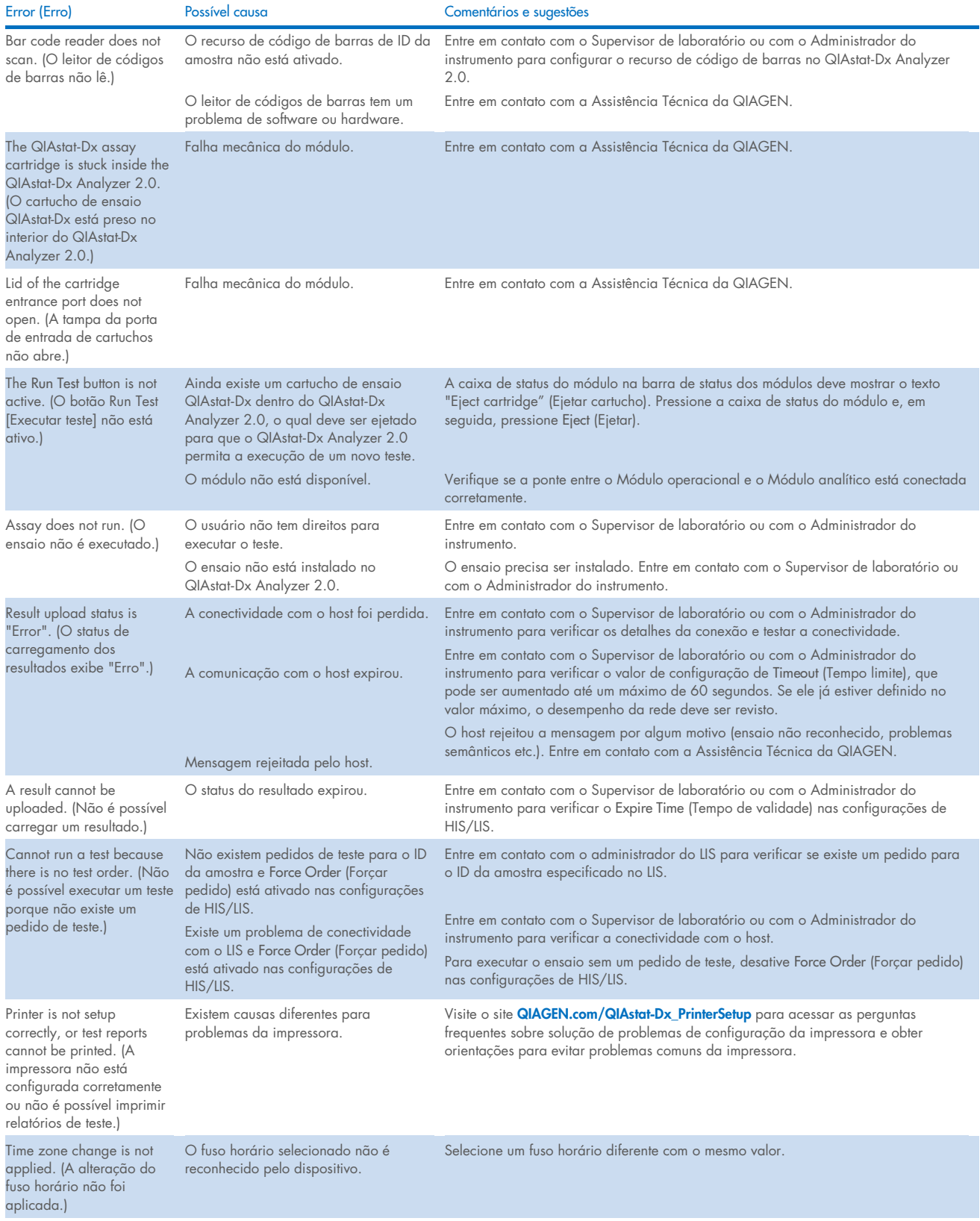
# 10.2. Códigos de erros e mensagens de aviso

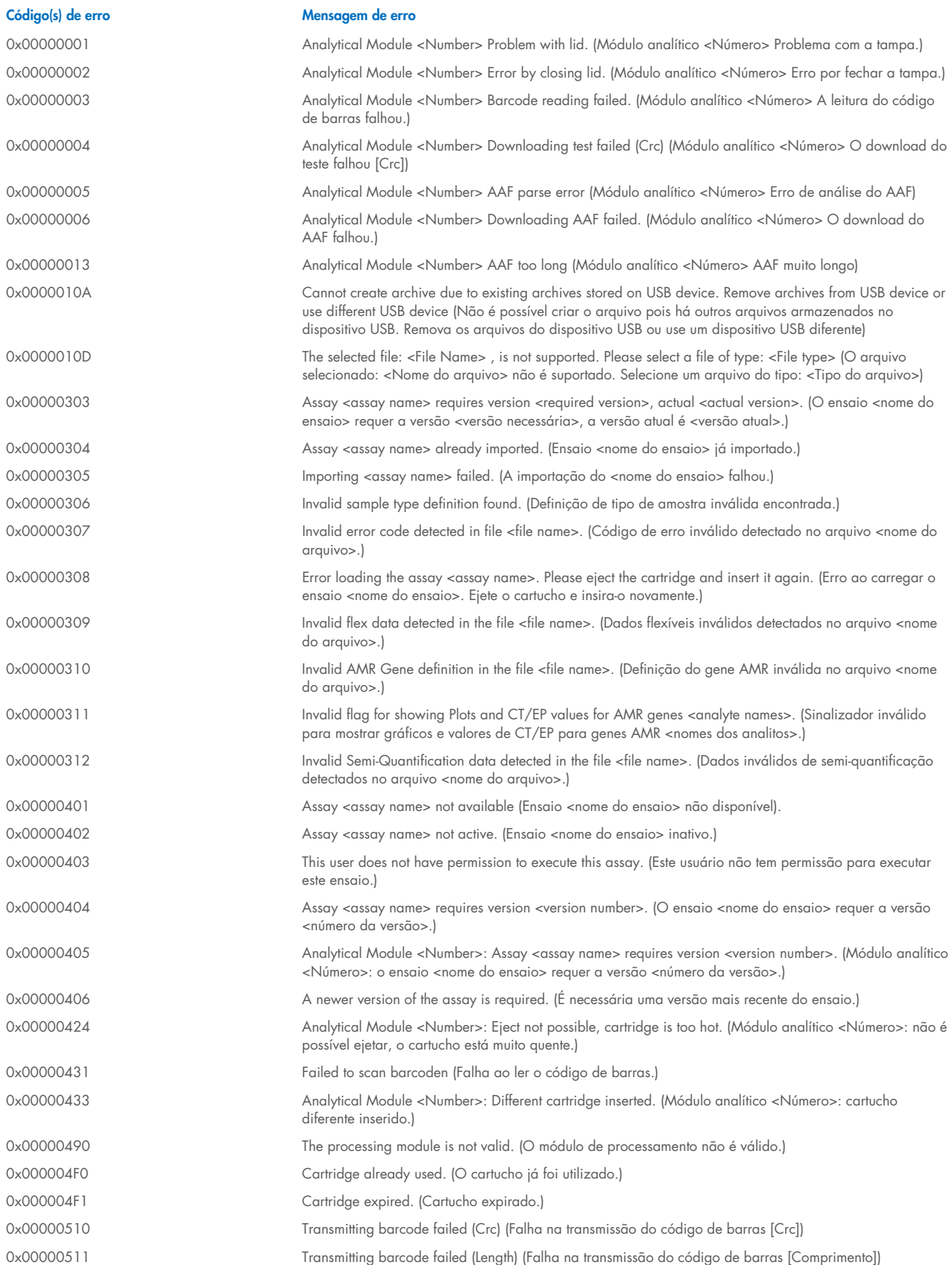

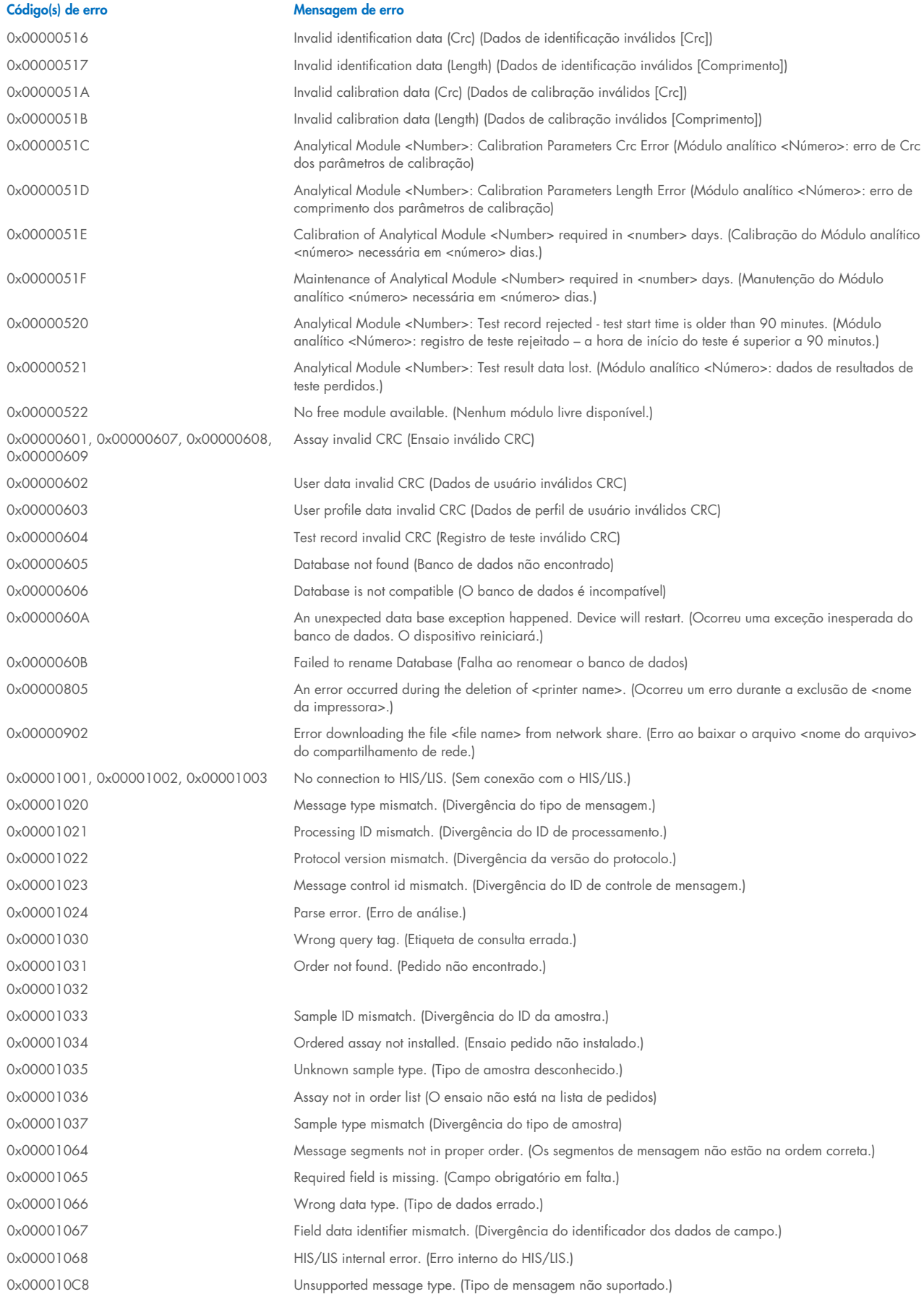

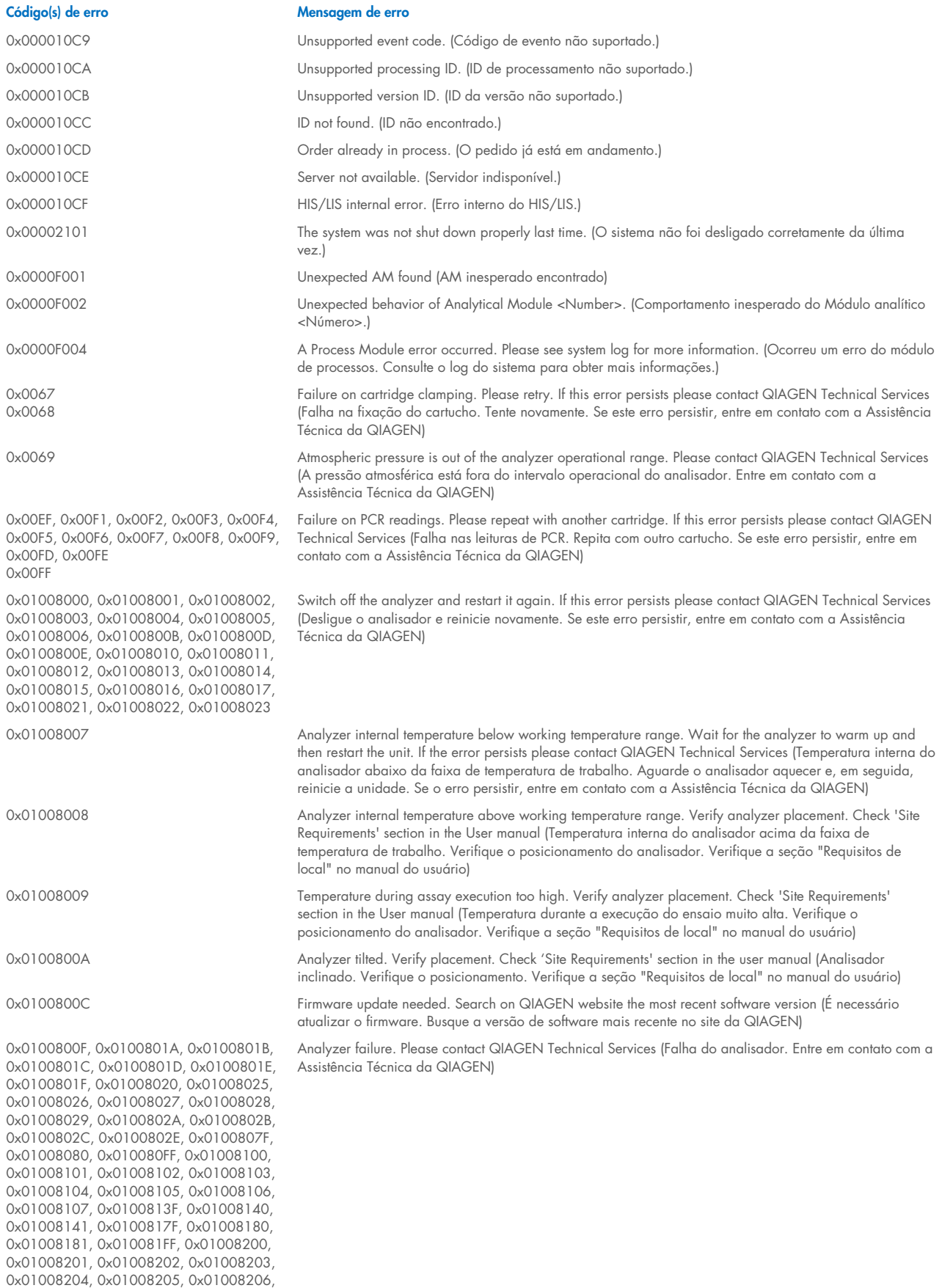

0x01008207, 0x01008208, 0x01008209,

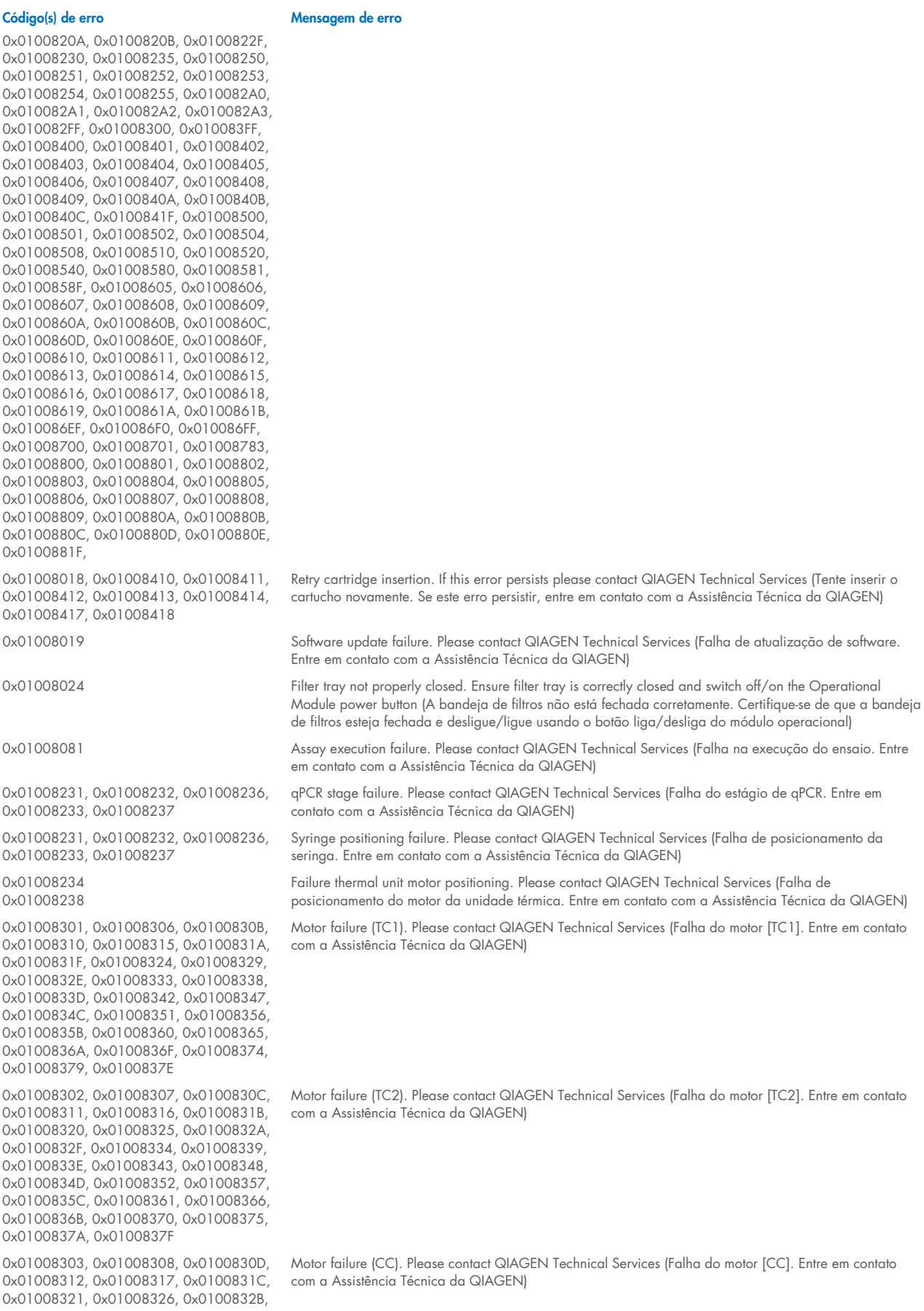

Código(s) de erro and a mateix de extraordination de erroris de extraordination de erroris de erroris de error 0x01008330, 0x01008335, 0x0100833A, 0x0100833F, 0x01008344, 0x01008349, 0x0100834E, 0x01008353, 0x01008358, 0x0100835D, 0x01008362, 0x01008367, 0x0100836C, 0x01008371, 0x01008376, 0x0100837B, 0x01008380 0x01008304, 0x01008309, 0x0100830E, 0x01008313, 0x01008318, 0x0100831D, 0x01008322, 0x01008327, 0x0100832C, 0x01008331, 0x01008336, 0x0100833B, 0x01008340, 0x01008345, 0x0100834A, 0x0100834F, 0x01008354, 0x01008359, 0x0100835E, 0x01008363, 0x01008368, 0x0100836D, 0x01008372, 0x01008377, 0x0100837C, 0x01008381, 0x01008383, 0x01008384, 0x01008387 0x01008305, 0x0100830A, 0x0100830F, 0x01008314, 0x01008319, 0x0100831E, 0x01008323, 0x01008328, 0x0100832D, 0x01008332, 0x01008337, 0x0100833C, 0x01008341, 0x01008346, 0x0100834B, 0x01008350, 0x01008355, 0x0100835A, 0x0100835, 0x01008364, 0x01008369, 0x0100836E, 0x01008373, 0x01008378, 0x0100837D, 0x01008382 0x01008420, 0x01008421, 0x01008422, 0x01008423, 0x01008424, 0x01008425, 0x01008426, 0x01008427, 0x01008428, 0x01008429, 0x0100842A, 0x0100842B, 0x0100842C, 0x0100842D, 0x0100842E, 0x0100842F, 0x01008430, 0x01008431, 0x01008432, 0x01008433, 0x01008434, 0x01008435, 0x01008436, 0x01008437, 0x01008438, 0x01008439, 0x0100843A, 0x0100843B, 0x0100843C, 0x0100843D, 0x0100843E, 0x0100843F, 0x01008440, 0x01008441, 0x01008442, 0x01008443, 0x01008444, 0x01008445, 0x01008446, 0x01008447, 0x01008448, 0x01008449, 0x0100844A, 0x0100844B, 0x0100844C, 0x0100844D, 0x0100844E, 0x0100844F, 0x01008450, 0x01008451, 0x01008452, 0x01008453, 0x01008454, 0x01008455, 0x01008456, 0x01008457, 0x01008458, 0x01008459, 0x0100845A, 0x0100845B, 0x01008460, 0x01008461, 0x01008462, 0x01008463, 0x01008464, 0x01008465, 0x01008466, 0x01008467, 0x01008468, 0x01008469, 0x0100846A, 0x01008470, 0x01008471, 0x01008472, 0x01008473, 0x01008474, 0x01008475, 0x01008476, 0x01008477, 0x01008478, 0x01008479, 0x0100847A, 0x0100847B, 0x0100847C, 0x01008480, 0x01008481, 0x01008482, 0x01008483, 0x01008484, 0x01008485, 0x01008486, 0x01008487, 0x01008488, 0x01008489, 0x0100848A, 0x0100848B, 0x0100848C, 0x01008490, 0x01008491, 0x01008492, 0x01008493, 0x01008494, 0x01008495, 0x01008496, 0x01008497, 0x01008498, 0x01008499, 0x0100849A, 0x0100849B, 0x0100849C, 0x0100849D, 0x0100849E, 0x0100849F, 0x010084A0, 0x010084A1, 0x010084A2, 0x010084A3, 0x010084A4, 0x010084A5, 0x010084A6, 0x010084B0, 0x010084B1, 0x010084B2, 0x010084B3, 0x010084B4, 0x010084B5, 0x010084B6, 0x010084B7, 0x010084B8, 0x010084B9, 0x010084BA, 0x010084BB, 0x010084BC, 0x010084BD, 0x010084BE, 0x010084BF, 0x010084C0, 0x010084C1,

Motor failure (BB). Please contact QIAGEN Technical Services (Falha do motor [BB]. Entre em contato com a Assistência Técnica da QIAGEN)

Motor failure (Lid). Please contact QIAGEN Technical Services (Falha do motor [Tampa]. Entre em contato com a Assistência Técnica da QIAGEN)

Failure on thermal unit. Please contact QIAGEN Technical Services (Falha na unidade térmica. Entre em contato com a Assistência Técnica da QIAGEN)

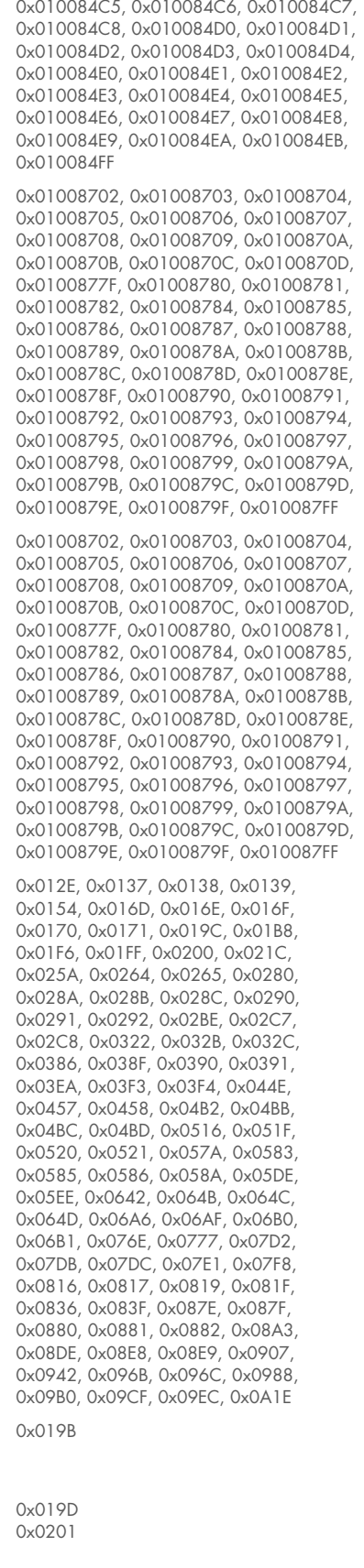

0x010084C2, 0x010084C3, 0x010084C4,

#### Código(s) de erro Mensagem de erro

Failure on TRF module. Please contact QIAGEN Technical Services (Falha no módulo de TRF. Entre em contato com a Assistência Técnica da QIAGEN)

Failure on qPCR module. Please contact QIAGEN Technical Services (Falha no módulo de qPCR. Entre em contato com a Assistência Técnica da QIAGEN)

Cartridge execution failure. Please repeat with another cartridge (Falha na execução do cartucho. Repita com outro cartucho)

Cartridge execution failure. Please repeat with another cartridge and verify that the Swab lid is correctly closed (Falha na execução do cartucho. Repita com outro cartucho e verifique se a tampa do swab está fechada corretamente)

Cartridge execution failure. Please repeat with another cartridge and if sample type is Swab follow the IFU for proper swab use and insertion (Falha na execução do cartucho. Repita com outro cartucho e se o tipo de amostra for swab siga as Instruções de uso para um uso e inserção corretos do swab)

0x02C9, 0x032D, 0x0459, 0x045A, 0x04BF, 0x0524, 0x058B, 0x05E9, 0x0778, 0x077D

0x08EF, 0x08F0, 0x094D, 0x094E, 0x094F, 0x0950, 0x0951, 0x0952, 0x0953

0x0A1F, 0x0A20, 0x0A21, 0x0A22, 0x0A23, 0x0A24, 0x0A25

0x0AAA, 0x0AAB, 0x0AAC, 0x0AAD, 0x0AAE, 0x0AAF, 0x0AB0, 0x0AB1, 0x0AB2, 0x0B18, 0x0B72, 0x0B73, 0x0B74, 0x0B75, 0x0B76, 0x0B77, 0x0B78, 0x0B79, 0x0B7A, 0x0B7C, 0x0BD6, 0x0BD7, 0x0BD8, 0x0BD9, 0x0BDA, 0x0BDB, 0x0BDC, 0x0BDD, 0x0BDE, 0x0BE0, 0x0C3A, 0x0C3B, 0x0C3C, 0x0C3D, 0x0C3E, 0x0C3F, 0x0C40, 0x0C41, 0x0C42, 0x0C44, 0x0C9E, 0x0C9F, 0x0CA0, 0x0CA1, 0x0CA2, 0x0CA3, 0x0CA4, 0x0CA5, 0x0CA6, 0x0CA8, 0x0D02, 0x0D03, 0x0D04, 0x0D05, 0x0D06, 0x0D07, 0x0D08, 0x0D09, 0x0D0A, 0x0D0C, 0x0D66, 0x0D67, 0x0D68, 0x0D69, 0x0D6A, 0x0D6B, 0x0D6C, 0x0D6D, 0x0D6E, 0x0D70, 0x0DCA, 0x0DCB, 0x0DCC, 0x0DCD, 0x0DCE, 0x0DCF, 0x0DD0, 0x0DD1, 0x0DD2, 0x0DD4, 0x0E2E, 0x0E2F, 0x0E30, 0x0E31, 0x0E32, 0x0E33, 0x0E34, 0x0E35, 0x0E36, 0x0E38, 0x0E92, 0x0E93, 0x0E94, 0x0E95, 0x0E96, 0x0E97, 0x0E98, 0x0E99, 0x0E9A, 0x0E9C, 0x0EF6, 0x0EF7, 0x0EF8, 0x0EF9, 0x0EFA, 0x0EFB, 0x0EFC, 0x0EFD, 0x0EFE, 0x0F00, 0x0F5A, 0x0F5B, 0x0F5C, 0x0F5D, 0x0F5E, 0x0F5F, 0x0F60, 0x0F61, 0x0F62, 0x0F64, 0x0FBE, 0x0FBF, 0x0FC0, 0x0FC1, 0x0FC2, 0x0FC3, 0x0FC4, 0x0FC5, 0x0FC6, 0x0FC8, 0x1022, 0x1023, 0x1024, 0x1025, 0x1026, 0x1027, 0x1028, 0x1029, 0x102A, 0x102C, 0x1086, 0x1087, 0x1088, 0x1089, 0x108A, 0x108B, 0x108C, 0x108D, 0x108E, 0x1090, 0x10EA, 0x10EB, 0x10EC, 0x10ED, 0x10EE, 0x10EF, 0x10F0, 0x10F1, 0x10F2, 0x10F4, 0x114E, 0x114F, 0x1150, 0x1151, 0x1152, 0x1153, 0x1154, 0x1155, 0x1156, 0x1158, 0x11B2, 0x11B3, 0x11B4, 0x11B5, 0x11B6, 0x11B7, 0x11B8, 0x11B9, 0x11BA, 0x11BC, 0x1216, 0x1217, 0x1218, 0x1219, 0x121A, 0x121B, 0x121C, 0x121D, 0x121E, 0x1220, 0x127A, 0x127B, 0x127C, 0x127D, 0x127E, 0x127F, 0x1280, 0x1281, 0x1282, 0x1284, 0x12DE, 0x12DF, 0x12E0, 0x12E1, 0x12E2, 0x12E3, 0x12E4, 0x12E5, 0x12E6, 0x12E8, 0x1342, 0x1343, 0x1344, 0x1345, 0x1346, 0x1347, 0x1348, 0x1349, 0x134A, 0x134C, 0x13A6, 0x13A7, 0x13A8, 0x13A9, 0x13AA, 0x13AB, 0x13AC,

#### Código(s) de erro Mensagem de erro

0x0263 Cartridge execution failure. Please repeat with another cartridge and verify that the Swab and Bead Beater lid are properly closed (Falha na execução do cartucho. Repita com outro cartucho e verifique se as tampas do swab e do batedor de esferas estão fechadas corretamente)

> Cartridge execution failure: Sample concentration too high. Please repeat with another cartridge (Falha na execução do cartucho: a concentração de amostra é muito alta. Repita com outro cartucho)

0x0818 Failure during PCR preparation. Please repeat with another cartridge. If this error persists please contact QIAGEN Technical Services (Falha durante o preparo de PCR. Repita com outro cartucho. Se este erro persistir, entre em contato com a Assistência Técnica da QIAGEN)

> Failure during PCR preparation (dosing). Please repeat with another cartridge. If this error persists please contact QIAGEN Technical Services (Falha durante o preparo de PCR [dosagem]. Repita com outro cartucho. Se este erro persistir, entre em contato com a Assistência Técnica da QIAGEN)

Failure during PCR preparation (dispensing). Please repeat with another cartridge. If this error persists please contact QIAGEN Technical Services (Falha durante o preparo de PCR [distribuição]. Repita com outro cartucho. Se este erro persistir, entre em contato com a Assistência Técnica da QIAGEN)

Failure while executing PCR. Please repeat with another cartridge. If this error persists please contact QIAGEN Technical Services (Falha durante a execução de PCR. Repita com outro cartucho. Se este erro persistir, entre em contato com a Assistência Técnica da QIAGEN)

#### Código(s) de erro Mensagem de erro

0x13AD, 0x13AE, 0x13B0, 0x140A, 0x140B, 0x140C, 0x140D, 0x140E, 0x140F, 0x1410, 0x1411, 0x1412, 0x1414, 0x146E, 0x146F, 0x1470, 0x1471, 0x1472, 0x1473, 0x1474, 0x1475, 0x1476, 0x1478, 0x14D2, 0x14D3, 0x14D4, 0x14D5, 0x14D6, 0x14D7, 0x14D8, 0x14D9, 0x14DA, 0x14DC, 0x1536, 0x1537, 0x1538, 0x1539, 0x153A, 0x153B, 0x153C, 0x153D, 0x153E, 0x1540, 0x159A, 0x159B, 0x159C, 0x159D, 0x159E, 0x159F, 0x15A0, 0x15A1, 0x15A2, 0x15A4, 0x15FE, 0x15FF, 0x1600, 0x1601, 0x1602, 0x1603, 0x1604, 0x1605, 0x1606, 0x1608, 0x1662, 0x1663, 0x1664, 0x1665, 0x1666, 0x1667, 0x1668, 0x1669, 0x166A, 0x166C, 0x16C6, 0x16C7, 0x16C8, 0x16C9, 0x16CA, 0x16CB, 0x16CC, 0x16CD, 0x16CE, 0x16D0, 0x172A, 0x172B, 0x172C, 0x172D, 0x172E, 0x172F, 0x1730, 0x1731, 0x1732, 0x1734, 0x178E, 0x178F, 0x1790, 0x1791, 0x1792, 0x1793, 0x1794, 0x1795, 0x1796, 0x1798, 0x17F2, 0x17F3, 0x17F4, 0x17F5, 0x17F6, 0x17F7, 0x17F8, 0x17F9, 0x17FA, 0x17FC, 0x1856, 0x1857, 0x1858, 0x1859, 0x185A, 0x185B, 0x185C, 0x185D, 0x185E, 0x1860, 0x18BA, 0x18BB, 0x18BC, 0x18BD, 0x18BE, 0x18BF, 0x18C0, 0x18C1, 0x18C2, 0x18C4, 0x191E, 0x191F, 0x1920, 0x1921, 0x1922, 0x1923, 0x1924, 0x1925, 0x1926, 0x1928, 0x1982, 0x1983, 0x1984, 0x1985, 0x1986, 0x1987, 0x1988, 0x1989, 0x198A, 0x198C, 0x19E6, 0x19E7, 0x19E8, 0x19E9, 0x19EA, 0x19EB, 0x19EC, 0x19ED, 0x19EE, 0x19F0, 0x1A4A, 0x1A4B, 0x1A4C, 0x1A4D, 0x1A4E, 0x1A4F, 0x1A50, 0x1A51, 0x1A52, 0x1A54, 0x1AAE, 0x1AAF, 0x1AB0, 0x1AB1, 0x1AB2, 0x1AB3, 0x1AB4, 0x1AB5, 0x1AB6, 0x1AB8

0x10001, 0x10002, 0x10003, 0x10004, 0x10005, 0x10006, 0x10007, 0x10009, 0x10010, 0x11001, 0x11002, 0x11003

#### 0x14000 0x14002

0x14001, 0x14003, 0x14008, 0x14009, 0x14010, 0x14011, 0x14012, 0x14014, 0x14015, 0x14016, 0x14017, 0x14018, 0x14019, 0x14020, 0x14021, 0x14022, 0x14024, 0x14025, 0x14026, 0x14027, 0x14028

0x0F001001 Backup created with a newer software. (Backup criado com um software mais recente.)

0x0F001009 Opening the archive failed. (Falha ao abrir o arquivo.)

0x0F00100A Opening the archive failed. The archive is corrupted. (Falha ao abrir o arquivo. O arquivo está corrompido.)

0x0F00100B Opening the archive failed. The database version from the archive is not compatible with the software. (Falha ao abrir o arquivo. A versão do banco de dados do arquivo não é compatível com o software.)

0x0F00100C Archived results could not be removed. To remove results, create archive again and select to remove results option. (Não foi possível remover os resultados arquivados. Para remover os resultados, crie o arquivo novamente e selecione a opção para remover os resultados.)

0x0F001010 Could not create the epidemiology report. (Não foi possível criar o relatório epidemiológico.)

Failure in the instrument, please contact QIAGEN Technical Services (Falha no instrumento, entre em contato com a Assistência Técnica da QIAGEN)

Failure in the analytical module, please contact QIAGEN Technical Services (Falha no módulo analítico, entre em contato com a Assistência Técnica da QIAGEN)

Cartridge execution failure. Please retry another cartridge and if this error persists contact QIAGEN Technical Services (Falha na execução do cartucho. Tente novamente com outro cartucho e, se este erro persistir, entre em contato com a Assistência Técnica da QIAGEN)

#### Código(s) de erro Mensagem de erro

0x14004, 0x14005, 0x14029, 0x14030, 0x14031, 0x14032, 0x14033

Abnormal software failure. Please retry another cartridge and if this error persists contact QIAGEN Technical Services (Falha de software anormal. Tente novamente com outro cartucho e, se este erro persistir, entre em contato com a Assistência Técnica da QIAGEN)

0x14006, 0x14007 Cartridge execution failure. Please retry a cartridge from another lot and if this error persists contact QIAGEN Technical Services (Falha na execução do cartucho. Tente novamente com um cartucho de outro lote e, se este erro persistir, entre em contato com a Assistência Técnica da QIAGEN)

0x14013, 0x14023 Possible sample concentration too high. Please repeat with another cartridge. If this error persists contact QIAGEN Technical Services (Possível concentração de amostra muito alta. Repita com outro cartucho. Se este erro persistir, entre em contato com a Assistência Técnica da QIAGEN)

# 11. Especificações técnicas

### Condições operacionais

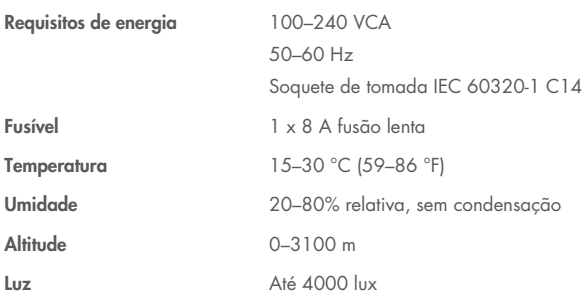

## Condições de transporte

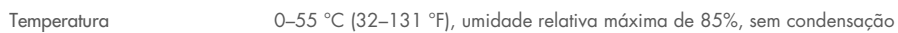

## Compatibilidade eletromagnética (CEM)

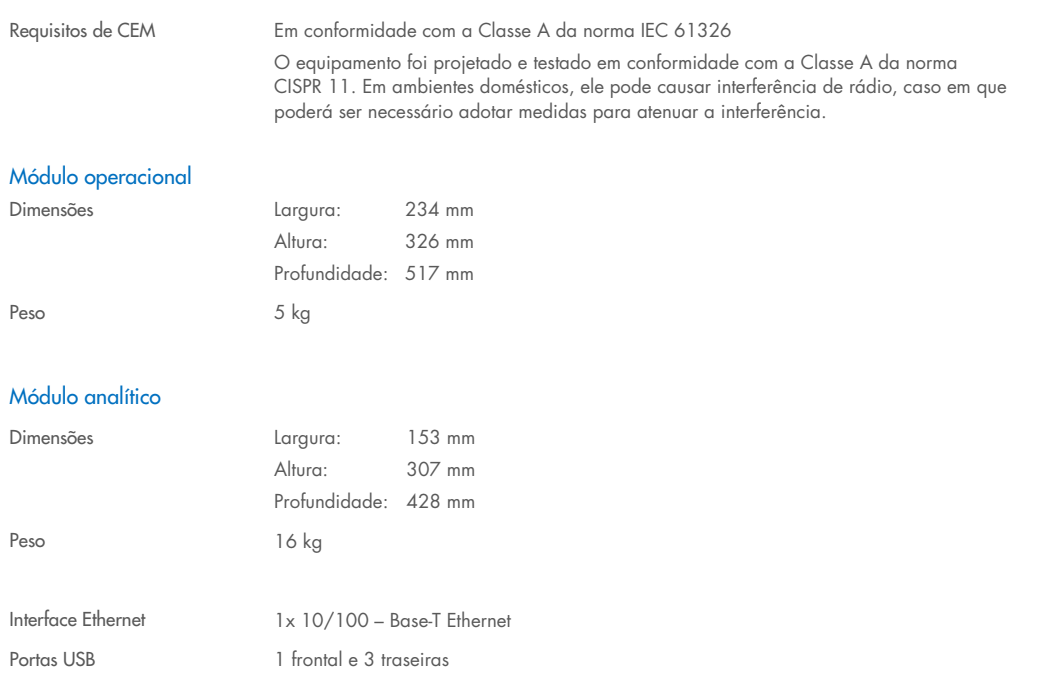

# 12. Anexos

## <span id="page-118-1"></span>12.1. Instalação e configuração de impressoras

Existem várias maneiras de instalar uma impressora no QIAstat-Dx Analyzer 2.0. Após conectar uma impressora ao Módulo operacional, é possível instalar as impressoras usando o driver padrão (Anexo [12.1.3\)](#page-118-0), instalando a impressora através do software (Anexo [12.1.4\)](#page-119-0) e instalando um driver usando a interface CUPS (Anexo [12.1.5\)](#page-120-0). É recomendado tentar esses procedimentos na ordem listada.

### 12.1.1. Conexão de impressora via USB

Siga as etapas abaixo para conectar uma impressora usando uma conexão USB:

- 1. Conecte o cabo USB da impressora a uma das portas USB do Módulo operacional. Há quatro portas USB disponíveis: uma no lado direito da tela e três na parte de trás do instrumento.
- 2. Prossiga com o Anexo [12.1.3.](#page-118-0)

### 12.1.2. Conexão de impressora via Ethernet

Nota: Para a conexão da impressora através de Ethernet, é necessário ter uma impressora de rede, um computador local e o QIAstat-Dx Analyzer 2.0 disponível e localizado na mesma rede local.

Nota: Um computador local somente é necessário caso siga as etapas do Anexo [12.1.5.](#page-120-0)

Siga as etapas abaixo para instalar uma impressora em rede usando uma conexão Ethernet:

- 1. Conecte a impressora a uma rede Ethernet e ligue a impressora.
- 2. Ative as configurações de rede do QIAstat-Dx Analyzer 2.0 (consulte a Seção [6.7.6\)](#page-68-0).
- <span id="page-118-0"></span>3. Prossiga com o Anexo [12.1.3.](#page-118-0)

#### 12.1.3.Instalação da impressora com driver padrão

No software do QIAstat-Dx Analyzer 2.0, realize as seguintes etapas para instalar uma impressora usando o driver padrão:

- 1. Navegue para as configurações de impressora no software de aplicativo do Módulo operacional do QIAstat-Dx
- Analyzer 2.0 em Options (Opções) -> System Config (Configurações do sistema) -> Printer (Impressora)
- 2. Selecione a impressora padrão chamada Default B/W USB (USB padrão P/B) [\(Figura](#page-119-1) 103)
- 3. Imprimir um relatório

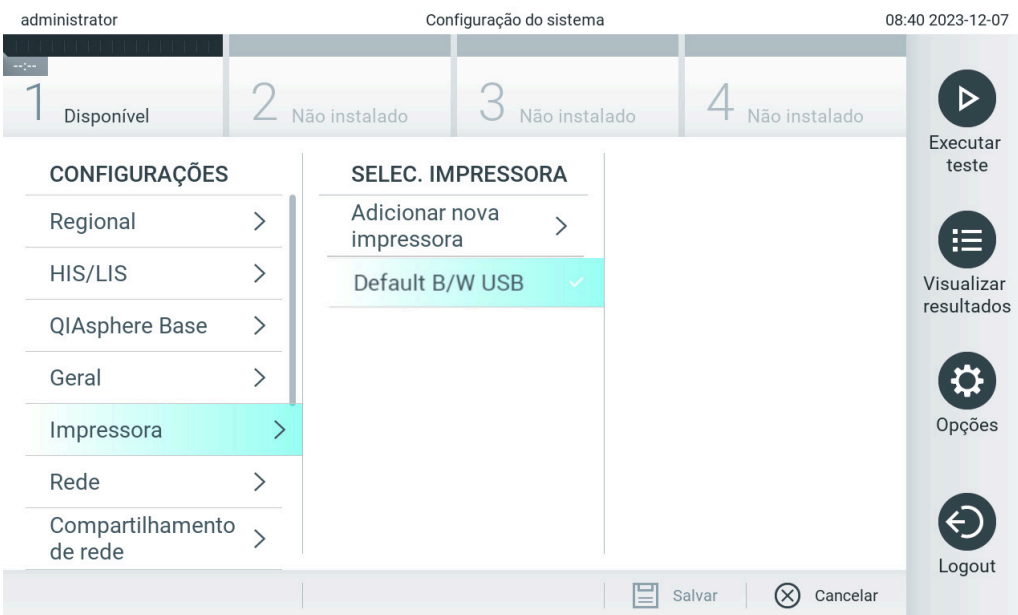

<span id="page-119-1"></span>Figura 103. Instalação da impressora com driver padrão

### <span id="page-119-0"></span>12.1.4.Instalação da impressora com instalação de driver

No software do QIAstat-Dx Analyzer 2.0, realize as seguintes etapas para instalar um driver de impressora usando o software:

- 1. Navegue para as configurações de impressora no software de aplicativo do Módulo operacional do QIAstat-Dx Analyzer 2.0 em Options (Opções) -> System Config (Configurações do sistema) -> Printer (Impressora) -> Add new printer (Adicionar nova impressora)
- 2. Insira um nome de impressora

O nome da impressora deve conter caracteres imprimíveis em inglês básicos, exceto: / # ? \ " ' espaço. Altere o layout do teclado usando o botão ID na parte inferior para encontrar todos os caracteres imprimíveis em inglês básicos.

- 3. Clique em Select detected Printer (Selecionar impressora detectada). Uma lista das impressoras disponíveis é carregada. Observe que os nomes de impressoras que contenham os seguintes caracteres não são exibidos: < > | {} +. Ainda é possível adicionar as impressoras manualmente usando seu endereço IP independentemente do nome da impressora. Prossiga com o Anexo 12.1.5.
- 4. Selecione a impressora desejada na lista. Se a impressora não for exibida na lista, prossiga com o modo alternativo descrito no Anexo [12.1.5.](#page-120-0)
- 5. Clique em Add Printer (Adicionar impressora) [\(Figura](#page-120-1) 104).
- 6. Selecione a impressora recém-adicionada como a nova impressora.
- 7. Salve as configurações.
- 8. Imprima um relatório.

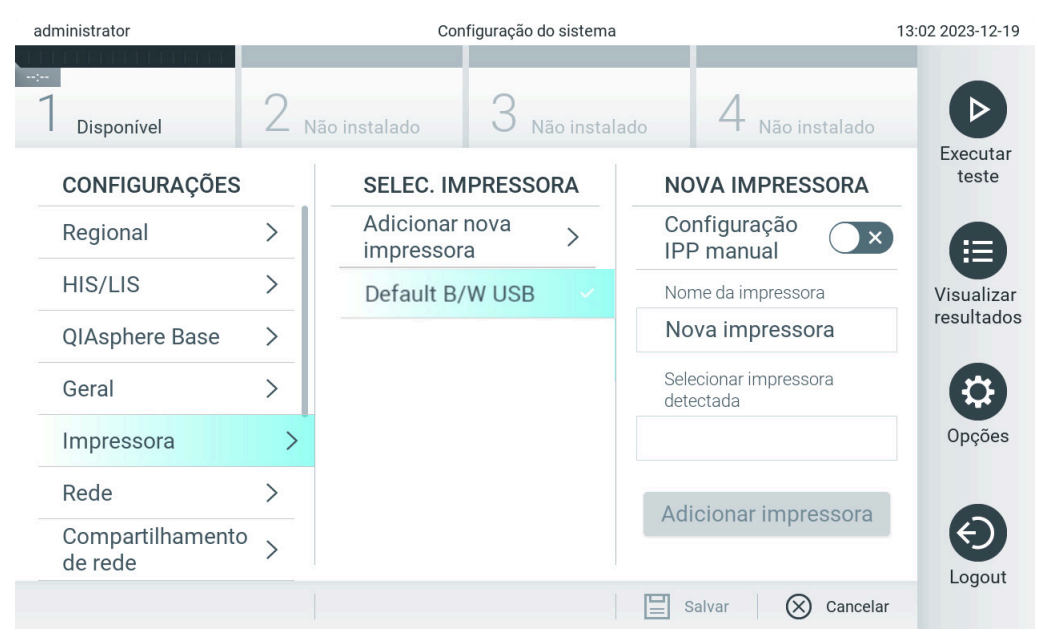

Figura 104. Instalação da impressora com instalação de driver

### <span id="page-120-1"></span><span id="page-120-0"></span>12.1.5.Instalação da impressora com configuração IPP manual

#### No software do QIAstat-Dx Analyzer 2.0, realize as seguintes etapas para instalar um driver de impressora usando o software:

- 1. Navegue para as configurações de impressora no software de aplicativo do Módulo operacional do QIAstat-Dx Analyzer 2.0 em Options (Opções) -> System Config (Configurações do sistema) -> Printer (Impressora) -> Add new printer (Adicionar nova impressora)
- 2. Insira um nome de impressora.
- 3. O nome da impressora deve conter caracteres imprimíveis em inglês básicos, exceto: / # ? \ " ' espaço. Altere o layout do teclado usando o botão ID na parte inferior para encontrar todos os caracteres imprimíveis em inglês básicos.
- 4. Clique em Manual IPP Configuration (Configuração IPP manual).
- 5. Insira o IP address/Host Name (Endereço IP/Nome do host) da impressora. Se a impressora não for exibida na lista, prossiga com um modo alternativo descrito no Anexo [12.1.](#page-118-1)
- 6. Clique em Add Printer (Adicionar impressora) [\(Figura](#page-120-1) 104).
- 7. Selecione a impressora recém-adicionada como a nova impressora.
- 8. Salve as configurações.
- 9. Imprima um relatório.

| administrator               |               | Configuração do sistema                                           | 13:02 2023-12-19  |
|-----------------------------|---------------|-------------------------------------------------------------------|-------------------|
| $\frac{1}{2}$<br>Disponível |               | Não instalado<br>Não instalado<br>Não instalado                   |                   |
| CONFIGURAÇÕES               |               | <b>SELEC. IMPRESSORA</b><br><b>NOVA IMPRESSORA</b>                | Executar<br>teste |
| Regional                    | ↘             | Adicionar nova<br>Configuração<br><b>IPP</b> manual<br>impressora | 疟                 |
| HIS/LIS                     |               | Default B/W USB<br>Nome da impressora                             | Visualizar        |
| QIAsphere Base              | $\mathcal{E}$ | Nova impressora                                                   | resultados        |
| Geral                       |               | Endereço IP/Nome do host                                          |                   |
| Impressora                  |               |                                                                   | Opções            |
| Rede                        |               | Adicionar impressora                                              |                   |
| Compartilhamento<br>de rede |               |                                                                   | Logout            |
|                             |               | Cancelar<br>Salvar                                                |                   |

Figura 105. Instalação da impressora com configuração PP manual.

### 12.1.6.Lista de impressoras testadas

No momento em que este Manual do usuário foi lançado, as seguintes impressoras foram testadas pela QIAGEN e são compatíveis com o QIAstat-Dx Analyzer 2.0 através de conexões USB e Ethernet:

- HP® OfficeJet® Pro 6230
- HP Color LaserJet<sup>®</sup> Pro M254dw
- HP Color LaserJet<sup>®</sup> MFP M227dw
- HP Laserjet<sup>®</sup> Pro M404n
- Lexmark MS431dw

Outras impressoras compatíveis com IPP Everywhere podem ser compatíveis com o QIAstat-Dx Analyzer 2.0 através do procedimento descrito no Anexo [12.1.4](#page-119-0) e [12.1.5.](#page-120-0) Essas impressoras estão listadas em https://www.pwg.org/printers/.

### 12.1.7. Exclusão de impressora

No software do QIAstat-Dx Analyzer 2.0, realize as seguintes etapas para excluir uma impressora e seu driver usando o software:

- 1. Pressione o botão Options (Opções) e depois o botão System Configuration (Configuração do sistema).
- 2. Selecione Printer (Impressora) a partir da lista de configurações na coluna esquerda.
- 3. Selecione uma impressora a partir da lista de impressoras disponíveis.
- 4. Pressione o botão **Remove printer** (Remover impressora) para remover uma impressora. Isso também excluirá todos os trabalhos de impressão ativos da impressora.

Nota: Não é possível excluir a impressora padrão.

# 12.2. Resíduos de equipamentos elétricos e eletrônicos (REEE)

Esta seção fornece informações sobre o descarte de resíduos de equipamentos elétricos e eletrônicos usados pelos usuários.

O símbolo de lixeira com rodas cruzado (ver abaixo) indica que este produto não deve ser descartado com outros resíduos; ele deve ser levado a uma instalação de tratamento aprovada ou a um ponto de coleta designado para reciclagem, de acordo com as leis e os regulamentos locais.

A coleta e a reciclagem separadas de resíduos de equipamentos eletrônicos no momento do descarte ajudam a conservar os recursos naturais e garantem que o produto seja reciclado de forma a proteger a saúde humana e o meio ambiente.

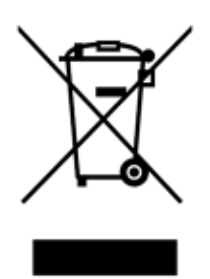

A reciclagem pode ser fornecida pela QIAGEN, mediante solicitação, por um custo adicional. Na União Europeia, de acordo com os requisitos de reciclagem específicos da norma REEE e quando um produto substituto é fornecido pela QIAGEN, a reciclagem de equipamentos eletrônicos com a marca REEE é gratuita.

Para reciclar equipamentos eletrônicos, entre em contato com seu escritório local de vendas da QIAGEN para obter o formulário de retorno necessário. Após o envio do formulário, você será contatado pela QIAGEN para a solicitação de informações de acompanhamento para o agendamento da coleta do resíduo eletrônico ou para lhe fornecer uma cotação individual.

## 12.3. Cláusula de responsabilidade

A QIAGEN será dispensada de todas as obrigações sob sua garantia no caso de reparos ou modificações serem feitas por pessoas que não integrem sua equipe técnica, exceto nos casos em que a QIAGEN tenha concedido seu consentimento por escrito para executar tais reparos ou modificações.

Todos os materiais substituídos nos termos desta garantia somente estarão garantidos durante o período de garantia original e, em nenhum caso, além da data de validade da garantia original, salvo se autorizado por escrito por um representante da QIAGEN. Os dispositivos de leitura, os dispositivos de interface e o software associado têm garantia somente durante o período oferecido pelo fabricante original desses produtos. Representações e garantias feitas por qualquer pessoa, incluindo representantes da QIAGEN, que sejam inconsistentes ou conflitantes com as condições desta garantia, não serão vinculativas para a QIAGEN, a menos que sejam produzidas por escrito e aprovadas por um agente da QIAGEN.

# 12.4. Contrato de licenca de software

TERMS AND CONDITIONS of a LEGAL AGREEMENT (the "Agreement") by and between QIAGEN GmbH, QIAGEN Strasse 1, D-40724 Hilden, Germany, ("QIAGEN") and you (either an individual or a legal entity), the licensee of the software (hereinafter referred to as "SOFTWARE")

By installing, having installed and using the SOFTWARE you are agreeing to be bound by the terms of this Agreement. If you do not agree to the terms of this Agreement, promptly return the software package(s) and the accompanying items (including written materials) to the place you obtained them for a full refund of the costs of the SOFTWARE.

### 1. GRANT OF LICENSE

Scope. Subject to the terms and conditions of this agreement, QIAGEN grants you a worldwide, perpetual, non-exclusive, and nontransferable license to use the SOFTWARE solely for your internal business purposes.

You shall not:

- modify or alter the whole or any part of the SOFTWARE nor merge any part of it with another software nor separate any components of the SOFTWARE from the SOFTWARE nor, save to the extent and in the circumstances permitted by law, create derivative works from, or, reverse engineer, decompile, disassemble or otherwise derive source code from the SOFTWARE or attempt to do any of these things
- copy the SOFTWARE (except as provided above)
- assign rent, transfer, sell, disclose, deal in, make available or grant any rights in the Software Product in any form to any person without the prior written consent of QIAGEN;
- remove alter, obscure, interfere with or add to any proprietary notices, labels, trademarks, names, or marks on, annexed to, or contained within the SOFTWARE;
- use the SOFTWARE in any manner that infringes the intellectual property or other rights of QIAGEN or any other party; or
- use the SOFTWARE to provide on-line or other database services to any other person.

Single-Computer Use. This Agreement permits you to use one copy of the SOFTWARE on a single computer.

Trial versions. Trial versions of the SOFTWARE may expire after a period of 30 (thirty) days without prior notice.

Open Software/Third Party Software. This Agreement does not apply to any other software components identified as subject to an open source license in the relevant notice, license and/or copyright files included with the programs (collectively the "Open Software"). Furthermore, this Agreement does not apply to any other software for which QIAGEN is only granted a derived right to use ("Third Party Software"). Open Software and Third Party Software may be supplied in the same electronic file transmission as the SOFTWARE but are separate and distinct programs. The SOFTWARE is not subject to the GPL or any other open source license.

If and insofar QIAGEN provides Third Party Software, the license terms for such Third Party Software shall additionally apply and prevail. If Open Software is provided, the license terms for such Open Software shall additionally apply and prevail. QIAGEN shall provide you with the corresponding source code of relevant Open Software, if the respective license terms of the Open Software include such obligation. QIAGEN shall inform if the SOFTWARE contains Third Party Software and/or Open Software and make available the corresponding license terms on request.

#### 2. UPGRADES

If the SOFTWARE is an upgrade from a previous version, you are granted a single license to both copies, and you may not separately transfer the prior version(s) except as a one-time permanent transfer to another user of the latest upgrade and all prior versions as allowed in Section 4 below.

### 3. COPYRIGHT

The SOFTWARE, including any images, and text incorporated in the SOFTWARE, is copyrighted and is protected by German copyright laws and international treaty provisions. You may not copy any of the printed materials accompanying the SOFTWARE.

### 4. OTHER RESTRICTIONS

You may not rent or lease the SOFTWARE, but you may transfer the SOFTWARE and accompanying written materials on a permanent basis to another end user provided you delete the setup files from your computer, and the recipient agrees to the terms of this Agreement. You may not reverse engineer, decompile, or disassemble the SOFTWARE. Any transfer of the SOFTWARE must include the most recent upgrade and all prior versions.

Note: For additional license agreements of third party software included in the QIAstat‑Dx Analyzer 2.0, navigate to "Options" > "System Config" > "Version Info".

#### 5. LIMITED WARRANTY

QIAGEN warrants that (a) the SOFTWARE will perform substantially in accordance with the accompanying printed materials for a period of ninety (90) days from the date of receipt. Any implied warranties on the SOFTWARE are limited to ninety (90) days. Some states/jurisdictions do not allow limitations on duration of an implied warranty, so the above limitation may not apply to you.

#### 6. CUSTOMER REMEDIES

QIAGEN entire liability and your exclusive remedy shall be, at QIAGEN's option, either (a) return of the price paid or (b) repair or replacement of the SOFTWARE that does not meet QIAGEN's Limited Warranty and that is returned to QIAGEN with a copy of your receipt. This Limited Warranty is void if failure of SOFTWARE has resulted from accident, abuse, or misapplication. Any replacement of SOFTWARE will be warranted for the remainder of the original warranty period or thirty (30) days, whichever is longer.

### 7. LIMITED LIABILITY

In no event shall QIAGEN or its suppliers be liable for any damages whatsoever (including, without limitation, damages for loss of business profits, business interruption, loss of business information, or other pecuniary loss, unforeseeable damage, lack of commercial success, indirect damage or consequential damage – in particular financial damage – or for damage resulting from third party claims) arising out of the use or inability to use the SOFTWARE, even if QIAGEN has been advised of the possibility of such damages.

The above restrictions of liability shall not apply in cases of personal injury or any damage resulting from willful acts or gross negligence or for any liability based on the Product Liability Act (Produkthaftungsgesetz), guarantees or other mandatory provisions of law.

The above limitation shall apply accordingly in case of:

- delay,
- compensation due to defect,
- compensation for wasted expenses.

### 8. NO SUPPORT

Nothing in this agreement shall obligate QIAGEN to provide any support for the SOFTWARE. QIAGEN may, but shall be under no obligation to, correct any defects in the SOFTWARE and/or provide updates to licensees of the SOFTWARE. You shall make reasonable efforts to promptly report to QIAGEN any defects you find in the SOFTWARE, as an aid to creating improved revisions of the SOFTWARE.

Any provision of support by QIAGEN for the SOFTWARE (including network installation support), if any, shall solely be governed by an according separate support agreement.

#### 9. TERMINATION

If you fail to comply with the terms and conditions of this Agreement, QIAGEN may terminate this Agreement and your right and license to use the SOFTWARE. You may terminate this Agreement at any time by notifying QIAGEN. Upon the termination of this Agreement, you must delete the SOFTWARE from your computer(s) and archives.

YOU AGREE THAT UPON TERMINATION OF THIS AGREEMENT FOR ANY REASON, QIAGEN MAY TAKE ACTIONS SO THAT THE SOFTWARE NO LONGER OPERATES.

#### 10. GOVERNING LAW, VENUE

This Agreement shall be construed and interpreted in accordance with the laws of Germany, without giving effect to conflict of laws' provisions. The application of the provisions of the UN Sales Convention is excluded. Notwithstanding any other provision under this Agreement, the parties to this Agreement submit to the exclusive jurisdiction of the Düsseldorf courts.

# 12.5. Isenção de garantias

EXCETO NOS CASOS PREVISTOS PELA QIAGEN NOS TERMOS E CONDIÇÕES DE VENDA DO QIAstat-Dx Analyzer 2.0, A QIAGEN NÃO ASSUME QUALQUER RESPONSABILIDADE E SE EXONERA DE QUALQUER GARANTIA, EXPRESSA OU IMPLÍCITA, RELACIONADA AO USO DO QIAstat-Dx Analyzer 2.0, INCLUINDO RESPONSABILIDADE OU GARANTIAS RELACIONADAS À COMERCIABILIDADE, ADEQUAÇÃO A UM DETERMINADO FIM OU INFRAÇÃO DE QUALQUER PATENTE, COPYRIGHT OU OUTRO DIREITO DE PROPRIEDADE INTELECTUAL EM QUALQUER PARTE DO MUNDO.

O QIAstat-Dx Analyzer 2.0 está equipado com uma porta Ethernet. O Comprador do QIAstat-Dx Analyzer 2.0 é o único responsável por evitar todos e quaisquer vírus informáticos, worms, cavalos de Troia, malware, ataques ou qualquer outra forma de violação da cibersegurança. A QIAGEN não assume qualquer responsabilidade por vírus informáticos, worms, cavalos de Troia, malware, ataques ou qualquer outra forma de violação da cibersegurança.

# 12.6. Glossário

Módulo analítico (Analytical Module, AM): O principal módulo de hardware do QIAstat-Dx Analyzer 2.0, responsável pela execução de testes nos cartuchos de ensaio QIAstat-Dx. É controlado pelo Módulo operacional (OM).

Arquivo de definição de ensaio: Um arquivo de definição de ensaio é um arquivo necessário para a execução de um ensaio em um QIAstat-Dx Analyzer 2.0. O conteúdo do arquivo descreve o que pode ser medido, como medir e como avaliar os resultados brutos medidos. O arquivo deve ser importado para o QIAstat-Dx Analyzer 2.0 antes de executar um ensaio pela primeira vez.

GUI: interface gráfica do usuário.

IFU: instruções de uso.

Módulo operacional (Operational Module, OM): O hardware dedicado do QIAstat-Dx Analyzer 2.0 que fornece a interface do usuário para 1 a 4 Módulos analíticos (AM).

Usuário: Uma pessoa que opera o QIAstat-Dx Analyzer 2.0 da forma prevista.

# 13. Histórico de revisões do documento

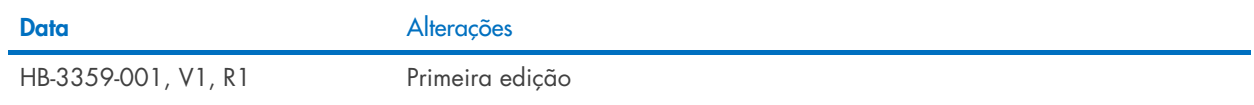

Marcas registradas: QIAGEN®, Sample to Insigh®, QIAstat-Dx® (QIAGEN Group); ACGIH® (American Conference of Government Industrial Hygienists, Inc.); Brother® (Brother Industries, Ud); Clinical and Laboratory<br>Standards Insti

PostScript® é uma marca registrada ou marca comercial da Adobe nos Estados Unidos e/ou em outros países.

HB-3359-001 01/2024 © 2024 QIAGEN, todos os direitos reservados.

Página deixada em branco intencionalmente.

Pedidos [www.qiagen.com/shop](http://www.qiagen.com/shop) | Assistência Técnica [support.qiagen.com](http://support.qiagen.com/) | Site [www.qiagen.com](http://www.qiagen.com/)